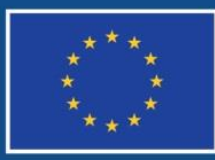

Evropská unie Evropský sociální fond Operační program Zaměstnanost

# **POKYNY PRO VYPLNĚNÍ ZPRÁVY O REALIZACI PROJEKTU A ŽÁDOSTI O PLATBU**

## **V IS KP14+**

### **PRO PROJEKTY SE SKUTEČNĚ PROKAZOVANÝMI VÝDAJI A PŘÍPADNĚ TAKÉ S NEPŘÍMÝMI NÁKLADY A PRO PROJEKTY VYUŽÍVAJÍCÍ 40% PAUŠÁLNÍ SAZBU**

**Číslo vydání: A10 Datum účinnosti: 7. 5. 2020 Počet stran: 109**

### **Obsah**

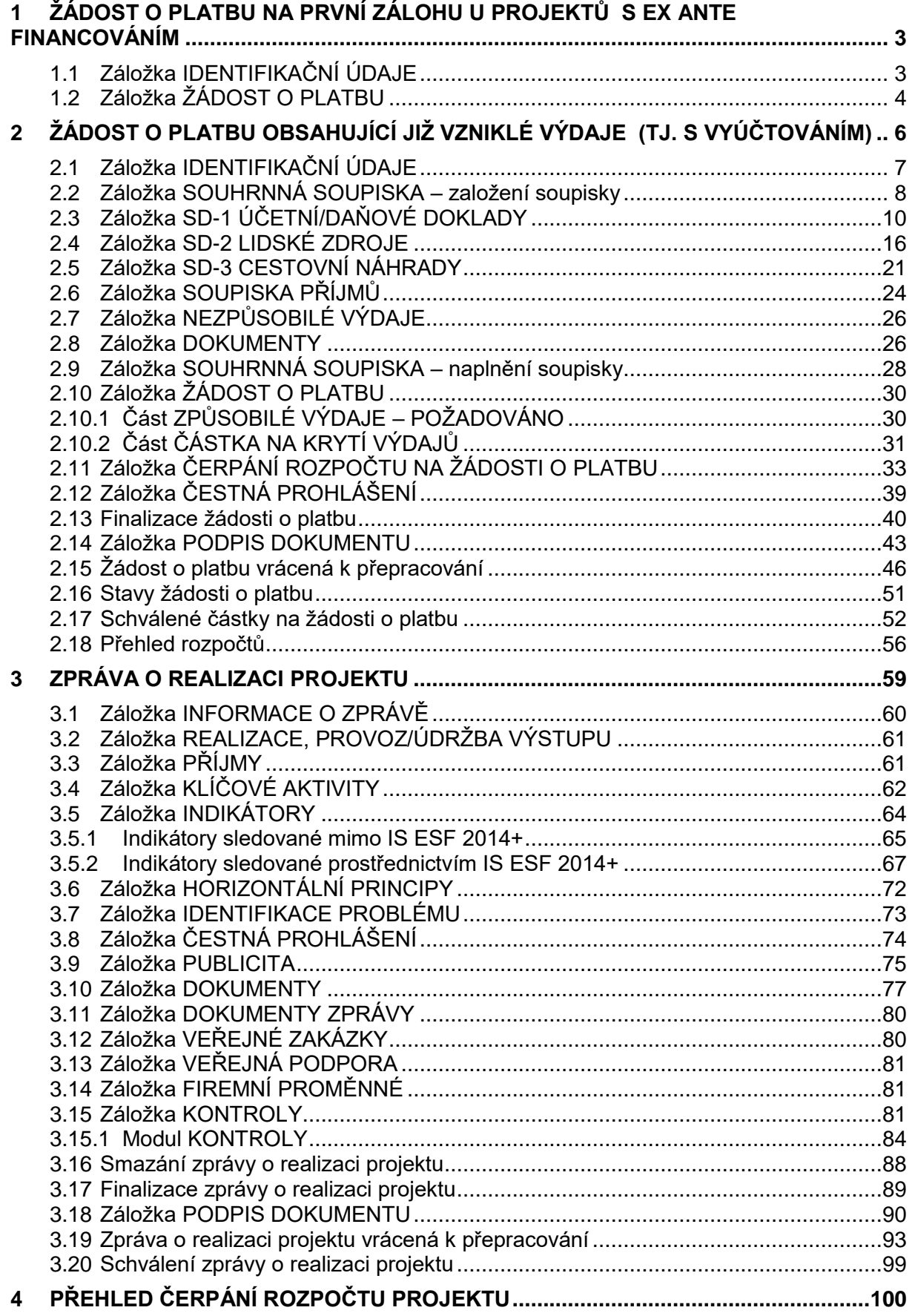

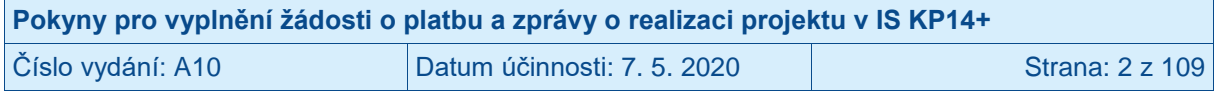

### <span id="page-2-0"></span>**1 Žádost o platbu na první zálohu u projektů s ex ante financováním**

U projektů financovaných ex ante zajišťuje zpracování první žádosti o platbu (na základě které dojde k poskytnutí první zálohy) řídicí orgán, tj. příjemce nežádá o vyplacení první zálohy.

Zda je již řídicím orgánem administrována zálohová žádost o platbu a v jakém stavu se nachází, si může příjemce ověřit na záložce ŽÁDOST O PLATBU.

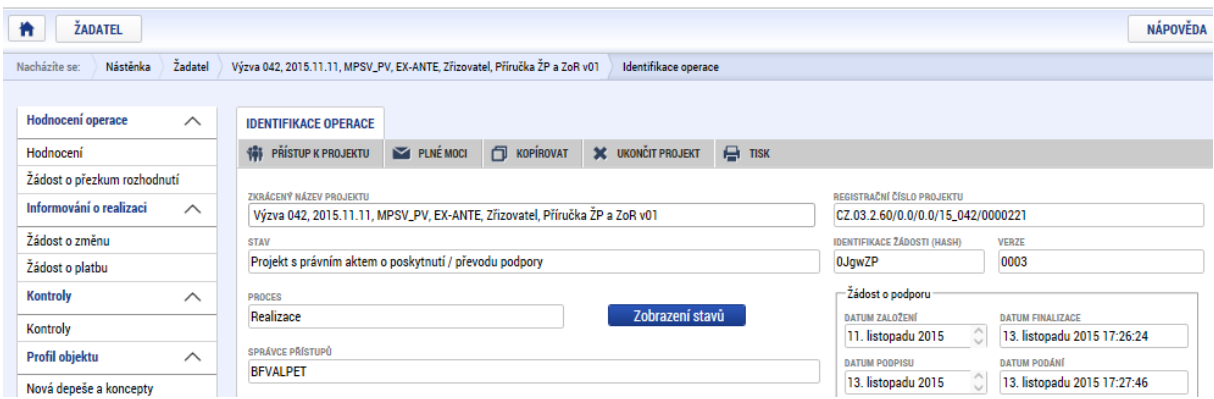

V případě, že je žádost o platbu už v systému založena, na záložce VÝBĚR ŽÁDOSTI O PLATBU je zobrazen záznam žádosti o platbu s číslem 1 ve sloupci POŘADÍ FINANČNÍHO PLÁNU a aktuální stav administrace žádosti o platbu je uveden ve sloupci STAV ZPRACOVÁNÍ.

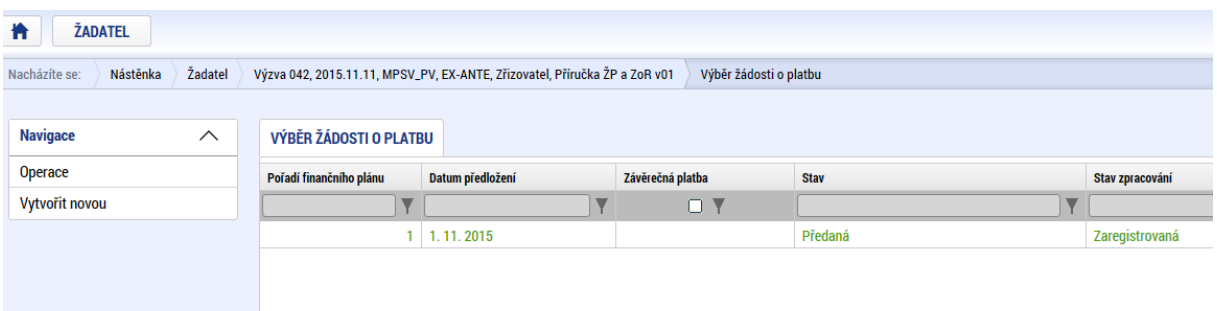

Příjemce kliknutím na záznam otevře žádost o platbu. Systém zobrazí detail žádosti o platbu. Žádost o platbu se skládá z několika záložek, které jsou zobrazeny v levém menu pod nadpisem DATOVÉ OBLASTI ŽÁDOSTI. Příjemce se mezi záložkami pohybuje tak, že na požadovanou záložku v levém menu klikne.

### <span id="page-2-1"></span>**1.1 Záložka IDENTIFIKAČNÍ ÚDAJE**

 $\overline{a}$ 

Na záložce identifikační údaje se zobrazuje<sup>1</sup> zejména název příjemce a bankovní účet příjemce<sup>2</sup>.

<sup>2</sup> V případě dotací poskytovaných příjemci prostřednictvím kraje je zobrazen i účet relevantního územně samosprávního celku, přes který budou prostředky příjemci zaslány.

| Pokyny pro vyplnění žádosti o platbu a zprávy o realizaci projektu v IS KP14+ |                             |                 |
|-------------------------------------------------------------------------------|-----------------------------|-----------------|
| Číslo vydání: A10                                                             | Datum účinnosti: 7. 5. 2020 | Strana: 3 z 109 |

<sup>1</sup> Některé údaje se zobrazí až v okamžiku vyplnění řídicím orgánem v systému řídicího orgánu.

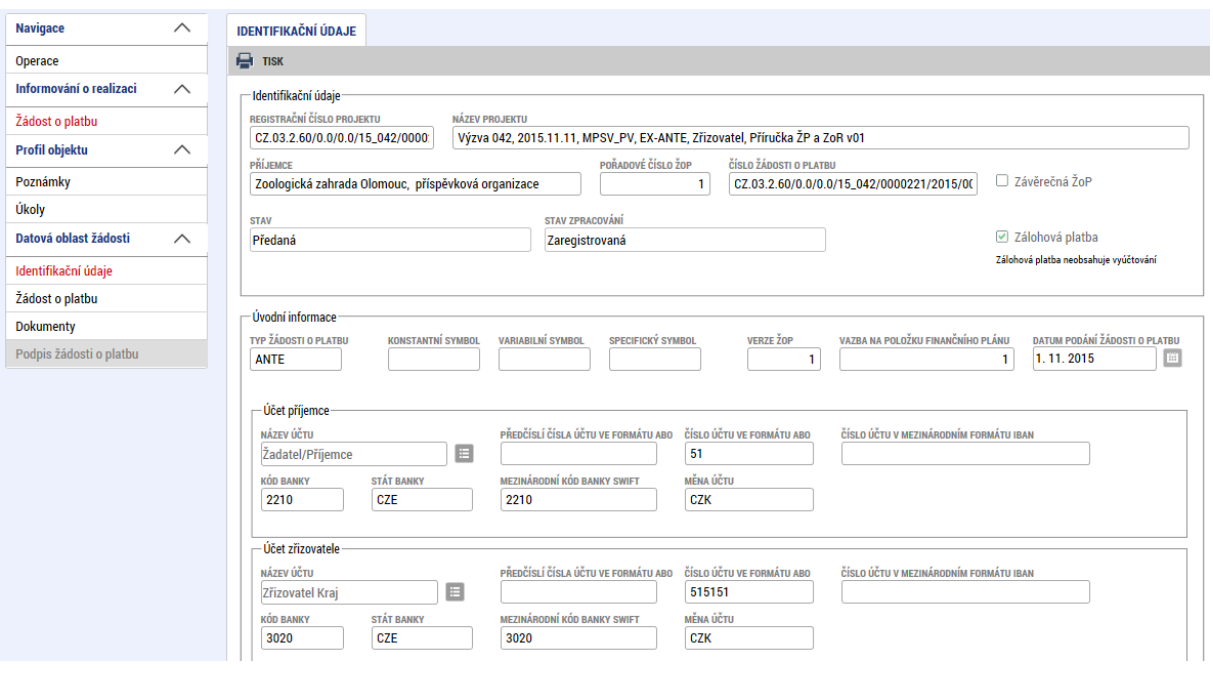

### <span id="page-3-0"></span>**1.2 Záložka ŽÁDOST O PLATBU**

Na záložce ŽÁDOST O PLATBU se zobrazuje<sup>3</sup> první část prostředků na krytí výdajů projektu v členění na:

- ČÁSTKA NA KRYTÍ VÝDAJŮ; Částka obsahuje jak částku zálohy (ČÁSTKA ZÁLOHY) poskytnutou řídicím orgánem, tak poměrnou částku spolufinancování příjemcem (VLASTNÍ PODÍL PŘÍJEMCE) vypočtenou z první zálohy dle procenta uvedeného v právním aktu.
- VLASTNÍ PODÍL PŘÍJEMCE; Poměrná částka spolufinancování příjemcem vypočtená z první zálohy (částky v poli ČÁSTKA ZÁLOHY) dle procenta uvedeného v právním aktu.
- ČÁSTKA ZÁLOHY; Částka zálohy, která bude/byla poskytnutá řídicím orgánem.

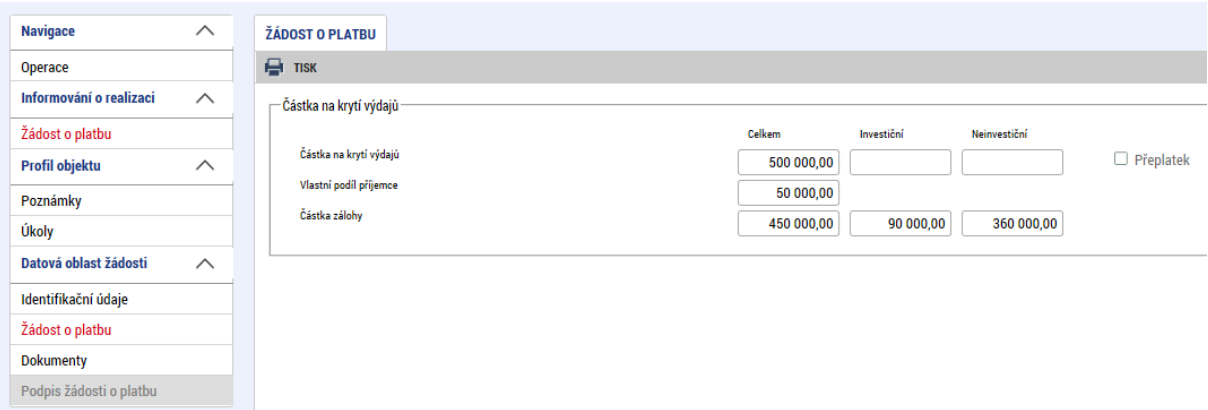

Proces schvalování žádosti o platbu na řídicím orgánu podléhá dvoustupňovému schvalování. Žádost o platbu nabývá pro pole STAV hodnot:

 $\overline{a}$ <sup>3</sup> Částky se zobrazí až v okamžiku vyplnění řídicím orgánem v systému řídicího orgánu.

| Pokyny pro vyplnění žádosti o platbu a zprávy o realizaci projektu v IS KP14+ |                             |                 |
|-------------------------------------------------------------------------------|-----------------------------|-----------------|
| Číslo vydání: A10                                                             | Datum účinnosti: 7. 5. 2020 | Strana: 4 z 109 |

- ZAREGISTROVANÁ; V tomto okamžiku dochází k přípravě podkladů pro žádost o platbu.
- SCHVÁLENÁ 1. STUPEŇ (- podepsaná); V tomto okamžiku je již zálohová žádost o platbu schválena na řídicím orgánu na prvním stupni.
- SCHVÁLENÁ 2. STUPEŇ (- podepsaná); V tomto okamžiku je již zálohová žádost o platbu schválena na řídicím orgánu na druhém stupni a finanční prostředky budou zpravidla do 10 dnů poukázány na bankovní účet příjemce $^4$ .

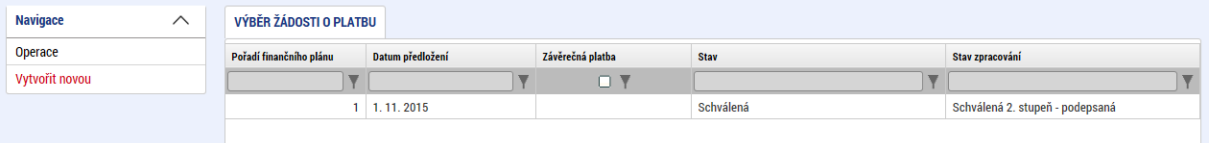

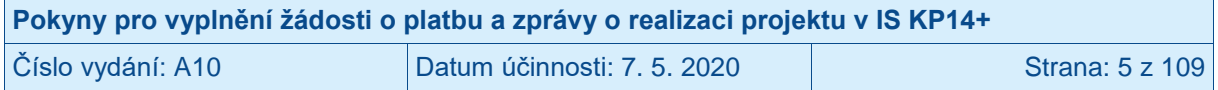

<sup>4</sup> V případě dotací poskytovaných příjemci prostřednictvím kraje na bankovní účet relevantního územně samosprávného celku.

### <span id="page-5-0"></span>**2 Žádost o platbu obsahující již vzniklé výdaje (tj. s vyúčtováním)**

Žádost o platbu je nedílnou součástí zprávy o realizaci projektu. Žádost o platbu musí být finalizována a podepsána před finalizací zprávy o realizaci projektu.

Příjemce vstoupí na žádost o platbu stiskem ŽÁDOST O PLATBU v levém menu a to buď přímo ze zpráv o realizaci projektu,

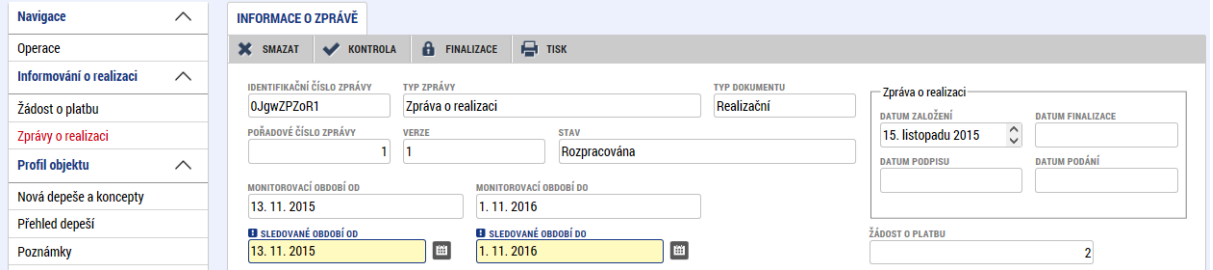

nebo z profilu projektu.

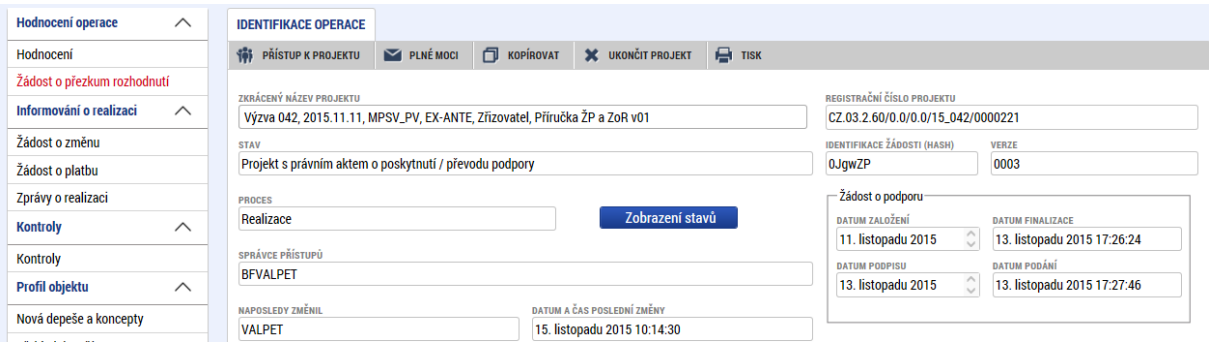

Systém zobrazí záložku VÝBĚR ŽÁDOSTI O PLATBU.

Příjemcům, jejichž projekty jsou financovány v režimu ex ante, se před založením první žádosti o platbu s vyúčtováním na této záložce zobrazuje již záznam jedné žádosti o platbu ve stavu SCHVÁLENÁ. Jedná se o záznam žádosti o platbu na první zálohu.

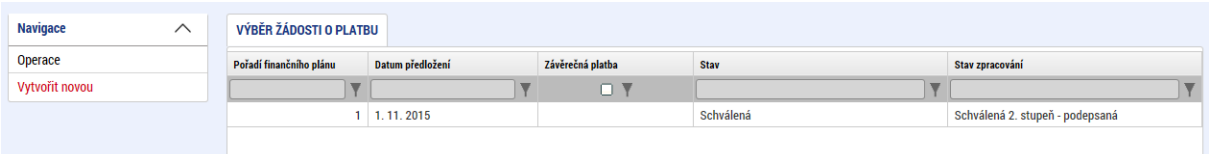

Příjemcům, jejichž projekty jsou financovány v režimu ex post, se před založením první žádosti o platbu s vyúčtováním na této záložce nezobrazuje žádný záznam.

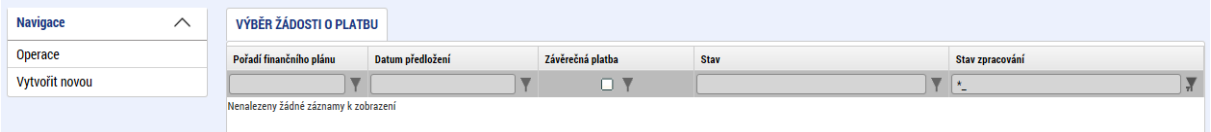

Příjemce stiskne v levém menu VYTVOŘIT NOVOU. Systém založí záznam žádosti o platbu ve stavu ROZPRACOVANÁ. Příjemce klikne na žádost o platbu ve stavu ROZPRACOVANÁ.

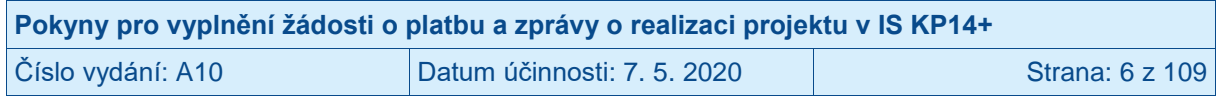

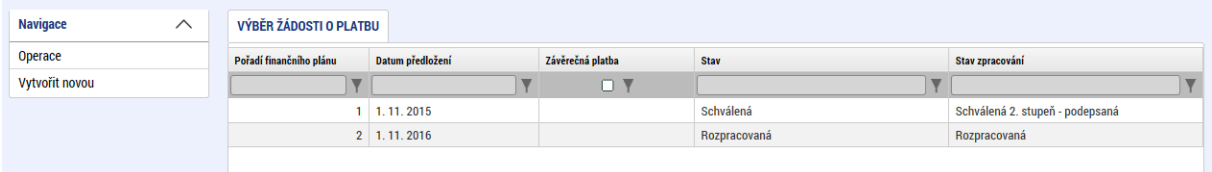

Systém zobrazí detail žádosti o platbu. Žádost o platbu se skládá z několika záložek, které jsou zobrazeny v levém menu pod nadpisem DATOVÉ OBLASTI ŽÁDOSTI. Příjemce se mezi záložkami pohybuje tak, že na požadovanou záložku v levém menu klikne.

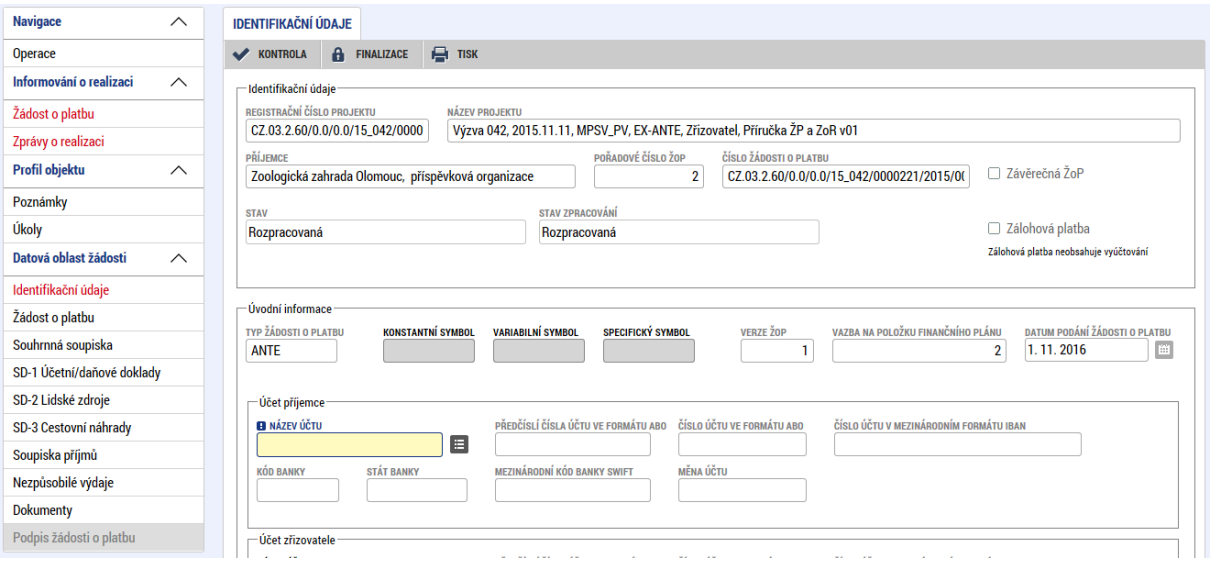

### <span id="page-6-0"></span>**2.1 Záložka IDENTIFIKAČNÍ ÚDAJE**

Příjemce na záložce IDENTIFIKAČNÍ ÚDAJE upraví/vyplní pole:

- NÁZEV ÚČTU v části ÚČET PŘÍJEMCE; Příjemce stiskne ikonu seznamu a vybere svůj bankovní účet. Systém nabídne příjemci bankovní účet, který příjemce poskytl řídicímu orgánu v rámci přípravy právního aktu (či později, pokud proběhlo změnové řízení týkající se tohoto údaje projektu).
- NÁZEV ÚČTU v části ÚČET ZŘIZOVATELE; **Pole vyplňují pouze organizace, kterým jsou finanční prostředky poskytovány prostřednictvím kraje.**<sup>5</sup> Příjemce stiskne ikonu seznamu a vybere bankovní účet krajského úřadu, jehož prostřednictvím budou příjemci prostředky zaslány. V tomto poli se vybírá bankovní účet, na který řídicí orgán zašle platbu. Jedná se o účet, který příjemce poskytl řídicímu orgánu v rámci přípravy právního aktu (či později, pokud proběhlo změnové řízení týkající se tohoto údaje projektu).

Jiné údaje na záložce není třeba vyplňovat.

Příjemce stiskne tlačítko ULOŽIT.

 $\overline{a}$ <sup>5</sup> Jedná se o obce, příspěvkové organizace zřizované obcemi, příspěvkové organizace zřizované kraji.

| Pokyny pro vyplnění žádosti o platbu a zprávy o realizaci projektu v IS KP14+ |                             |                 |
|-------------------------------------------------------------------------------|-----------------------------|-----------------|
| Číslo vydání: A10                                                             | Datum účinnosti: 7. 5. 2020 | Strana: 7 z 109 |

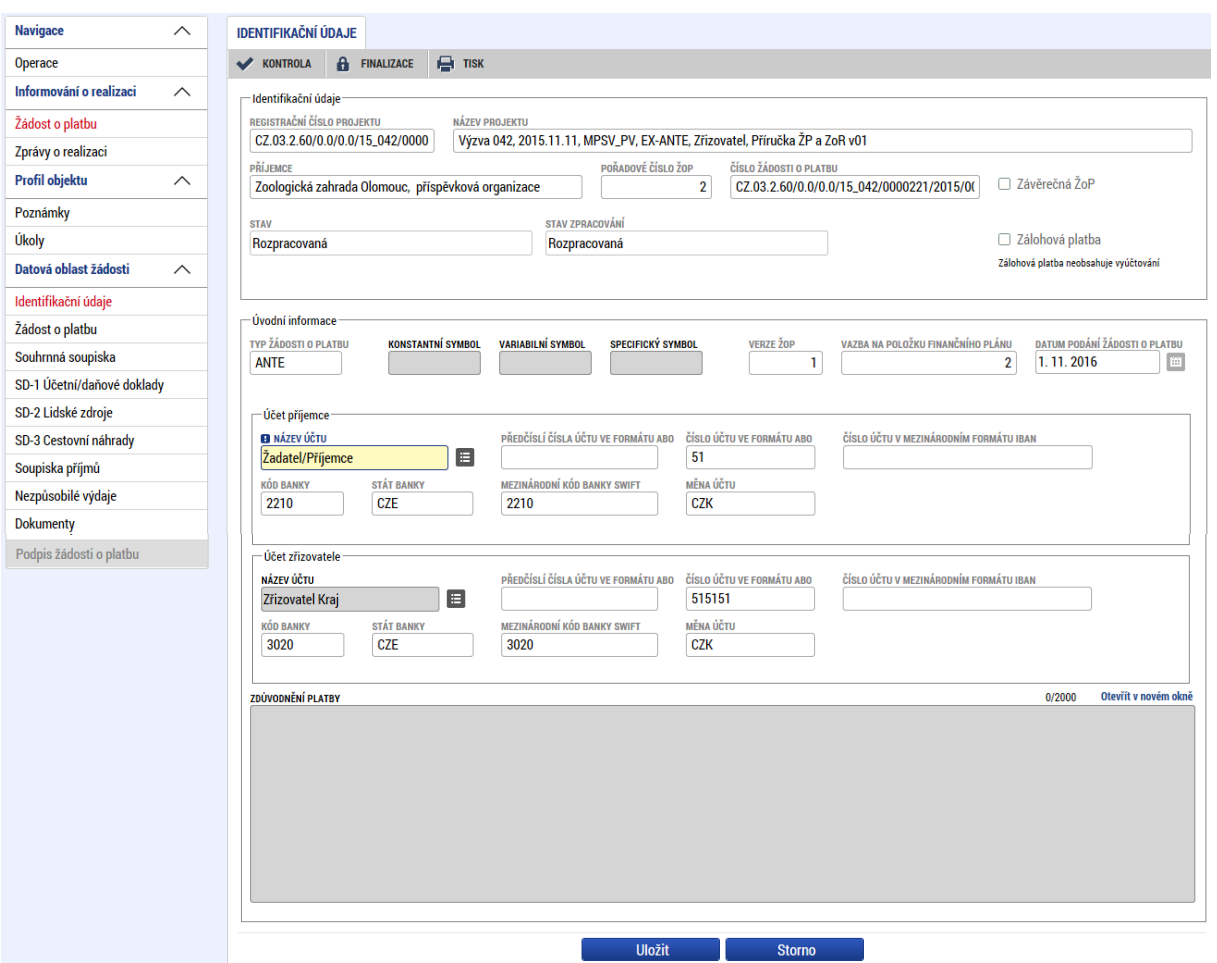

### <span id="page-7-0"></span>**2.2 Záložka SOUHRNNÁ SOUPISKA – založení soupisky**

Příjemce stiskne v levém menu záložku SOUHRNNÁ SOUPISKA.

Systém zobrazí detail záložky SOUHRNNÁ SOUPISKA, kde neexistuje záznam ve sloupci EVIDENČNÍ ČÍSLO/OZNAČENÍ SOUPISKY.

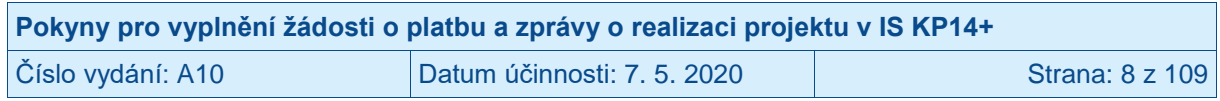

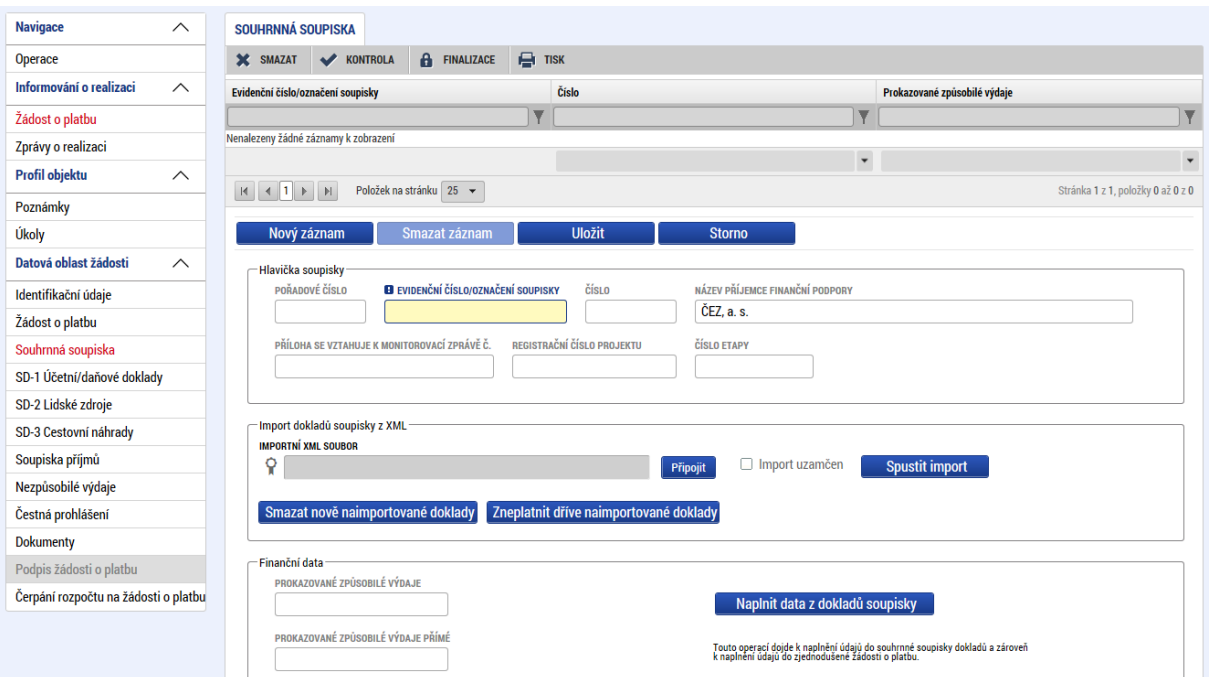

Příjemce vyplní pole EVIDENČNÍ ČÍSLO/OZNAČENÍ SOUPISKY<sup>6</sup> a stiskne tlačítko ULOŽIT. Pro označení použijte číselnou řadu ve vazbě na pořadí předkládané žádosti o platbu. Soupisku v první žádosti o platbu označte číslem 1, soupisku ve druhé žádosti o platbu 2 atd.<sup>7</sup>

Záložka SOUHRNNÁ SOUPISKA se naplní finančními daty poté, co příjemce vyplní dílčí soupisky dokladů (záložky SD-1 ÚČETNÍ/DAŇOVÉ DOKLADY, SD-2 LIDSKÉ ZDROJE, SD-3 CESTOVNÍ NÁHRADY a SOUPISKA PŘÍJMŮ). Na těchto dílčích soupiskách zadává příjemce jednotlivé záznamy a pro každý ze záznamů vyplňuje několik údajů.

V případě, že příjemce nebude v aktuální žádosti o platbu vyúčtovávat žádné výdaje, stiskne tlačítko NAPLNIT DATA Z DOKLADŮ SOUPISKY. Systém automaticky naplní veškerá pole hodnotou 0,00.<sup>8</sup>

V případě nutnosti zadat velký rozsah dat nemusí být ruční zadávání jednotlivých hodnot přímo v IS KP14+ efektivní. Z tohoto důvodu je v IS KP14+ zapracována funkcionalita uživatelského importu souboru ve formátu XML. Návod pro import souborů je popsán v dokumentu **Import XML soupisky dokladů v IS KP14+**, který je dostupný na: [https://www.esfcr.cz/pokyny-k](https://www.esfcr.cz/pokyny-k-vyplneni-zpravy-o-realizaci-zadosti-o-platbu-a-zadosti-o-zmenu-opz)[vyplneni-zpravy-o-realizaci-zadosti-o-platbu-a-zadosti-o-zmenu-opz.](https://www.esfcr.cz/pokyny-k-vyplneni-zpravy-o-realizaci-zadosti-o-platbu-a-zadosti-o-zmenu-opz)

Pro doklad, který byl naimportován pomocí XML souboru, je na dílčí soupisce dokladů vyplněna hodnota ve sloupci ID Z EXTERNÍHO SYSTÉMU (hodnota z importovaného XML souboru).

<sup>8</sup> Také v případě, kdy nejsou vyúčtovávané žádné výdaje (tj. nejsou zadávány žádné doklady na dílčích soupiskách dokladů), musí příjemce stisknout tlačítko NAPLNIT DATA ZE SOUPISKY na záložce ŽÁDOST O PLATBU.

| Pokyny pro vyplnění žádosti o platbu a zprávy o realizaci projektu v IS KP14+ |                             |                 |
|-------------------------------------------------------------------------------|-----------------------------|-----------------|
| Číslo vydání: A10                                                             | Datum účinnosti: 7, 5, 2020 | Strana: 9 z 109 |

<sup>6</sup> Příjemce musí vyplnit i v případě, že nebude v aktuální žádosti o platbu vyúčtovávat žádné výdaje.

<sup>7</sup> U projektů financovaných ex ante má první příjemcem předkládaná žádost o platbu pořadové číslo 2. Žádost o platbu s pořadovým číslem 1, na základě které dochází k poskytnutí první zálohy, zpracovává ŘO.

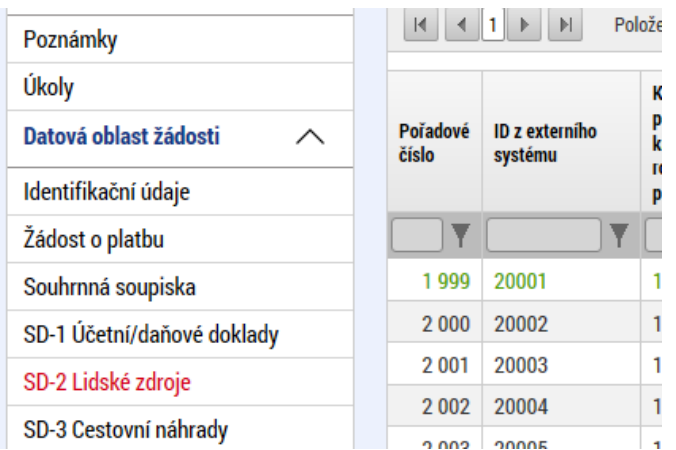

### <span id="page-9-0"></span>**2.3 Záložka SD-1 ÚČETNÍ/DAŇOVÉ DOKLADY**

Příjemce stiskne v levém menu záložku SD-1 ÚČETNÍ/DAŇOVÉ DOKLADY.

**Na záložce SD-1 ÚČETNÍ/DAŇOVÉ DOKLADY uvede příjemce seznam účetních<sup>9</sup> /daňových<sup>10</sup> dokladů nárokovaných v žádosti o platbu. Relevantní pouze pro projekty se skutečně prokazovanými výdaji a případně také s nepřímými náklady.** Na této záložce se neuvádí výdaje za kapitolu rozpočtu OSOBNÍ NÁKLADY (uvádí se na záložce SD-2 LIDSKÉ ZDROJE), výdaje za kapitolu rozpočtu CESTOVNÉ (uvádí se na záložce SD-3 CESTOVNÍ NÁHRADY) a příjmy (uvádí se na záložce SOUPISKA PŘÍJMŮ).

Při práci se soupiskou účetních/daňových dokladů využívá příjemce ovládací tlačítka:

- NOVÝ ZÁZNAM; pro vytvoření záznamu pro nový doklad,

- KOPÍROVAT ZÁZNAM; pro vytvoření kopie již existujícího záznamu dokladu,
- SMAZAT ZÁZNAM; pro smazání již existujícího záznamu dokladu,
- ULOŽIT; pro uložení dokladu po zadání všech údajů pro jednotlivý záznam dokladu,
- STORNO; pro zrušení změn při vytváření záznamu dokladu bez uložení změn.

<sup>&</sup>lt;sup>10</sup> Daňovým dokladem se rozumí dokument vystavený prodávajícím nebo poskytovatelem služby, který je plátcem DPH. Náležitosti daňového dokladu jsou uvedeny v § 26 a násl. zákona č. 235/2004 Sb., o dani z přidané hodnoty. Daňový doklad (např. faktura nebo účtenka) je prvotním dokladem a po doplnění náležitostí účetního dokladu se může stát účetním dokladem ve smyslu zákona č. 563/1991 Sb., o účetnictví.

| Pokyny pro vyplnění žádosti o platbu a zprávy o realizaci projektu v IS KP14+ |                             |                  |
|-------------------------------------------------------------------------------|-----------------------------|------------------|
| Číslo vydání: A10                                                             | Datum účinnosti: 7. 5. 2020 | Strana: 10 z 109 |

<sup>&</sup>lt;sup>9</sup> Účetním dokladem se rozumí doklad vyhotovený účetní jednotkou, která na základě tohoto účetního dokladu zaúčtuje doložený účetní případ. Podkladem pro vyhotovení účetního dokladu jsou interní nebo externí záznamy, které dokladují provedení operace, která zakládá účetní případ. Interními nebo externími záznamy představují tzv. prvotní doklady, kterými jsou např. faktury, paragony, stvrzenky, účtenky, smlouvy apod. Účetní doklad musí obsahovat náležitosti stanovené v § 11 zákona č. 563/1991 Sb., o účetnictví.

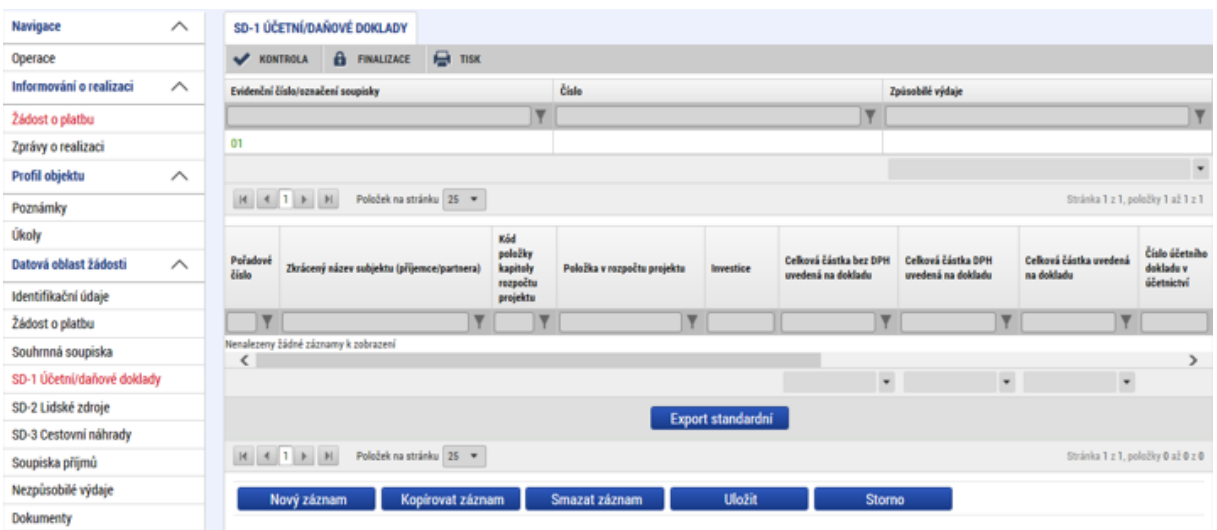

Pro založení nového dokladu stiskne příjemce tlačítko NOVÝ ZÁZNAM.

Příjemce vyplní pole:

- POŘADOVÉ ČÍSLO; automaticky plněná položka pořadovým číslem dokladu v rámci celé žádosti o platbu,
- ZKRÁCENÝ NÁZEV SUBJEKTU (PŘÍJEMCE/PARTNERA S FINANČNÍM PŘÍSPĚVKEM); subjekt projektu, který uhradil daný výdaj, vybere příjemce pod ikonou SEZNAMU,
- POLOŽKA V ROZPOČTU PROJEKTU; položka, ze které je doklad financován, vybere příjemce pod ikonou SEZNAMU,
- INVESTICE/NEINVESTICE; automaticky plněná položka dle příslušnosti k položce rozpočtu předdefinované řídicím orgánem,
- CELKOVÁ ČÁSTKA BEZ DPH UVEDENÁ NA DOKLADU; celková částka dokladu bez DPH za všechny položky dokladu, a to bez ohledu na to, které položky dokladu jsou nárokovány jako způsobilé výdaje projektu, do pole lze zadat také zápornou hodnotu, pokud se jedná o doklad vystavený na zápornou hodnotu (např. dobropis, vratka nevyúčtované zálohy), částka se zadává v Kč (pokud je částka na dokladu uvedená v cizí měně, musí být přepočtena na Kč, pravidla pro přepočet prokazovaných výdajů vyjádřených v cizí měně na Kč jsou uvedena v kap. 6.1.4 Specifické části pravidel pro žadatele a příjemce v rámci OPZ pro projekty se skutečně vzniklými výdaji a případně také s nepřímými náklady),
- CELKOVÁ ČÁSTKA DPH UVEDENÁ NA DOKLADU<sup>11</sup>; celková částka DPH uvedená na dokladu za všechny položky dokladu, a to bez ohledu na to, které položky dokladu jsou nárokovány jako způsobilé výdaje projektu, relevantní pouze pro daňové doklady, do pole lze zadat také zápornou hodnotu, pokud se jedná o doklad vystavený na zápornou hodnotu (např. dobropis, vratka nevyúčtované zálohy), u nedaňových dokladů příjemce uvede 0, částka se zadává v Kč (viz poznámka výše),
- Celková částka na dokladu je automaticky systémem dopočtena v poli CELKOVÁ ČÁSTKA UVEDENÁ NA DOKLADU;

#### *Příklad vyplnění:*

*Příjemce má fakturu s těmito údaji: částka bez DPH: 1.280 Kč, DPH ve výši 21 %: 268,80 Kč, částka celkem: 1.548,80 Kč, zaokrouhlení (haléřové vyrovnání): 0,20 Kč,* 

 <sup>11</sup> V případě, že je celková částka na daňovém dokladu zaokrouhlená na celé koruny (tedy celková částka dokladu není přesným součtem částky bez DPH na dokladu a DPH na dokladu, obsahuje tzv. haléřové vyrovnání), provede příjemce úpravu částky v poli CELKOVÁ ČÁSTKA DPH UVEDENÁ NA DOKLADU tak, aby částka v poli CELKOVÁ ČÁSTKA UVEDENÁ NA DOKLADU odpovídala skutečné celkové částce uvedené na dokladu.

| Pokyny pro vyplnění žádosti o platbu a zprávy o realizaci projektu v IS KP14+ |                             |                  |
|-------------------------------------------------------------------------------|-----------------------------|------------------|
| Číslo vydání: A10                                                             | Datum účinnosti: 7. 5. 2020 | Strana: 11 z 109 |

*celkem k úhradě: 1.549 Kč. Do pole CELKOVÁ ČÁSTKA BEZ DPH UVEDENÁ NA DOKLADU příjemce uvede částku 1.280 Kč, do pole CELKOVÁ ČÁSTKA DPH UVEDENÁ NA DOKLADU uvede 269 Kč (součet DPH a haléřového vyrovnání), v poli CELKOVÁ ČÁSTKA UVEDENÁ NA DOKLADU se automaticky systémem dopočte částka 1.549 Kč.*

- ČÍSLO ÚČETNÍHO DOKLADU V ÚČETNICTVÍ; interní číslo účetního dokladu v účetnictví příjemce či partnera s finančním příspěvkem,
- ID Z EXTERNÍHO SYSTÉMU; automaticky plněná položka v případě, že je doklad naimportován pomocí XML souboru,
- DATUM VYSTAVENÍ DOKLADU; datum dle dokladu, lze uvést datum vystavení prvotního dokladu anebo účetního dokladu, vybere příjemce pod ikonou KALENDÁŘE či vepíše ručně,
- DATUM USKUTEČNĚNÍ ZDANITELNÉHO PLNĚNÍ; datum dle dokladu, vybere příjemce pod ikonou KALENDÁŘE či vepíše ručně. V případě nedaňových dokladů, uvede příjemce datum uskutečnění účetního případu, pokud toto datum doklad neobsahuje, pak je pro kontrolu za datum uskutečnění považováno datum vyhotovení účetního dokladu, které musí být na dokladu vždy vyznačeno.
- DATUM ÚHRADY VÝDAJE; datum dle výpisu z bankovního účtu či výdajového pokladního dokladu, vybere příjemce pod ikonou KALENDÁŘE či vepíše ručně,
- IČO DODAVATELE a NÁZEV DODAVATELE; příjemce vepíše ručně. U záznamů v soupisce, kde tento údaj není relevantní (např. souhrnné výkazy přímé podpory), zaškrtne příjemce checkbox "NERELEVANTNÍ",
- ČÍSLO SMLOUVY/OBJEDNÁVKY, KE KTERÉ SE DOKLAD VZTAHUJE; číslo smlouvy objednávky, lze případně i zaškrtnout checkbox "NERELEVANTNÍ",
- ČÍSLO VÝBĚROVÉHO ŘÍZENÍ, KE KTERÉMU SE DOKLAD VZTAHUJE; číslo výběrového řízení, vybere příjemce pod ikonou SEZNAMU, lze případně i zaškrtnout checkbox VŘ NERELEVANTNÍ; je možné vybírat pouze z výběrových řízení, která jsou zadána přímo v žádosti o podporu či na již schválené zprávě o realizaci projektu nebo jsou zadány v modulu Veřejných zakázek;
- ČÁSTKA BEZ DPH PŘIPADAJÍCÍ NA PROKAZOVANÉ ZPŮSOBILÉ VÝDAJE; částka bez DPH vykazovaná jako způsobilý výdaj ze zvolené položky rozpočtu projektu (tzn. včetně částky připadající na vlastní spolufinancování příjemce), do pole lze zadat také zápornou hodnotu, pokud se jedná o doklad vystavený na zápornou hodnotu (např. dobropis, vratka nevyúčtované zálohy),
- ČÁSTKA DPH PŘIPADAJÍCÍ NA PROKAZOVANÉ ZPŮSOBILÉ VÝDAJE<sup>12</sup>: částka DPH vykazovaná jako způsobilý výdaj ze zvolené položky rozpočtu projektu (tzn. včetně částky připadající na vlastní spolufinancování příjemce)<sup>13</sup>, relevantní pouze pro daňové doklady, do pole lze zadat také zápornou hodnotu, pokud se jedná o doklad vystavený na zápornou hodnotu (např. dobropis, vratka nevyúčtované zálohy), u nedaňových dokladů příjemce uvede 0;
- Celková částka způsobilých výdajů pro daný doklad je automaticky systémem dopočtena v poli PROKAZOVANÉ ZPŮSOBILÉ VÝDAJE, jedná se o součet částek z polí ČÁSTKA BEZ DPH PŘIPADAJÍCÍ NA PROKAZOVANÉ ZPŮSOBILÉ VÝDAJE a ČÁSTKA DPH PŘIPADAJÍCÍ NA PROKAZOVANÉ ZPŮSOBILÉ VÝDAJE.

<sup>&</sup>lt;sup>13</sup> Pokud má plátce DPH nárok na odpočet daně na vstupu, je DPH nezpůsobilým výdajem. V tomto případě příjemce pole nevyplňuje. Pokud plátce DPH přijatá zdanitelná plnění použije jak pro uskutečnění své ekonomické činnosti, tak pro účely s ní nesouvisející, je způsobilou buď poměrná část DPH, nebo část DPH v krácené výši (odpovídající rozsahu použití nesouvisejícího s ekonomickou činností). Dále je způsobilým výdajem DPH v plné výši, pokud plátce nemá možnost nárokovat si odpočet daně na vstupu, protože plnění nepoužije pro svou ekonomickou činnost. Pro neplátce DPH je DPH způsobilým výdajem. V těchto případech příjemce do pole vyplní příslušnou výši DPH.

| Pokyny pro vyplnění žádosti o platbu a zprávy o realizaci projektu v IS KP14+ |                             |                  |
|-------------------------------------------------------------------------------|-----------------------------|------------------|
| Číslo vydání: A10                                                             | Datum účinnosti: 7, 5, 2020 | Strana: 12 z 109 |

  $^{12}$  Pokud je nezbytné upravit částku připadající na způsobilé výdaje z důvodu použitého zaokrouhlení, pak příjemce postupuje obdobným postupem jako při vyplňování pole CELKOVÁ ČÁSTKA DPH UVEDENÁ NA DOKLADU.

- ROZDÍL ČÁSTKY NA DOKLADU A VYKAZOVANÉHO ZPŮSOBILÉHO VÝDAJE; je automaticky dopočten systémem jako rozdíl hodnot v polích CELKOVÁ ČÁSTKA UVEDENÁ NA DOKLADU a PROKAZOVANÉ ZPŮSOBILÉ VÝDAJE.
- POPIS VÝDAJE; stručný popis výdaje.

V rámci OPZ nejsou využívána pole Měna dokladu, Kurz, Zdroj, Rozpočtová položka druhová, Z toho SF, Z toho SR.

Prokazování **přímé podpory cílové skupině** formou přehledových tabulek:

V projektech, kde jsou výdaje na přímou podporu cílové skupiny vykazovány prostřednictvím přehledové tabulky, se kumulativní údaj z této tabulky uvede do soupisky účetních dokladů jako jeden samostatný řádek k příslušné položce rozpočtu.

- Platí, že mzdové příspěvky se vždy dokládají prostřednictvím přehledové tabulky ve formátu \*.xls či xlsx.
- Pro ostatní skupiny výdajů (např. jízdné, ubytování apod.), u nichž částka zařazená do výdajů projektu nepřesahuje 10.000 Kč, lze také využít přehledovou tabulkou ve formátu xls či xlsx.

Vzory přehledových tabulek jsou k dispozici na odkazu: [https://www.esfcr.cz/pokyny-k](https://www.esfcr.cz/pokyny-k-vyplneni-zpravy-o-realizaci-zadosti-o-platbu-a-zadosti-o-zmenu-opz)[vyplneni-zpravy-o-realizaci-zadosti-o-platbu-a-zadosti-o-zmenu-opz.](https://www.esfcr.cz/pokyny-k-vyplneni-zpravy-o-realizaci-zadosti-o-platbu-a-zadosti-o-zmenu-opz) Po vložení přehledové tabulky do IS KP14+ je nezbytné tabulku elektronicky podepsat osobou oprávněnou jednat (ve věci žádostí o platbu) za příjemce.

Jednotlivá dílčí pole souhrnného záznamu přímé podpory k příslušné položce rozpočtu se vyplní následovně:

- ZKRÁCENÝ NÁZEV SUBJEKTU, POLOŽKA V ROZPOČTU PROJEKTU, INVESTICE/NEINVESTICE, CELKOVÁ ČÁSTKA BEZ DPH UVEDENÁ NA DOKLADU, CELKOVÁ ČÁSTKA DPH UVEDENÁ NA DOKLADU, IČO DODAVATELE, NÁZEV DODAVATELE, ČÍSLO SMLOUVY/OBJEDNÁVKY, KE KTERÉ SE DOKLAD VZTAHUJE, ČÍSLO VÝBĚROVÉHO ŘÍZENÍ, KE KTERÉMU SE DOKLAD VZTAHUJE – vyplnění je totožné jako u klasického účetního dokladu,
- ČÍSLO ÚČETNÍHO DOKLADU V ÚČETNICTVÍ vyplňte "NR" (pro není relevantní),
- DATUM VYSTAVENÍ DOKLADU; uvádí se datum odpovídající poslednímu dni sledovaného období, za které jsou výdaje přímé podpory nárokovány. Např. ZoR/ŽoP projektu je předkládána za období 1. 1. 2016 - 30. 6. 2016, vyplní se datum 30. 6. 2016.,
- DATUM USKUTEČNĚNÍ ZDANITELNÉHO PLNĚNÍ; uvádí se datum odpovídající poslednímu dni sledovaného období, za které jsou výdaje přímé podpory nárokovány. Např. ZoR/ŽoP projektu je předkládána za období 1. 1. 2016 - 30. 6. 2016, vyplní se datum 30. 6. 2016.,
- DATUM ÚHRADY VÝDAJE; uvádí se datum odpovídající poslednímu dni sledovaného období, za které jsou výdaje přímé podpory nárokovány. Např. ZoR/ŽoP projektu je předkládána za období 1. 1. 2016 - 30. 6. 2016, vyplní se datum 30. 6. 2016.,
- ČÁSTKA BEZ DPH PŘIPADAJÍCÍ NA PROKAZOVANÉ ZPŮSOBILÉ VÝDAJE; uváděná částka je totožná s hodnotou pole CELKOVÁ ČÁSTKA BEZ DPH UVEDENÁ NA DOKLADU,
- ČÁSTKA DPH PŘIPADAJÍCÍ NA PROKAZOVANÉ ZPŮSOBILÉ VÝDAJE; uváděná částka je totožná s hodnotou pole CELKOVÁ ČÁSTKA DPH UVEDENÁ NA DOKLADU.

Dokumentem přikládaným k tomuto záznamu v soupisce je přehledová tabulka.

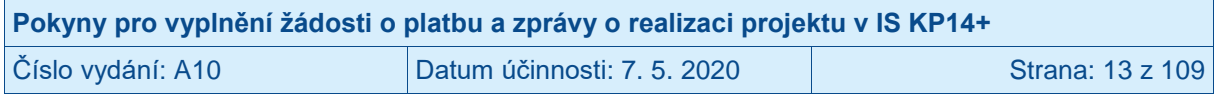

Příjemce si může:

- celou soupisku vyexportovat stiskem tlačítka EXPORT STANDARDNÍ,
- pro každý ze sloupců soupisky zobrazit součet stiskem tlačítka ŠIPKY v posledním řádku každého ze sloupců soupisky,
- měnit šířku sloupců tahem za linku mezi sloupci soupisky a využívat horizontálních a vertikálních posuvníků.

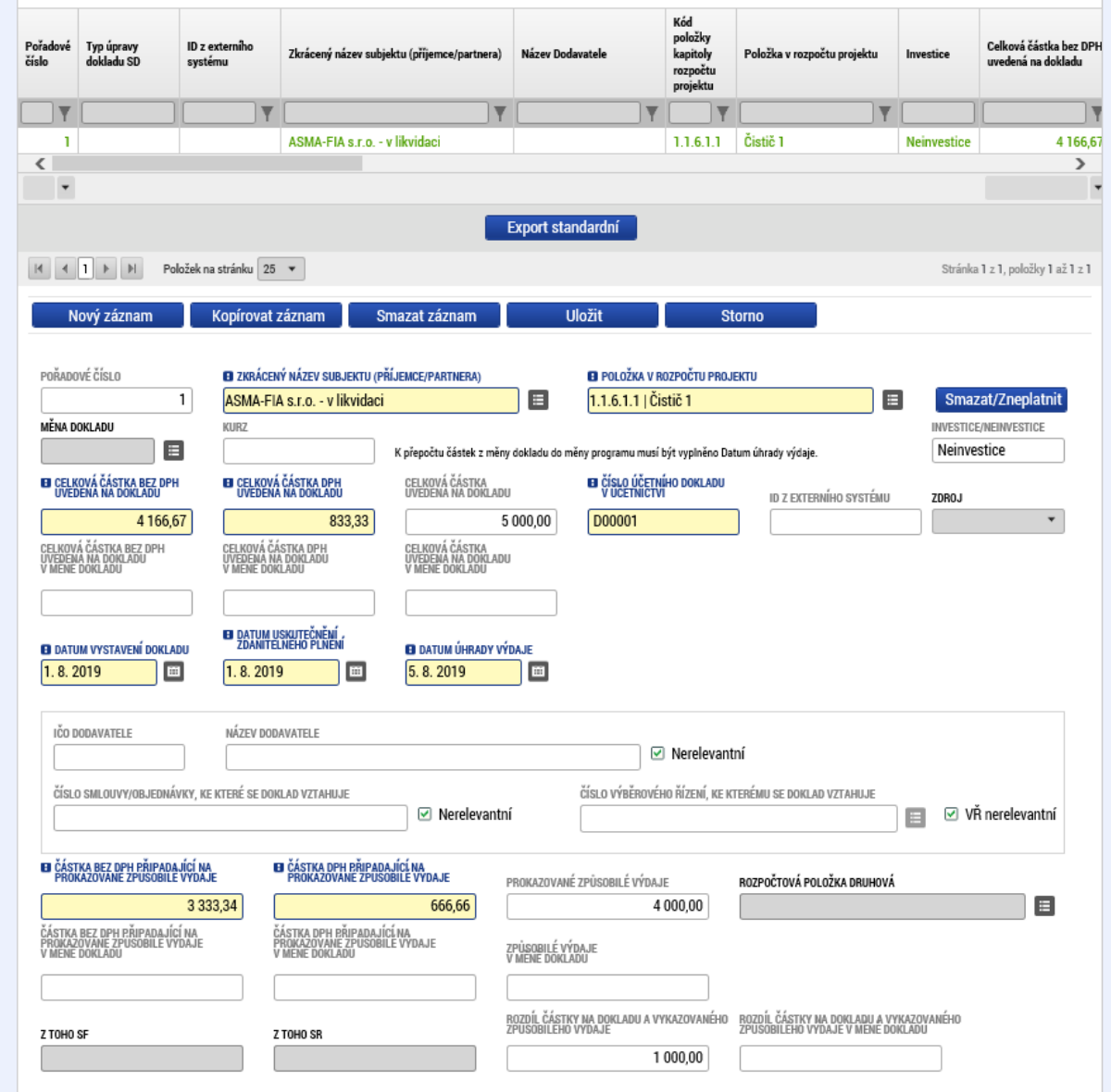

IS KP14+ umožňuje přiložit ke každému ze záznamů dokladu přílohu/přílohy. K soupisce příjemce POVINNĚ přikládá sken účetních dokladů, u kterých je částka výdaje navržená k zařazení mezi způsobilé výdaje projektu vyšší než 10.000 Kč.<sup>14</sup> Toto neplatí pro nepřímé náklady, resp. pro náklady zařazené v rámci 40% paušální sazby. Za tímto účelem příjemce nejprve klikne na řádek v soupisce, k níž se doklad vztahuje, a následně stiskne tlačítko NOVÝ ZÁZNAM.

 <sup>14</sup> Doklady, které toto vymezení nezahrnuje, nejsou předkládány spolu se žádostmi o platbu a jejich případná kontrola probíhá v rámci kontroly na místě (u příjemce či partnera, pokud je to relevantní).

| Pokyny pro vyplnění žádosti o platbu a zprávy o realizaci projektu v IS KP14+ |                             |                  |
|-------------------------------------------------------------------------------|-----------------------------|------------------|
| Číslo vydání: A10                                                             | Datum účinnosti: 7. 5. 2020 | Strana: 14 z 109 |

V případě, že se jeden účetní doklad vztahuje k více řádkům v soupisce, není potřeba ho vkládat znova ke každému tomuto řádku. Účetní doklad příjemce vloží k prvnímu řádku v pořadí a v následujících řádcích, vyplní shodně pole NÁZEV DOKUMENTU a do pole POPIS DOKUMENTU uvede číslo řádku v soupisce, pod který byl dokument fyzicky vložen.

Technologie používaná pro IS KP14+ umožní vložit dokument o velikosti maximálně 100 MB.

Příjemce vyplní pole:

- NÁZEV DOKUMENTU,
- SOUBOR; Příjemce přiloží elektronickou verzi dokumentu,
- ODKAZ NA UMÍSTĚNÍ DOKUMENTU; Příjemce vloží odkaz na dokument, pokud ho není možné přiložit v elektronické verzi v poli SOUBOR (jedná se o webový odkaz),
- POPIS DOKUMENTU; textové pole pro případ, že by bylo nutné obsah upřesňovat nad rámec údajů uvedených v řádku soupisky, v tomto poli se příjemce také může odkázat na přiložený dokument na jiném řádku soupisky (včetně uvedení čísla řádku soupisky, pod který byl dokument fyzicky vložen).

Příjemce stiskne tlačítko ULOŽIT.

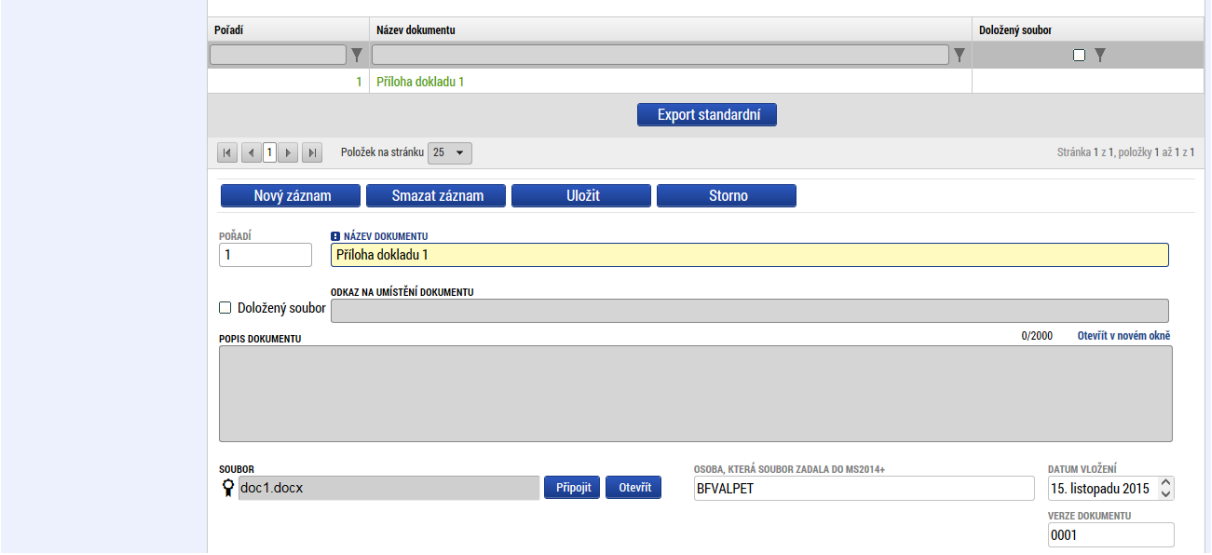

Upozornění: V případě, že příjemce provádí úpravy na záznamech na záložce SD-1 ÚČETNÍ/DAŇOVÉ DOKLADY na žádosti o platbu, která byla řídicím orgánem vrácena k dopracování, postupuje také dle pokynů v kap. [2.15.](#page-45-0)

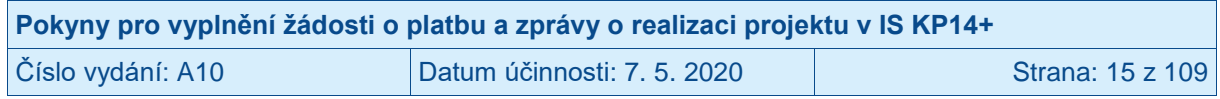

### <span id="page-15-0"></span>**2.4 Záložka SD-2 LIDSKÉ ZDROJE**

Příjemce stiskne v levém menu záložku SD-2 LIDSKÉ ZDROJE.

**Na záložce SD-2 LIDSKÉ ZDROJE uvádí příjemce seznam výdajů nárokovaných v žádosti o platbu v rámci kapitoly rozpočtu OSOBNÍ NÁKLADY. Relevantní pro projekty se skutečně prokazovanými výdaji a případně také s nepřímými náklady a také pro projekty využívající 40% paušální sazbu.** 

Při práci se soupiskou lidských zdrojů využívá příjemce ovládací tlačítka:

- NOVÝ ZÁZNAM; pro vytvoření záznamu pro nový doklad,
- KOPÍROVAT ZÁZNAM; pro vytvoření kopie již existujícího záznamu dokladu,
- SMAZAT ZÁZNAM; pro smazání již existujícího záznamu dokladu,
- ULOŽIT; pro uložení dokladu po zadání všech údajů pro jednotlivý záznam dokladu,
- STORNO; pro zrušení změn při vytváření záznamu dokladu bez uložení změn.

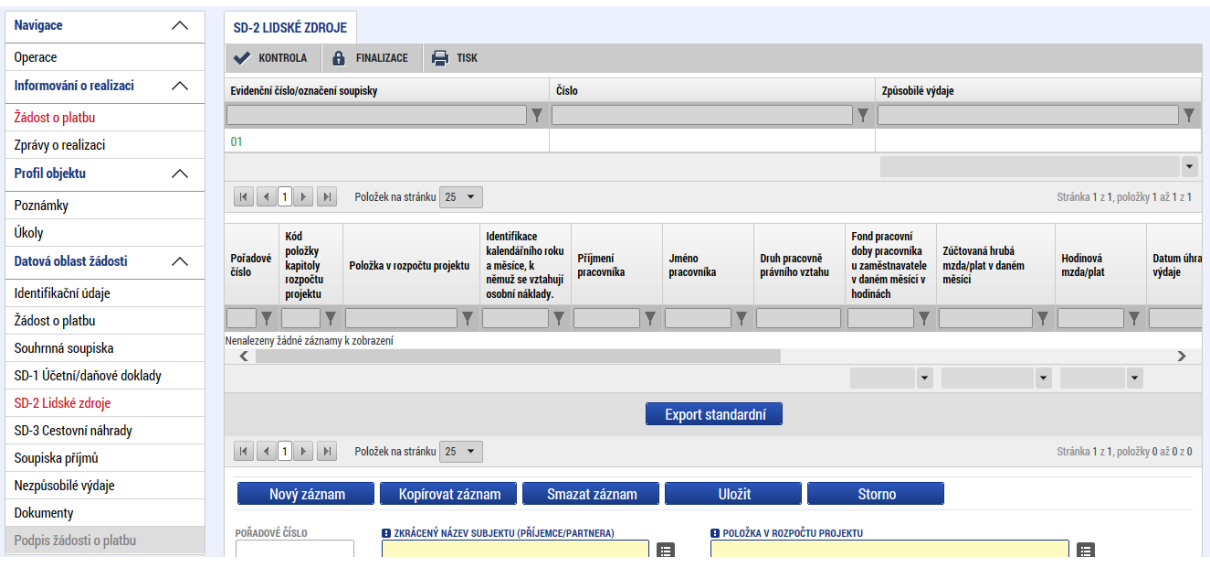

Pro založení nového záznamu stiskne příjemce tlačítko NOVÝ ZÁZNAM. Záznam se vztahuje ke konkrétnímu pracovněprávnímu vztahu, na základě kterého je pracovník zapojen do projektu (uvádí se pouze údaje týkající se tohoto pracovněprávního vztahu).

Příjemce vyplní pole:

- POŘADOVÉ ČÍSLO; automaticky plněná položka pořadovým číslem dokladu v rámci celé žádosti o platbu,
- ID Z EXTERNÍHO SYSTÉMU; automaticky plněná položka v případě, že je doklad naimportován pomocí XML souboru,
- ZKRÁCENÝ NÁZEV SUBJEKTU (PŘÍJEMCE/PARTNERA S FINANČNÍM PŘÍSPĚVKEM); subjekt projektu, který uhradil daný výdaj, vybere příjemce pod ikonou SEZNAMU,
- POLOŽKA V ROZPOČTU PROJEKTU; položka, ze které je doklad financován, vybere příjemce pod ikonou SEZNAMU,
- IDENTIFIKACE KALENDÁŘNÍHO ROKU A MĚSÍCE, K NĚMUŽ SE VZTAHUJÍ OSOBNÍ NÁKLADY; údaj dle výplatní pásky, vybere příjemce pod ikonou KALENDÁŘE,

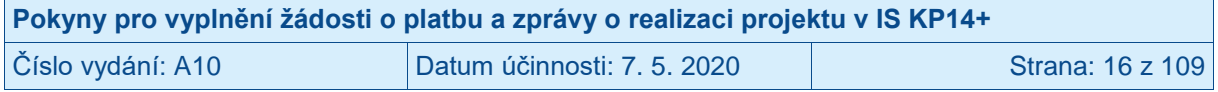

- PŘÍJMENÍ PRACOVNÍKA; údaj dle výplatní pásky,
- JMÉNO PRACOVNÍKA; údaj dle výplatní pásky,
- DRUH PRACOVNĚ PRÁVNÍHO VZTAHU; vybere příjemce pod ikonou ŠIPKY ručně z položek:
	- o Pracovní smlouva,
	- o Dohoda o pracovní činnosti,
	- o Dohoda o provedení práce do 10 tis. Kč vč. měsíčně,
	- o Dohoda o provedení práce nad 10 tis. Kč měsíčně,
- FOND PRACOVNÍ DOBY PRACOVNÍKA U ZAMĚSTNAVATELE V DANÉM MĚSÍCI V HODINÁCH; celkový počet hodin v rámci daného pracovněprávního vztahu (součet odpracovaných hodin<sup>15</sup>, dovolené a hodin s náhradou mzdy/platu/odměny z dohody za překážky v práci hrazenými zaměstnavatelem, např. doba pracovní neschopnosti, indispoziční volno, návštěva lékaře, účast na svatebním obřadu apod.), pokud se na pracovníka vztahuje povinnost vyplňovat pracovní výkaz, pak zde příjemce vyplní údaj z pracovního výkazu, a to z pole Celkový počet hodin v rámci daného pracovněprávního vztahu.
- POČET ODPRACOVANÝCH HODIN NA PROJEKTU; počet hodin připadajících na práci pro projekt v daném měsíci, počet hodin relevantních pro projekt v režimu skutečně prokazovaných výdajů (součet odpracovaných hodin, dovolené a hodin s náhradou mzdy/platu/odměny z dohody za překážky v práci hrazenými zaměstnavatelem), pokud se na pracovníka vztahuje povinnost vyplňovat pracovní výkaz, pak zde příjemce uvede údaj z pracovního výkazu, a to z pole Počet hodin relevantních pro projekt v režimu skutečně prokazovaných výdajů.

#### *Příklad vyplnění:*

 $\overline{a}$ 

*Pracovník projektu je zaměstnán na pracovní smlouvu, v rámci které má určeno: celkový úvazek 1,0, rozvržení pracovní doby: 8 hodin denně od pondělí do pátku, přičemž 0,5 úvazek je pro činnosti mimo projekt a 0,5 úvazek je vymezen na projektové činnosti v režimu skutečně prokazovaných výdajů. Plánovaný počet hodin, které měl v měsíci odpracovat: 184 hodin, z toho 11 dní skutečně odpracoval (88 hodin), 2 dny připadly na státní svátek (16 hodin), 3 dny zaměstnanec čerpal dovolenou (24 hodin), 2 dny čerpal indispoziční volno, za které zaměstnavatel poskytuje náhradu mzdy (16 hodin), a 5 dní nebyl přítomen z důvodu ošetřování člena rodiny (40 hodin). Do pole FOND PRACOVNÍ DOBY PRACOVNÍKA U ZAMĚSTNAVATELE V DANÉM MĚSÍCI V HODINÁCH příjemce uvede hodnotu 144 hodin (součet odpracovaných hodin, svátků, dovolené a indispozičního volna). Do pole POČET ODPRACOVANÝCH HODIN NA PROJEKTU pak příjemce uvede hodnotu 72 hodin (součet odpracovaných hodin, svátků, dovolené a indispozičního volna, které odpovídají úvazku 0,5 pro projekt).*

- ZÚČTOVANÁ HRUBÁ MZDA/PLAT V DANÉM MĚSÍCI; zúčtovaná hrubá mzda/plat odměna z dohody dle výplatní pásky připadající na daný pracovněprávní vztah (tj. vč. odměn a příplatků, dovolené, není zahrnuta náhrada mzdy/platu/odměny z dohody při pracovní neschopnosti hrazená zaměstnavatelem, projektová i neprojektová část úvazku). V případě odměn rozpočtovaných na samostatnou položku rozpočtu se zde uvádí výše odměny,
- DATUM ÚHRADY VÝDAJE; datum úhrady čisté mzdy/platu/odměny z dohody dle výpisu z bankovního účtu či výdajového pokladního dokladu, vybere příjemce pod ikonou KALENDÁŘE či vepíše ručně,
- JINÉ VÝDAJE (ODVÁDÍ SE Z NICH ODVODY); může být využito v případě, kdy by částka prokazovaných způsobilých výdajů z projektu vypočítaná na základě hrubé

<sup>15</sup> Pokud na jinak pracovní den zaměstnance připadne státní svátek a zaměstnanec v tento den nevykonává zaměstnání, pak se hodiny připadající na státní svátek také započítávají do odpracovaných hodin.

| Pokyny pro vyplnění žádosti o platbu a zprávy o realizaci projektu v IS KP14+ |                             |                  |
|-------------------------------------------------------------------------------|-----------------------------|------------------|
| Číslo vydání: A10                                                             | Datum účinnosti: 7. 5. 2020 | Strana: 17 z 109 |

mzdy/platu a počtu hodin odpracovaných pro projekt neodpovídala tomu, jaké osobní výdaje je třeba do výdajů projektu zařadit<sup>16</sup>; tj. toto pole lze využít jako nástroj pro korekci v případě, kdy zaměstnanec pobírá odlišnou hodinovou mzdu/plat za činnosti pro projekt a odlišnou pro ostatní aktivity u zaměstnavatele<sup>17</sup>. Údaj z pole JINÉ VÝDAJE je systémem využit pro výpočet hrubé mzdy/platu/odměny z dohody v poli MZDOVÝ/PLATOVÝ VÝDAJ.

#### *Příklad vyplnění č. 1 - provedení kladné korekce*

*Pracovník projektu je zaměstnán na pracovní smlouvu, v rámci které má určeno: celkový úvazek 1,0, hrubá mzda celkem 25.000 Kč, přičemž 0,5 úvazek je pro činnosti mimo projekt, hrubá mzda 10.000 Kč, a 0,5 úvazek je vymezen na projektové činnosti, hrubá mzda 15.000 Kč. Celkový počet hodin u zaměstnavatele činil v měsíci 176 hodin a počet hodin připadajících na projekt 88, celková zúčtovaná hrubá mzda dosáhla 25 000 Kč, z toho na projekt připadá 15.000 Kč. Příjemce vyplní do pole FOND PRACOVNÍ DOBY PRACOVNÍKA U ZAMĚSTNAVATELE V DANÉM MĚSÍCI V HODINÁCH hodnotu 176, do pole POČET ODPRACOVANÝCH HODIN NA PROJEKTU hodnotu 88, do pole ZÚČTOVANÁ HRUBÁ MZDA/PLAT V DANÉM MĚSÍCI hodnotu 25.000 Kč, systém automaticky dopočte pole HODINOVÁ MZDA/PLAT, tedy 142,05, HODINOVÁ MZDA S PŘESNOSTÍ NA 12 DESETINNÝCH MÍST, tedy 142,045454545455, a MZDOVÝ/PLATOVÝ VÝDAJ, tedy 12.000 Kč. Aby bylo zajištěno, že údaj v poli MZDOVÝ/PLATOVÝ VÝDAJ bude odpovídat částce 15.000 Kč, příjemce uvede do pole JINÉ VÝDAJE (ODVÁDÍ SE Z NICH ODVODY) částku 3.000 Kč. Po stisknutí ULOŽIT se do pole MZDOVÝ/PLATOVÝ VÝDAJ automaticky dopočte částka 15.000 Kč.*

*Příklad vyplnění č. 2 - provedení záporné korekce Pracovník projektu je zaměstnán na pracovní smlouvu, v rámci které má určeno: celkový úvazek 1,0, hrubá mzda celkem 30.000 Kč, přičemž 0,5 úvazek je pro činnosti mimo projekt, hrubá mzda 20.000 Kč, a 0,5 úvazek je vymezen na projektové činnosti, hrubá mzda 10.000 Kč. Celkový počet hodin u zaměstnavatele činil v měsíci 168 hodin a počet hodin připadajících na projekt 84, celková zúčtovaná hrubá mzda dosáhla 30.000 Kč, z toho na projekt připadá 10.000 Kč. Pokud by příjemce postupoval postupem uvedeným v příkladu č. 1, pak bez provedení korekce v poli JINÉ VÝDAJE (ODVÁDÍ SE Z NICH ODVODY) systém spočítá hrubou mzdu připadající na projekt ve výši 15.000 Kč (30.000 Kč/168 \* 84). Protože hrubá mzda na projektu činí 10.000 Kč, příjemce provede v poli JINÉ VÝDAJE (ODVÁDÍ SE Z NICH ODVODY) korekci uvedením záporné hodnoty – 5.000 Kč. Po stisknutí ULOŽIT se do pole MZDOVÝ/PLATOVÝ VÝDAJ automaticky dopočte částka 10.000 Kč.*

<sup>17</sup> Při stanovení výše hodinové sazby za práci pro projekt u osob, které vykonávají stejnou či obdobnou práci i mimo realizaci projektu, je příjemce povinen brát v úvahu výši sazeb těchto zaměstnanců za činnosti mimo projekt. Pokud zaměstnanec zajišťuje v projektu stejnou či obdobnou činnost, jakou vykonává mimo projekt, pak se výše sazby za práci pro projekt a za stejnou či obdobnou práci bez vazby na projekt nemohou (na základě zákona č. 262/2000 Sb., zákoníku práce) lišit. Vyšší hodinová sazba za práci pro projekt může být stanovena pouze v odůvodněných případech a s ohledem na charakter vykonávané činnosti s projektem nesouvisející. Při kolizi tohoto pravidla s pravidlem ohledně obvyklých mezd/platů platí, že do způsobilých výdajů projektu lze zařadit pouze osobní výdaje, které jsou přiměřené, tj. neporušují pravidlo o obvyklých mzdách/platech. Zaměstnavatel vždy může do způsobilých výdajů projektu uplatnit pouze část osobních nákladů za daného zaměstnance.

| Pokyny pro vyplnění žádosti o platbu a zprávy o realizaci projektu v IS KP14+ |                             |                         |
|-------------------------------------------------------------------------------|-----------------------------|-------------------------|
| Číslo vydání: A10                                                             | Datum účinnosti: 7, 5, 2020 | <b>Strana: 18 z 109</b> |

 <sup>16</sup> Systém počítá hrubou mzdu/plat/odměnu z dohody připadající na projekt automaticky v poli MZDOVÝ/PLATOVÝ VÝDAJ, a to na základě údajů zadaných v polích FOND PRACOVNÍ DOBY PRACOVNÍKA U ZAMĚSTNAVATELE V DANÉM MĚSÍCI V HODINÁCH, POČET ODPRACOVANÝCH HODIN NA PROJEKTU, ZÚČTOVANÁ HRUBÁ MZDA/PLAT V DANÉM MĚSÍCI a JINÉ VÝDAJE (ODVÁDÍ SE Z NICH ODVODY). V poli MZDOVÝ/PLATOVÝ VÝDAJ je nastaven vzorec: (ZÚČTOVANÁ HRUBÁ MZDA/PLAT V DANÉM MĚSÍCI/ FOND PRACOVNÍ DOBY PRACOVNÍKA U ZAMĚSTNAVATELE V DANÉM MĚSÍCI V HODINÁCH \* POČET ODPRACOVANÝCH HODIN NA PROJEKTU) + JINÉ VÝDAJE (ODVÁDÍ SE Z NICH ODVODY).

- JINÉ VÝDAJE (NEODVÁDÍ SE Z NICH ODVODY); případné způsobilé výdaje v Kč, ze kterých se neodvádí odvody na sociální a zdravotní pojištění jako např. náhrada mzdy/platu/odměny z dohody při pracovní neschopnosti či karanténě hrazená zaměstnavatelem (nárokovatelné pouze za 1. - 14. den trvání pracovní neschopnosti/karantény), odvod do fondu kulturních a sociálních potřeb event. další relevantní údaje. Do pole lze zadat také zápornou hodnotu.
- POJISTNÉ NA SOCIÁLNÍ A ZDRAVOTNÍ POJIŠTĚNÍ ZAMĚSTNAVATELE; pojistné hrazené zaměstnavatelem (relevantní pro pracovní smlouvu, dohodu o pracovní činnosti<sup>18</sup>, dohodu o provedení práce nad 10 tis. Kč měsíčně<sup>19</sup>) ovšem pouze částku připadající na prokazované způsobilé výdaje. Výši pojistného počítejte z částky uvedené v poli MZDOVÝ/PLATOVÝ VÝDAJ.
- POPIS VÝDAJE; nepovinné pole, do kterého je možné vložit informaci ke konkrétnímu výdaji.

Systém automaticky dopočte pole:

- HODINOVÁ MZDA/PLAT,
- HODINOVÁ MZDA S PŘESNOSTÍ NA 12 DESETINNÝCH MÍST,
- MZDOVÝ/PLATOVÝ VÝDAJ,
- PROKAZOVANÉ ZPŮSOBILÉ OSOBNÍ VÝDAJE (celková částka způsobilých výdajů z projektu za daný záznam)

V případě, že je součástí rozpočtu samostatná položka např. pro zákonné pojištění odpovědnosti zaměstnavatele za škodu, odvod do fondu kulturních a sociálních potřeb, dochází k nárokování tohoto pojištění jednou částkou z této položky rozpočtu bez vazby na konkrétního pracovníka. U této souhrnné samostatné položky pro vyplnění platí:

- PŘÍJMENÍ PRACOVNÍKA: příjemce uvede "NR",
- JMÉNO PRACOVNÍKA; příjemce uvede "NR",
- DRUH PRACOVNĚ PRÁVNÍHO VZTAHU; příjemce vybere relevantní (převažující) druh pracovně právního vztahu,
- FOND PRACOVNÍ DOBY PRACOVNÍKA U ZAMĚSTNAVATELE V DANÉM MĚSÍCI V HODINÁCH; příjemce uvede 0,
- POČET ODPRACOVANÝCH HODIN NA PROJEKTU; příjemce uvede 0,
- ZÚČTOVANÁ HRUBÁ MZDA/PLAT V DANÉM MĚSÍCI; příjemce uvede 0,
- DATUM ÚHRADY VÝDAJE; datum úhrady dle výpisu z bankovního účtu či výdajového pokladního dokladu, vybere příjemce pod ikonou KALENDÁŘE či vepíše ručně,
- JINÉ VÝDAJE (ODVÁDÍ SE Z NICH ODVODY); příjemce uvede 0,
- JINÉ VÝDAJE (NEODVÁDÍ SE Z NICH ODVODY); uvést částku zákonného pojištění, odvodu do fondu kulturních a sociálních potřeb apod. pro danou položku rozpočtu,
- POJISTNÉ NA SOCIÁLNÍ A ZDRAVOTNÍ POJIŠTĚNÍ ZAMĚSTNAVATELE; příjemce uvede 0,

<sup>19</sup> Z činnosti vykonávané na základě dohody o provedení práce odvádí zaměstnavatel odvody na sociální a zdravotní pojištění, pokud byl zaměstnanci v kalendářním měsíci zúčtován příjem vyšší než 10.000 Kč.

| Pokyny pro vyplnění žádosti o platbu a zprávy o realizaci projektu v IS KP14+ |                             |                  |
|-------------------------------------------------------------------------------|-----------------------------|------------------|
| Číslo vydání: A10                                                             | Datum účinnosti: 7. 5. 2020 | Strana: 19 z 109 |

 $^{18}$  Povinnost hradit odvody na sociální pojištění vzniká zaměstnavateli za zaměstnance v případě, že zaměstnanec pracuje na základě pracovní smlouvy/dohody o pracovní činnosti/je ve služebním poměru a nejedná se o zaměstnání malého rozsahu. Zaměstnáním malého rozsahu je dle § 7 zákona č. 187/2006 Sb., o nemocenském pojištění, takové zaměstnání, ve kterém sjednaný započitatelný příjem za kalendářní měsíc nedosahuje aspoň částky 3.000 Kč, nebo ve kterém nebyl započitatelný příjem za kalendářní měsíc sjednán vůbec. Při výkonu zaměstnání malého rozsahu se odvody na sociální pojištění hradí pouze v případě, že zaměstnanci byl v kalendářním měsíci zúčtován příjem alespoň 3.000 Kč. Odvody na zdravotní pojištění hradí zaměstnavatel v případě, že zúčtovaný příjem u pracovní smlouvy/služebního poměru/dohody o pracovní činnosti činí alespoň 3.000 Kč. Zaměstnání malého rozsahu není pro účely zdravotního pojištění relevantní, rozhodující je skutečně zúčtovaný příjem.

- PROKAZOVANÉ ZPŮSOBILÉ OSOBNÍ VÝDAJE; obsah se načte automaticky po uložení záznamu částkou zákonného pojištění, odvodu do fondu kulturních a sociálních potřeb apod.

Příjemce si může:

- celou soupisku vyexportovat stiskem tlačítka EXPORT STANDARDNÍ,
- pro každý ze sloupců soupisky zobrazit součet stiskem tlačítka ŠIPKY v posledním řádku každého ze sloupců soupisky,
- měnit šířku sloupců tahem za linku mezi sloupci soupisky a využívat horizontálních a vertikálních posuvníků.

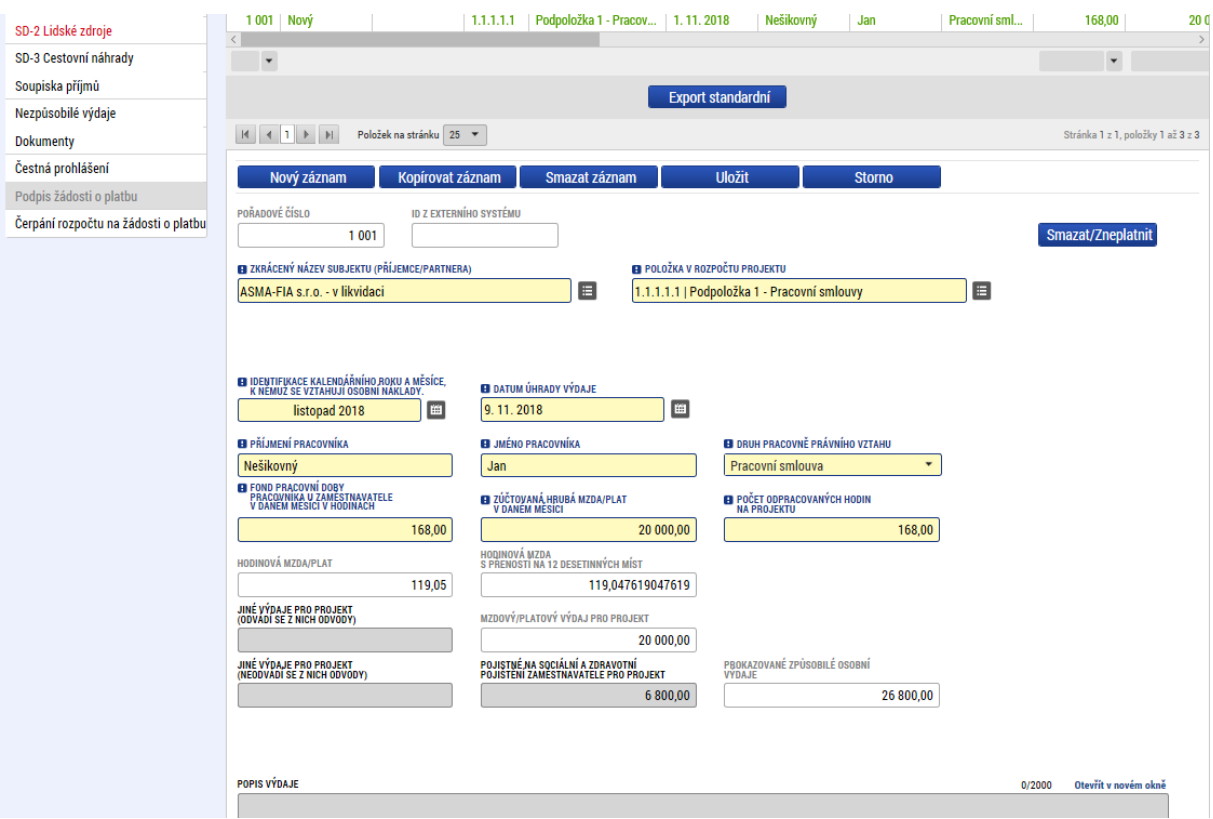

IS KP14+ umožňuje přiložit ke každému ze záznamů přílohu/přílohy. K soupisce příjemce POVINNĚ přikládá sken účetních dokladů, u kterých je částka výdaje navržená k zařazení mezi způsobilé výdaje projektu vyšší než 10.000 Kč.<sup>20</sup> Toto neplatí pro nepřímé náklady, resp. pro náklady v rámci 40% paušální sazby. V případě osobních nákladů jsou požadovanými dokumenty: pracovní výkaz (pokud z pravidel OPZ vyplývá, že pro daného pracovníka je povinností jej zpracovávat). Za tímto účelem příjemce nejprve klikne na řádek v soupisce, k níž se doklad vztahuje, a následně NOVÝ ZÁZNAM.

V případě, že se jeden účetní doklad vztahuje k více řádkům v soupisce, není potřeba ho vkládat znova ke každému tomuto řádku. Účetní doklad příjemce vloží k prvnímu řádku v pořadí a v následujících řádcích, vyplní shodně pole NÁZEV DOKUMENTU a do pole POPIS DOKUMENTU uvede číslo řádku v soupisce, pod který byl dokument fyzicky vložen.

<sup>&</sup>lt;sup>20</sup> Doklady, které toto vymezení nezahrnuje, nejsou předkládány spolu se žádostmi o platbu a jejich případná kontrola probíhá v rámci kontroly na místě (u příjemce či partnera, pokud je to relevantní).

| Pokyny pro vyplnění žádosti o platbu a zprávy o realizaci projektu v IS KP14+ |                             |                  |
|-------------------------------------------------------------------------------|-----------------------------|------------------|
| Číslo vydání: A10                                                             | Datum účinnosti: 7. 5. 2020 | Strana: 20 z 109 |

Technologie používaná pro IS KP14+ umožní vložit dokument o velikosti maximálně 100 MB.

Příjemce vyplní pole:

- NÁZEV DOKUMENTU,
- SOUBOR; Příjemce přiloží elektronickou verzi dokumentu,
- ODKAZ NA UMÍSTĚNÍ DOKUMENTU; Příjemce vloží odkaz na dokument, pokud ho není možné přiložit v elektronické verzi v poli SOUBOR, (jedná se o webový odkaz).
- POPIS DOKUMENTU; textové pole pro případ, že by bylo nutné obsah upřesňovat nad rámec údajů uvedených v řádku soupisky, v tomto poli se příjemce také může odkázat na přiložený dokument na jiném řádku soupisky (včetně uvedení čísla řádku soupisky, pod který byl dokument fyzicky vložen)

Příjemce stiskne tlačítko ULOŽIT.

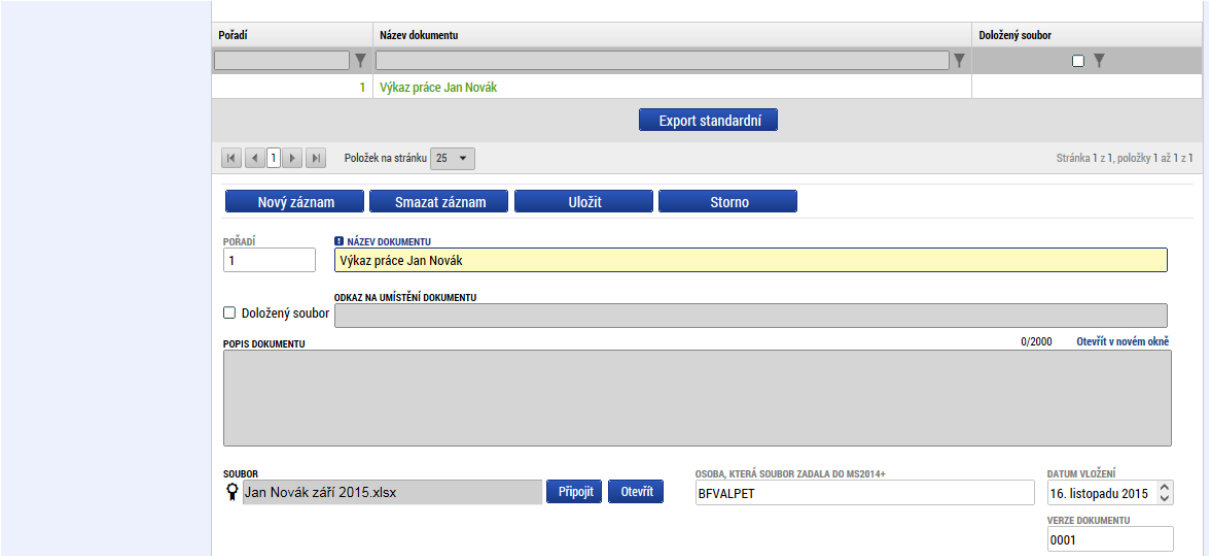

Upozornění: V případě, že příjemce provádí úpravy na záznamech na záložce SD-2 LIDSKÉ ZDROJE na žádosti o platbu, která byla řídicím orgánem vrácena k dopracování, postupuje také dle pokynů v kap. [2.15.](#page-45-0)

### <span id="page-20-0"></span>**2.5 Záložka SD-3 CESTOVNÍ NÁHRADY**

Příjemce stiskne v levém menu záložku SD-3 CESTOVNÍ NÁHRADY.

**Na záložce SD-3 CESTOVNÍ NÁHRADY uvádí příjemce seznam výdajů nárokovaných v žádosti o platbu v rámci kapitoly rozpočtu CESTOVNÉ. Relevantní pouze pro projekty se skutečně prokazovanými výdaji.** 

Při práci se soupiskou cestovného využívá příjemce ovládací tlačítka:

- NOVÝ ZÁZNAM; pro vytvoření záznamu pro nový doklad,
- KOPÍROVAT ZÁZNAM; pro vytvoření kopie již existujícího záznamu dokladu,
- SMAZAT ZÁZNAM; pro smazání již existujícího záznamu dokladu,
- ULOŽIT; pro uložení dokladu po zadání všech údajů pro jednotlivý záznam dokladu,
- STORNO; pro zrušení změn při vytváření záznamu dokladu bez uložení změn.

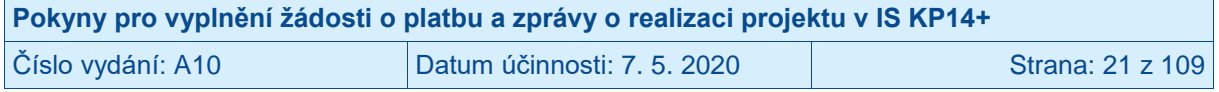

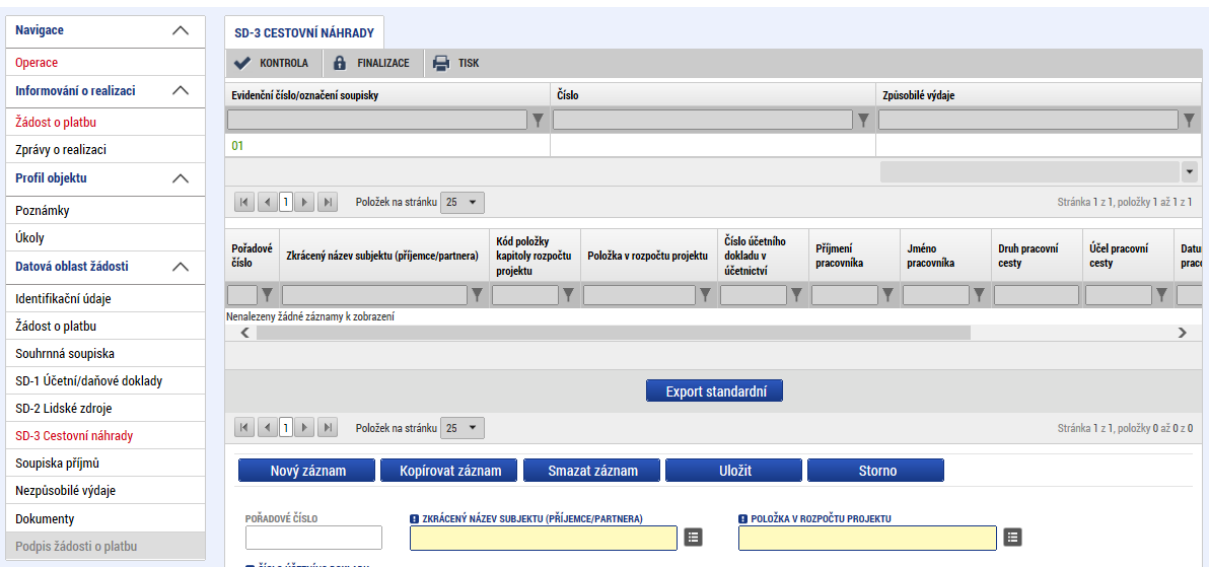

Pro založení nového záznamu stiskne příjemce tlačítko NOVÝ ZÁZNAM.

Příjemce vyplní pole:

- POŘADOVÉ ČÍSLO; automaticky plněná položka pořadovým číslem dokladu v rámci celé žádosti o platbu,
- ID Z EXTERNÍHO SYSTÉMU; automaticky plněná položka v případě, že je doklad naimportován pomocí XML souboru,
- ČÍSLO ÚČETNÍHO DOKLADU V ÚČETNICTVÍ; interní číslo účetního dokladu v účetnictví příjemce či partnera s finančním příspěvkem,<br>ZKRÁCENÝ NÁZEV SUBJEKTU (PŘÍJEMCE/P/
- ZKRÁCENÝ NÁZEV SUBJEKTU (PŘÍJEMCE/PARTNERA S FINANČNÍM PŘÍSPĚVKEM); subjekt projektu, který uhradil daný výdaj, vybere příjemce pod ikonou SEZNAMU,
- POLOŽKA V ROZPOČTU PROJEKTU; položka, ze které je doklad financován, vybere příjemce pod ikonou SEZNAMU,
- PŘÍJMENÍ PRACOVNÍKA; příjmení pracovníka vyslaného na pracovní cestu,
- JMÉNO PRACOVNÍKA; jméno pracovníka vyslaného na pracovní cestu,
- DRUH PRACOVNÍ CESTY; vybere příjemce pod ikonou ŠIPKY ručně z hodnot:
	- $\circ$  Tuzemská
	- o Zahraniční,
	- o Zahraniční expert,
- ÚČEL PRACOVNÍ CESTY; stručný účel cesty (např. workshop, konference),
- DATUM ZAHÁJENÍ PRACOVNÍ CESTY, vybere příjemce pod ikonou KALENDÁŘE či vepíše ručně,
- DATUM UKONČENÍ PRACOVNÍ CESTY, vybere příjemce pod ikonou KALENDÁŘE či vepíše ručně,
- POČET DNŮ/NOCÍ PRACOVNÍ CESTY; automaticky plněné pole počtem nocí pracovní cesty,
- PROKAZOVANÉ ZPŮSOBILÉ VÝDAJE NA PRACOVNÍ CESTU; veškeré uhrazené výdaje hrazené z příslušné položky rozpočtu projektu (vyúčtování s účastníkem z pracovní cesty, např. výdaje na letenky, ubytování a další výdaje, které příjemce/zaměstnavatel na pracovní cestu vynaložil a které dle pravidel OPZ patří do přímých nákladů projektu), v případě zahraničních expertů v ČR se uplatňují náhrady, tzv. "per diems", částka se zadává v Kč (pokud je částka na dokladu uvedená v cizí měně, musí být přepočtena na Kč, pravidla pro přepočet prokazovaných výdajů vyjádřených v cizí měně na Kč jsou uvedena v kap. 6.1.4 Specifické části pravidel pro žadatele a příjemce v rámci OPZ pro projekty se skutečně vzniklými výdaji a případně také s nepřímými náklady).

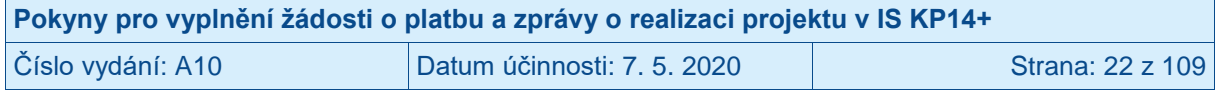

V rámci OPZ nejsou využívána pole Z toho SF, Z toho SR, Rozpočtová položka druhová.

Příjemce si může:

- celou soupisku vyexportovat stiskem tlačítka EXPORT STANDARDNÍ,
- pro každý ze sloupců soupisky zobrazit součet stiskem tlačítka ŠIPKY v posledním řádku každého ze sloupců soupisky,
- měnit šířku sloupců tahem za linku mezi sloupci soupisky a využívat horizontálních a vertikálních posuvníků.

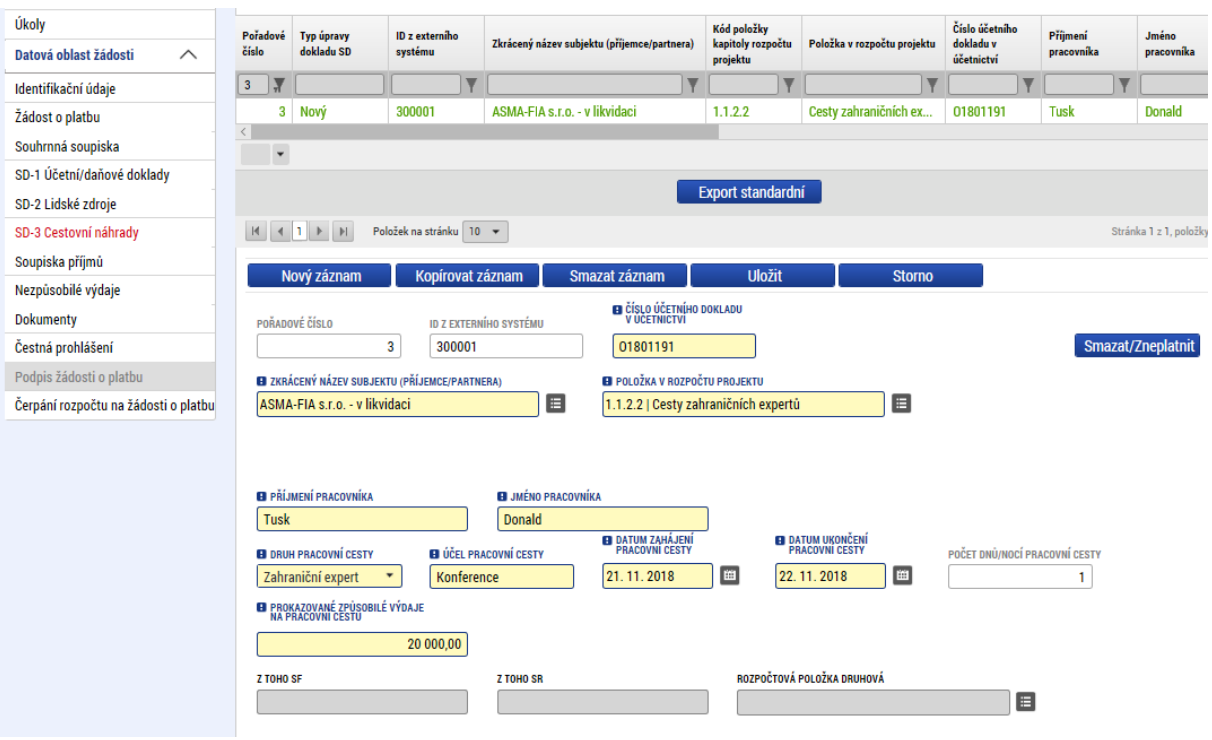

IS KP14+ umožňuje přiložit ke každému ze záznamů přílohu/přílohy. K soupisce příjemce POVINNĚ přikládá sken účetních dokladů, u kterých je částka výdaje navržená k zařazení mezi způsobilé výdaje projektu vyšší než 10.000 Kč.<sup>21</sup> Toto neplatí pro nepřímé náklady, resp. pro náklady v rámci 40% paušální sazby. Za tímto účelem příjemce nejprve klikne na řádek v soupisce, k níž se doklad vztahuje, a stiskne tlačítko NOVÝ ZÁZNAM.

V případě, že se jeden účetní doklad vztahuje k více řádkům v soupisce, není potřeba ho vkládat znova ke každému tomuto řádku. Účetní doklad příjemce vloží k prvnímu řádku v pořadí a v následujících řádcích, vyplní shodně pole NÁZEV DOKUMENTU a do pole POPIS DOKUMENTU uvede číslo řádku v soupisce, pod který byl dokument fyzicky vložen.

Technologie používaná pro IS KP14+ umožní vložit dokument o velikosti maximálně 100 MB.

Příjemce vyplní pole:

- NÁZEV DOKUMENTU,

<sup>21</sup> Doklady, které toto vymezení nezahrnuje, nejsou předkládány spolu se žádostmi o platbu a jejich případná kontrola probíhá v rámci kontroly na místě (u příjemce či partnera, pokud je to relevantní).

| Pokyny pro vyplnění žádosti o platbu a zprávy o realizaci projektu v IS KP14+ |                             |                  |
|-------------------------------------------------------------------------------|-----------------------------|------------------|
| Číslo vydání: A10                                                             | Datum účinnosti: 7. 5. 2020 | Strana: 23 z 109 |

- SOUBOR; Příjemce přiloží elektronickou verzi dokumentu,
- ODKAZ NA UMÍSTĚNÍ DOKUMENTU; Příjemce vloží odkaz na dokument, pokud ho není možné přiložit v elektronické verzi v poli SOUBOR, (jedná se o webový odkaz).
- POPIS DOKUMENTU; textové pole pro případ, že by bylo nutné obsah upřesňovat nad rámec údajů uvedených v řádku soupisky, v tomto poli se příjemce také může odkázat na přiložený dokument na jiném řádku soupisky (včetně uvedení čísla řádku soupisky, pod který byl dokument fyzicky vložen).

Příjemce stiskne tlačítko ULOŽIT.

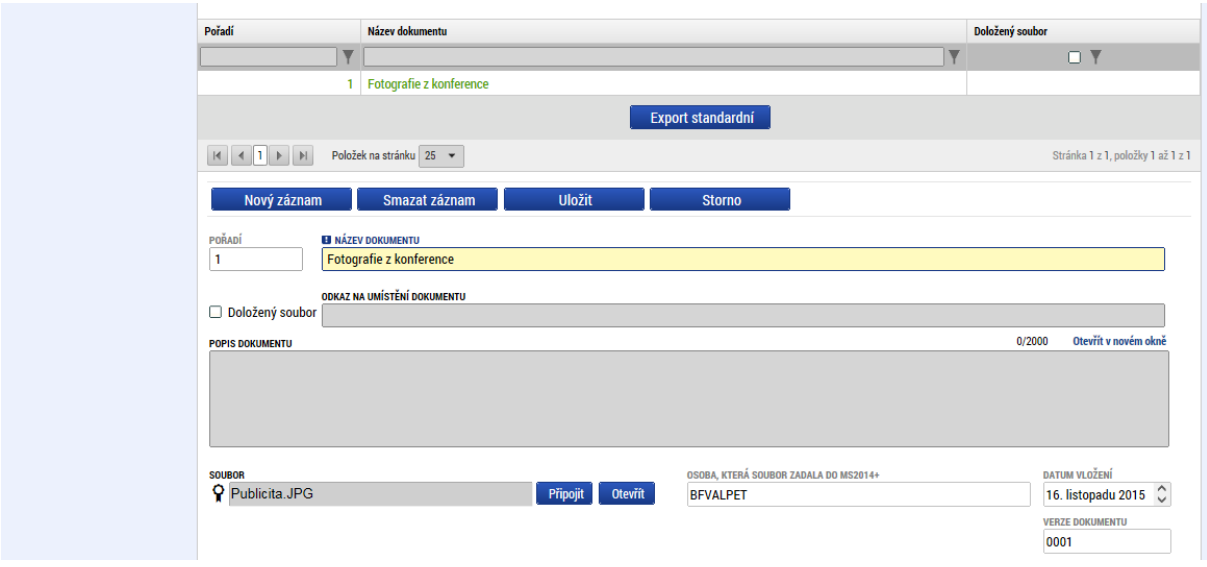

Upozornění: V případě, že příjemce provádí úpravy na záznamech na záložce SD-3 CESTOVNÍ NÁHRADY na žádosti o platbu, která byla řídicím orgánem vrácena k dopracování, postupuje také dle pokynů v kap. [2.15.](#page-45-0)

### <span id="page-23-0"></span>**2.6 Záložka SOUPISKA PŘÍJMŮ**

Příjemce stiskne v levém menu záložku SOUPISKA PŘÍJMŮ.

Na záložce SOUPISKA PŘÍJMŮ uvádí příjemce čisté příjmy pouze, pokud je ve sledovacím období vykazuje. Vykazování čistých příjmů upravují kap. pojmenované "Příjmy" v příslušné specifické části pravidel pro žadatele a příjemce.<sup>22</sup> Hodnota příjmů zde uvedených se rovná částce uváděné v poli ČISTÉ JINÉ PENĚŽNÍ PŘÍJMY ve formuláři zprávy o realizaci projektu, tj. soupiska má pouze jeden řádek zaznamenávající hodnotu čistých příjmů.

Při práci se soupiskou příjmů využívá příjemce ovládací tlačítka:

- NOVÝ ZÁZNAM; pro vytvoření záznamu pro nový doklad,
- KOPÍROVAT ZÁZNAM; pro vytvoření kopie již existujícího záznamu dokladu,
- SMAZAT ZÁZNAM; pro smazání již existujícího záznamu dokladu,
- ULOŽIT; pro uložení dokladu po zadání všech údajů pro jednotlivý záznam dokladu,
- STORNO; pro zrušení změn při vytváření záznamu dokladu bez uložení změn.

 $\overline{a}$ <sup>22</sup> Ti. Specifické části pravidel pro žadatele a příjemce v rámci OPZ pro projekty se skutečně vzniklými výdaji a případně také s nepřímými náklady nebo Specifické části pravidel pro žadatele a příjemce v rámci OPZ pro projekty financované s využitím 40% paušální sazby.

| Pokyny pro vyplnění žádosti o platbu a zprávy o realizaci projektu v IS KP14+ |                           |                  |  |
|-------------------------------------------------------------------------------|---------------------------|------------------|--|
| Číslo vydání: A10                                                             | Datum účinnosti: 7.5.2020 | Strana: 24 z 109 |  |

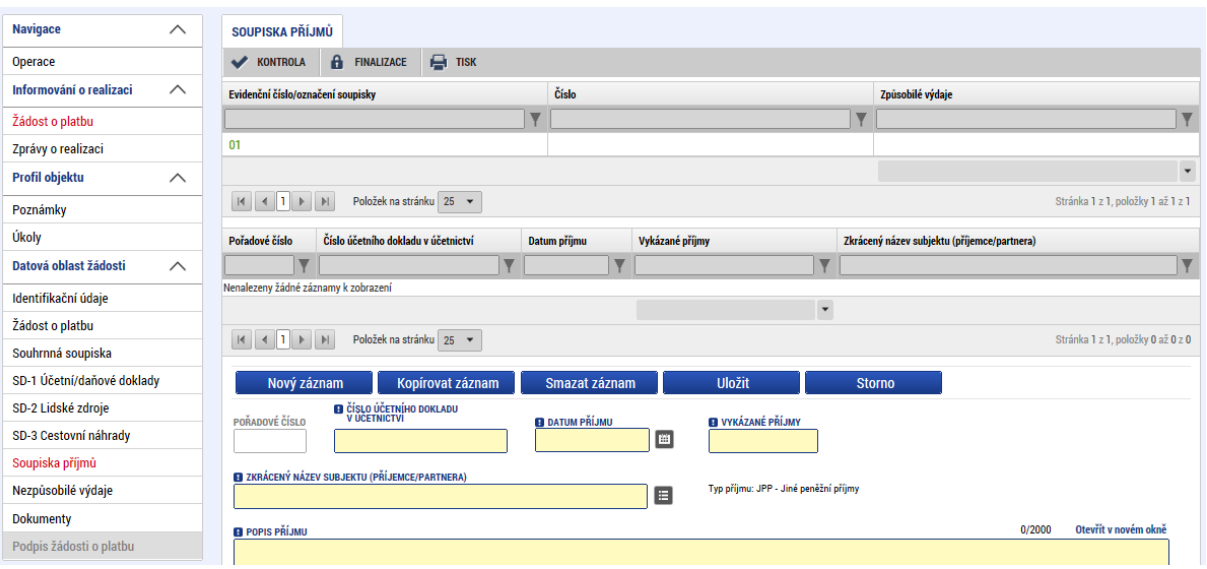

Pro založení nového záznamu stiskne příjemce tlačítko NOVÝ ZÁZNAM.

Vzhledem k nastavenému mechanismu vykazování příjmů v OPZ vyplní příjemce pole následovně:

- ČÍSLO ÚČETNÍHO DOKLADU V ÚČETNICTVÍ; příjemce uvede "NR" (pro není relevantní),
- DATUM PŘÍJMU; uvádí se datum odpovídající poslednímu dni sledovaného období, za které jsou příjmy vykazovány. Např. ZoR/ŽoP projektu je předkládána za období 1. 1. 2017 – 30. 6. 2017, vyplní se datum 30. 6. 2017,
- VYKÁZANÉ PŘÍJMY; částka čistého peněžního příjmu,
- ZKRÁCENÝ NÁZEV SUBJEKTU (PŘÍJEMCE/PARTNERA); příjemce vždy vybere ze seznamu sám sebe,
- POPIS PŘÍJMU; textové pole pro krátký popis charakteru příjmů, které příjemce získal.

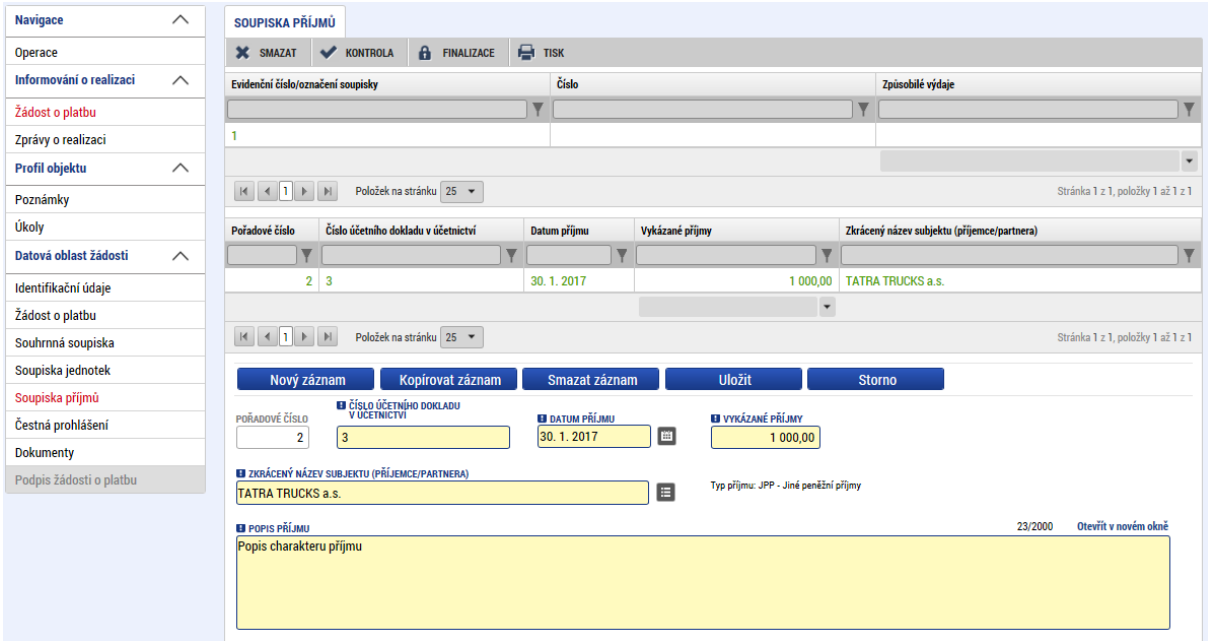

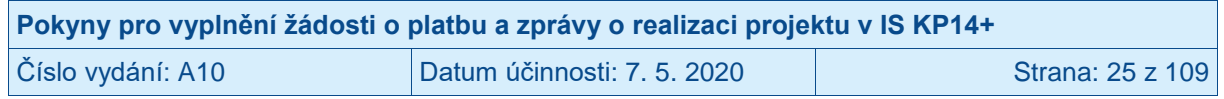

Vzhledem k tomu, že se hodnota čistého příjmu vykazuje jednou souhrnnou částkou, nepřikládají se žádné přílohy prokazující dílčí příjmy (příjemce nevyplňuje pole NÁZEV DOKUMENTU a nepřipojuje přílohu). Kontrola dokladů souvisejících s prokazovanými příjmy je součástí kontroly na místě.

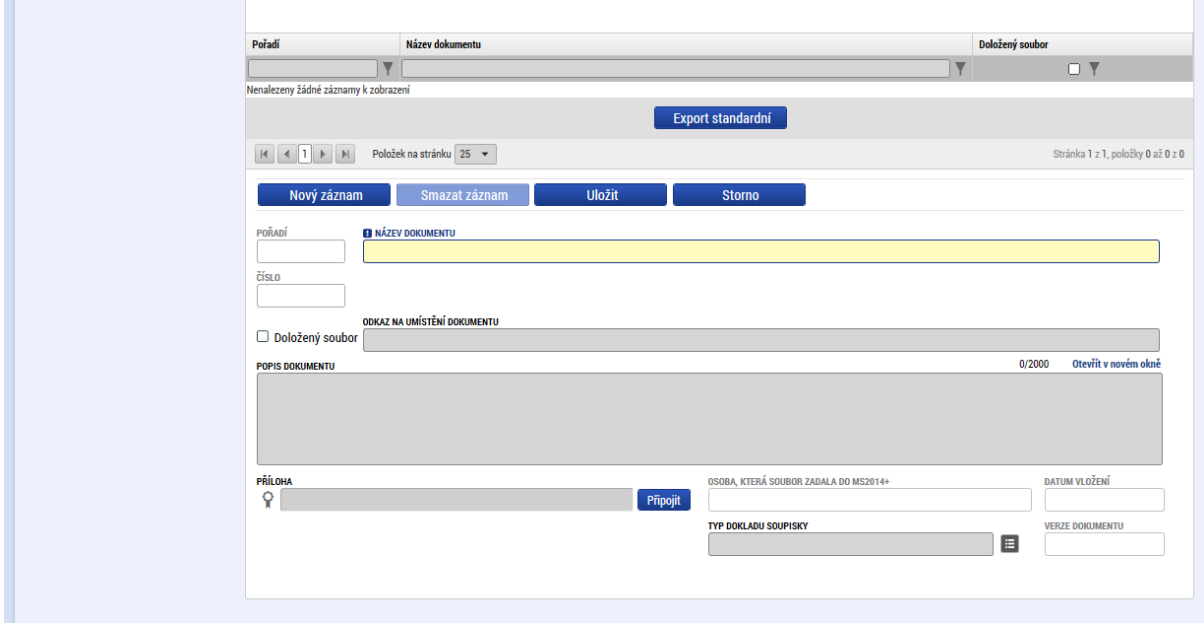

Upozornění: V případě, že příjemce provádí úpravy na záznamech na záložce SOUPISKA PŘÍJMŮ na žádosti o platbu, která byla řídicím orgánem vrácena k dopracování, postupuje také dle pokynů v kap. [2.15.](#page-45-0)

### <span id="page-25-0"></span>**2.7 Záložka NEZPŮSOBILÉ VÝDAJE**

Příjemce nevyplňuje.

### <span id="page-25-1"></span>**2.8 Záložka DOKUMENTY**

Příjemce stiskne v levém menu záložku DOKUMENTY.

Na záložce DOKUMENTY může příjemce vložit přílohy, které jsou podkladem pro aktuální žádost o platbu a nezařadil je jako přílohy záznamů v soupiskách (viz výše). Jedná se například o bankovní výpisy/výdajové pokladní doklady<sup>23</sup>, prezenční listiny, podrobnosti k deklarované insolvenci/exekuci v čestném prohlášení (viz záložka ČESTNÁ PROHLÁŠENÍ), v případě přenesené daňové povinnosti se přikládá specifická příloha daňového přiznání atd.

Při práci s dokumenty využívá příjemce ovládací tlačítka:

- NOVÝ ZÁZNAM; pro vytvoření záznamu pro nový doklad,
- KOPÍROVAT ZÁZNAM; pro vytvoření kopie již existujícího záznamu dokladu,
- SMAZAT ZÁZNAM; pro smazání již existujícího záznamu dokladu,
- ULOŽIT; pro uložení dokladu po zadání všech údajů pro jednotlivý záznam dokladu,
- STORNO; pro zrušení změn při vytváření záznamu dokladu bez uložení změn.

 $\overline{a}$ <sup>23</sup> Slouží jako doklad o úhradě výdajů zařazených do žádosti o platbu. V rámci žádosti o platbu příjemce dokládá úhradu k těm dokladům příjemce nebo partnera s finančním příspěvkem, u kterých je částka výdaje navržená k zařazení mezi způsobilé výdaje projektu vyšší než 10.000 Kč.

| Pokyny pro vyplnění žádosti o platbu a zprávy o realizaci projektu v IS KP14+ |                             |                  |
|-------------------------------------------------------------------------------|-----------------------------|------------------|
| Číslo vydání: A10                                                             | Datum účinnosti: 7. 5. 2020 | Strana: 26 z 109 |

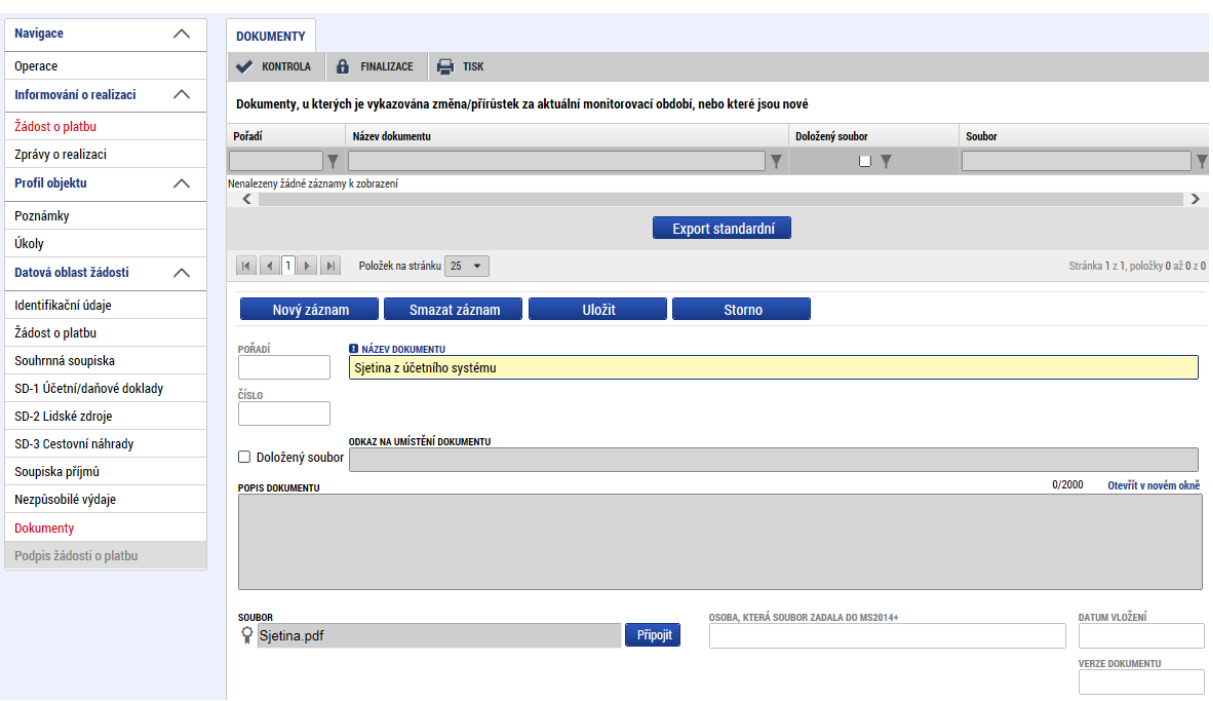

Příjemce vyplní pole:

- NÁZEV DOKUMENTU,
- SOUBOR; Příjemce přiloží elektronickou verzi dokumentu,
- ODKAZ NA UMÍSTĚNÍ DOKUMENTU; Příjemce vloží webový odkaz, pokud se jedná o dokument, který není možné přiložit a je současně k dispozici veřejně prostřednictvím webových stránek.
- POPIS DOKUMENTU; příjemce vyplní textové pole s krátkým popisem obsahu dokumentu.

Příjemce stiskne tlačítko ULOŽIT.

Jakýkoli soubor vložený na záložku DOKUMENTY lze případně i samostatně podepsat. Systém zobrazí dokument zařazený do žádosti o platbu v poli SOUBOR. Příjemce si může soubor zobrazit kliknutím na tlačítko OTEVŘÍT. Příjemce (uživatel musí mít roli editor) zahájí proces podpisu stiskem ikony PEČÍTKY.

Systém zobrazí okno pro připojení elektronického podpisu. Příjemce připojí svůj kvalifikovaný elektronický podpis (např. od První certifikační autority, a.s.). Dle nastavení svého PC připojí podpis ze Systémového úložiště, Souboru, Čipové karty či Tokenu a stiskne tlačítko PODEPSAT. V případě potřeby vloží i heslo k elektronickému podpisu.

Technologie používaná pro IS KP14+ umožní vložit dokument o velikosti maximálně 100 MB.

Příjemce si může:

- celý seznam dokumentů vyexportovat stiskem tlačítka EXPORT STANDARDNÍ,
- měnit šířku sloupců tahem za linku mezi sloupci soupisky a využívat horizontálních a vertikálních posuvníků.

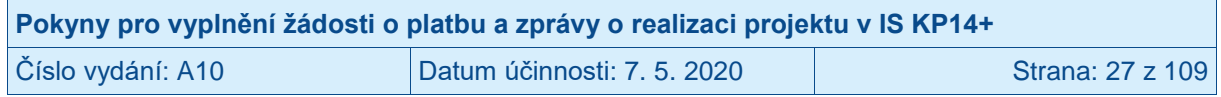

### <span id="page-27-0"></span>**2.9 Záložka SOUHRNNÁ SOUPISKA – naplnění soupisky**

Příjemce stiskne v levém menu záložku SOUHRNNÁ SOUPISKA.

Systém zobrazí nevyplněnou SOUHRNNOU SOUPISKU.

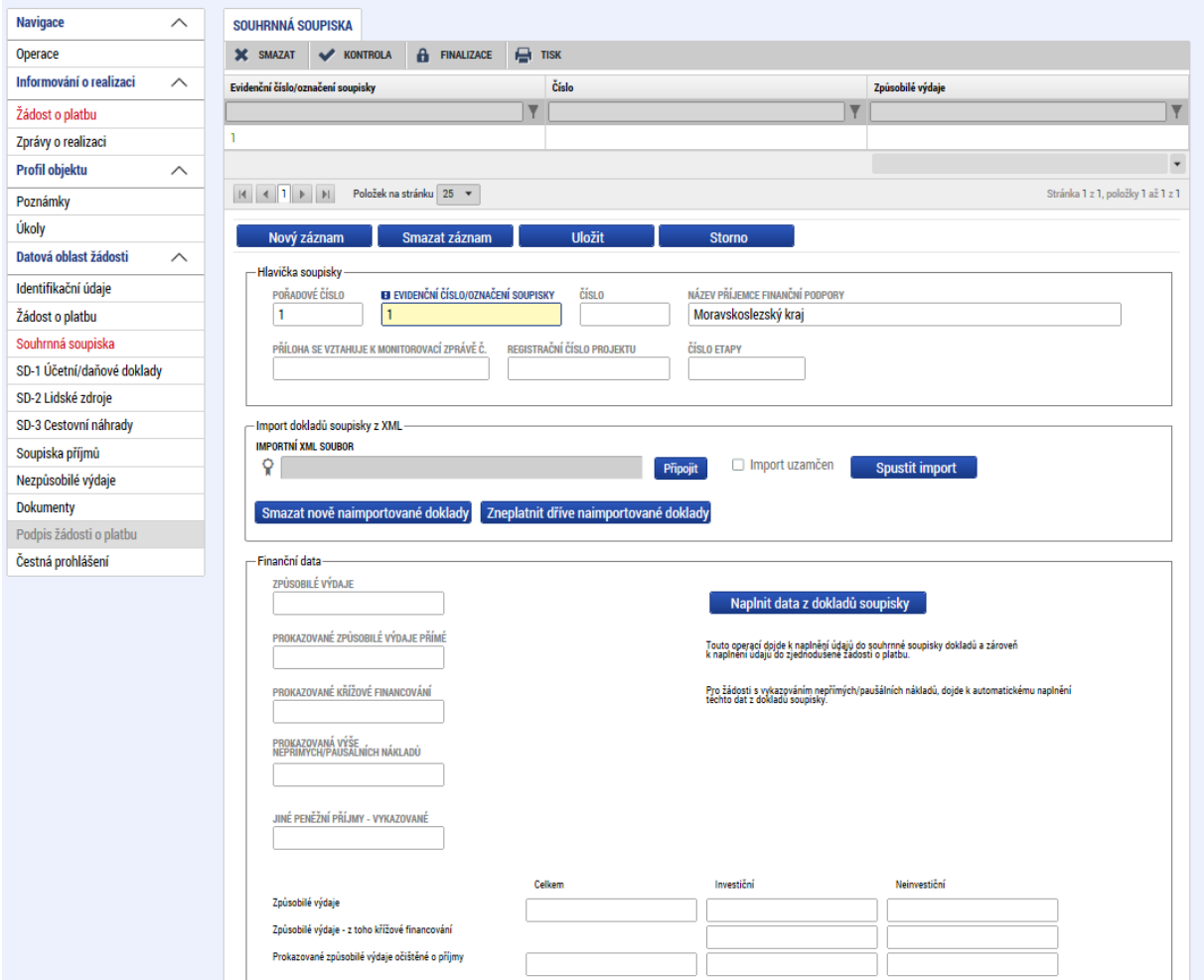

Příjemce stiskne tlačítko NAPLNIT DATA Z DOKLADŮ SOUPISKY.

Systém automaticky vyplní všechna pole:

- ZPŮSOBILÉ VÝDAJE = PROKAZOVANÉ ZPŮSOBILÉ VÝDAJE PŘÍMÉ + PROKAZOVANÉ DALŠÍ VÝDAJE STANOVENÉ SAZBOU ČI PAUŠÁLEM,
- PROKAZOVANÉ ZPŮSOBILÉ VÝDAJE PŘÍMÉ = ZPŮSOBILÉ VÝDAJE INVESTIČNÍ + ZPŮSOBILÉ VÝDAJE NEINVESTIČNÍ - PROKAZOVANÁ VÝŠE NEPŘÍMÝCH/PAUŠÁLNÍCH NÁKLADŮ,
- PROKAZOVANÉ KŘÍŽOVÉ FINANCOVÁNÍ = celková částka křížového financování ze záložky SD-1 ÚČETNÍ/DAŇOVÉ DOKLADY,
- PROKAZOVANÁ VÝŠE NEPŘÍMÝCH/PAUŠÁLNÍCH NÁKLADŮ = automatický výpočet procentem z PROKAZOVANÉ ZPŮSOBILÉ VÝDAJE PŘÍMÉ dle sazby z právního aktu v platném znění,
- JINÉ PENĚŽNÍ PŘÍJMY VYKAZOVANÉ = celková částka ze záložky SOUPISKA PŘÍJMŮ,

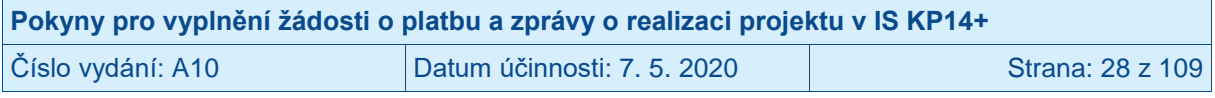

- ZPŮSOBILÉ VÝDAJE CELKEM = ZPŮSOBILÉ VÝDAJE INVESTIČNÍ + ZPŮSOBILÉ VÝDAJE NEINVESTIČNÍ,
- ZPŮSOBILÉ VÝDAJE INVESTIČNÍ = celková částka investičních výdajů ze záložky SD-1 ÚČETNÍ/DAŇOVÉ DOKLADY,
- ZPŮSOBILÉ VÝDAJE NEINVESTIČNÍ = celková částka neinvestičních výdajů ze záložky SD-1 ÚČETNÍ/DAŇOVÉ DOKLADY + celková částka ze záložky SD-2 LIDSKÉ ZDROJE + celková částka ze záložky SD-3 CESTOVNÍ NÁHRADY + částka z pole PROKAZOVANÁ VÝŠE NEPŘÍMÝCH/PAUŠÁLNÍCH NÁKLADŮ,
- ZPŮSOBILÉ VÝDAJE KŘÍŽOVÉ FINANCOVÁNÍ INVESTIČNÍ = celková částka položek křížového financování ze záložky SD-1 ÚČETNÍ/DAŇOVÉ DOKLADY,
- ZPŮSOBILÉ VÝDAJE KŘÍŽOVÉHO FINANCOVÁNÍ NEINVESTIČNÍ = vždy hodnota 0,00,
- PROKAZOVANÉ ZPŮSOBILÉ VÝDAJE OČIŠTĚNÉ O PŘÍJMY = ZPŮSOBILÉ VÝDAJE CELKEM – JINÉ PENĚŽNÍ PŘÍJMY VYKAZOVANÉ,
- PROKAZOVANÉ ZPŮSOBILÉ VÝDAJE OČIŠTĚNÉ O PŘÍJMY INVESTIČNÍ = ZPŮSOBILÉ VÝDAJE INVESTIČNÍ,
- PROKAZOVANÉ ZPŮSOBILÉ VÝDAJE OČIŠTĚNÉ O PŘÍJMY NEINVESTIČNÍ = ZPŮSOBILÉ VÝDAJE NEINVESTIČNÍ – JINÉ PENĚŽNÍ PŘÍJMY VYKAZOVANÉ.

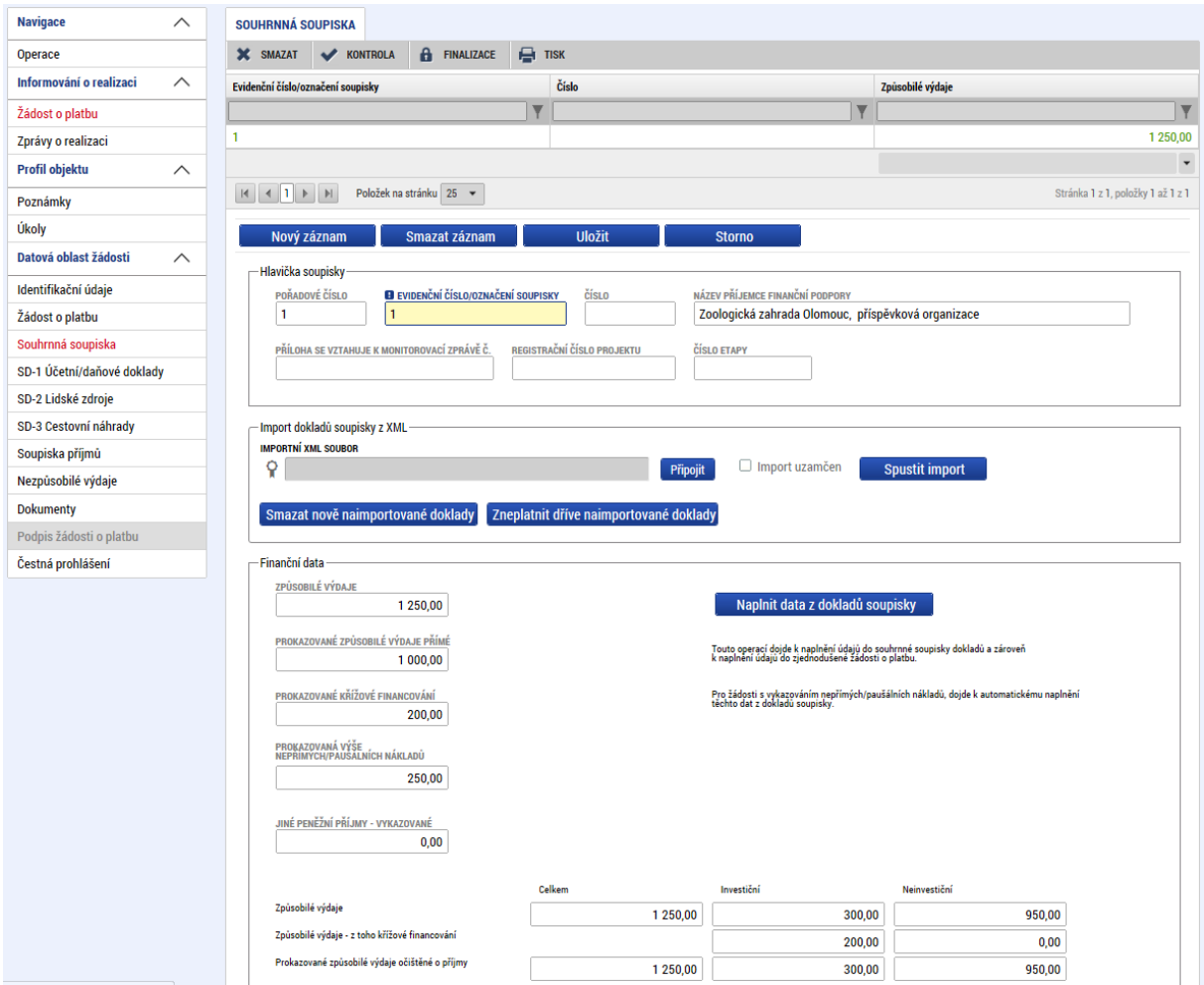

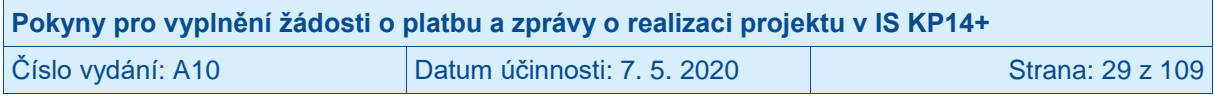

### <span id="page-29-0"></span>**2.10 Záložka ŽÁDOST O PLATBU**

Příjemce stiskne v levém menu záložku ŽÁDOST O PLATBU.

Také v případě, kdy nejsou vyúčtovávané žádné výdaje (tj. nejsou zadávány žádné doklady na dílčích soupiskách dokladů), musí příjemce stisknout tlačítko NAPLNIT DATA ZE SOUPISKY na záložce ŽÁDOST O PLATBU.

Záložka se skládá ze tří částí:

- Částka na krytí výdajů (blíže viz následující kapitoly),
- Způsobilé výdaje Požadováno (blíže viz následující kapitoly),
- Veřejná podpora (příjemce nevyplňuje, protože OPZ tuto část nepoužívá).

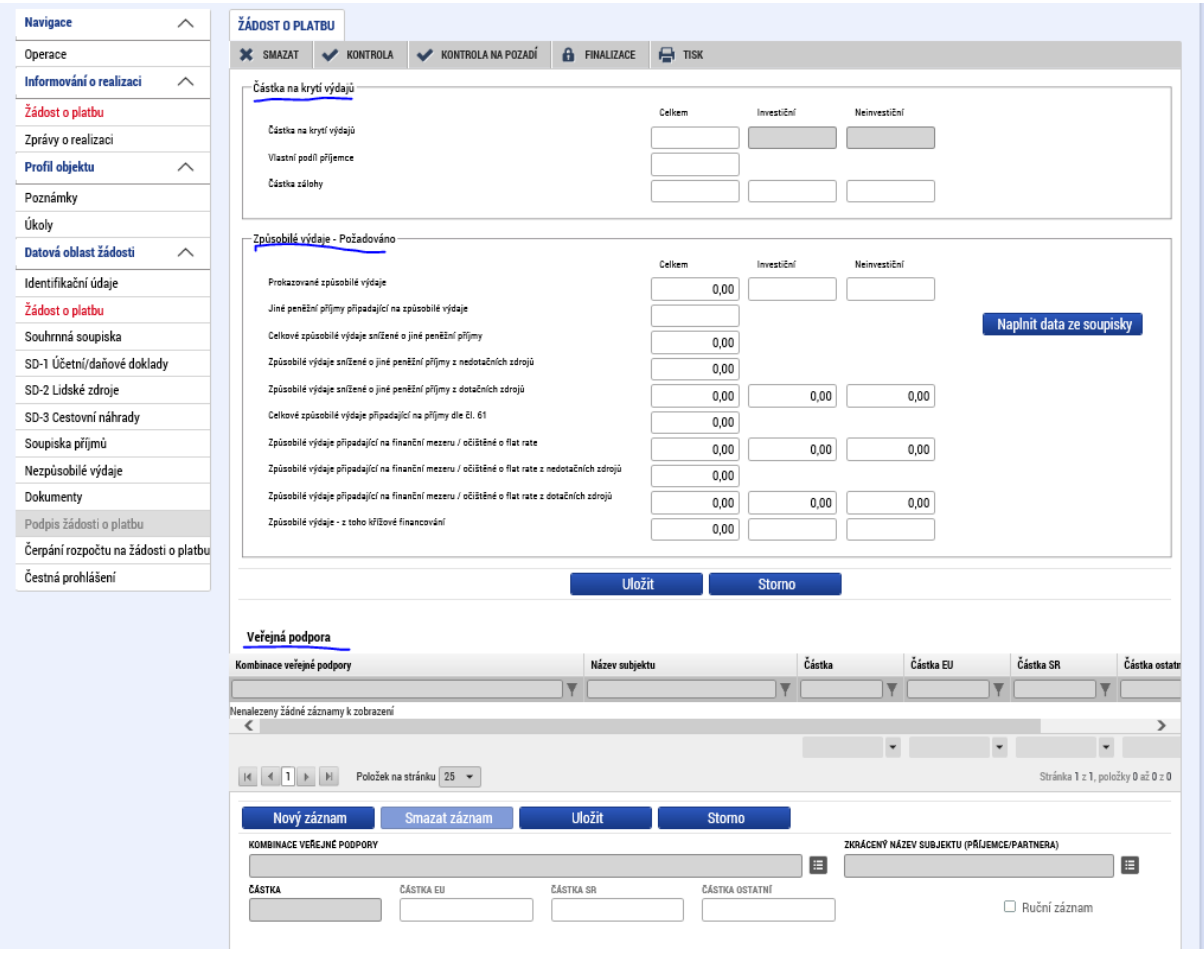

### <span id="page-29-1"></span>**2.10.1 Část ZPŮSOBILÉ VÝDAJE – POŽADOVÁNO**

Systém by měl automaticky naplnit pole v části ZPŮSOBILÉ VÝDAJE POŽADOVÁNO ve sloupci CELKEM a v rozdělní na INVESTIČNÍ a NEINVESTIČNÍ na základě dat ze záložky SOUHRNNÁ SOUPISKA DOKLADŮ a poměrů zdrojů financování projektu:

- ZPŮSOBILÉ VÝDAJE = ZPŮSOBILÉ VÝDAJE INVESTIČNÍ + ZPŮSOBILÉ VÝDAJE NEINVESTIČNÍ<sup>24</sup> ,

 $\overline{a}$ <sup>24</sup> ZPŮSOBILÉ VÝDAJE NEINVESTIČNÍ v sobě obsahují i částku nepřímých nákladů.

| Pokyny pro vyplnění žádosti o platbu a zprávy o realizaci projektu v IS KP14+ |                             |                  |
|-------------------------------------------------------------------------------|-----------------------------|------------------|
| Číslo vydání: A10                                                             | Datum účinnosti: 7. 5. 2020 | Strana: 30 z 109 |

- JINÉ PENĚŽNÍ PŘÍJMY PŘIPADAJÍCÍ NA ZPŮSOBILÉ VÝDAJE = celková částka ze záložky SOUHRNNÁ SOUPISKA z pole JINÉ PENĚŽNÍ PŘÍJMY VYKAZOVANÉ,
- CELKOVÉ ZPŮSOBILÉ VÝDAJE SNÍŽENÉ O JINÉ PENĚŽNÍ PŘÍJMY = ZPŮSOBILÉ VÝDAJE – JINÉ PENĚŽNÍ PŘÍJMY PŘIPADAJÍCÍ NA ZPŮSOBILÉ VÝDAJE,
- ZPŮSOBILÉ VÝDAJE SNÍŽENÉ O JINÉ PENĚŽNÍ PŘÍJMY Z NEDOTAČNÍCH ZDROJŮ = částka z vlastních zdrojů příjemce připadající na způsobilé výdaje projektu,
- ZPŮSOBILÉ VÝDAJE SNÍŽENÉ O JINÉ PENĚŽNÍ PŘÍJMY Z DOTAČNÍCH ZDROJŮ = částka dotačních prostředků (podíl příspěvku Unie a státního rozpočtu, pokud je státní rozpočet zapojen do financování projektu) připadající na způsobilé výdaje,
- CELKOVÉ ZPŮSOBILÉ VÝDAJE PŘIPADAJÍCÍ NA PŘÍJMY DLE ČL. 61 = nerelevantní pro OPZ, vždy hodnota 0,00,
- ZPŮSOBILÉ VÝDAJE PŘIPADAJÍCÍ NA FINANČNÍ MEZERU / OČIŠTĚNÉ O FLAT RATE = CELKOVÉ ZPŮSOBILÉ VÝDAJE SNÍŽENÉ O JINÉ PENĚŽNÍ PŘÍJMY<sup>25</sup> ,
- ZPŮSOBILÉ VÝDAJE PŘIPADAJÍCÍ NA FINANČNÍ MEZERU / OČIŠTĚNÉ O FLAT RATE Z NEDOTAČNÍCH ZDROJŮ = ZPŮSOBILÉ VÝDAJE SNÍŽENÉ O JINÉ PENĚŽNÍ PŘÍJMY Z NEDOTAČNÍCH ZDROJŮ,
- ZPŮSOBILÉ VÝDAJE PŘIPADAJÍCÍ NA FINANČNÍ MEZERU / OČIŠTĚNÉ O FLAT RATE Z DOTAČNÍCH ZDROJŮ = ZPŮSOBILÉ VÝDAJE SNÍŽENÉ O JINÉ PENĚŽNÍ PŘÍJMY Z DOTAČNÍCH ZDROJŮ,
- ZPŮSOBILÉ VÝDAJE KŘÍŽOVÉ FINANCOVÁNÍ = celková částka ze záložky SOUHRNNÁ SOUPISKA z pole ZPŮSOBILÉ VÝDAJE KŘÍŽOVÉ FINANCOVÁNÍ INVESTIČNÍ.

POZOR: Pokud nedojde k automatickému naplnění této záložky na základě hodnot ze záložky SOUHRNNÁ SOUPISKA, je nutné, aby příjemce stiskl na záložce ŽÁDOST O PLATBU tlačítko NAPLNIT DATA ZE SOUPISKY (tímto by mělo dojít k načtení částek ze záložky SOUHRNNÁ SOUPISKA).

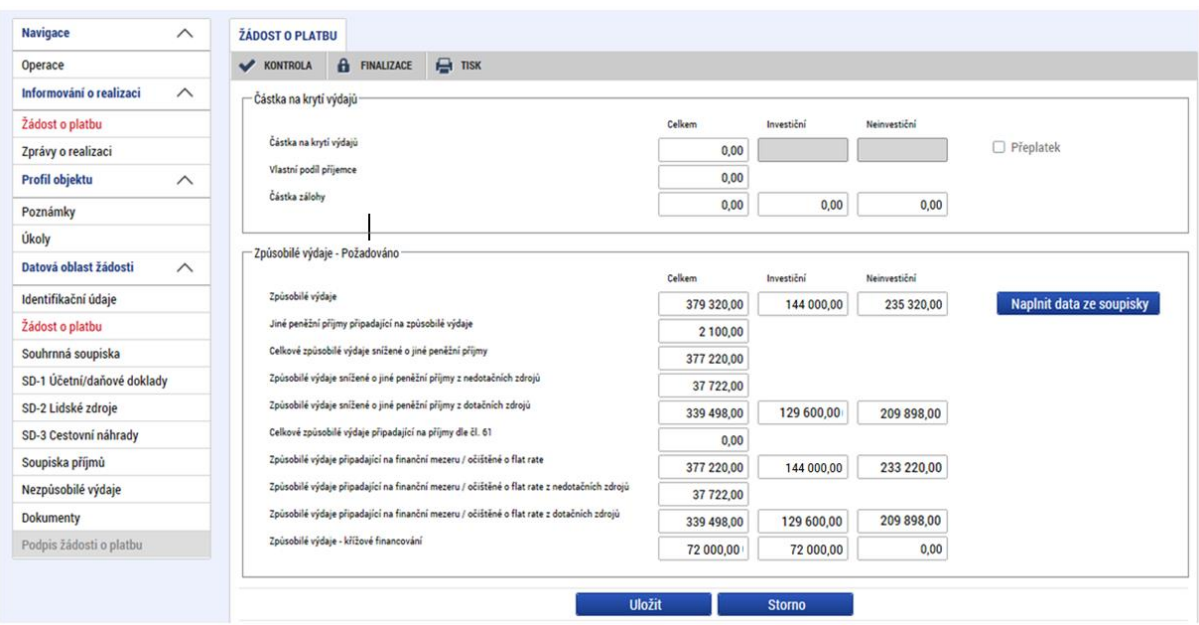

### <span id="page-30-0"></span>**2.10.2 Část ČÁSTKA NA KRYTÍ VÝDAJŮ**

**Část je relevantní jen pro projekty financované v režimu ex ante.** Výše poskytovaných záloh se odvíjí od vzniklých a vyúčtovaných způsobilých výdajů projektu očištěných o čisté

 $\overline{a}$ <sup>25</sup> Částka jiných peněžních příjmů je odečtena od neinvestičních prostředků.

| Pokyny pro vyplnění žádosti o platbu a zprávy o realizaci projektu v IS KP14+ |                             |                  |
|-------------------------------------------------------------------------------|-----------------------------|------------------|
| Číslo vydání: A10                                                             | Datum účinnosti: 7. 5. 2020 | Strana: 31 z 109 |

příjmy, které jsou zařazeny do žádostí o platbu. V součtu však vyplacené zálohy nesmí překročit celkovou částku způsobilých výdajů stanovenou v právním aktu.

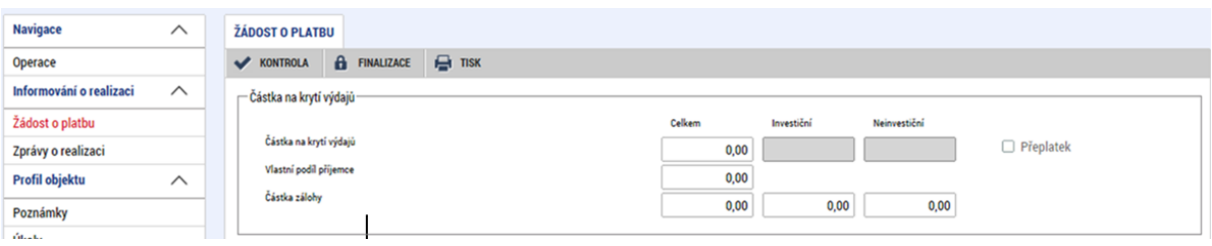

Příjemce vyplní pole:

- ČÁSTKA NA KRYTÍ VÝDAJŮ INVESTIČNÍ
- ČÁSTKA NA KRYTÍ VÝDAJŮ NEINVESTIČNÍ

**Součet částek na krytí budoucích výdajů** ve většině případů odpovídá částce prokazovaných výdajů očištěných o čisté příjmy<sup>26</sup> v dané žádosti o platbu (toto navazuje na princip, že příjemce na další záloze získává tolik prostředků, kolik způsobilých výdajů prokáže, po zohlednění čistých příjmů). Rozdělení mezi investice a neinvestice je v kompetenci příjemce (s ohledem na to, co je v právním aktu o poskytnutí podpory, kde jsou maxima pro tyto částky prostředků dotace/podpory).

V případě ex ante financování bývá obvykle celá částka na krytí investičních výdajů vyplacena v rámci první zálohové platby (tedy platby vyplacené ŘO na základě právního aktu). Další zálohové platby obvykle zahrnují pouze částku na krytí neinvestičních výdajů.

Výjimečně při nedostatku prostředků (doložitelného např. prostřednictvím porovnání předpokládaných výdajů v rámci příslušného monitorovacího období a zůstatku poskytnuté části podpory) může příjemce požádat v rámci žádosti o platbu o poskytnutí platby ve výši převyšující částku, kterou v této žádosti o platbu vyúčtovává. Tj. ve výjimečné situaci neplatí, že horní limit pro výši platby příjemci je celková částka, kterou příjemce na projekt od posledního vyúčtování vynaložil. Výše platby bude v těchto výjimečných případech odvozena od dostatečně prokázaných potřeb projektu. U projektů, jejichž rozpočet způsobilých výdajů dosahuje minimálně 5 mil. Kč, ovšem v žádném okamžiku realizace projektu nesmí objem prostředků poskytnutých ŘO nad částku schváleného vyúčtování přesáhnout 50 % způsobilých výdajů projektu. (V případě, že příjemce projekt spolufinancuje z vlastních zdrojů, vztahuje se limit 50 % na částku celkových způsobilých výdajů, na které projekt získává zdroje od ŘO.)

Pokud by výše uvedeným mechanismem bylo na projekt poskytnuto více prostředků, než kolik činí celkové způsobilé výdaje dle aktuálního právního aktu o poskytnutí podpory, pak se částka na krytí výdajů stanovuje jako rozdíl mezi tím, co už bylo jako záloha v systému zaevidováno a částkou celkových způsobilých výdajů projektu dle právního aktu. Matoucí může být, že částky na krytí výdajů zahrnují nejenom částku dotace, kterou příjemce očekává získat na svůj účet od řídicího orgánu, ale i vlastní podíl příjemce, kterým příjemce projekt spolufinancuje. I v tomto případě platí, že rozdělení mezi investice a neinvestice je v kompetenci příjemce (s ohledem na to, co je v právním aktu o poskytnutí podpory, kde jsou maxima pro tyto částky prostředků dotace/podpory).

Systém automaticky naplní pole:

- ČÁSTKA NA KRYTÍ VÝDAJŮ CELKEM = ČÁSTKA NA KRYTÍ VÝDAJŮ INVESTIČNÍ + ČÁSTKA NA KRYTÍ VÝDAJŮ NEINVESTIČNÍ,

 $\overline{a}$  $^{26}$  Hodnota na řádku ZPŮSOBILÉ VÝDAJE PŘIPADAJÍCÍ NA FINANČNÍ MEZERU / OČIŠTĚNÉ O FLAT RATE.

| Pokyny pro vyplnění žádosti o platbu a zprávy o realizaci projektu v IS KP14+ |                             |                  |
|-------------------------------------------------------------------------------|-----------------------------|------------------|
| Číslo vydání: A10                                                             | Datum účinnosti: 7. 5. 2020 | Strana: 32 z 109 |

- VLASTNÍ PODÍL PŘÍJEMCE = podíl příjemce z částky v poli ČÁSTKA NA KRYTÍ VÝDAJŮ CELKEM dle poměrů financování projektu,
- ČÁSTKA ZÁLOHY INVESTIČNÍ<sup>27</sup> = podíl investiční zálohy z částky v poli ČÁSTKA NA KRYTÍ VÝDAJŮ INVESTIČNÍ dle poměrů financování projektu,
- $\check{C}$ ÁSTKA ZÁLOHY NEINVESTIČNÍ<sup>28</sup> = podíl neinvestiční zálohy z částky v poli ČÁSTKA NA KRYTÍ VÝDAJŮ NEINVESTIČNÍ dle poměrů financování projektu.

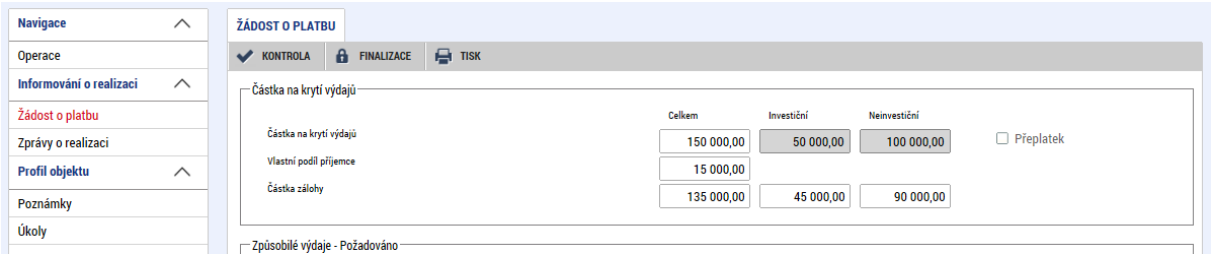

V rámci závěrečné žádosti o platbu, na základě jejíhož schválení bude příjemce vracet nepoužité zálohově poskytnuté prostředky, nezadává příjemce v těchto polích zápornou částku, ale zadává hodnotu 0,00 Kč. Skutečnou částku k navrácení následně vypočte ŘO.

### <span id="page-32-0"></span>**2.11 Záložka ČERPÁNÍ ROZPOČTU NA ŽÁDOSTI O PLATBU**

Příjemce si může na záložce ČERPÁNÍ ROZPOČTU NA ŽÁDOSTI O PLATBU zobrazit přehled čerpání rozpočtu zohledňující všechny schválené vyúčtované výdaje z předchozích žádostí o platbu a nárokované výdaje v rámci aktuální žádosti o platbu. Záložka ČERPÁNÍ ROZPOČTU NA ŽÁDOSTI O PLATBU slouží jako podpůrný nástroj pro účely zamezení přečerpání položek rozpočtu. Přehled čerpání na žádosti o platbu poskytuje přehled až do úrovně příjemcem vytvořených položek rozpočtu.

*Upozornění: Přehled čerpání aktuálního rozpočtu je podpůrný nástroj a nemusí vždy odrážet skutečné čerpání projektu. Na přehledu čerpání aktuálního rozpočtu se načítají ze všech žádostí o platbu částky dle algoritmu, který si zvolí příjemce (o algoritmech viz dále v této kapitole).*

*Tedy ne vždy mohou být na přehledu čerpání načteny veškeré doklady a to např. z důvodů, že položka či nadřízená položka byly přejmenovány/neexistují v původním názvu či existuje více položek se stejnými názvy. Stejně tak na rozpočet čerpání nejsou dotaženy dodatečně uznané výdaje z žádostí o platbu vytvořených z úrovně ŘO (žádosti o platbu s kódem 9XX), v nichž se částky již nevážou na položky rozpočtu. Rovněž nebude zohledněno zpětné krácení s dopadem na disponibilní alokaci projektu (zpětné krácení s dopadem na disponibilní alokaci se totiž neváže na položky rozpočtu). Nebude zohledněno ani krácení s dopadem na disponibilní alokaci navázané na konkrétní položku rozpočtu, neboť aktuální výše rozpočtu se o toto krácení nesnižuje.*

Příjemce vybere v levém menu záložku ČERPÁNÍ ROZPOČTU NA ŽÁDOSTI O PLATBU.

<sup>&</sup>lt;sup>28</sup> Částka neinvestičních prostředků, kterou příjemce požaduje k proplacení.

| Pokyny pro vyplnění žádosti o platbu a zprávy o realizaci projektu v IS KP14+ |                             |                  |
|-------------------------------------------------------------------------------|-----------------------------|------------------|
| Číslo vydání: A10                                                             | Datum účinnosti: 7. 5. 2020 | Strana: 33 z 109 |

 <sup>27</sup> Částka investičních prostředků, kterou příjemce požaduje k proplacení.

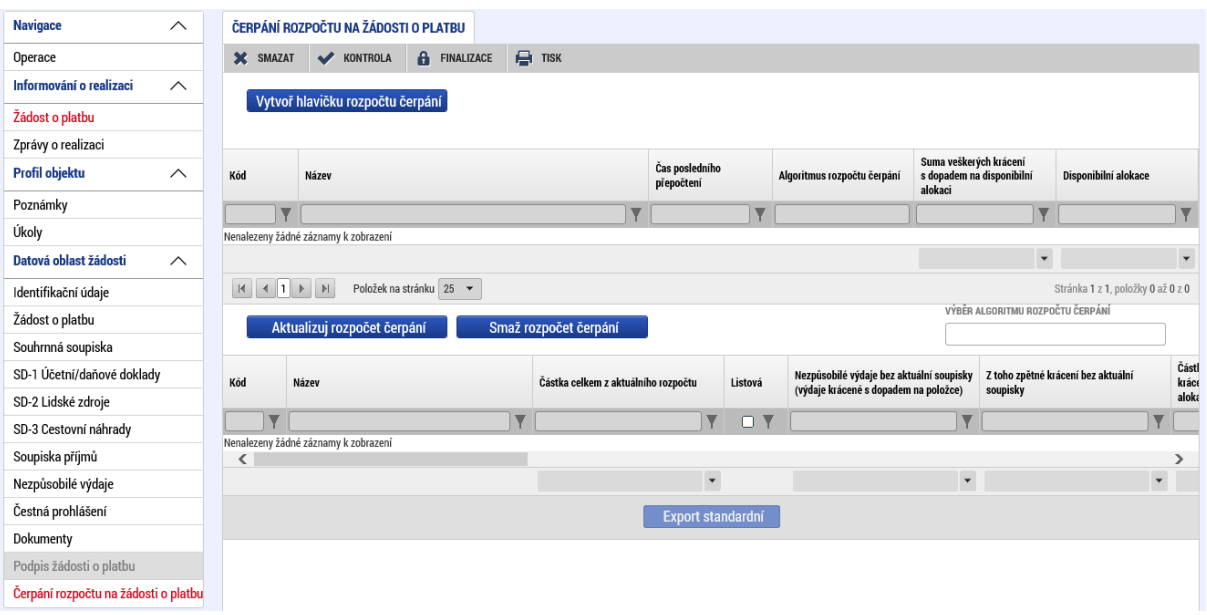

Příjemce stiskne tlačítko VYTVOŘ HLAVIČKU ROZPOČTU ČERPÁNÍ. Následně se automaticky načte aktuální rozpočet projektu (sloupce KÓD, NÁZEV, ČÁSTKA CELKEM Z AKTUÁLNÍHO ROZPOČTU).

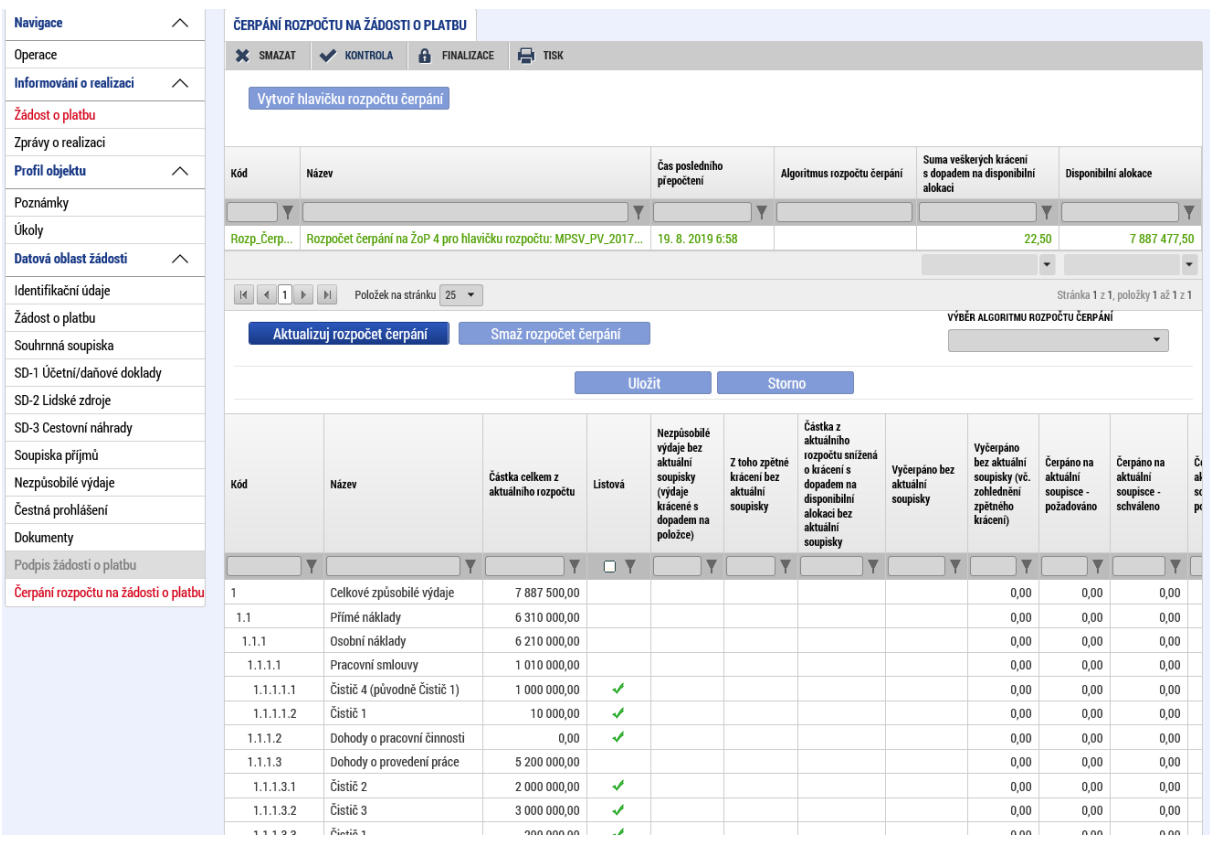

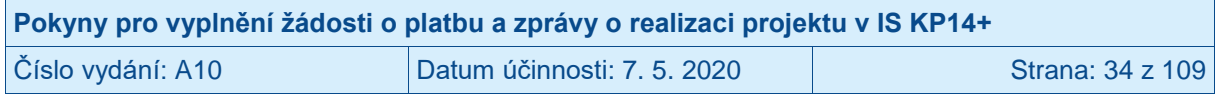

Příjemce si následně, dle povahy dosud prováděných změn na rozpočtu projektu, vybere vhodný algoritmus pro načtení žádostí o platbu do přehledu čerpání rozpočtu:

- Dle názvu položky, 29
- Dle kódu položky, 30

 $\overline{a}$ 

- Dle kombinace názvu a kódu.<sup>31</sup>

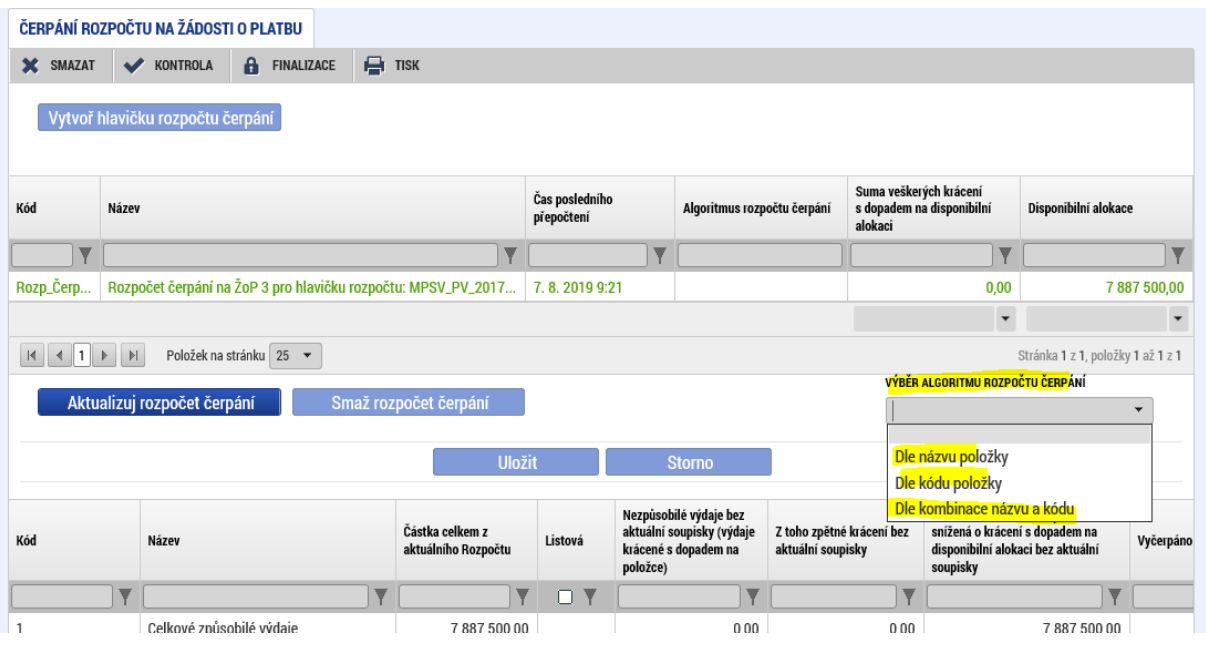

Po výběru vhodného algoritmu stiskne příjemce tlačítko AKTUALIZUJ ROZPOČET ČERPÁNÍ, čímž dojde k přepočtení celého čerpání rozpočtu dle zvoleného algoritmu.

<sup>&</sup>lt;sup>31</sup> Vhodný algoritmus v případě, kdy nedošlo na projektu k žádným změnám v kódech a názvech položek rozpočtu (jedná se o obdobný algoritmus jako "Dle kódu položky" s tím, že u algoritmu "Dle kombinace názvu a kódu" dostává příjemce ujištění o neměnnosti rozpočtu).

| Pokyny pro vyplnění žádosti o platbu a zprávy o realizaci projektu v IS KP14+ |                             |                  |
|-------------------------------------------------------------------------------|-----------------------------|------------------|
| Číslo vydání: A10                                                             | Datum účinnosti: 7. 5. 2020 | Strana: 35 z 109 |

<sup>&</sup>lt;sup>29</sup> Předpokladem je, že položka rozpočtu se nachází od doby podání žádosti o podporu až doposud stále pod stejnou nadřízenou položkou rozpočtu, nicméně je možné, že došlo ke změně kódu položky rozpočtu. Systém vyhodnocuje stoprocentní shodu názvů položek (položky z aktuálního rozpočtu a položky, na kterou je navázaný doklad), tedy i rozdíl v mezeře či háčku zapříčiní nedotažení dokladu na přehled čerpání rozpočtu. Jedná se o algoritmus, který byl zapracován v systému již před srpnem 2019 jako jediný přednastavený.

<sup>&</sup>lt;sup>30</sup> Předpokladem je, že se v průběhu realizace projektu neměnil kód položky rozpočtu, nicméně je možné, že došlo ke změně názvu položky. V případě rozsáhlejších rozpočtů, kdy se na jedné úrovni rozpočtu pod stejnou nadřízenou položkou vyskytuje deset a více položek, jsou brány např. kódy 1.1.1.1.1 a 1.1.1.1.01 jako identické.

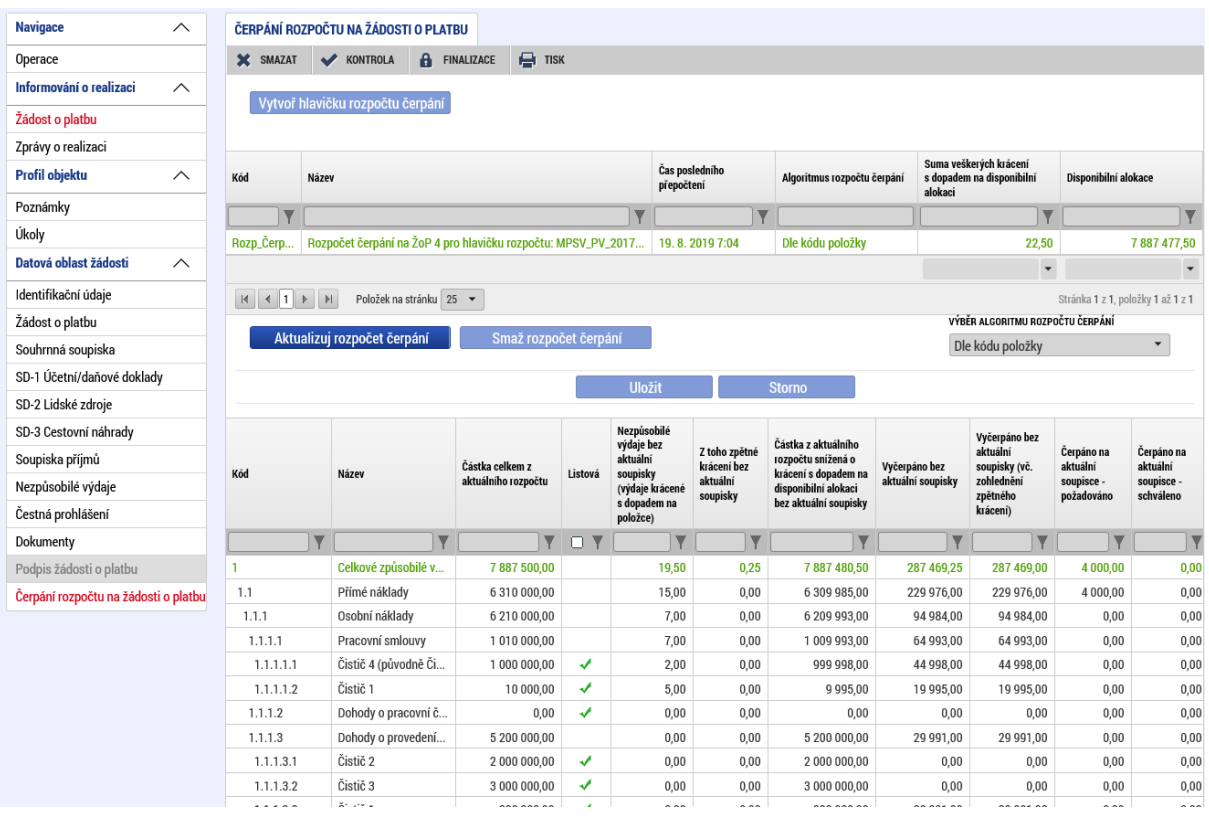

V jednotlivých sloupcích přehledu rozpočtu se nacházejí následující údaje:

- KÓD; kód položky rozpočtu z aktuálního rozpočtu projektu,
- NÁZEV; název položky rozpočtu z aktuálního rozpočtu projektu,
- ČÁSTKA CELKEM Z AKTUÁLNÍHO ROZPOČTU; částka pro konkrétní položku rozpočtu z aktuálního rozpočtu projektu,
- LISTOVÁ; ANO/fajfkou jsou označeny položky nemající žádnou podřízenou položku, křížkem jsou označeny položky mající minimálně jednu podřízenou položku.
- NEZPŮSOBILÉ VÝDAJE BEZ AKTUÁLNÍ SOUPISKY (VÝDAJE KRÁCENÉ S DOPADEM NA POLOŽCE); kumulativní částka veškerých krácených výdajů na dané položce rozpočtu s dopadem na disponibilní alokaci projektu za všechny předchozí žádosti o platbu,
- Z TOHO ZPĚTNÉ KRÁCENÍ; pro OPZ nerelevantní<sup>32</sup>,

- ČÁSTKA Z AKTUÁLNÍHO ROZPOČTU SNÍŽENÁ O KRÁCENÍ S DOPADEM NA DISPONIBILNÍ ALOKACI BEZ AKTUÁLNÍ SOUPISKY; disponibilní částka pro danou položku rozpočtu, kdy částka položky z aktuálního rozpočtu je snížena o veškerá krácení s dopadem na disponibilní alokaci pro danou položku rozpočtu za všechny předchozí žádosti o platbu,
- VYČERPÁNO BEZ AKTUÁLNÍ SOUPISKY; kumulativní částka schválených výdajů za všechny předchozí žádosti o platbu,
- VYČERPÁNO BEZ AKTUÁLNÍ SOUPISKY (VČ. ZOHLEDNĚNÍ ZPĚTNÉHO KRÁCENÍ); stejná částka jako ve VYČERPÁNO BEZ AKTUÁLNÍ SOUPISKY,<sup>33</sup>
- ČERPÁNO NA AKTUÁLNÍ SOUPISCE POŽADOVÁNO; požadovaná částka příjemcem v aktuálně administrované žádosti o platbu,

<sup>33</sup> V OPZ se neváže zpětné krácení na konkrétní položku rozpočtu, ale pouze na úroveň celého rozpočtu. Výjimkou je paušální položka "Nepřímé náklady", u které se zpětné krácení zobrazuje.

| Pokyny pro vyplnění žádosti o platbu a zprávy o realizaci projektu v IS KP14+ |                             |                  |
|-------------------------------------------------------------------------------|-----------------------------|------------------|
| Číslo vydání: A10                                                             | Datum účinnosti: 7. 5. 2020 | Strana: 36 z 109 |

<sup>&</sup>lt;sup>32</sup> V OPZ se neváže zpětné krácení na konkrétní položku rozpočtu, ale pouze na úroveň celého rozpočtu. Výjimkou je paušální položka "Nepřímé náklady", u které se zpětné krácení zobrazuje.
- ČERPÁNO NA AKTUÁLNÍ SOUPISCE SCHVÁLENO; schválená částka v aktuálně administrované žádosti o platbu (je načítáno pouze v případě, že již ŘO provedl schválení dokladů v aktuální žádosti o platbu),
- ČERPÁNO VČETNĚ AKTUÁLNÍ SOUPISKY POŽADOVÁNO; kumulativní částka schválených výdajů za předchozí žádosti o platbu a požadovaných výdajů za aktuální žádost o platbu na dané položce rozpočtu,
- ČERPÁNO VČETNĚ AKTUÁLNÍ SOUPISKY SCHVÁLENO; kumulativní částka schválených výdajů za předchozí žádosti o platbu a schválených výdajů za aktuální žádost o platbu na dané položce rozpočtu (schválná částka za aktuální žádost o platbu je načítána pouze v případě, že již ŘO provedl schválení dokladů v aktuální žádosti o platbu),
- ZBYTEK K ČERPÁNÍ BEZ AKTUÁLNÍ SOUPISKY (VČ. ZOHLEDNĚNÍ KRÁCENÍ S DOPADEM NA POLOŽCE); rozdíl sloupce ČÁSTKA CELKEM Z AKTUÁLNÍHO ROZPOČTU a součtu sloupců VYČERPÁNO BEZ AKTUÁLNÍ SOUPISKY a NEZPŮSOBILÉ VÝDAJE BEZ AKTUÁLNÍ SOUPISKY (VÝDAJE KRÁCENÉ S DOPADEM NA POLOŽCE),
- ZBYTEK K ČERPÁNÍ VČETNĚ AKTUÁLNÍ SOUPISKY POŽADOVÁNO; rozdíl sloupců VYČERPÁNO BEZ AKTUÁLNÍ SOUPISKY a ČERPÁNO NA AKTUÁLNÍ SOUPISCE – POŽADOVÁNO,
- ZBYTEK K ČERPÁNÍ VČETNĚ AKTUÁLNÍ SOUPISKY SCHVÁLENO; rozdíl sloupců VYČERPÁNO BEZ AKTUÁLNÍ SOUPISKY a ČERPÁNO NA AKTUÁLNÍ SOUPISCE – SCHVÁLENO (je načítáno pouze v případě, že již ŘO provedl schválení dokladů v aktuální žádosti o platbu).

Specifika záložky ČERPÁNÍ ROZPOČTU NA ŽÁDOSTI O PLATBU:

V případě, že posléze (po již provedeném založení rozpočtu čerpání) bude příjemce provádět editaci na dílčích soupiskách dokladů či měnit algoritmus načítání rozpočtu čerpání, je nutné pro aktualizaci přehledu čerpání stisknout tlačítko AKTUALIZUJ ROZPOČET ČERPÁNÍ.

Pokud je žádost o platbu na straně ŘO, není možné provádět vytváření hlavičky či aktualizaci přehledu čerpání. V tuto chvíli s přehledem čerpání může pracovat pouze ŘO.

Přehled čerpání na žádosti o platbu je společný pro příjemce i ŘO. Pokud např. přehled čerpání na žádosti o platbu nezaloží příjemce, je možné, že přehled čerpání na žádosti o platbu založí ŘO. V takové případě již, při případném vrácení žádosti o platbu k dopracování do IS KP14+, příjemce nemusí zakládat přehled čerpání rozpočtu na žádosti o platbu znovu, ale pouze v případě editace dílčích soupisek provádí aktualizaci rozpočtu čerpání pomocí tlačítka AKTUALIZUJ ROZPOČET ČERPÁNÍ.

Pokud není žádost o platbu editovatelná (je podána na ŘO), je možné využít pro sestavení přehledu čerpání rozpočtu přehled rozpočtu na úrovni projektu (viz samostatná kapitola "Přehled čerpání rozpočtu projektu"). Přehled čerpání rozpočtu na žádosti o platbu je možné si vyexportovat do XLS stiskem tlačítka EXPORT STANDARDNÍ, které se nachází pod přehledem čerpání rozpočtu.

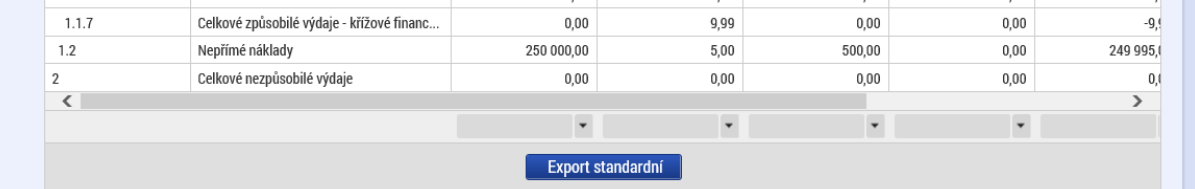

Pokud v době administrace žádosti o platbu v IS KP14+ dojde ke změně rozpočtu projektu (zpravidla formou změnového řízení), je nutné si vytvořit novou hlavičku čerpání rozpočtu. V takovém případě se zaktivní tlačítko SMAŽ ROZPOČET ČERPÁNÍ.

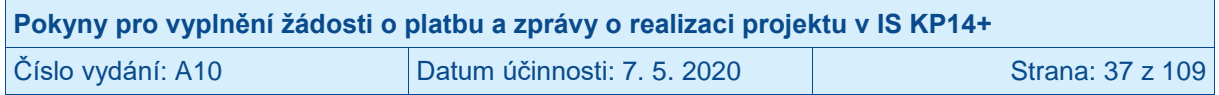

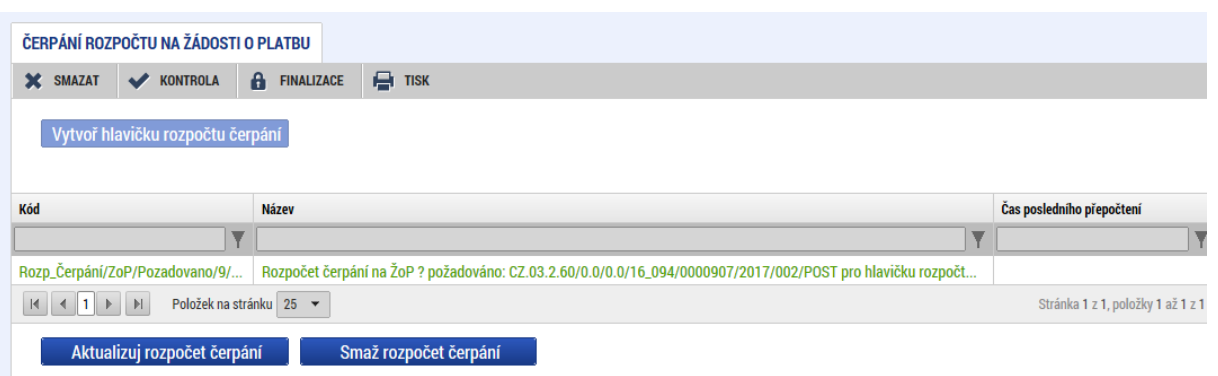

Příjemce stiskne tlačítko SMAŽ ROZPOČET ČERPÁNÍ, čímž dojde ke smazání celého původního přehledu čerpání rozpočtu a zaktivní se tlačítko VYTVOŘ HLAVIČKU ROZPOČTU ČERPÁNÍ. Příjemce si nyní může založit novou hlavičku čerpání rozpočtu (viz postup výše).

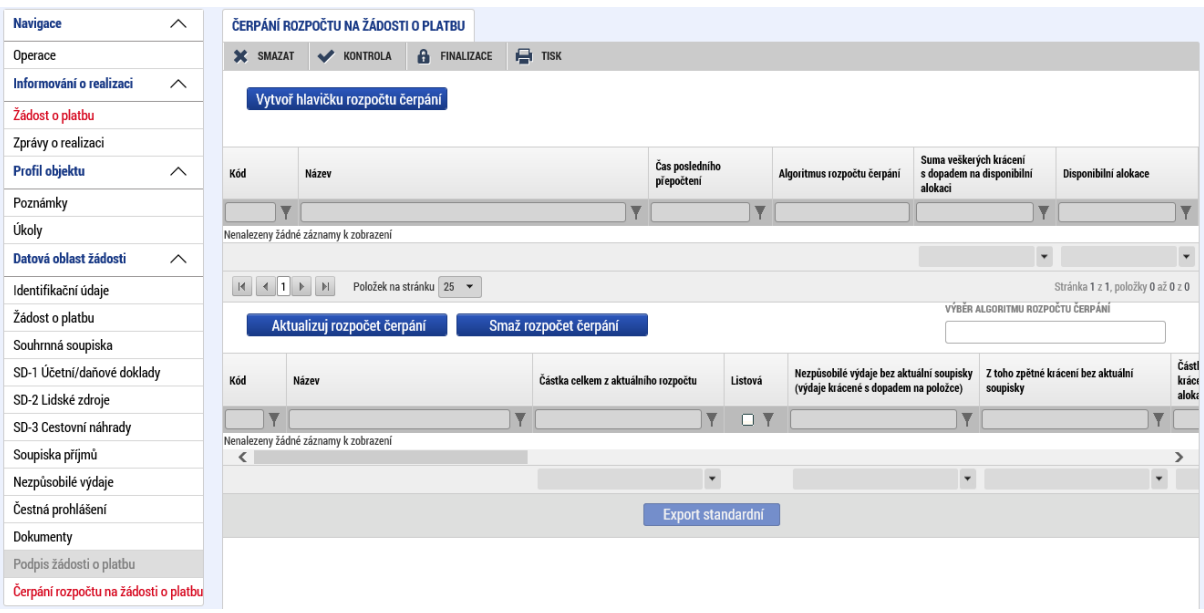

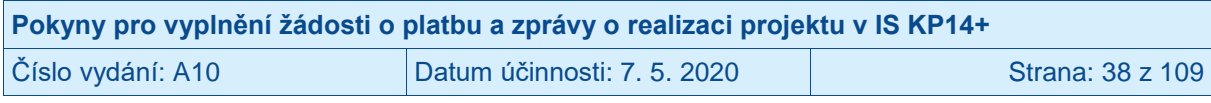

# **2.12 Záložka ČESTNÁ PROHLÁŠENÍ**

Příjemce stiskne v levém menu záložku ČESTNÁ PROHLÁŠENÍ.

Na záložce ČESTNÁ PROHLÁŠENÍ musí příjemce povinně vybrat jedno ze dvou předdefinovaných čestných prohlášení. Nabídka čestných prohlášení se zobrazí po stisku ikony SEZNAMU.

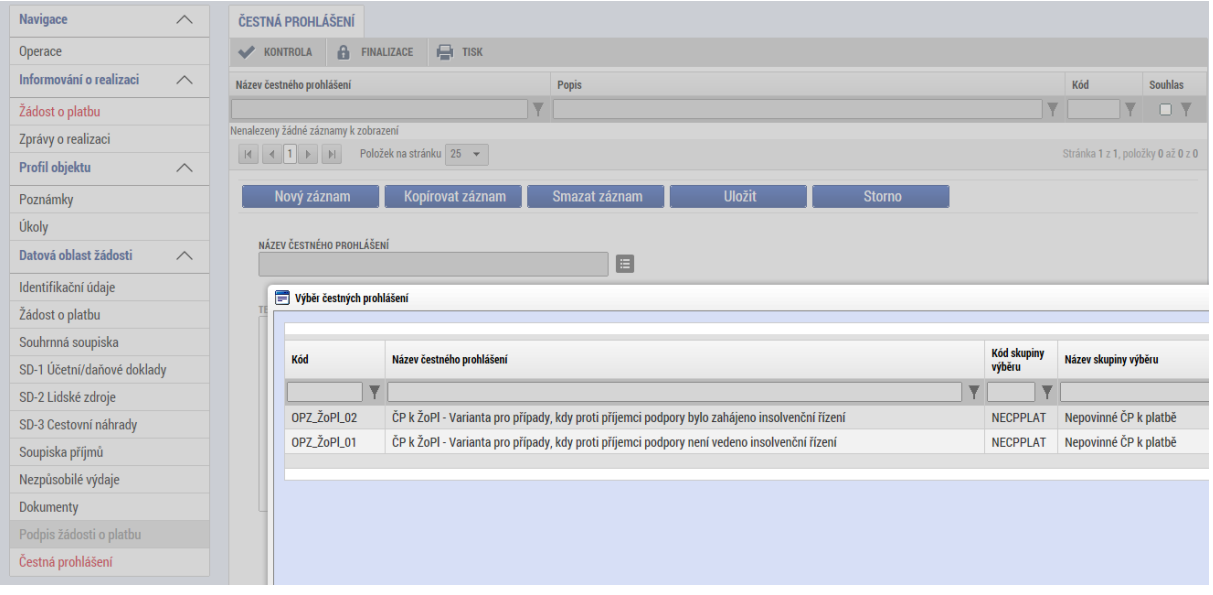

Příjemce stiskne řádek s relevantním čestným prohlášením. Systém zobrazí text čestného prohlášení. Po přečtení čestného prohlášení potvrdí příjemce pravdivost zatržením fajfky v poli SOUHLASÍM S ČESTNÝM PROHLÁŠENÍM a stiskne tlačítko ULOŽIT. V případě, že příjemce zvolí variantu čestného prohlášení, kde uvede, že je v insolvenci/exekuci, přiloží podrobnosti této skutečnosti v samostatném souboru na záložce DOKUMENTY.

**Aktuální nastavení systému umožňuje finalizovat a předložit žádost o platbu i bez vybrání čestného prohlášení. Pokud ŘO při administrativní kontrole zprávy o realizaci projektu a žádosti o platbu tuto skutečnost zjistí, vrátí zprávu o realizaci projektu spolu s žádostí o platbu příjemci k přepracování, tedy ke zvolení relevantní varianty čestného prohlášení.** 

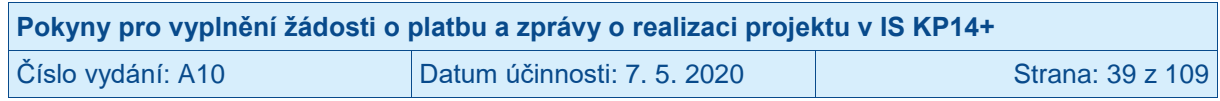

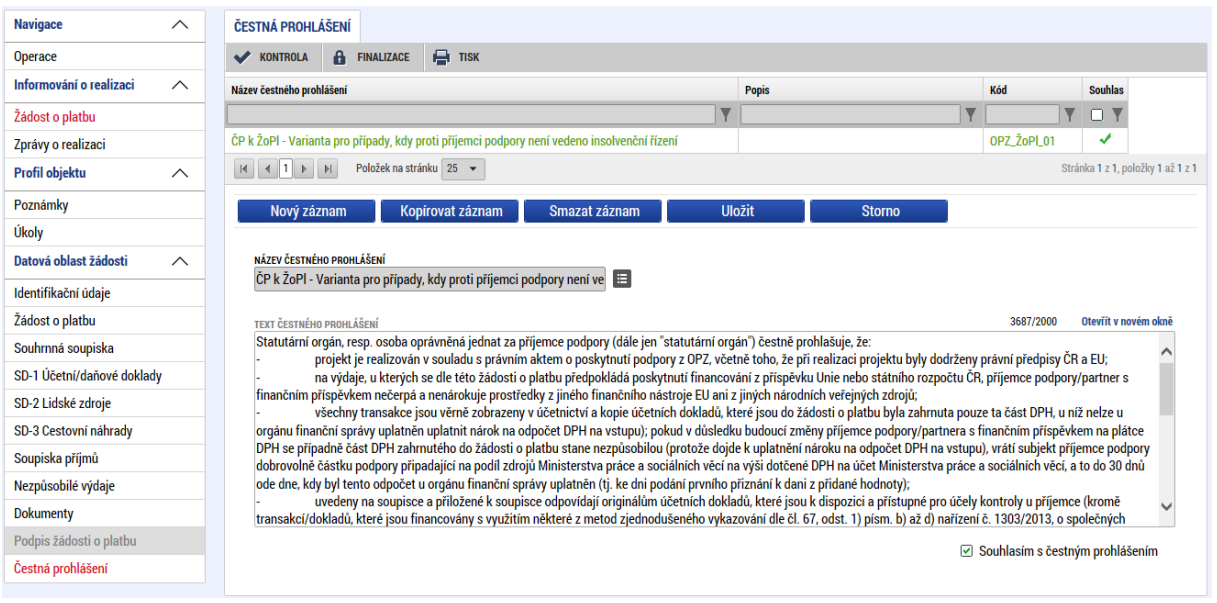

### **2.13 Finalizace žádosti o platbu**

Před finalizací žádosti o platbu je nutné odstranit veškeré chyby, které se zobrazí po stisku tlačítka KONTROLA na žádosti o platbu, event. tlačítka KONTROLA NA POZADĺ<sup>34</sup>.

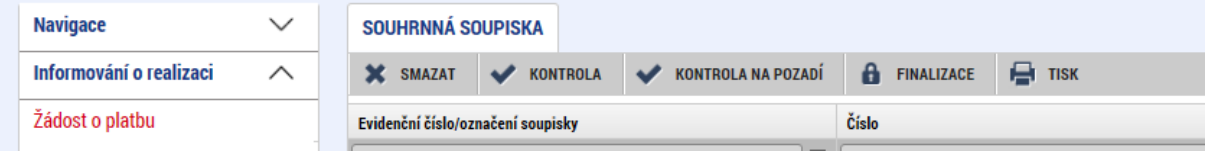

Systém nedovolí finalizovat žádost o platbu, pokud se vyskytuje některá z "červených" finalizačních kontrol.

Žádost o platbu lze finalizovat, pokud systém vrátí informaci KONTROLA PROBĚHLA V POŘÁDKU.

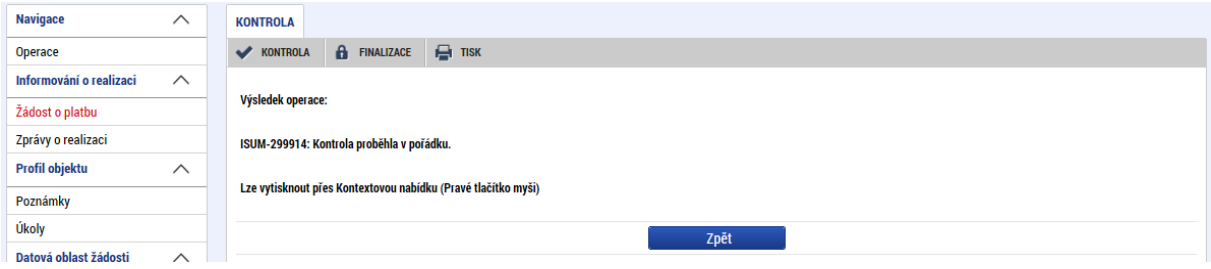

Pokud žádost o platbu obsahuje více než 1.000 dokladů, může se stát, že systém nevrátí žádnou informaci o výsledku kontroly (např. dochází k odhlašování či zůstává zobrazena

 $\overline{a}$ <sup>34</sup> Tlačítko KONTROLA NA POZADĺ se zobrazí v případě, že počet všech dokladů za žádosti o platbu je vyšší než 1.000.

| Pokyny pro vyplnění žádosti o platbu a zprávy o realizaci projektu v IS KP14+ |                           |                  |  |
|-------------------------------------------------------------------------------|---------------------------|------------------|--|
| Číslo vydání: A10                                                             | Datum účinnosti: 7.5.2020 | Strana: 40 z 109 |  |

několik minut pouze šedá obrazovka). V tomto případě je nutné spustit kontrolu pomocí tlačítka KONTROLA NA POZADÍ<sup>35</sup>. Po stisku tlačítka systém informuje příjemce o tom, že kontrola proběhne na pozadí a příjemce o výsledku kontroly obdrží depeši (obvykle do deseti minut dle aktuální vytíženosti systému). Po dobu kontroly na pozadí je žádost o platbu systémem automaticky uzamčena.

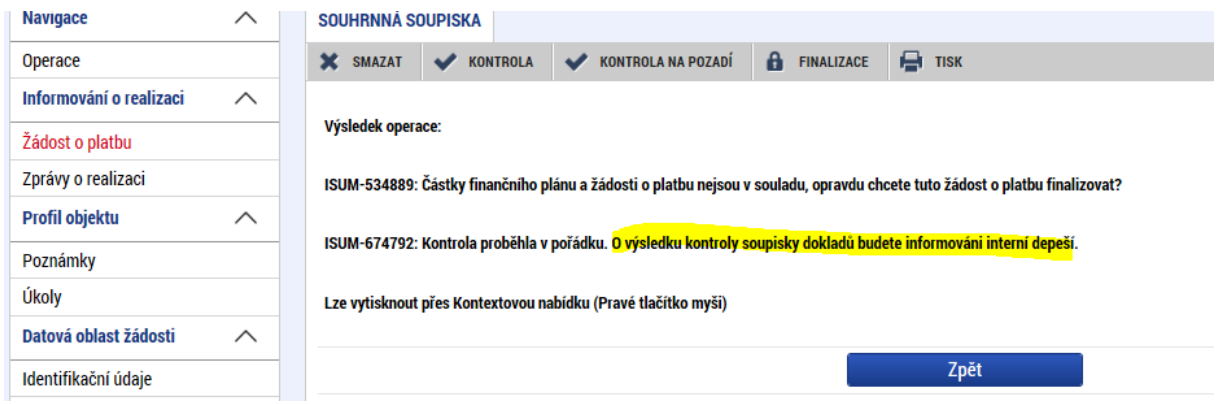

Depeše o výsledku kontroly na pozadí se zobrazí příjemci na jeho nástěnce a současně v depeších projektu. Pokud kontrola na pozadí nezjistí žádné chyby, je tato informace uvedena přímo v textu depeše.

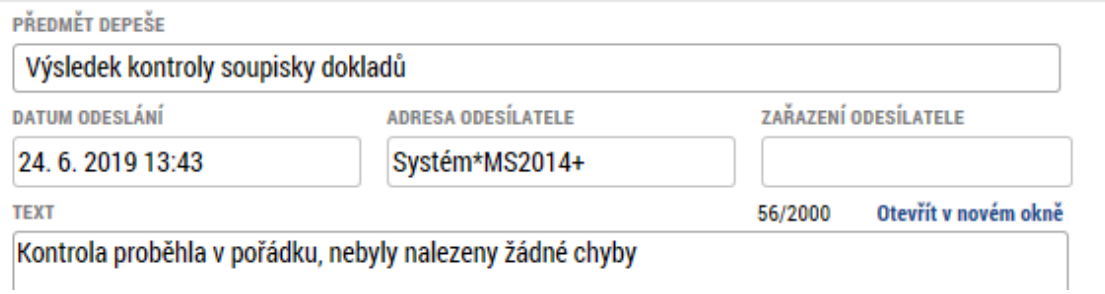

Pokud kontrola na pozadí zjistí nějaké chyby, je v textu depeše zobrazena informace, že výsledek kontroly je uveden v příloze depeše.

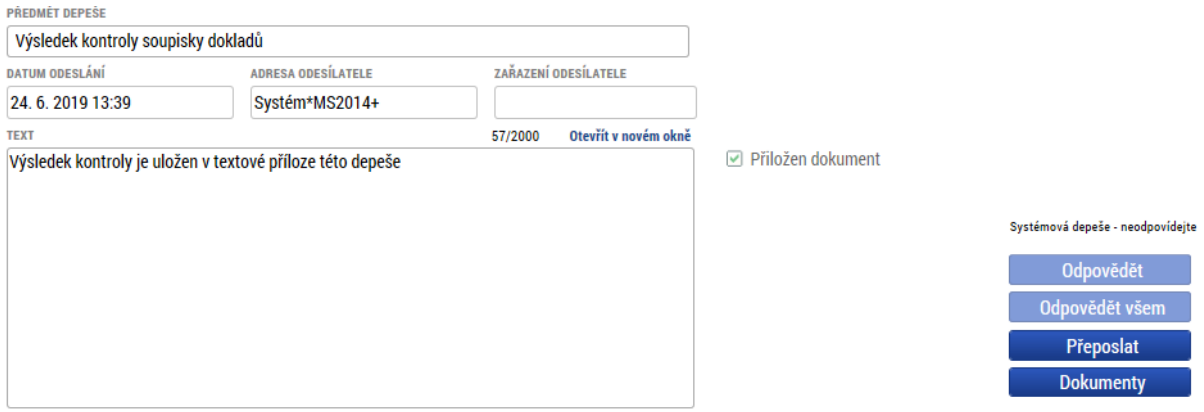

 <sup>35</sup> Tlačítko KONTROLA NA POZADÍ se zobrazí v případě, že počet všech dokladů za žádosti o platbu je vyšší než 1.000.

| Pokyny pro vyplnění žádosti o platbu a zprávy o realizaci projektu v IS KP14+ |                             |                  |  |
|-------------------------------------------------------------------------------|-----------------------------|------------------|--|
| Číslo vydání: A10                                                             | Datum účinnosti: 7. 5. 2020 | Strana: 41 z 109 |  |

Příjemce stiskne tlačítko DOKUMENTY a otevře si přiložený soubor a podle instrukcí v něm uvedených provede nezbytné úpravy.

ChybySoupisky (3) - Poznámkový blok

Soubor Úpravy Formát Zobrazení Nápověda SD-3 Cestovní náhrady - Není vyplněn povinný atribut VydajeProkaz záznamu 111. SD-3 Cestovní náhrady - Není vyplněn povinný atribut Prijmeni záznamu 222. Žádost o platbu není přepočtena. Pro přepočtení stikněte tlačítko "Naplnit data ze soupisky".

Příjemce poté, co odstranil veškeré chyby zjištěné systémovou kontrolou, stiskne tlačítko FINALIZACE. Systém se příjemce dotáže, zda opravdu chce finalizovat žádost o platbu. Příjemce stiskne tlačítko OK event. ZRUŠIT, pokud zatím nechce přistoupit k finalizaci žádosti o platbu.

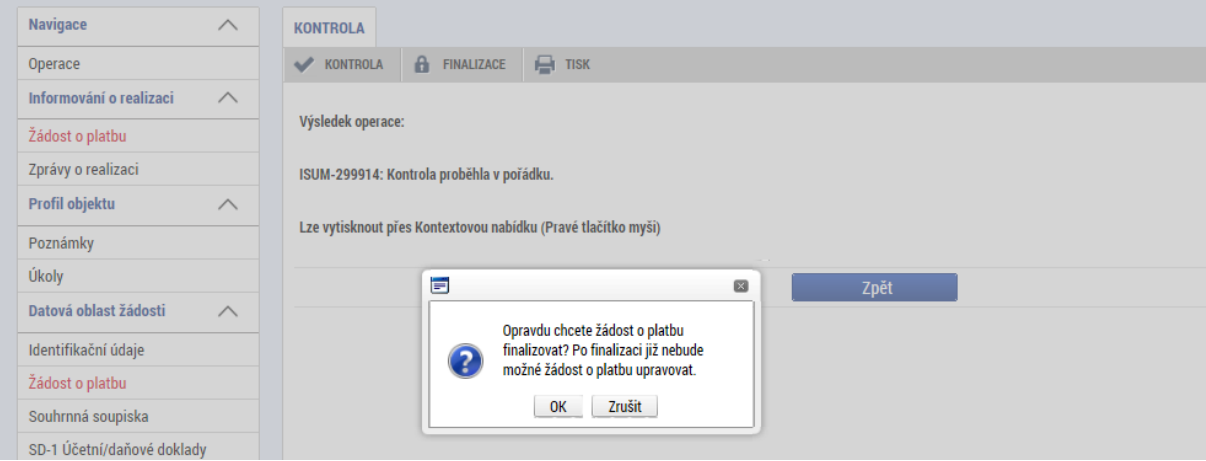

Pokud příjemce stiskl tlačítko OK, zobrazí systém informaci, že na žádosti o platbu byla provedena finalizace.<sup>36</sup> Poté, co je provedena finalizace žádosti o platbu, dojde k zaktivnění záložky PODPIS ŽÁDOSTI O PLATBU v levém menu.

<sup>36</sup> Do okamžiku, než je žádost o platbu podepsána, je možné žádost o platbu znovu zpřístupnit k editaci stiskem tlačítka ZPŘÍSTUPNIT K EDITACI. Uživatel, který chce provést zpřístupnění k editaci, musí mít roli signatář.

| Pokyny pro vyplnění žádosti o platbu a zprávy o realizaci projektu v IS KP14+ |                             |                  |
|-------------------------------------------------------------------------------|-----------------------------|------------------|
| Číslo vydání: A10                                                             | Datum účinnosti: 7. 5. 2020 | Strana: 42 z 109 |

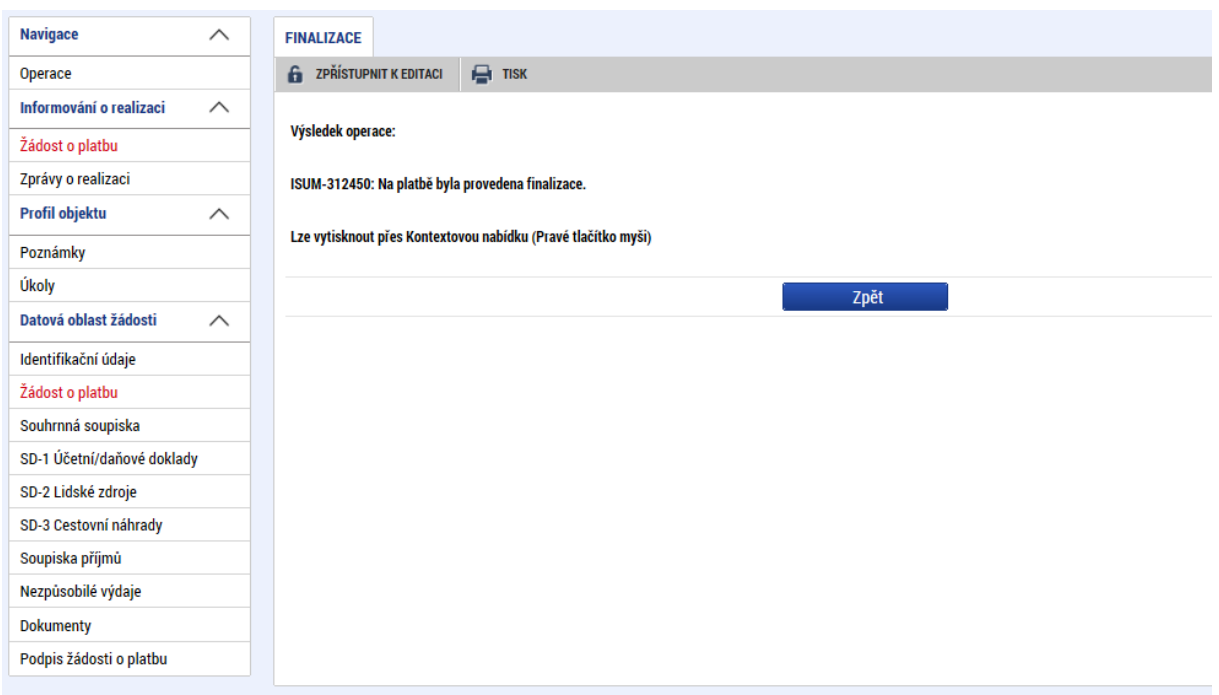

### **2.14 Záložka PODPIS DOKUMENTU**

Příjemce klikne na záložku PODPIS DOKUMENTU v levém menu. Pokud nedošlo ke zmocnění (a není toto zmocnění v datových polích žádosti o podporu v záložce PLNÉ MOCI uvedeno), podepisovat může pouze statutární zástupce subjektu příjemce (resp. v případě, že žadatelem o podporu je fyzická osoba, pak pouze tato fyzická osoba). **V případě, že je na projektu zvoleno "podepisují všichni signatáři", je nutné, aby žádost o platbu podepsali všichni signatáři, a to v pořadí, jaké je na projektu nastaveno v záložce PŘÍSTUP K PROJEKTU.**

Systém zobrazí vygenerovaný dokument žádosti o platbu v poli SOUBOR. Příjemce si může soubor zobrazit kliknutím na tlačítko OTEVŘÍT.

Příjemce zahájí proces podpisu stiskem ikony PEČÍTKY a následně tlačítka/bublinky VYTVOŘIT PODPIS.

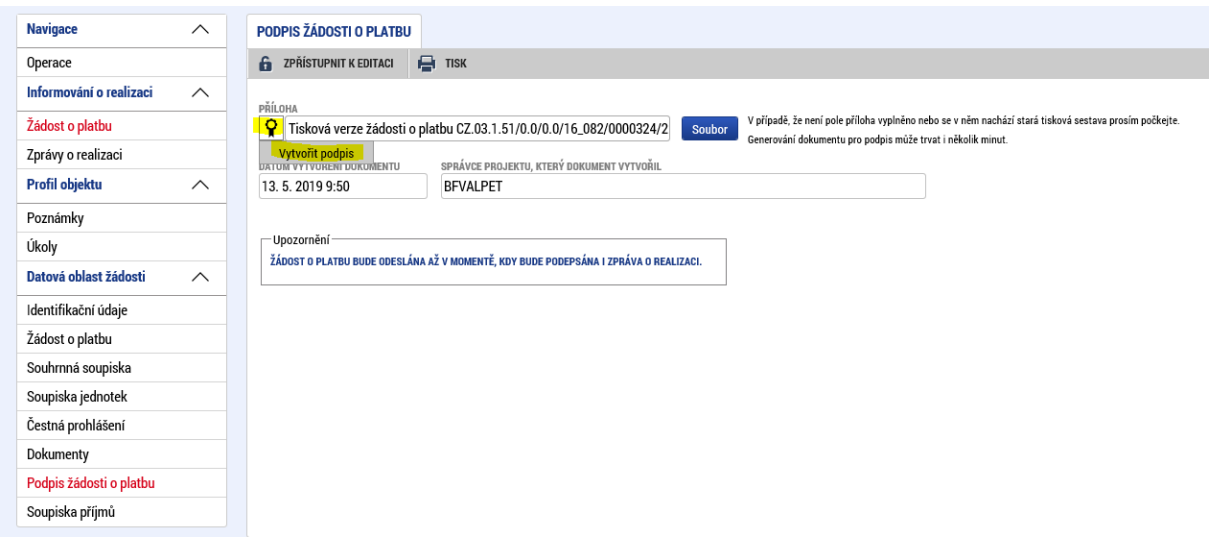

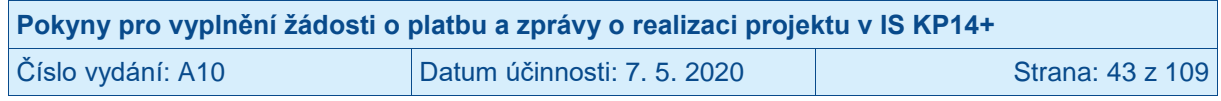

Systém zobrazí okno pro připojení elektronického podpisu. Příjemce připojí svůj kvalifikovaný elektronický podpis (např. od První certifikační autority, a.s.). Dle nastavení svého PC připojí podpis ze Systémového úložiště, Souboru, Čipové karty či Tokenu. V případě, že má příjemce certifikát chráněný heslem, vyplní heslo k elektronickému certifikátu a stiskne ikonu pravé šipky.

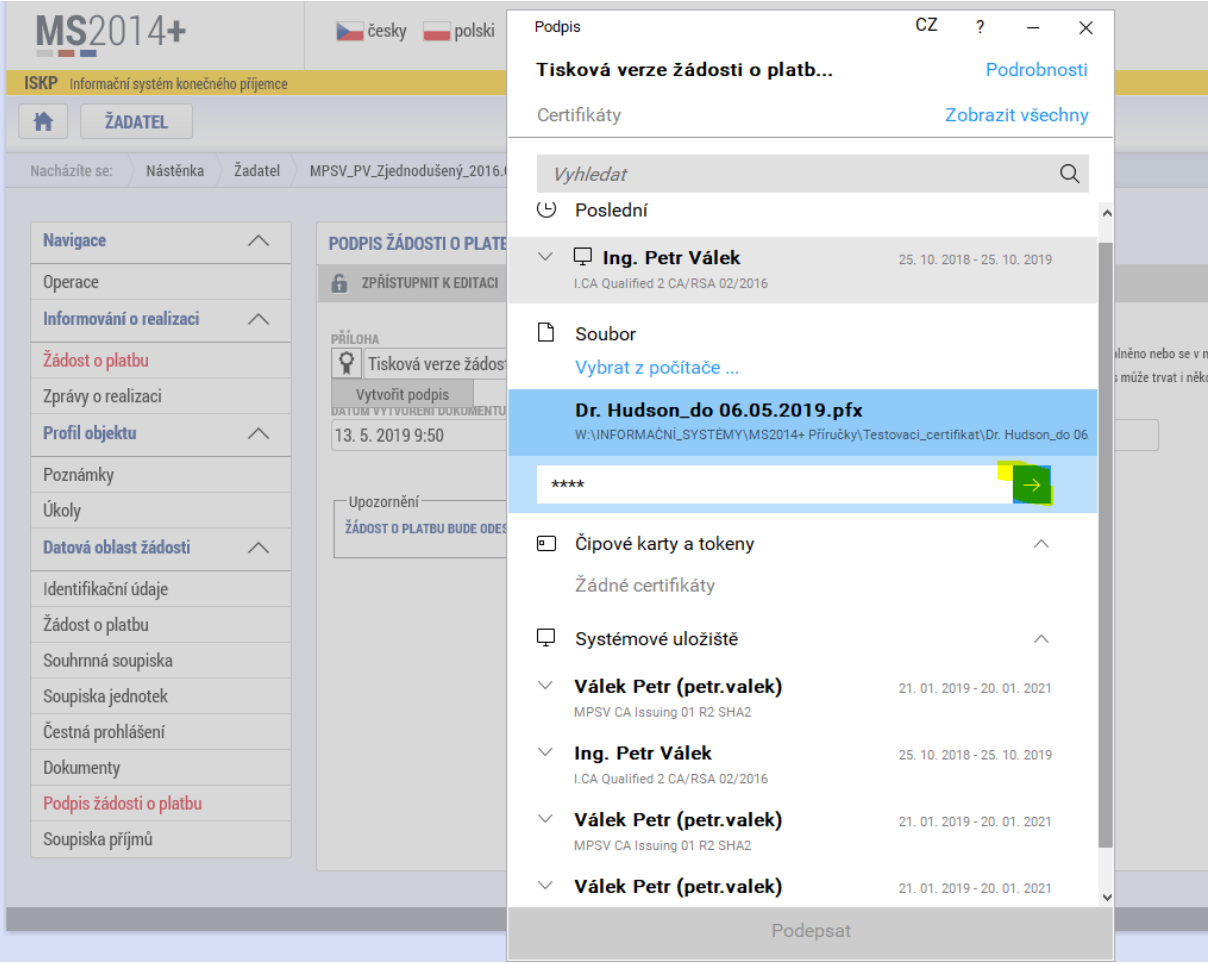

Následně příjemce stiskne modré tlačítko PODEPSAT.

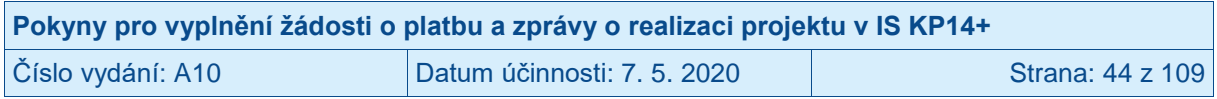

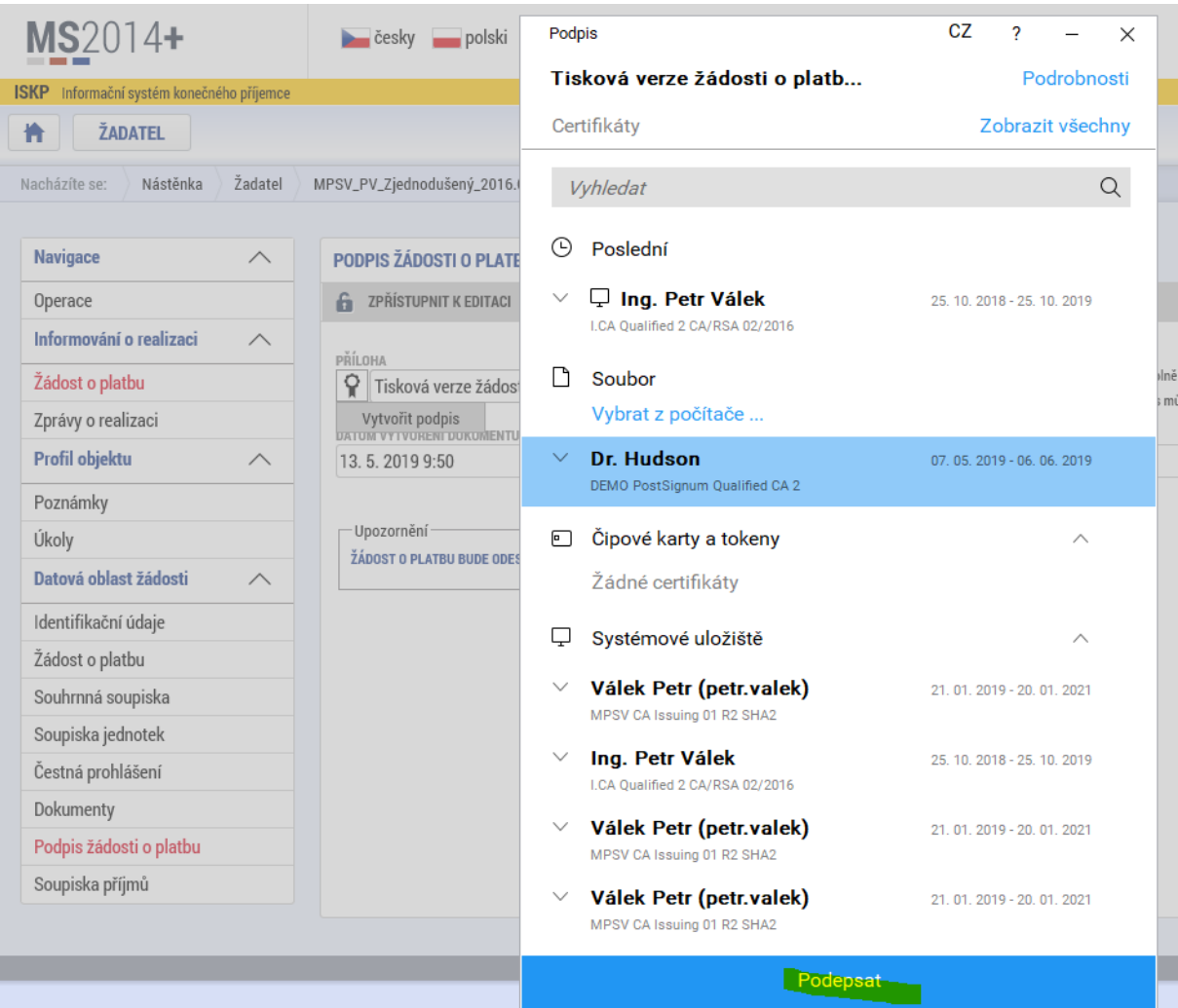

Systém zobrazí informaci, že dokument byl podepsán.

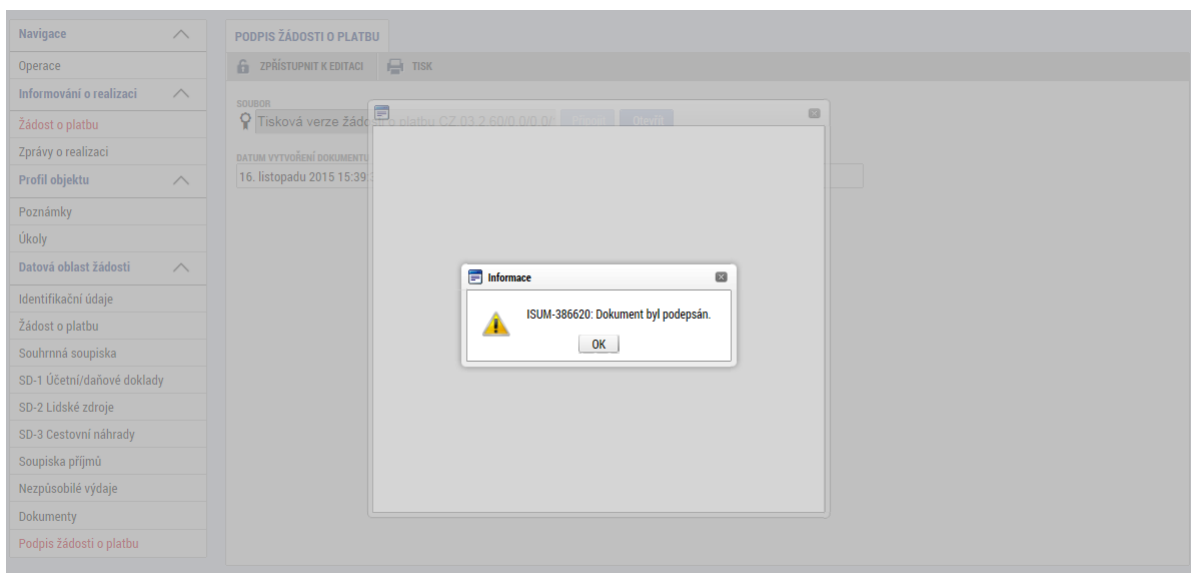

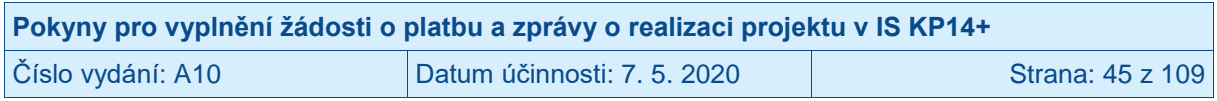

Příjemce zavře okno stiskem tlačítka OK. Pokud již byla žádost o platbu podepsána všemi signatáři (v případě volby na projektu "podepisují všichni signatáři"), systém zobrazí žádost o platbu se stavem PODEPSANÁ.<sup>37</sup>

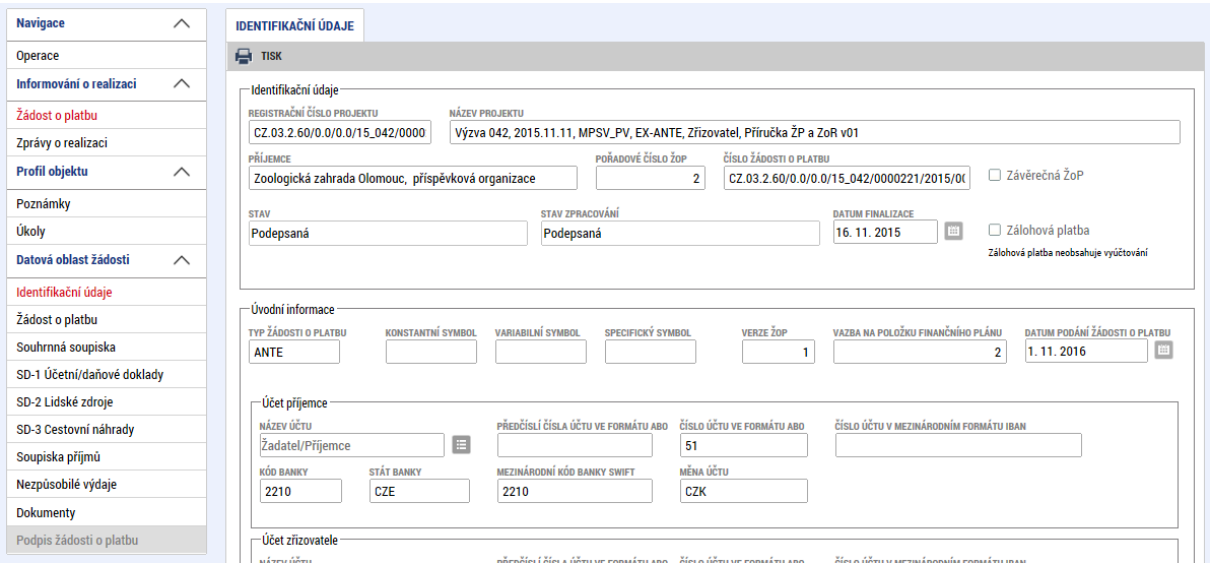

Příjemce může přistoupit k podpisu zprávy o realizaci projektu.

Příjemce může zpracovávat zprávu o realizaci projektu současně s žádostí o platbu.

**Žádost o platbu musí být vždy podepsána před finalizací zprávy o realizaci projektu.** K podání žádosti o platbu na řídicí orgán dojde automaticky poté, co příjemce podepíše zprávu o realizaci projektu, na kterou je žádost o podporu navázána. (Po tomto kroku systém zobrazí žádost o platbu se stavem PŘEDANÁ/ZAREGISTROVANÁ).

## **2.15 Žádost o platbu vrácená k přepracování**

Pokud řídicí orgán zjistí při kontrole žádosti o platbu nedostatky, které lze ze strany příjemce v rámci administrace aktuální žádosti o platbu odstranit, provede vrácení žádosti o platbu příjemci k dopracování. Kromě automatické zprávy, kterou odešle systém v okamžiku přepnutí žádosti o platbu do stavu VRÁCENA K DOPRACOVÁNÍ, řídicí orgán vždy zasílá depeši s výzvou k nápravě identifikovaných nedostatků.

Žádost o platbu v IS KP14+ je v tomto případě ve stavu VRÁCENÁ K DOPRACOVÁNÍ. Příjemce klikne na vrácenou žádost o platbu.

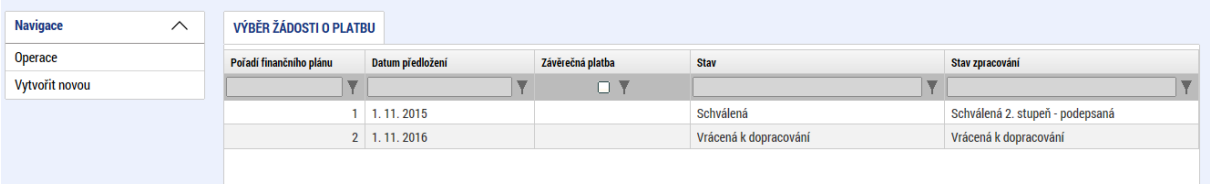

Systém zobrazí detail žádosti o platbu. Příjemce pro zpřístupnění žádosti o platbu k editaci stiskne tlačítko ZPŘÍSTUPNIT K EDITACI.

 <sup>37</sup> V případě zpracování první verze ŽoP/ZoR, kdy ŽoP je podána automaticky až po podpisu ZoR, je možné provést storno podpisů ŽoP za předpokladu, že není ještě proveden podpis ZoR.

| Pokyny pro vyplnění žádosti o platbu a zprávy o realizaci projektu v IS KP14+ |                             |                  |
|-------------------------------------------------------------------------------|-----------------------------|------------------|
| Číslo vydání: A10                                                             | Datum účinnosti: 7. 5. 2020 | Strana: 46 z 109 |

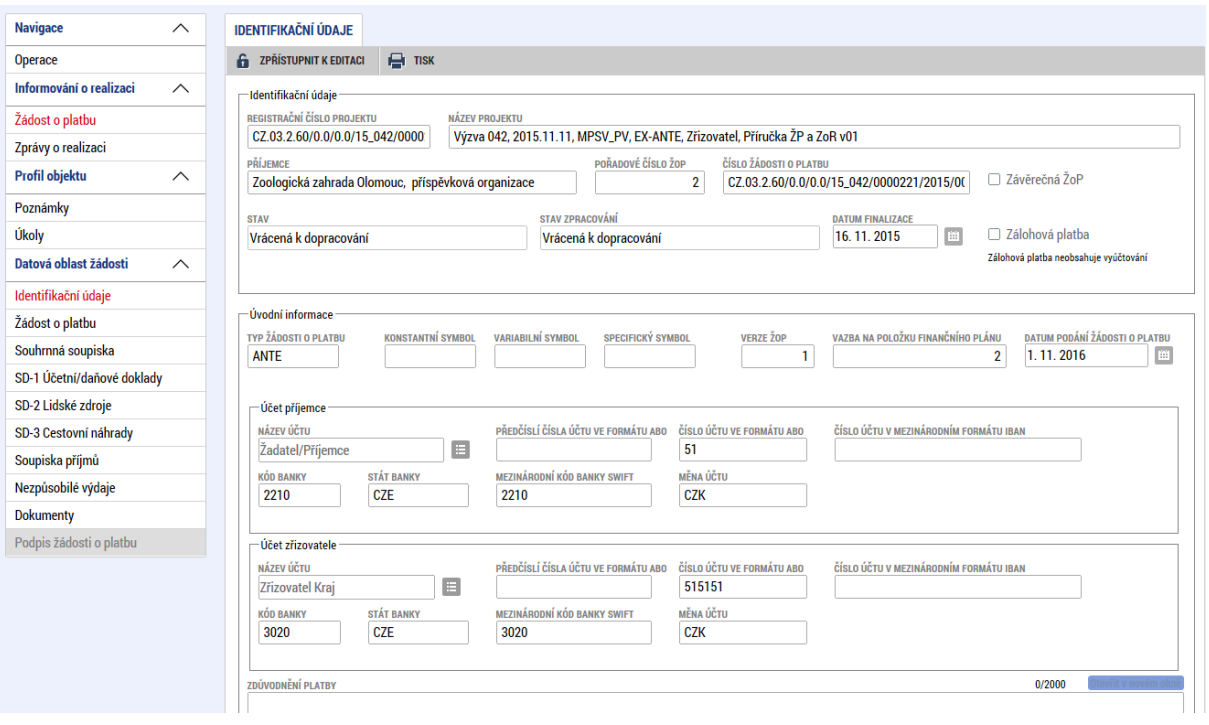

ŘO může vrátit k editaci pouze některé záložky. Nevrácené záložky příjemce nemůže editovat.

Při editaci vrácené žádosti o platbu již příjemce postupuje obdobně jako při prvním vyplňování žádosti o platbu (viz kapitoly výše). Změna nastává pouze v případě mazání záznamů a zobrazení nových příznaků, které nejsou v první podané verzi aktuální ŽoP relevantní.

Záznam na některé z dílčích soupisek dokladů, který se nacházel na již jednou podané žádosti o platbu na ŘO, není možné smazat tlačítkem SMAZAT ZÁZNAM, ale je možné záznam pouze zneplatnit stiskem modrého tlačítka SMAZAT/ZNEPLATNIT na detailu konkrétního záznamu v příslušné dílčí soupisce dokladů.

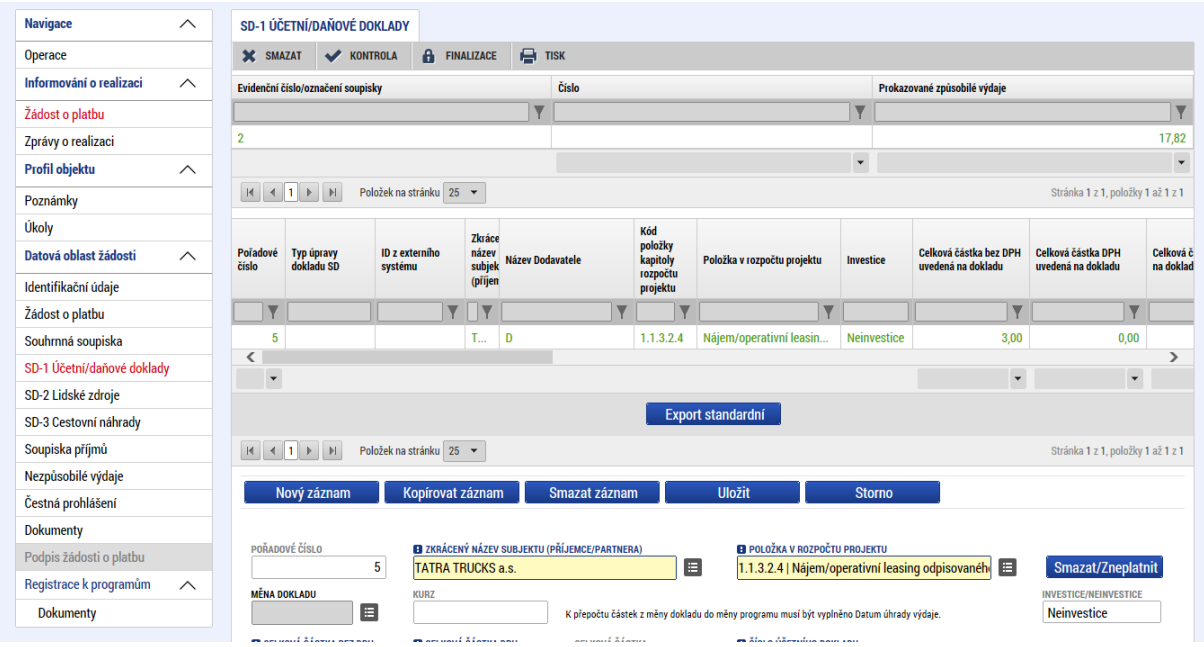

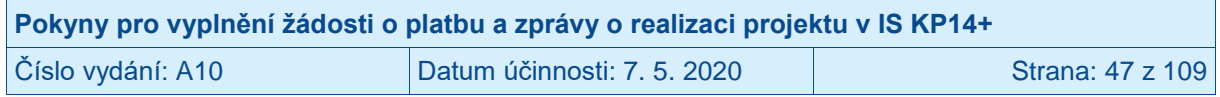

Po stisku tlačítka SMAZAT/ZNEPLATNIT vyzve systém příjemce k potvrzení záměru zneplatnit záznam. Příjemce záměr potvrdí stiskem tlačítka OK.

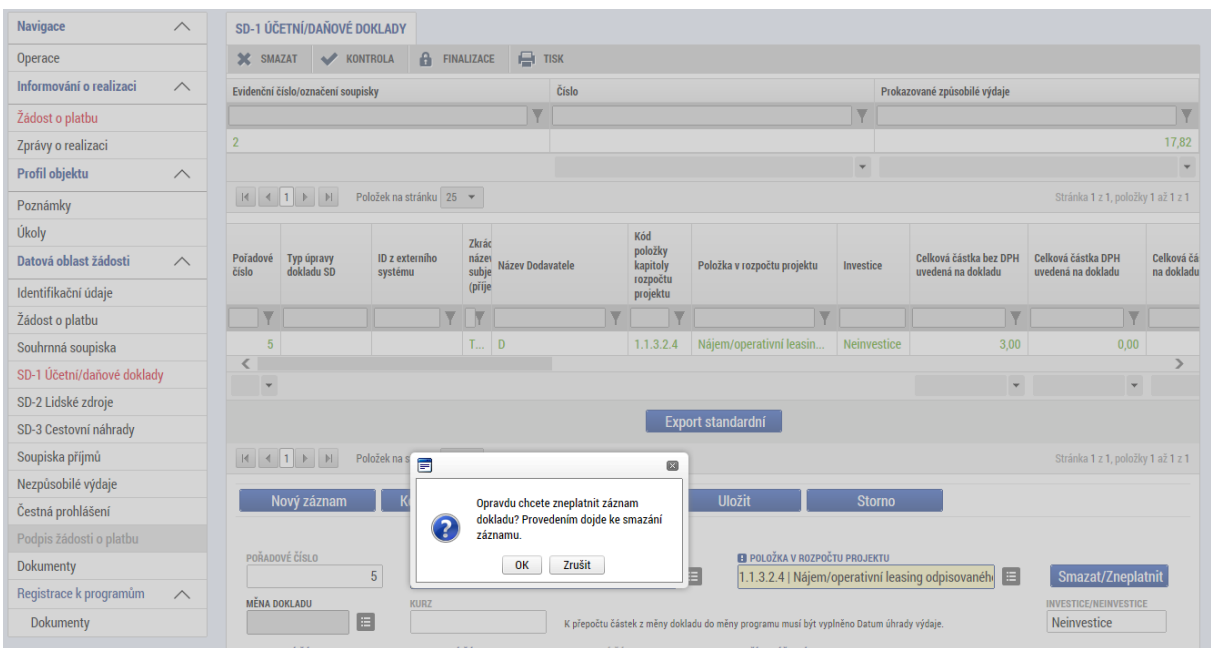

Systém příjemce informuje o tom, že záznam byl zneplatněn.

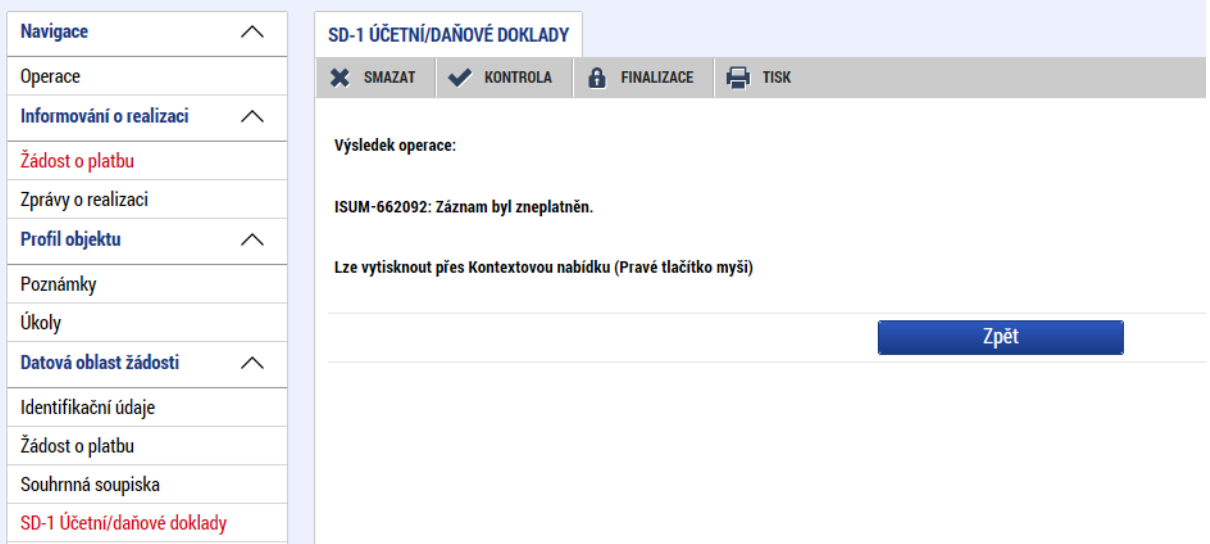

Doklady editované/vytvořené/smazané po vrácení žádosti o platbu k dopracování mají ve sloupci TYP ÚPRAVY DOKLADU SD uveden typ úpravy, kterou příjemce s dokladem prováděl:

- SMAZANÝ; příjemce doklad smazal/zneplatnil, doklad nevstupuje do výpočtu částek na ŽoP,
- UPRAVENÝ; příjemce na dokladu prováděl úpravy, doklad vstupuje do výpočtu částek na ŽoP,
- NOVÝ; příjemce založil na soupisce zcela nový doklad, doklad vstupuje do výpočtu částek na ŽoP,

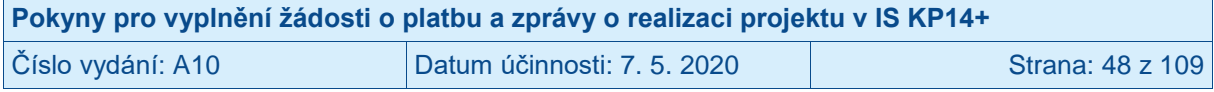

"žádná hodnota"; jedná se o doklad, který se vyskytoval již v předchozí verzi ŽoP a příjemce v aktuální verzi ŽoP neprováděl na dokladu žádné úpravy.

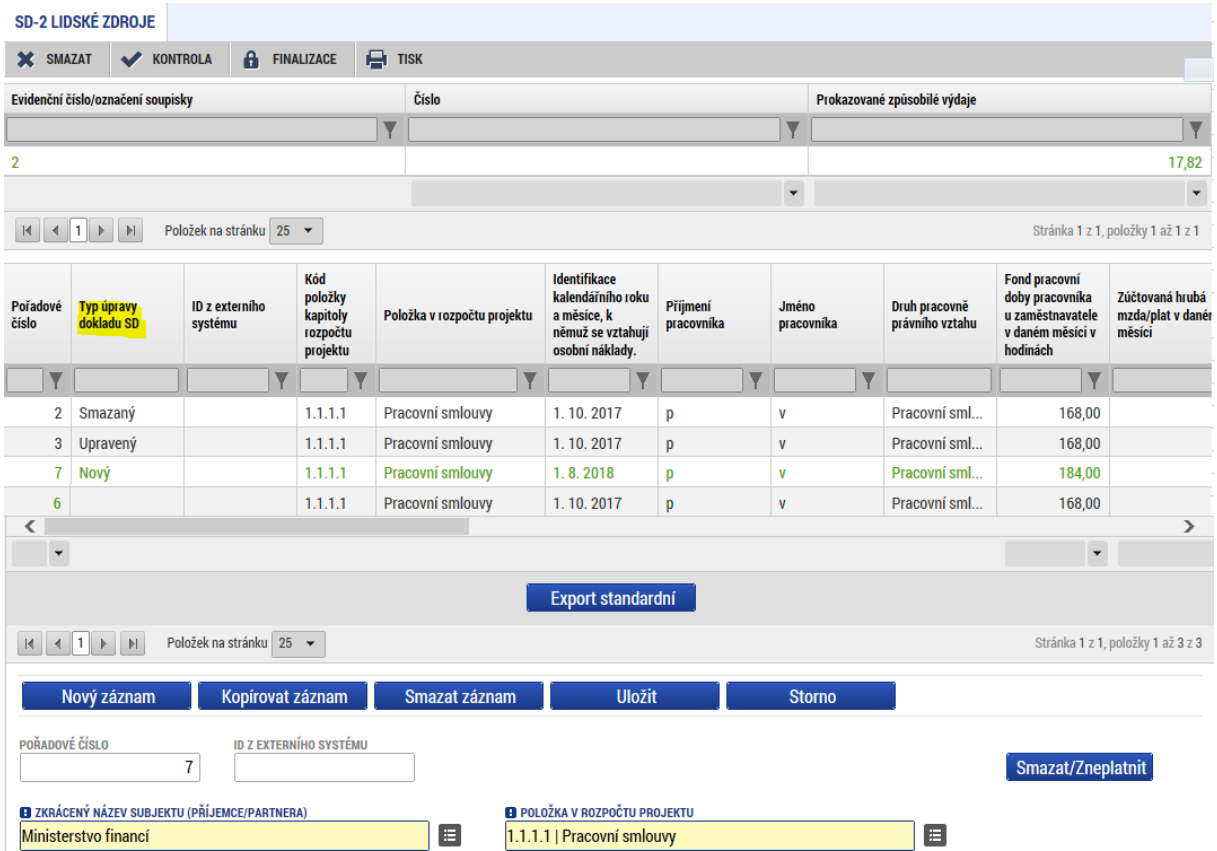

Pokud bude výzva k nápravě identifikovaných nedostatků v žádosti o platbu obsahovat požadavek ŘO na doložení dalších dokumentů (např. dokumenty k osobním nákladům jako jsou pracovní smlouvy / dohody o pracích konaných mimo pracovní poměr, výplatní pásky, doklady k výdajům uskutečněným na základě dohod, které Úřad práce uzavírá dle zákona o zaměstnanosti apod.), přiloží příjemce požadované dokumenty přímo k záznamu na příslušné záložce soupisky, anebo do záložky DOKUMENTY.

Po vrácení žádosti o platbu k dopracování<sup>38</sup> z úrovně řídicího orgánu si příjemce může zobrazit historickou verzi<sup>39</sup> aktuální ŽoP. Příjemce stiskne tlačítko VERZE na záložce IDENTIFIKAČNÍ ÚDAJE.

<sup>39</sup> Podmínkou je, že systém provedl automatické zaverzování. Verzování není v systému nasazeno od počátku spuštění systému a navíc dříve nedocházelo k verzování účetních dokladů.

| Pokyny pro vyplnění žádosti o platbu a zprávy o realizaci projektu v IS KP14+ |                             |                  |  |
|-------------------------------------------------------------------------------|-----------------------------|------------------|--|
| Číslo vydání: A10                                                             | Datum účinnosti: 7. 5. 2020 | Strana: 49 z 109 |  |

 $\overline{a}$ <sup>38</sup> Verze si lze zobrazit i kdykoliv v budoucnu v jakémkoliv stavu žádosti o platbu.

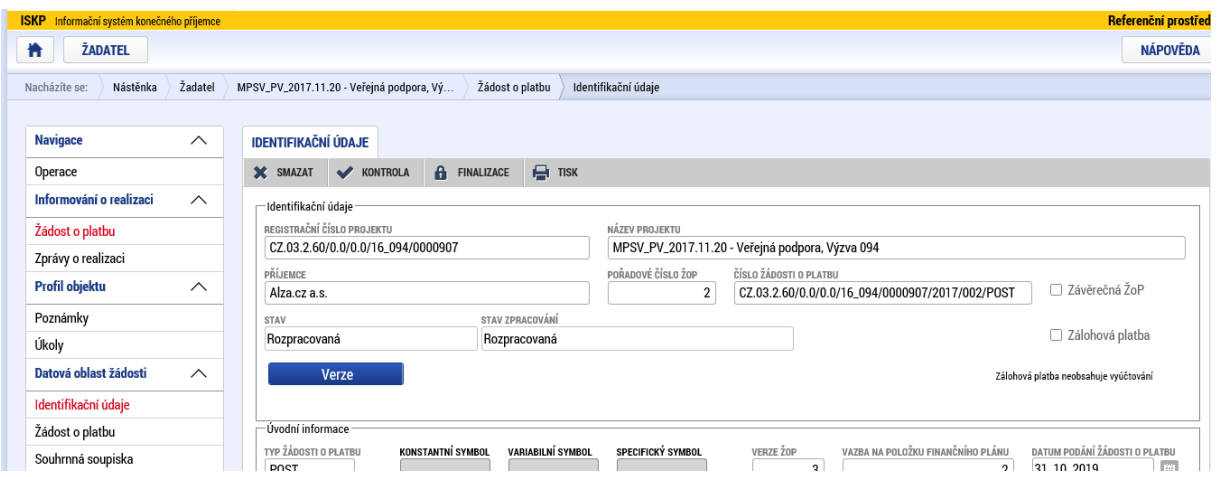

V nově otevřeném okně se zobrazí historické verze, které jsou v systému zaznamenány. Nejedná se pouze o záznamy verzí, které vznikly při podání ŽoP, ale jsou zde i verze vzniklé při schválení ŽoP ze strany ŘO.

Verzi žádosti o platbu vzniklou při podání žádosti o platbu lze identifikovat podle textu ZAREGISTROVANÁ ve sloupci NÁZEV STAVU WORKFLOW.

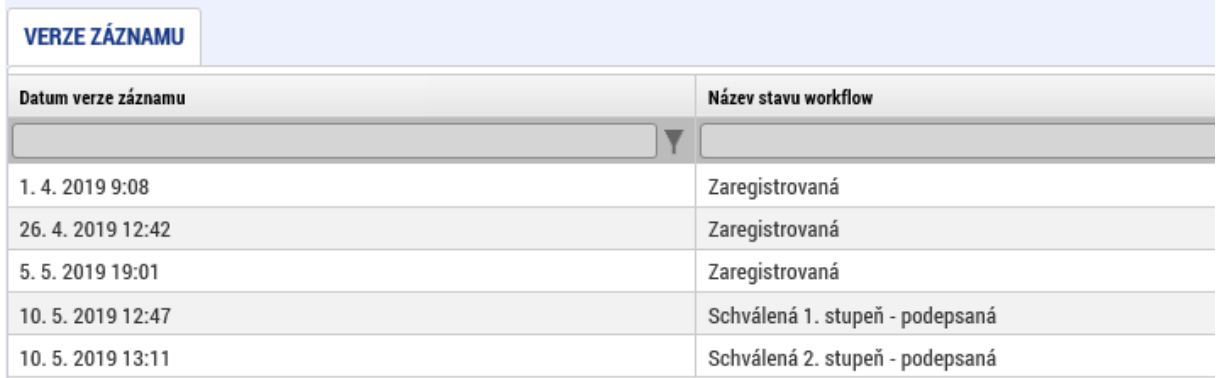

Při zobrazení předchozí verze ŽoP je možné kliknout na tlačítko ZPĚT NA VÝCHOZÍ ŽÁDOST O PLATBU a systém příjemce přepne zpět do poslední verze aktuálně administrované ŽoP.

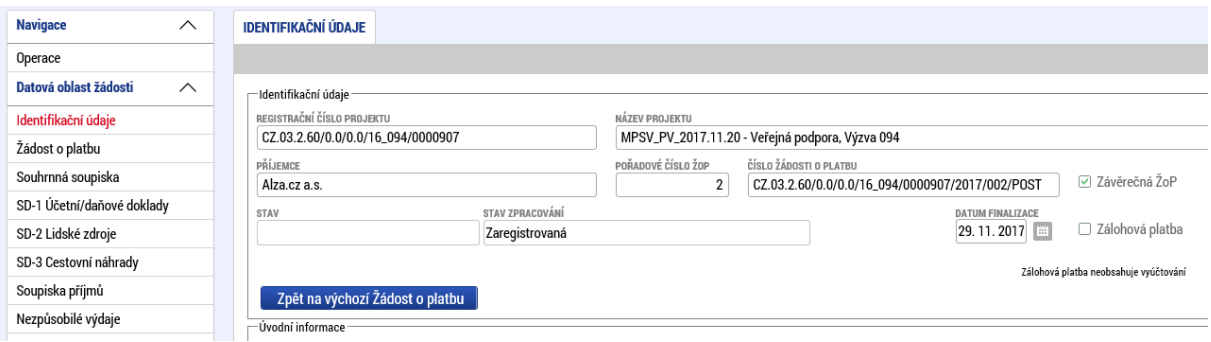

Po dokončení editace ŽoP musí příjemce vždy opět provést finalizaci a podpis žádosti o platbu.

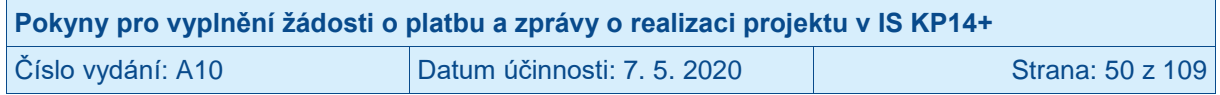

### **2.16 Stavy žádosti o platbu**

Žádost o platbu nabývá v rámci administrace několika stavů zpracování:

- ROZPRACOVANÁ – Stav zpracování, kdy žadatel založil žádost o platbu a provádí její editaci.

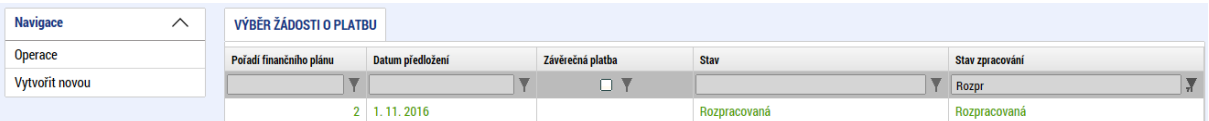

- FINALIZOVANÁ – Stav zpracování, když žadatel dokončil editaci žádosti o platbu a provedl její finalizaci. Žádost o platbu není v tomto stavu ještě podána na řídicí orgán.

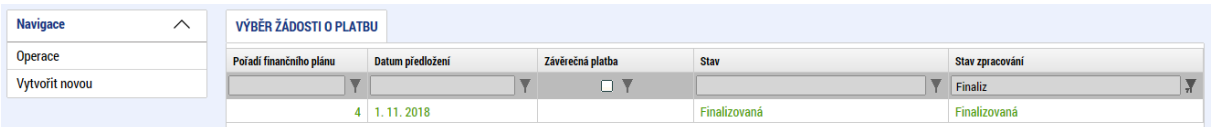

- ZAREGISTROVANÁ - Stav zpracování, kdy již je žádost o platbu podána na řídicí orgán.

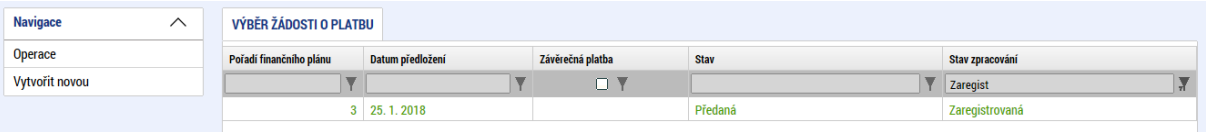

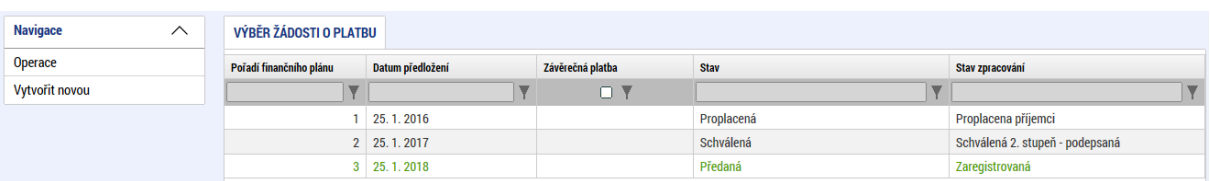

- Žádost o platbu podléhá dvoustupňovému schvalování řídicím orgánem. Poté, co je žádost o platbu schválena na prvním stupni, nabývá stavu zpracování SCHVÁLENÁ 1. STUPEŇ, po podpisu na prvním stupni pak stavu SCHVÁLENÁ 1. STUPEŇ – PODEPSANÁ.

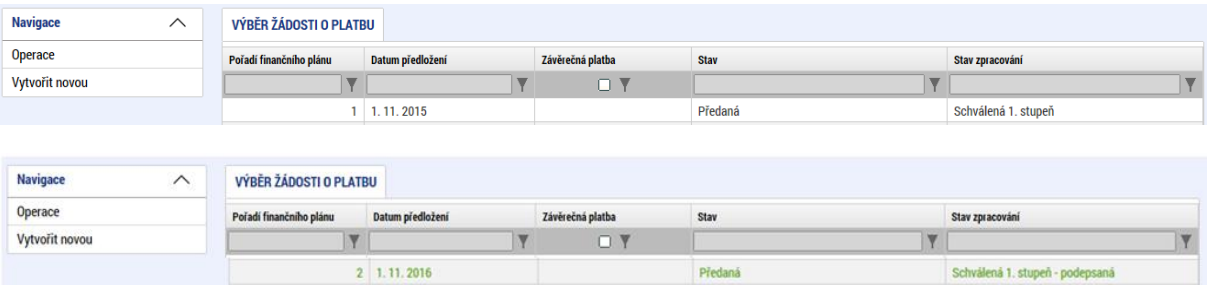

- Poté, co je žádost o platbu schválena na druhém stupni, nabývá stavu zpracování SCHVÁLENÁ 2. STUPEŇ, po podpisu na druhém stupni pak stavu SCHVÁLENÁ 2. STUPEŇ – PODEPSANÁ. V tomto stavu je žádost o platbu schválena k proplacení<sup>40</sup> na účet příjemce.

 <sup>40</sup> Za předpokladu, že schválením žádosti o platbu vzniká nárok na platbu finančních prostředků ve prospěch příjemce.

| Pokyny pro vyplnění žádosti o platbu a zprávy o realizaci projektu v IS KP14+ |                             |                  |
|-------------------------------------------------------------------------------|-----------------------------|------------------|
| Číslo vydání: A10                                                             | Datum účinnosti: 7. 5. 2020 | Strana: 51 z 109 |

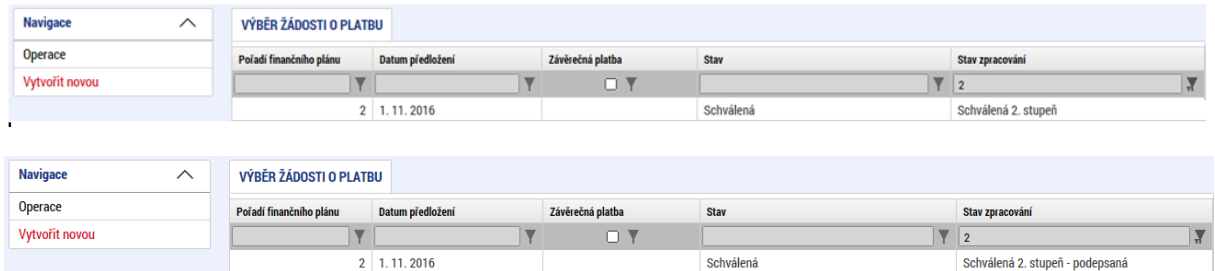

Poté, co jsou finanční prostředky za žádost o platbu poukázány na bankovní účet příjemce, nabývá žádost o platbu stavu zpracování PROPLACENA PŘÍJEMCI/VYPOŘÁDÁNA, event. PROPLACENA PŘÍJEMCI S KRÁCENÍM/VYPOŘÁDÁNA.<sup>41,42</sup> Stavu PROPLACENA PŘÍJEMCI/VYPOŘÁDÁNA, event. PROPLACENA PŘÍJEMCI S KRÁCENÍM/VYPOŘÁDÁNA nabývají i žádosti o platbu, na základě nichž není příjemci poskytnuta žádná platba.

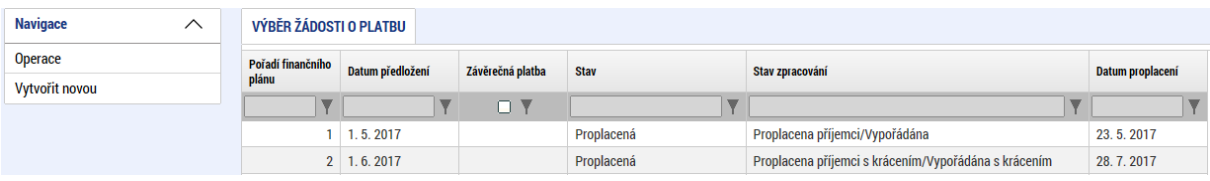

- V případě, že řídicí orgán vrátil příjemci žádost o platbu k dopracování, stav zpracování je nastaven na VRÁCENA K DOPRACOVÁNÍ.

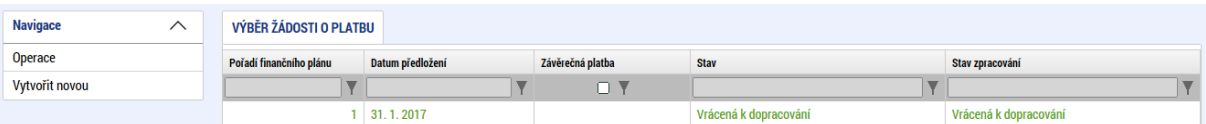

- V případě, že řídicí orgán žádost o platbu neschválil, stav zpracování žádosti o platbu je nastaven na NESCHVÁLENÁ.

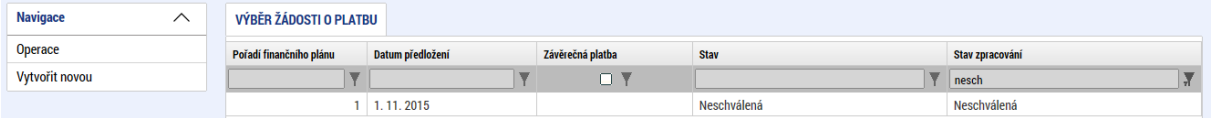

#### **2.17 Schválené částky na žádosti o platbu**

Poté, co je žádost o platbu schválena ze strany řídicího orgánu, zobrazí se na žádosti o platbu informace o krácených a schválených částkách.

Příjemci se po schválení žádosti o platbu zobrazí nová záložka POŽADOVANÉ A SCHVÁLENÉ ČÁSTKY. Záložka svou strukturou odpovídá záložce ŽÁDOST O PLATBU (pouze rozdělení na neinvestice a investice není ve sloupcích, ale v řádcích).

<sup>&</sup>lt;sup>42</sup> Příznak "S KRÁCENÍM" mají žádosti o platbu, na kterých byla krácena poskytnutá platba či krácené vyúčtované výdaje (tzn. schválená částka je nižší než částka požadovaná).

| Pokyny pro vyplnění žádosti o platbu a zprávy o realizaci projektu v IS KP14+ |                           |                  |
|-------------------------------------------------------------------------------|---------------------------|------------------|
| Číslo vydání: A10                                                             | Datum účinnosti: 7.5.2020 | Strana: 52 z 109 |

<sup>&</sup>lt;sup>41</sup> V případě žádostí o platbu, kdy jsou finanční prostředky poskytovány prostřednictvím kraje, nabývá žádost o platbu stavu PROPLACENA PŘÍJEMCI/VYPOŘÁDÁNA, event. PROPLACENA PŘÍJEMCI S KRÁCENÍM/VYPOŘÁDÁNA poté, co jsou finanční prostředky poukázány na účet kraje.

Částky jsou na záložce zobrazovány ve třech sloupcích:

- POŽADOVÁNO; částka zadána příjemcem/automaticky vyplněná v žádosti o platbu,
- SCHVÁLENO; částka schválena řídicím orgánem v žádosti o platbu,
- ROZDÍL/KOREKCE; částka krácená řídicím orgánem (rozdíl sloupců POŽADOVÁNO a SCHVÁLENO).

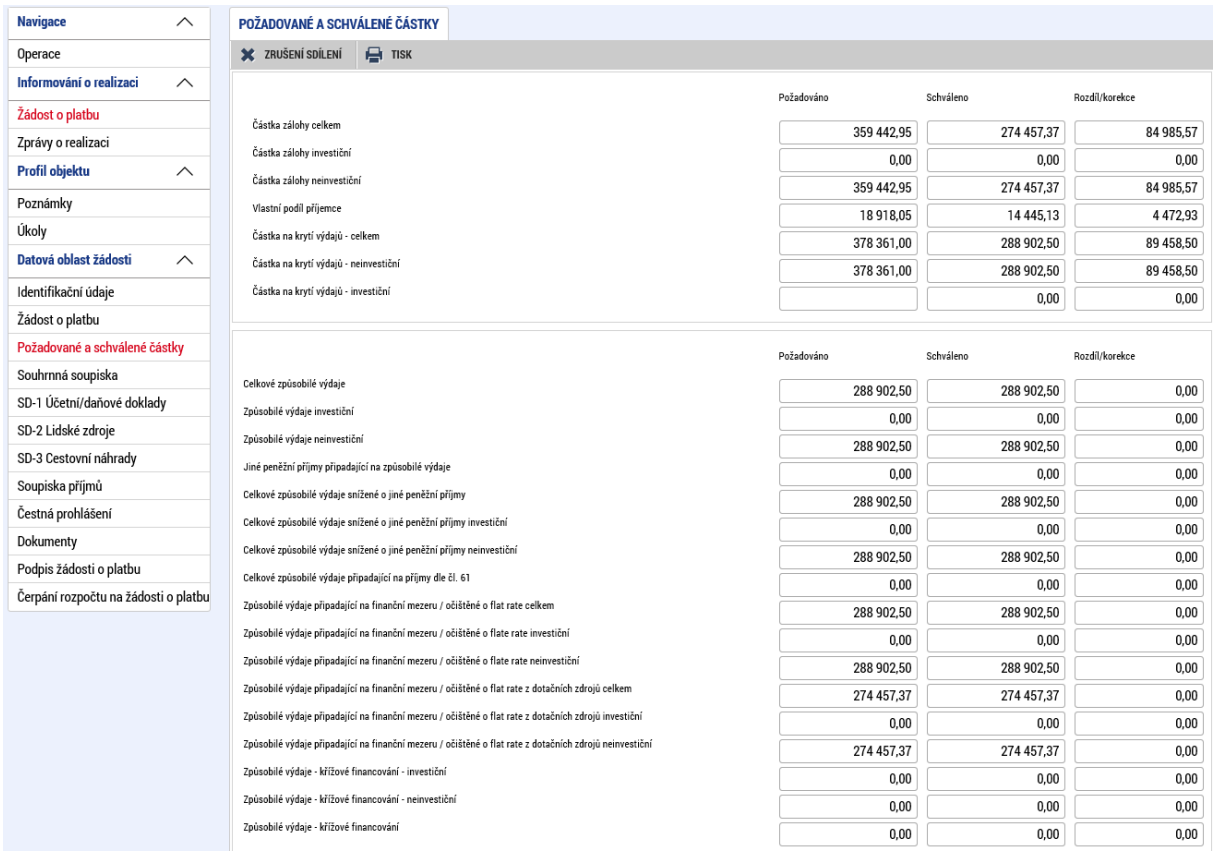

Na záložce SOUHRNNÁ SOUPISKA se zobrazují k již existujícím příjemcem zadaným částkám nově i částky schválené řídicím orgánem (červené rámečky).

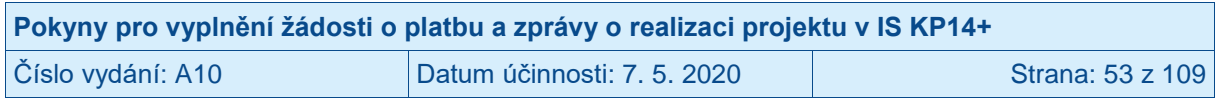

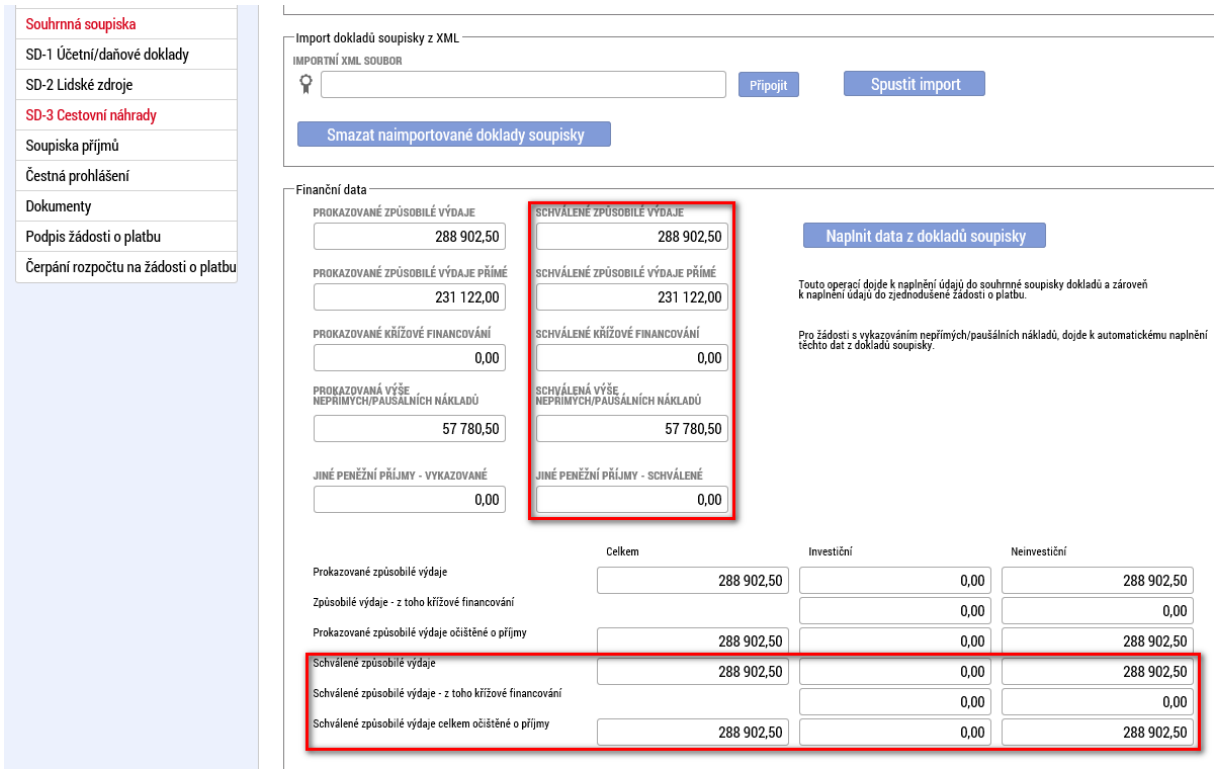

Na dílčích soupiskách dokladů se nově zobrazují sloupce a pole s údaji o řídicím orgánem schválených, případně krácených částkách včetně případného způsobu krácení (s dopadem či bez dopadu na disponibilní alokaci projektu) a odůvodnění krácení.

Pro SD-1 ÚČETNÍ/DAŇOVÉ DOKLADY se nově zobrazují sloupce a pole, viz červené rámečky.

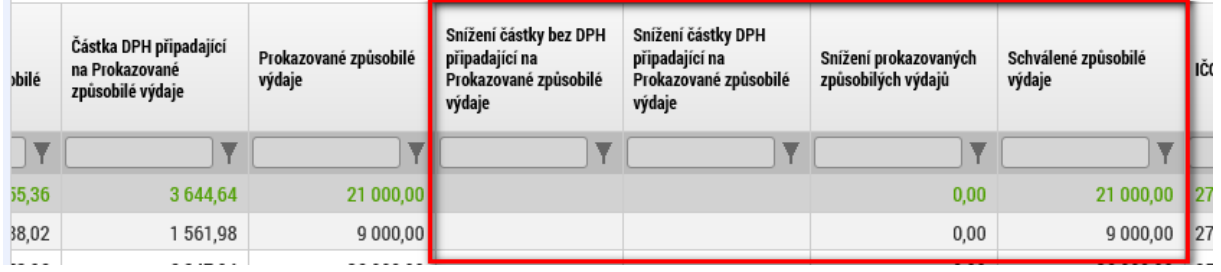

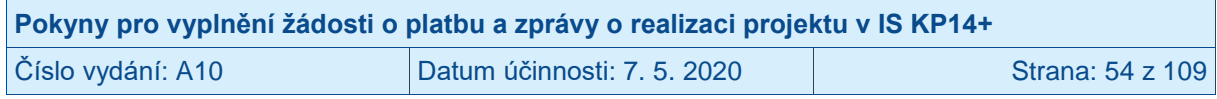

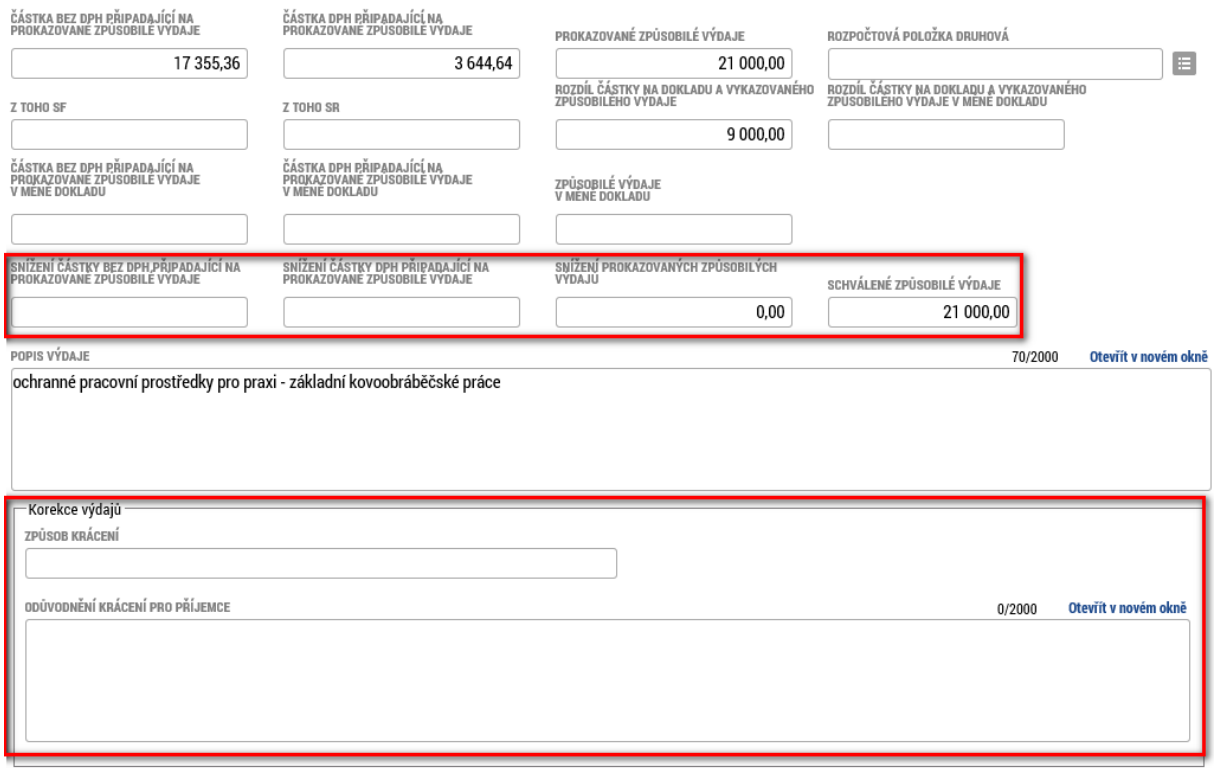

Pro SD-2 LIDSKÉ ZDROJE se nově zobrazují sloupce a pole, viz červené rámečky.

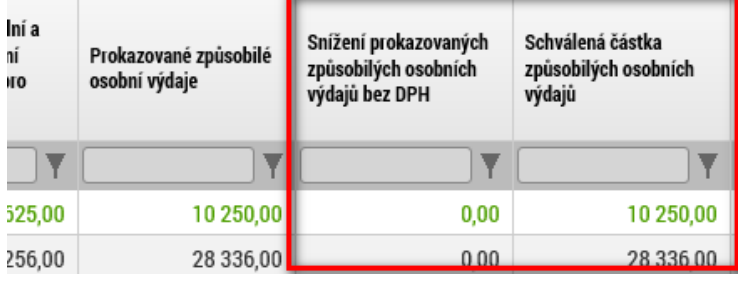

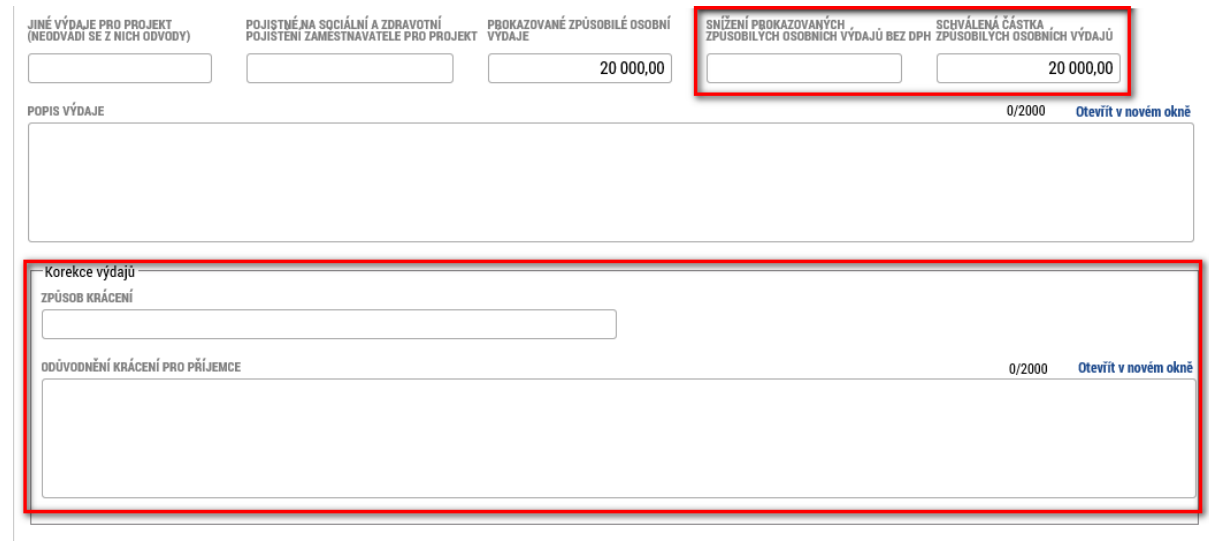

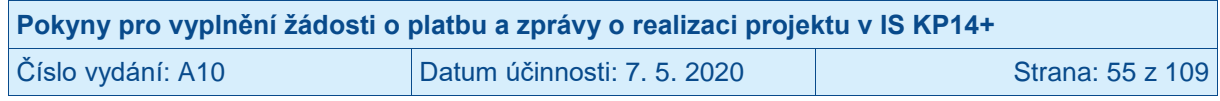

Pro SD-3 CESTOVNÍ NÁHRADY se nově zobrazují sloupce a pole, viz červené rámečky.

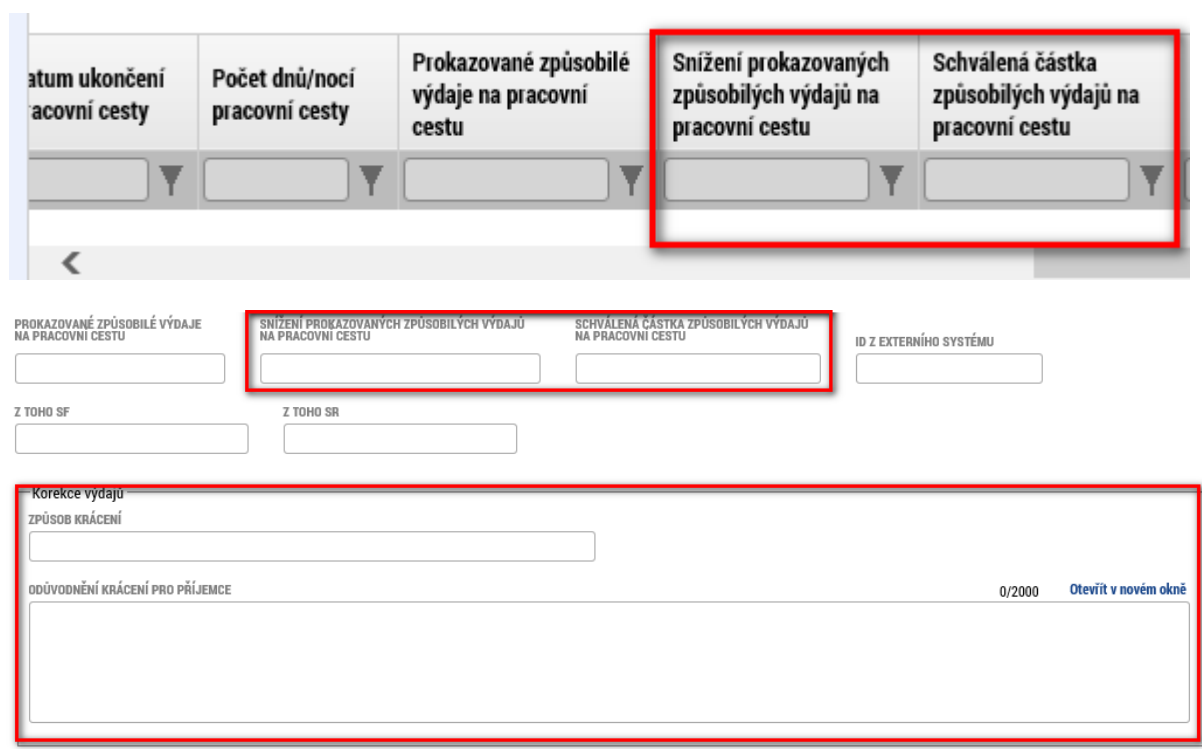

#### Pro SOUPISKA PŘÍJMŮ se nově zobrazují sloupce a pole, viz červené rámečky.

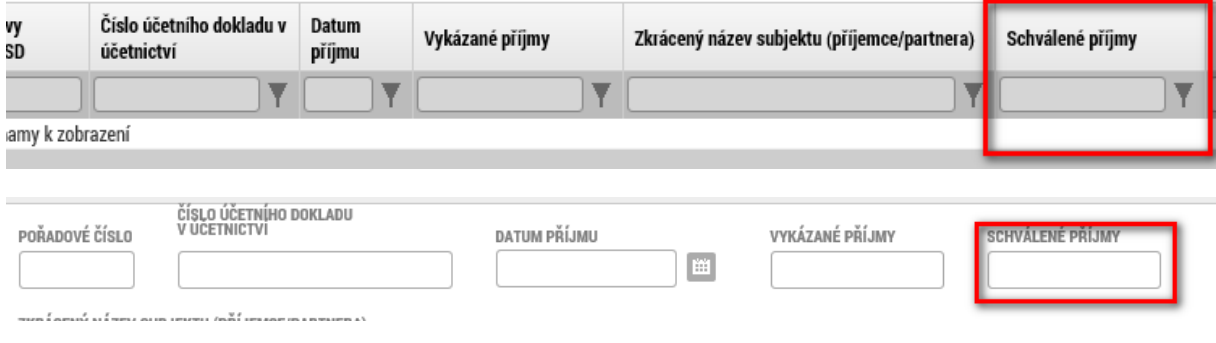

## **2.18 Přehled rozpočtů**

Na úrovni projektu (záložka FINANCOVÁNÍ – PŘEHLED ROZPOČTŮ) si může příjemce zobrazit aktuální i historické verze rozpočtů a čerpání rozpočtu. Pro zobrazení konkrétního rozpočtu je nutné na něj kliknout (změní barvu na zelenou).

Aktuální rozpočet má ve sloupečku AKTUÁLNÍ uvedenu FAJFKU.

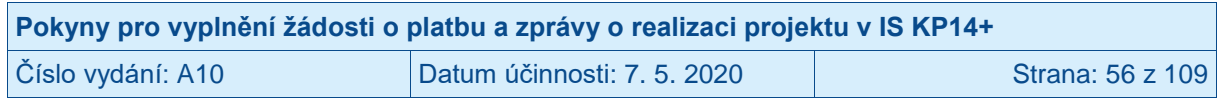

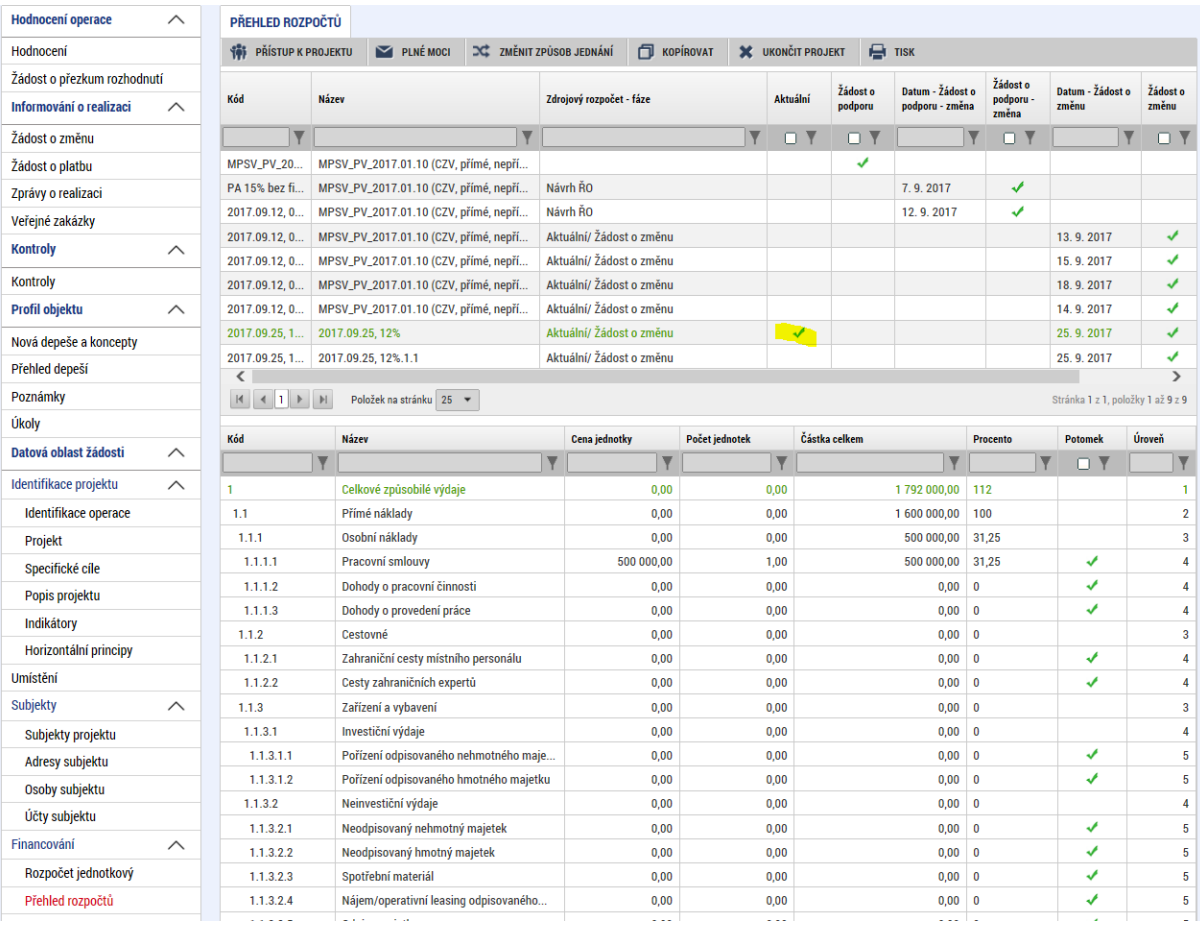

Příjemce má možnost si zobrazit i přehled čerpání rozpočtu za schválené žádosti o platbu. Příjemce vybere v seznamu rozpočtů řádek, který má ve sloupci SKUTEČNOST uvedenu FAJFKU a ve sloupci DATUM – SKUTEČNOST uvedený nejnovější datum. Přehled čerpání rozpočtu je zobrazen pouze na úrovni položek definovaných ŘO (není tedy zobrazeno čerpání do úrovně uživatelských položek vytvořených příjemcem) a čerpání nepřímých nákladů je pouze orientační a nemusí odpovídat skutečně schváleným nepřímým nákladům na žádostech o platbu.

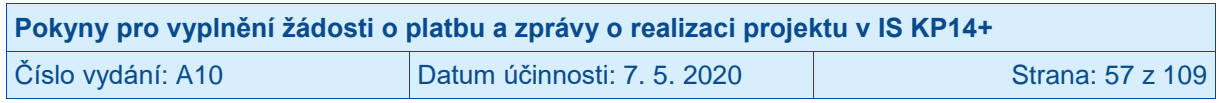

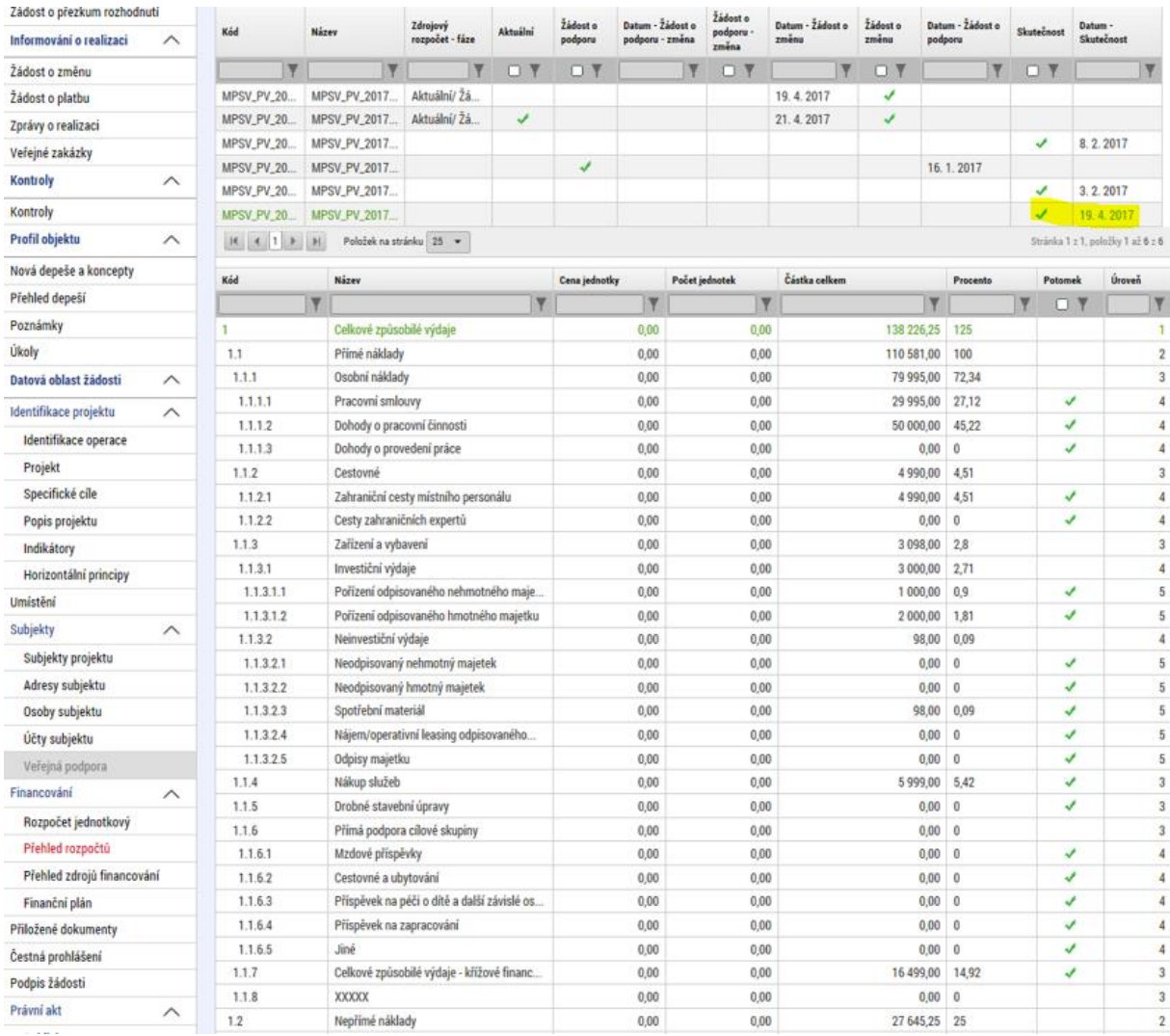

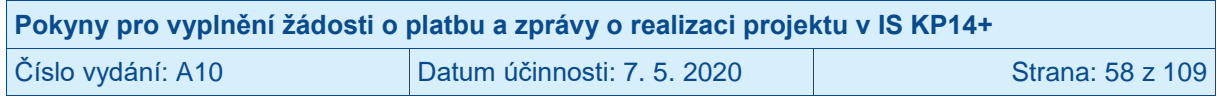

## **3 Zpráva o realizaci projektu**

Poté, co řídicí orgán založí v MS2014+ harmonogram zpráv o realizaci projektu, zobrazí se příjemci na konkrétním projektu v levém menu nová záložka ZPRÁVY O REALIZACI. Příjemce klikne na tuto novou záložku.

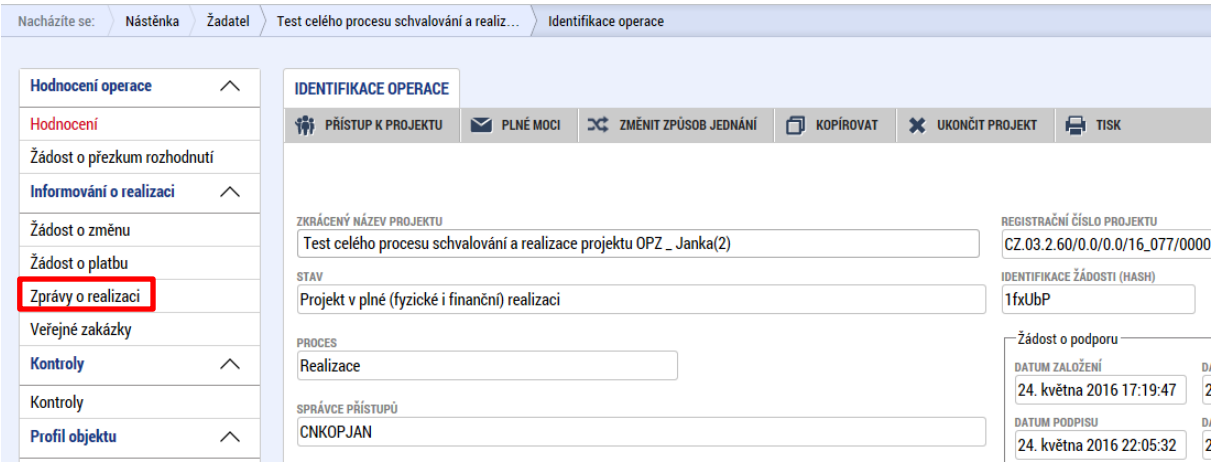

Příjemci se otevře nová záložka s názvem INFORMOVÁNÍ O REALIZACI. Pro založení nové zprávy o realizaci projektu klikne příjemce v levém menu na ZALOŽIT NOVOU ZPRÁVU/INFORMACI.

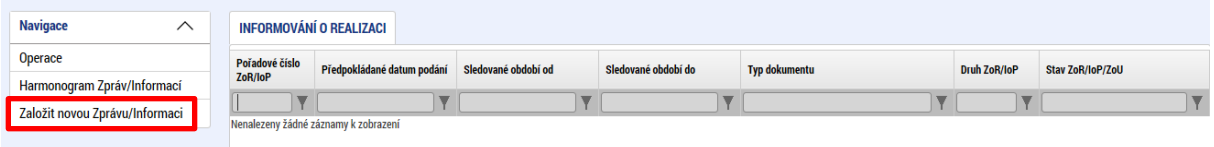

Systém založí na záložce INFORMOVÁNÍ O REALIZACI novou zprávu o realizaci projektu se stavem ROZPRACOVÁNA. Příjemce klikne na vytvořený záznam zprávy o realizaci projektu.

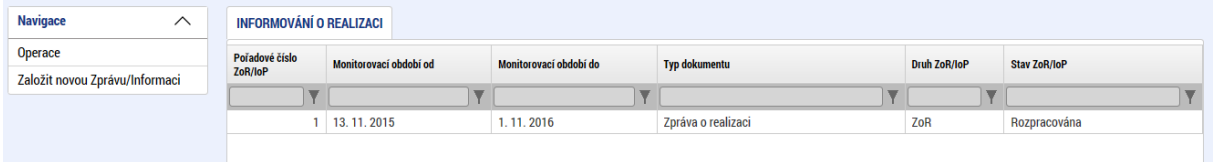

Poté, co příjemce klikne na záznam zprávy o realizaci projektu ve stavu ROZPRACOVÁNA, barva záznamu se změní z černé na zelenou. Příjemce takto zeleně označený záznam kliknutím otevře.

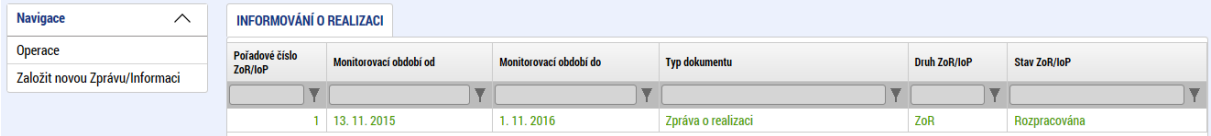

Systém zobrazí detail zprávy o realizaci projektu. Zpráva o realizaci projektu se skládá z několika záložek, které jsou zobrazeny v levém menu pod nadpisem DATOVÉ OBLASTI ŽÁDOSTI. Příjemce se mezi záložkami pohybuje tak, že na požadovanou záložku v levém menu klikne.

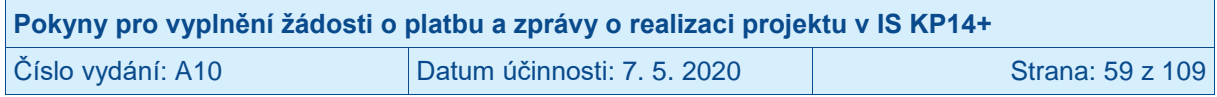

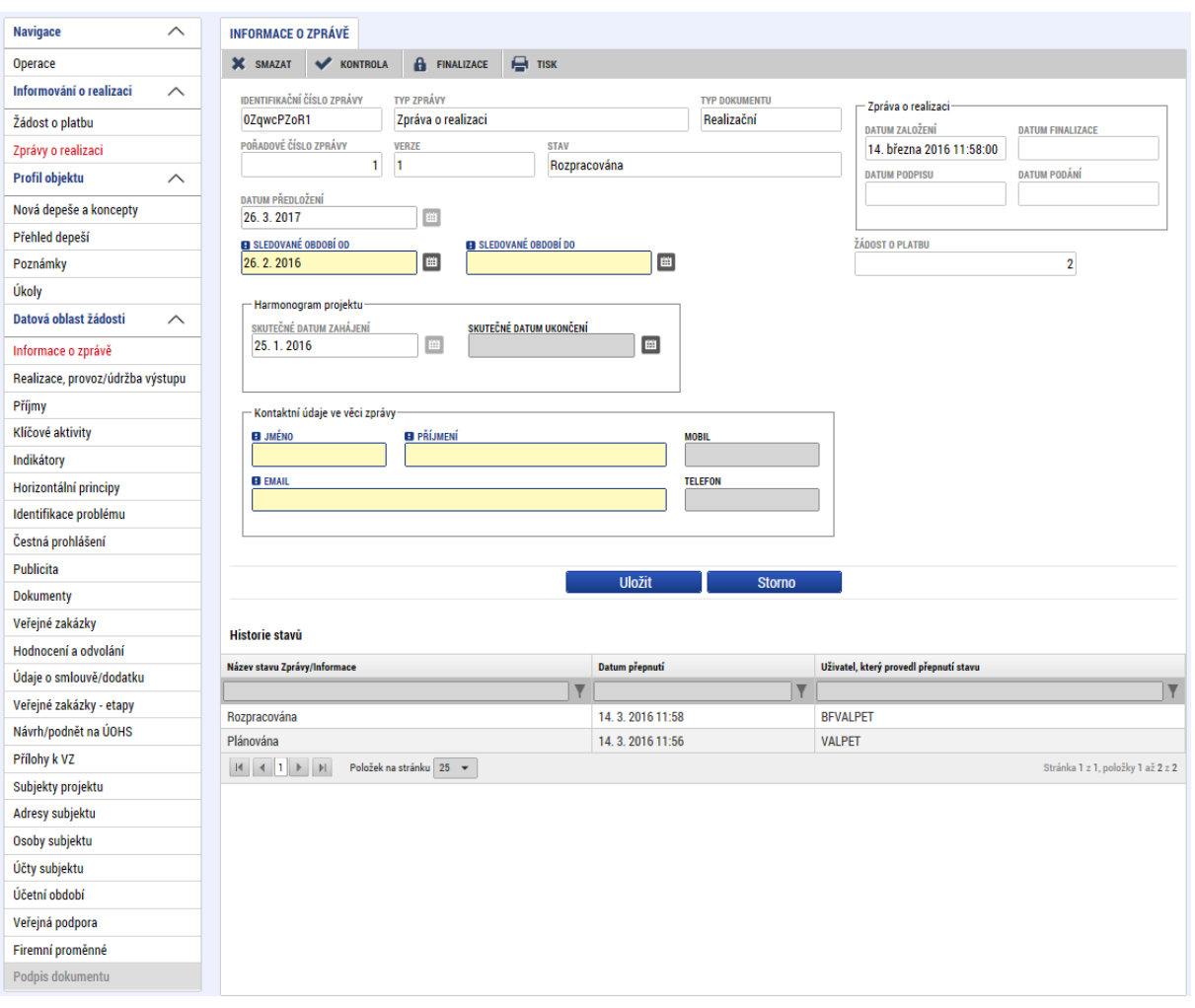

## **3.1 Záložka INFORMACE O ZPRÁVĚ**

Příjemce na záložce INFORMACE O ZPRÁVĚ upraví/vyplní pole:

- SLEDOVANÉ OBDOBÍ OD; Pole je u první zprávy o realizaci projektu automaticky plněno datem vydání právního aktu. Příjemce datum upraví na dřívější, pokud projekt zahájil realizaci před vydáním právního aktu, resp. pozdější, pokud dle právního aktu je datum zahájení realizace projektu pozdější. Datum je možné vyplnit vepsáním či výběrem po kliku na ikonu kalendáře.
- SLEDOVANÉ OBDOBÍ DO; Příjemce vyplní datum konce monitorovacího/sledovaného období. Uvádí poslední den období, za které je zpráva o realizaci projektu předkládána. Každý projekt má vymezení jednotlivých monitorovacích/sledovaných období uvedený v právním aktu. Datum je možné vyplnit vepsáním či výběrem po kliku na ikonu kalendáře.
- SKUTEČNÉ DATUM ZAHÁJENÍ; Příjemce vyplní datum zahájení realizace projektu podle právního aktu. Datum je možné vyplnit vepsáním či výběrem po kliku na ikonu kalendáře. Pole se zobrazuje v rámci všech zpráv o realizaci projektu, avšak editovatelné je pouze v rámci první zprávy o realizaci (za předpokladu, že nebylo vyplněno do žádosti o podporu), do následujících zpráv o realizaci je již přebíráno.
- SKUTEČNÉ DATUM UKONČENÍ; Příjemce vyplní datum ukončení realizace projektu dle právního aktu. Datum je možné vyplnit vepsáním či výběrem po kliku na ikonu

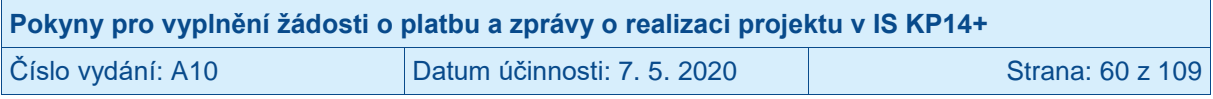

kalendáře. Datum je možné editovat/aktualizovat v rámci jednotlivých zpráv o realizaci projektu.

- JMÉNO; Příjemce vyplní jméno kontaktní osoby ve věci zprávy o realizaci projektu.
- PŘÍJMENÍ; Příjemce vyplní příjmení kontaktní osoby ve věci zprávy o realizaci projektu.
- EMAIL; Příjemce vyplní e-mail kontaktní osoby ve věci zprávy o realizaci projektu.

Příjemce má možnost vyplnit i kontakt na mobilní telefon či telefon (kontaktní osoby ve věci zprávy o realizaci projektu).

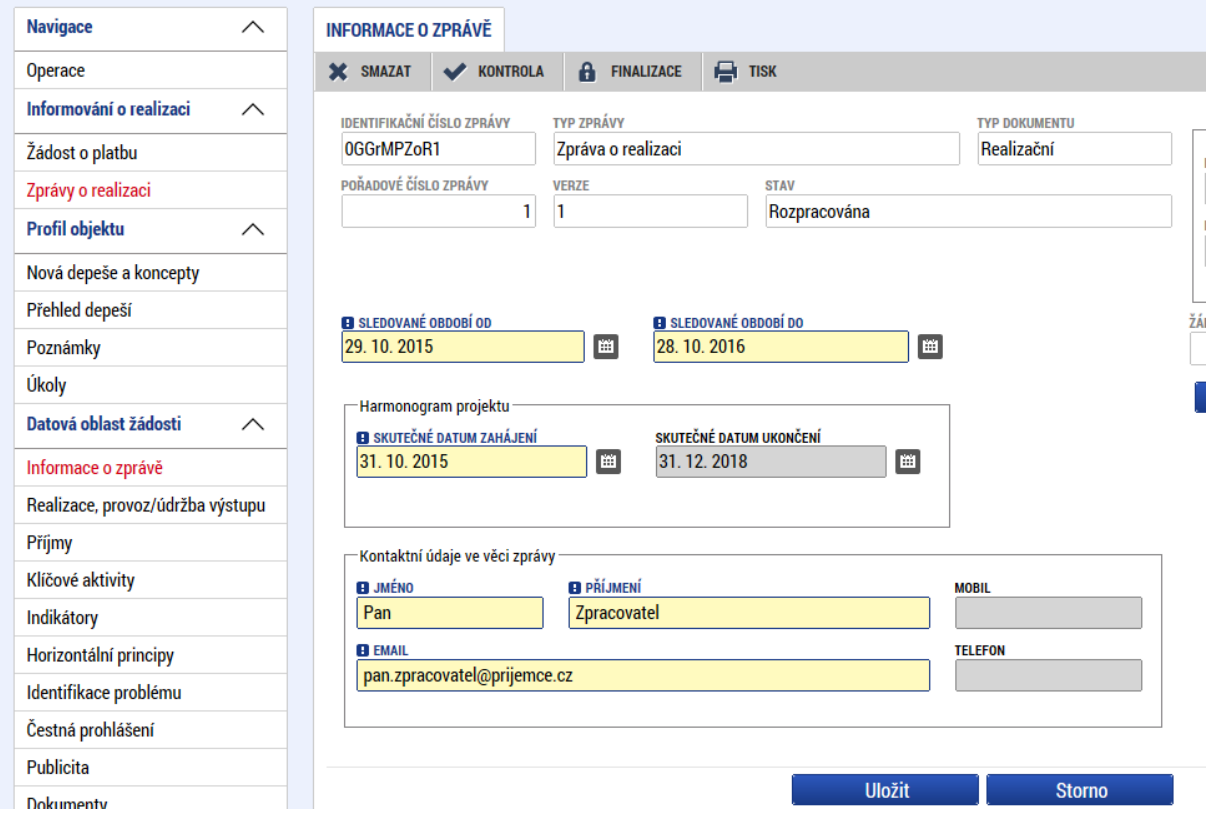

## **3.2 Záložka REALIZACE, PROVOZ/ÚDRŽBA VÝSTUPU**

Vyplnění záložky není povinné, protože v rámci OPZ je pokrok v realizaci projektu sledován prostřednictvím popisu plnění jednotlivých klíčových aktivit. Příjemce tedy záložku nevyplňuje.

## **3.3 Záložka PŘÍJMY**

Příjemce, který v rámci projektu vykazuje Jiné peněžní příjmy, resp. čisté jiné peněžní příjmy klikne v levém menu na záložku PŘÍJMY.

Příjemce vyplní ve sloupci PŘÍJMY ZA SLEDOVANÉ OBDOBÍ pole:

- JINÉ PENĚŽNÍ PŘÍJMY – poněkud nelogicky nazvané pole (odchylně od terminologie v pravidlech pro žadatele a příjemce v rámci OPZ) má vyjadřovat, částku všech

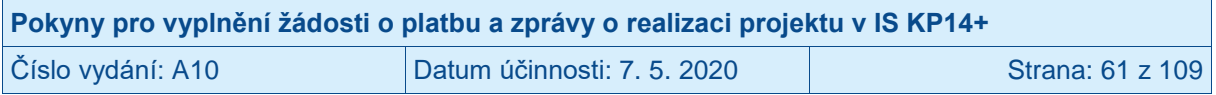

peněžních příjmů za aktuální období (sloupec PŘÍJMY ZA SLEDOVANÉ OBDOBÍ). Tato částka nesnižuje podporu z ESF a státního rozpočtu.<sup>43</sup>

- ČISTÉ JINÉ PENĚŽNÍ PŘÍJMY – má vyjádřit to, co terminologie v pravidlech pro žadatele a příjemce v rámci OPZ a také žádost o platbu zachycuje jako "Jiné peněžní příjmy". Hodnota příjmů zde uvedených se musí rovnat částce uváděné v soupisce příjmů v žádosti o platbu.<sup>44</sup>

Sloupec PŘÍJMY CELKEM plní systém automaticky kumulativními příjmy za všechny žádosti o platbu.

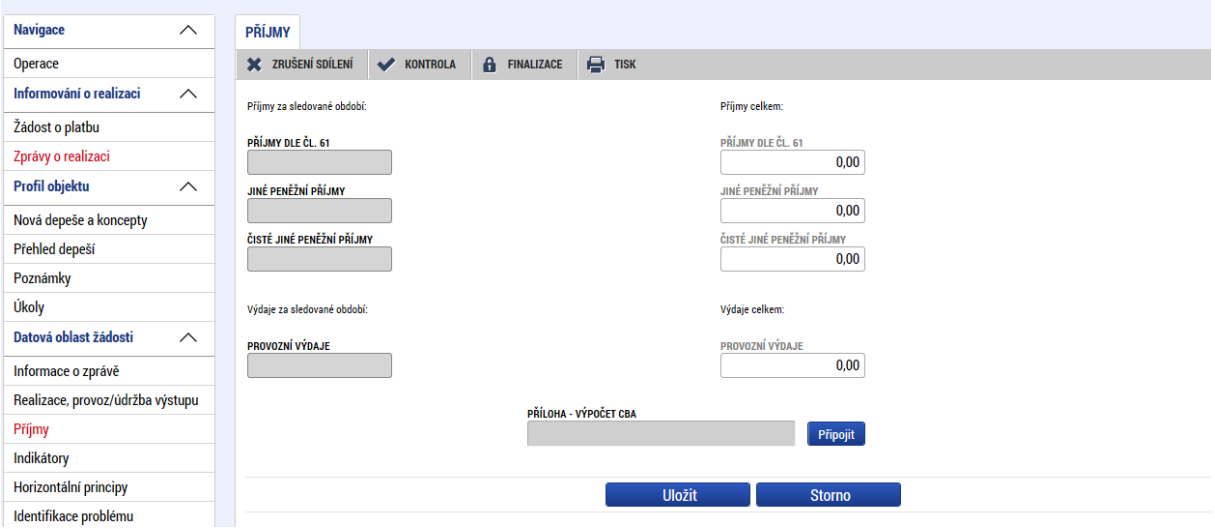

## **3.4 Záložka KLÍČOVÉ AKTIVITY**

Příjemce klikne v levém menu na záložku KLÍČOVÉ AKTIVITY.

Na záložce se zobrazí seznam klíčových aktivit projektu. Pokud příjemce bude některou z klíčových aktivit komentovat, klikne na konkrétní klíčovou aktivitu (název aktivity změní barvu z černé na zelenou). Příjemce klikne na tlačítko VYKÁZAT ZMĚNU/PŘÍRŮSTEK.

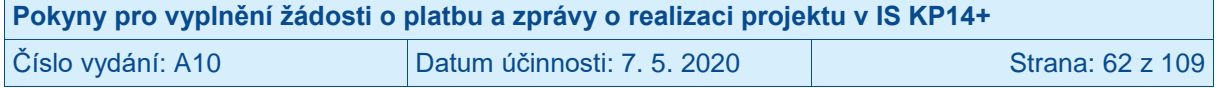

<sup>&</sup>lt;sup>43</sup> Tzn. údaj o všech příjmech vzniklých v aktuálním období uváděný v tomto poli, nemá vliv na stanovení částky způsobilých výdajů projektu očištěných o příjmy, na základě které dochází k vyčíslení konkrétních částek za jednotlivé zdroje financování projektu. Vykazování příjmů upravuje kap. pojmenovaná pojmenované "Příjmy" v příslušné specifické části pravidel pro žadatele a příjemce.

<sup>44</sup> Viz kap[. 2.6.](#page-23-0)

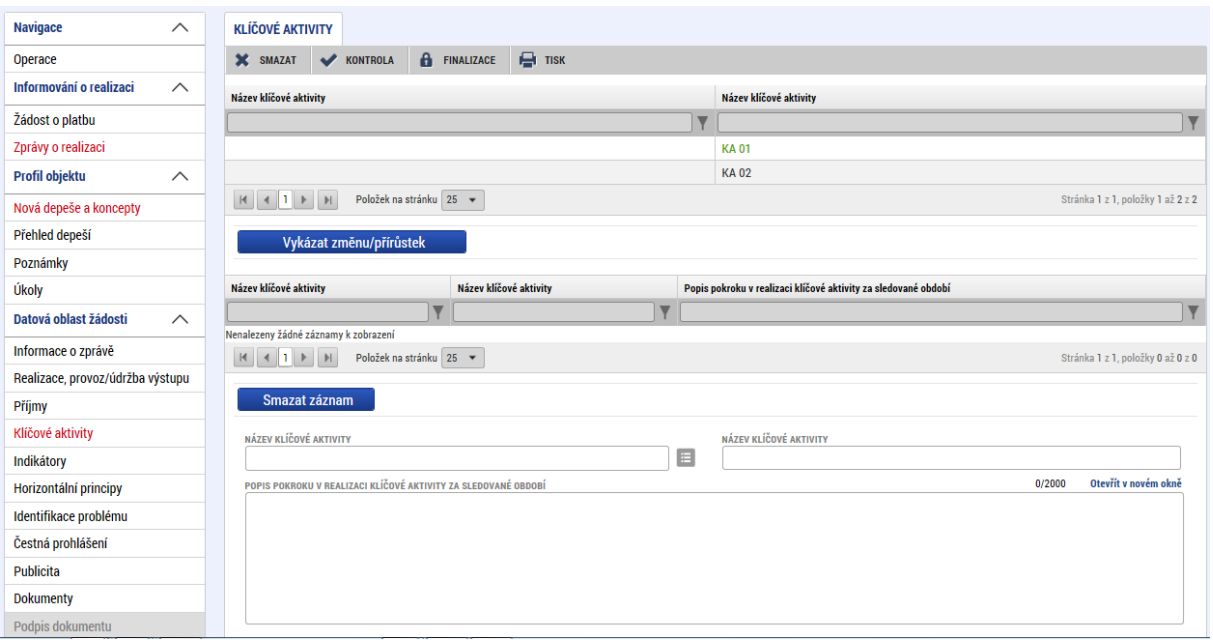

Příjemce v textovém poli POPIS POKROKU V REALIZACI KLÍČOVÉ AKTIVITY ZA SLEDOVANÉ OBDOBÍ podrobně popíše realizaci klíčové aktivity. Uvádí realizaci klíčové aktivity pouze ve vztahu k aktuálnímu monitorovacímu/sledovanému období. Popíše, jakým způsobem realizoval klíčovou aktivitu s ohledem na zapojení cílové skupiny, činnost realizačního týmu, vazbu na rozpočet projektu apod. Uvede přesnější vymezení období, kdy byla/je klíčová aktivita realizována. Příjemce stiskne tlačítko ULOŽIT.

Do textového pole je možné vepsat maximálně 2000 znaků. V případě potřeby vložení delšího textu je možné přiložit dokument na záložce DOKUMENTY ZPRÁVY (odkaz v levém menu).

V případě, že příjemce pro konkrétní klíčovou aktivitu vykázal změn/přírůstek omylem, označí požadovanou klíčovou aktivitu a stiskne tlačítko SMAZAT ZÁZNAM.

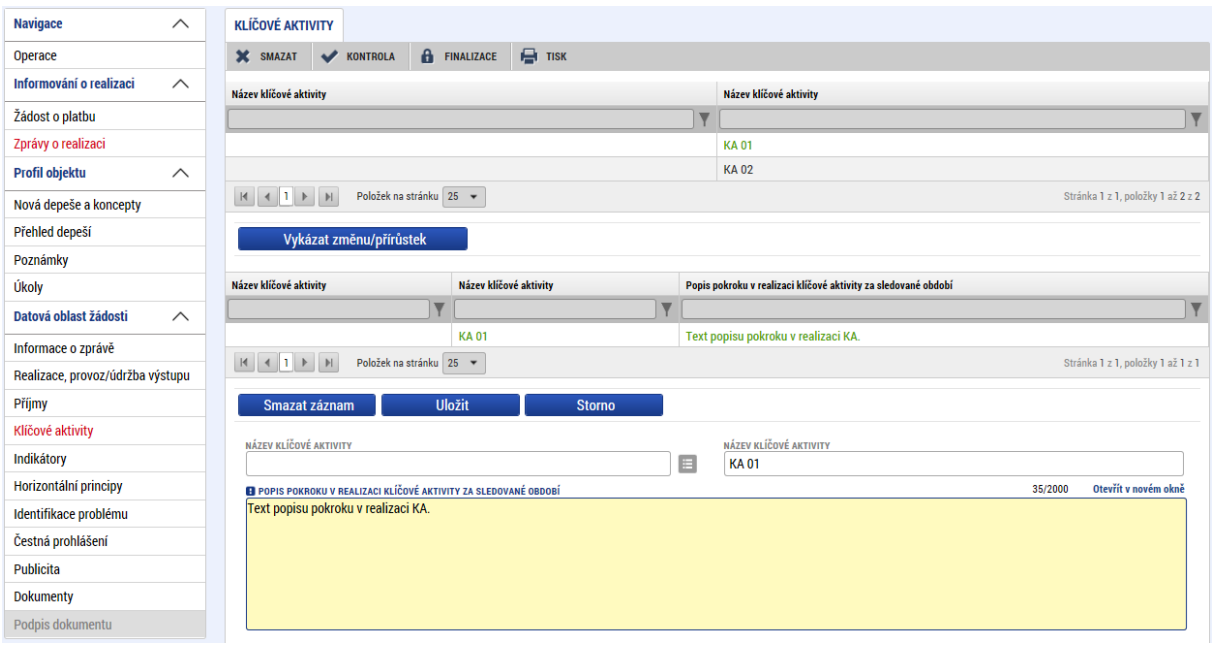

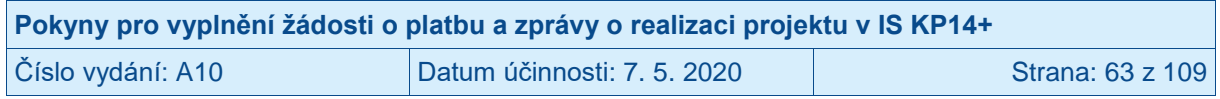

## **3.5 Záložka INDIKÁTORY**

Po podpisu právního aktu se u všech projektů, které sledují indikátor 6 00 00 Celkový počet účastníků, automaticky zobrazí všechny povinně sledované dílčí indikátory týkající se účastníků (vyjadřující podporu účastníkům v detailu dle věku, postavení na trhu práce, znevýhodnění atd.); blíže viz Obecná část pravidel pro žadatele a příjemce v rámci OPZ.

Příjemce si může zkontrolovat seznam všech indikátorů, které bude vykazovat prostřednictvím zpráv o realizaci projektu v IS KP14+ v detailu daného projektu na záložce INDIKÁTORY.

Na detailu jednotlivých indikátorů je zobrazen příznak, zda dosažená hodnota daného indikátoru bude vykazována s využitím IS ESF 2014+ nebo editací hodnoty přímo ve zprávě o realizaci projektu, kterou příjemce zpracovává v IS KP14+.

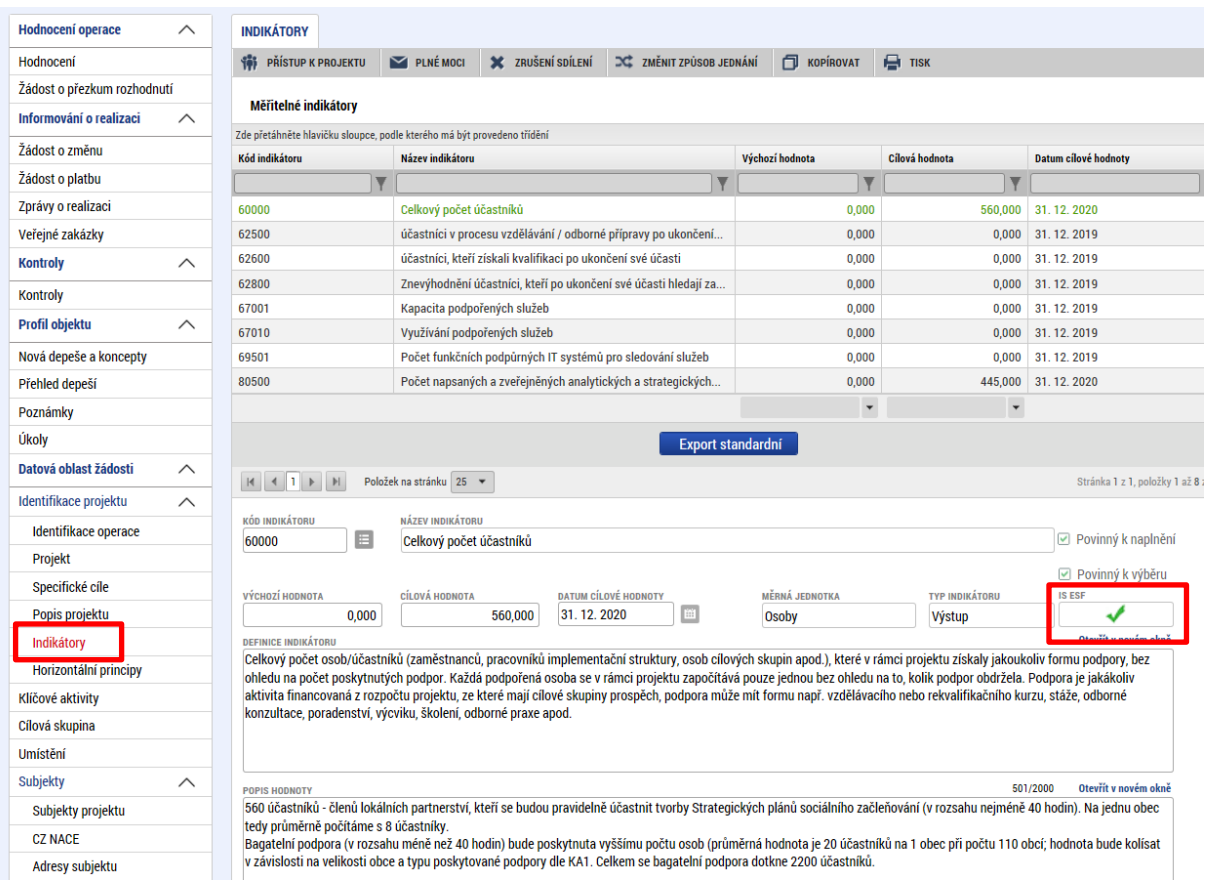

U projektů, které byly podpořeny v rámci výzev k předkládání žádostí o podporu, které ŘO vyhlásil v počátcích OPZ, dochází někdy k tomu, že se indikátory nezobrazují v seznamu korektně. V současnosti probíhá v systému IS KP14+ kontrola všech indikátorů na projektech a chyby jsou postupně automaticky bez účasti příjemce odstraňovány. Jedná se o následující nedostatky:

- Po podpisu právního aktu se nezobrazí dílčí indikátory týkající se účastníků (vyjadřující podporu účastníkům v detailu dle věku, postavení na trhu práce, znevýhodnění atd.) vůbec, nebo se zobrazí jen část z nich.
- V seznamu indikátorů vykazovaných příjemcem jsou viditelné všechny pro projekt relevantní indikátory, tedy včetně těch, které nebude vykazovat příjemce ve zprávě o realizaci projektu (protože ŘO zjišťuje hodnotu automaticky z externích systémů po ukončení účasti dané osoby v projektu (např. indikátor 6 24 00 – Neaktivní účastníci,

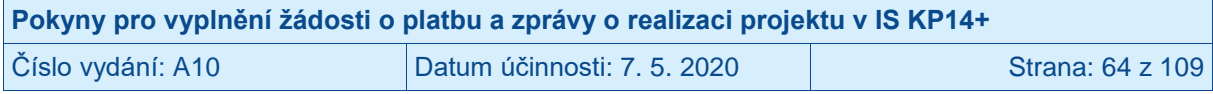

kteří znovu začali hledat zaměstnání po ukončení účasti, 6 27 00 – Účastníci zaměstnaní po ukončení své účasti a další).

Příjemci, jichž se tyto nedostatky týkají, vyčkají na provedení automatické opravy IS KP14+. V případě, že bude v předkládané zprávě o realizaci projektu chybět z výše uvedených důvodů některý z dílčích indikátorů týkající se účastníků, není to posuzováno jako chyba příjemce a plnění indikátoru bude vykázáno až po doplnění v následující zprávě o realizaci projektu.

#### **3.5.1 Indikátory sledované mimo IS ESF 2014+**

Příjemce klikne v levém menu na záložku INDIKÁTORY.

Na záložce se zobrazí seznam indikátorů relevantních pro projekt. Pokud příjemce bude pro některý z indikátorů, které se netýkají podpořených osob, vykazovat změnu hodnot, klikne na konkrétní indikátor (název indikátoru změní barvu z černé na zelenou). Příjemce klikne na tlačítko VYKÁZAT ZMĚNU/PŘÍRŮSTEK. Plnění indikátoru se vykazuje pouze v případě, že došlo ve sledovaném období ke změně.

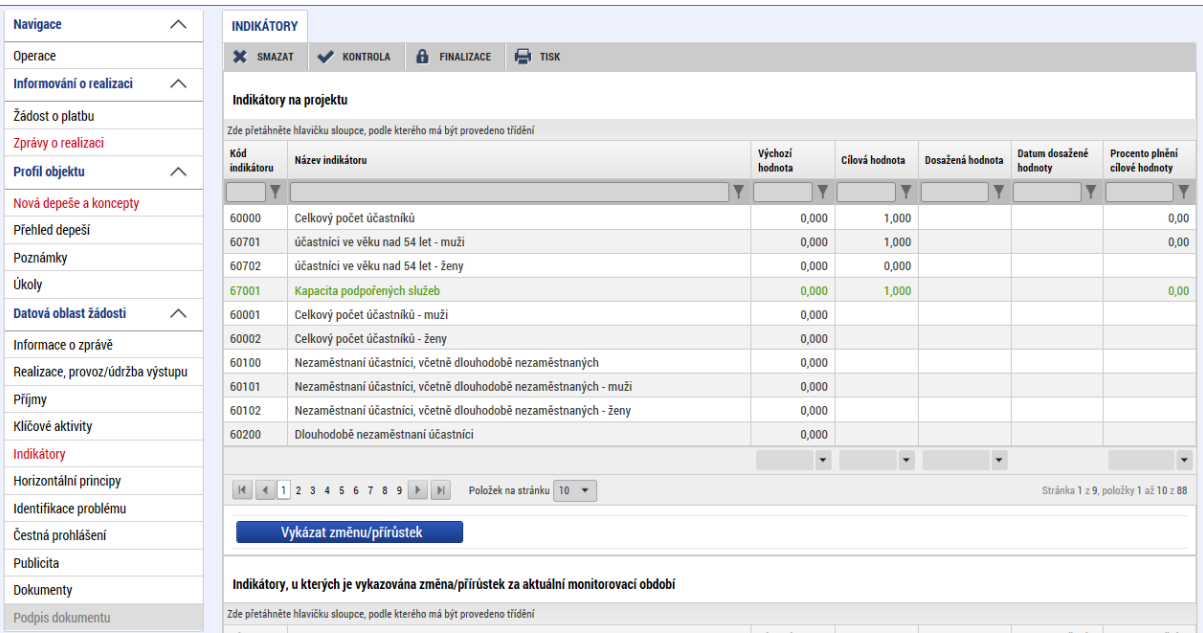

Indikátor, pro který příjemce v předchozím kroku zvolil VYKÁZAT ZMĚNU/PŘÍRŮSTEK, se zobrazí v části INDIKÁTORY, U KTERÝCH JE VYKAZOVÁNA ZMĚNA/PŘÍRŮSTEK ZA AKTUÁLNÍ MONITOROVACÍ OBDOBÍ.

Příjemce pro relevantní, zeleně zvýrazněný, indikátor v části INDIKÁTORY, U KTERÝCH JE VYKAZOVÁNA ZMĚNA/PŘÍRŮSTEK ZA AKTUÁLNÍ MONITOROVACÍ OBDOBÍ vyplní pole:

- PŘÍRŮSTKOVÁ HODNOTA tj. o kolik narostla dosažená hodnota (za projekt) v daném období
- DATUM PŘÍRŮSTKOVÉ HODNOTY
- KOMENTÁŘ uveďte podrobnosti k vykazovanému přírůstku v dosažené hodnotě indikátoru ve sledovaném období. Vyplnění tohoto pole je povinné!

Poté, co vyplní veškerá relevantní data pro vykazovaný indikátor, stiskne příjemce tlačítko ULOŽIT. Systém automaticky dopočte hodnotu v poli DOSAŽENÁ HODNOTA KUMULATIVNĚ a PROCENTO PLNĚNÍ CÍLOVÉ HODNOTY.

V případě, že příjemce pro konkrétní indikátor vykázal změn/přírůstek omylem, označí požadovaný indikátor a stiskne tlačítko SMAZAT ZÁZNAM.

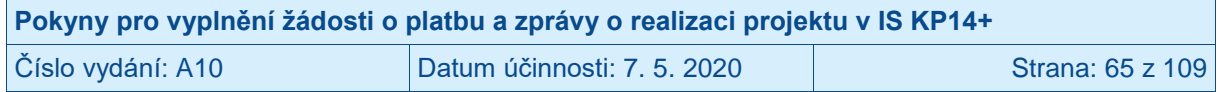

#### **POZOR!**

V případě indikátorů sledovaných mimo IS ESF2014+ je nutno VYKÁZAT ZMĚNU/PŘÍRŮSTEK **u každého indikátoru, u kterého došlo ve sledovaném období ke změně, jednotlivě**.

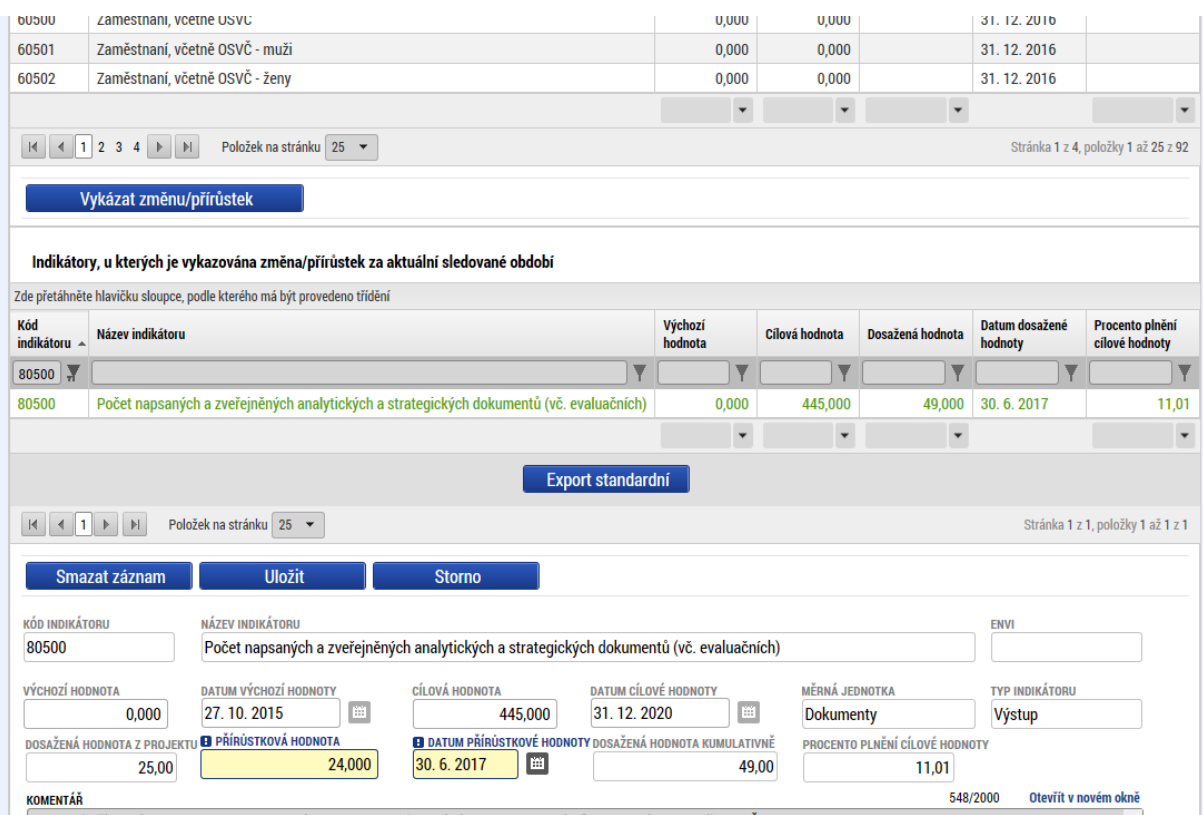

Jelikož jsou indikátory poměrně rozsáhlou částí (obsahují až 4 strany), je nutno překlikávat mezi jednotlivými listy.

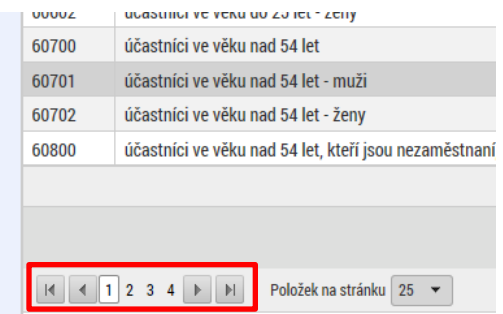

Dále doporučujeme příjemcům využívat z důvodu přehlednosti filtrování tabulek indikátorů. Postačí do šedého pole ve sloupci KÓD INDIKÁTORU zadat kód indikátoru (celý nebo pouze část), který příjemce potřebuje vyfiltrovat a zmáčknout Enter. Pro odmazání zadaného filtru stačí příslušný výběr označit a tlačítkem Delete a smazat.

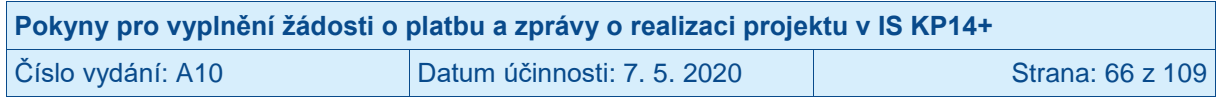

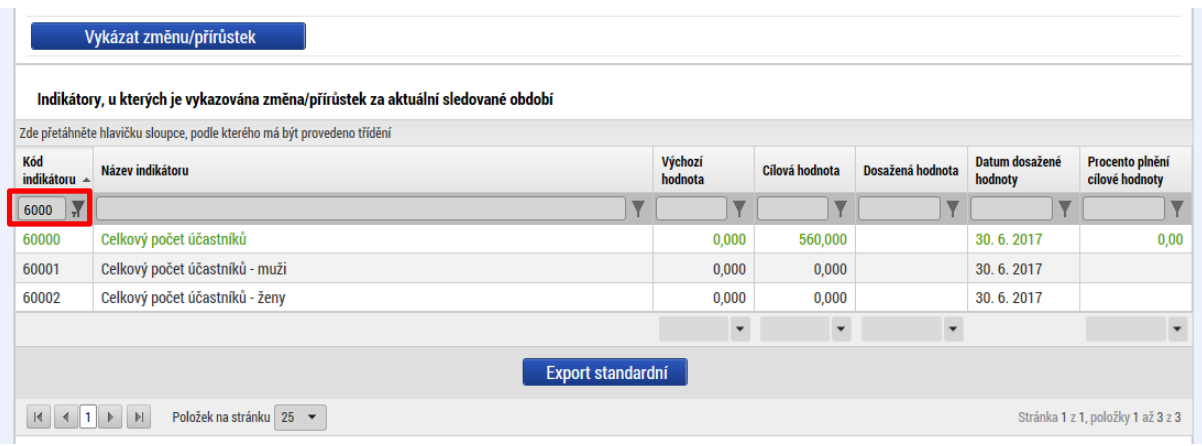

#### **3.5.2 Indikátory sledované prostřednictvím IS ESF 2014+<sup>45</sup>**

Pro indikátory vykazované z IS ESF 2014+ je postup vykazování odlišný. Není nutné jednotlivé indikátory označovat a vybírat je jako indikátory, u kterých je vykazována změna/přírůstek, ale jsou již předvyplněné automaticky ve spodní části tabulky k vykázání. V případě, že tyto indikátory se nezobrazují automaticky, příjemce označí jeden indikátor (např. 6 00 00 Celkový počet účastníků) v části Indikátory na projektu a klikne na možnost VYKÁZAT ZMĚNU/PŘÍRŮSTEK. Tento krok iniciuje sehrání všech indikátorů s příznakem IS ESF do spodní části tabulky k vykázání.

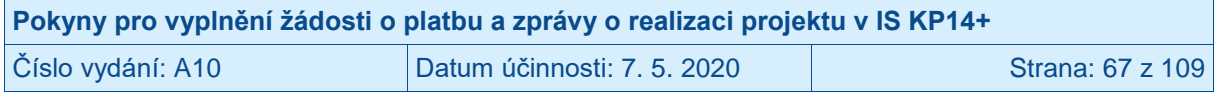

<sup>45</sup> V období nefunkčních přenosů dat mezi systémy IS KP14+ a IS ESF2014+ nevykazuje příjemce změny hodnot indikátorů týkajících se podpořených osob, a to i v situaci, kdy v rámci sledovaného období došlo u těchto indikátorů ke změně. Tyto změny budou vykázány v nejbližší zprávě o realizaci projektu poté, co již budou datové přenosy funkční.

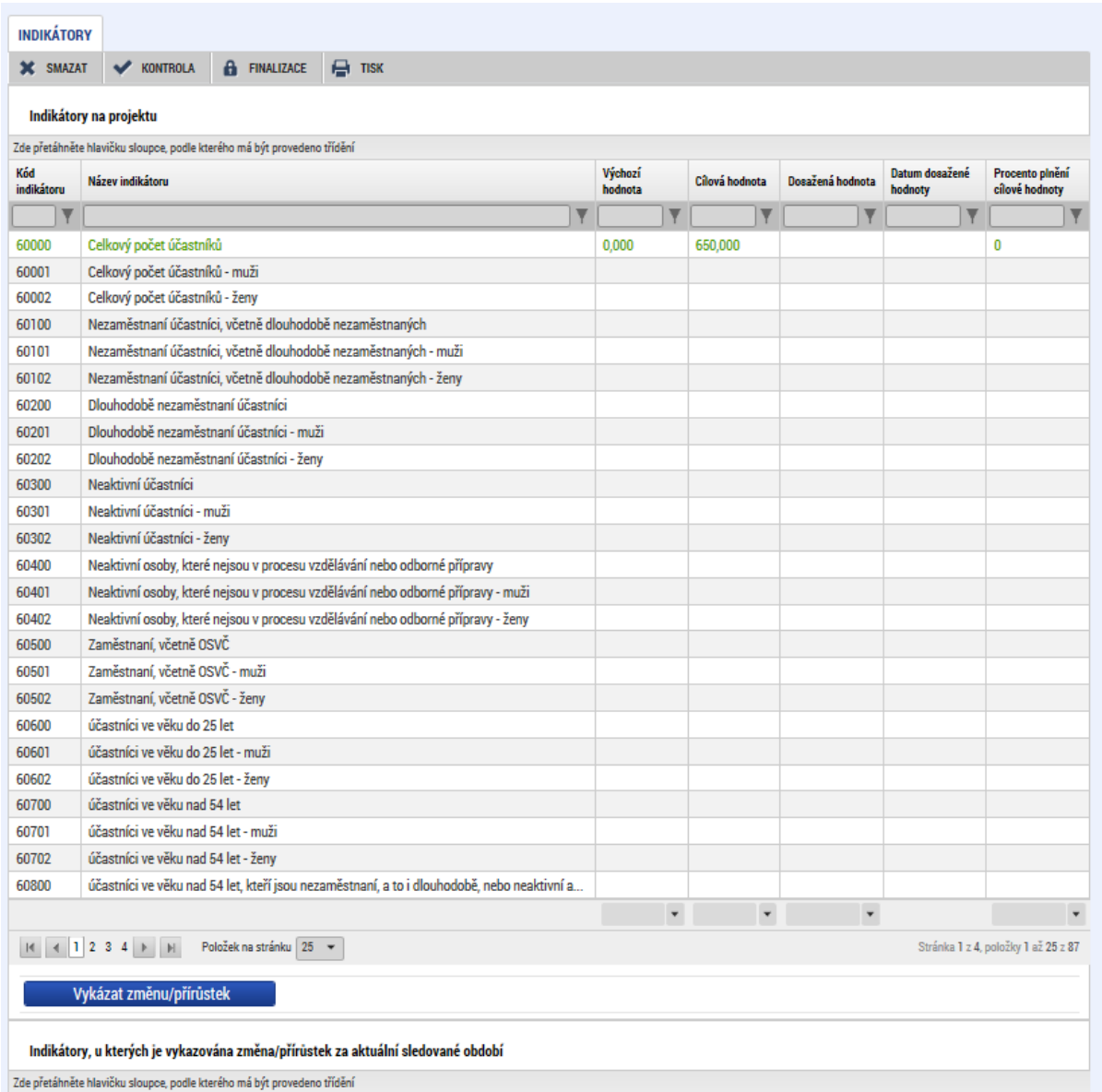

Následně příjemce klikne na libovolném indikátoru v části **Indikátory, u kterých je vykazována změna/přírůstek za aktuální sledované období** (spodní tabulka indikátorů), na tlačítko AKTUALIZACE Z IS ESF. Tento krok vyšle pokyn ke stažení dosažených hodnot pro všechny relevantní indikátory naráz. Není tedy nutné tlačítko mačkat opakovaně pro jednotlivé vykazované indikátory. Po navázání spojení mezi systémy se do zprávy o realizaci projektu automaticky doplní následující údaje.

- PŘÍRŮSTKOVÁ HODNOTA tj. o kolik narostla dosažená hodnota (za projekt) od poslední předložené zprávy o realizaci projektu
- DATUM PŘÍRŮSTKOVÉ HODNOTY (datum konce sledovaného období v aktuálně zpracovávané zprávě o realizaci projektu).

Příjemce doplní pouze pole<sup>46</sup>:

- KOMENTÁŘ – uveďte podrobnosti k vykazovanému přírůstku v dosažené hodnotě indikátoru ve sledovaném období. Komentář je třeba vyplnit pouze v případě indikátoru 6 00 00 - Celkový počet účastníků a dále pak ke všem vykazovaným **výsledkovým**

<sup>46</sup> Pokud by došlo k situaci, že se pole v IS KP14+ zobrazí jako needitovatelné, uvede příjemce stručný souhrnný komentář k plnění indikátorů týkajících se účastníků v rámci popisu realizace klíčových aktivit.

| Pokyny pro vyplnění žádosti o platbu a zprávy o realizaci projektu v IS KP14+ |                             |                  |
|-------------------------------------------------------------------------------|-----------------------------|------------------|
| Číslo vydání: A10                                                             | Datum účinnosti: 7. 5. 2020 | Strana: 68 z 109 |

indikátorům, přičemž jejich vyplnění je v těchto případech povinné. Pro indikátory sledující dílčí členění dle pohlaví, věku, znevýhodnění atd. komentář nevyplňujte.

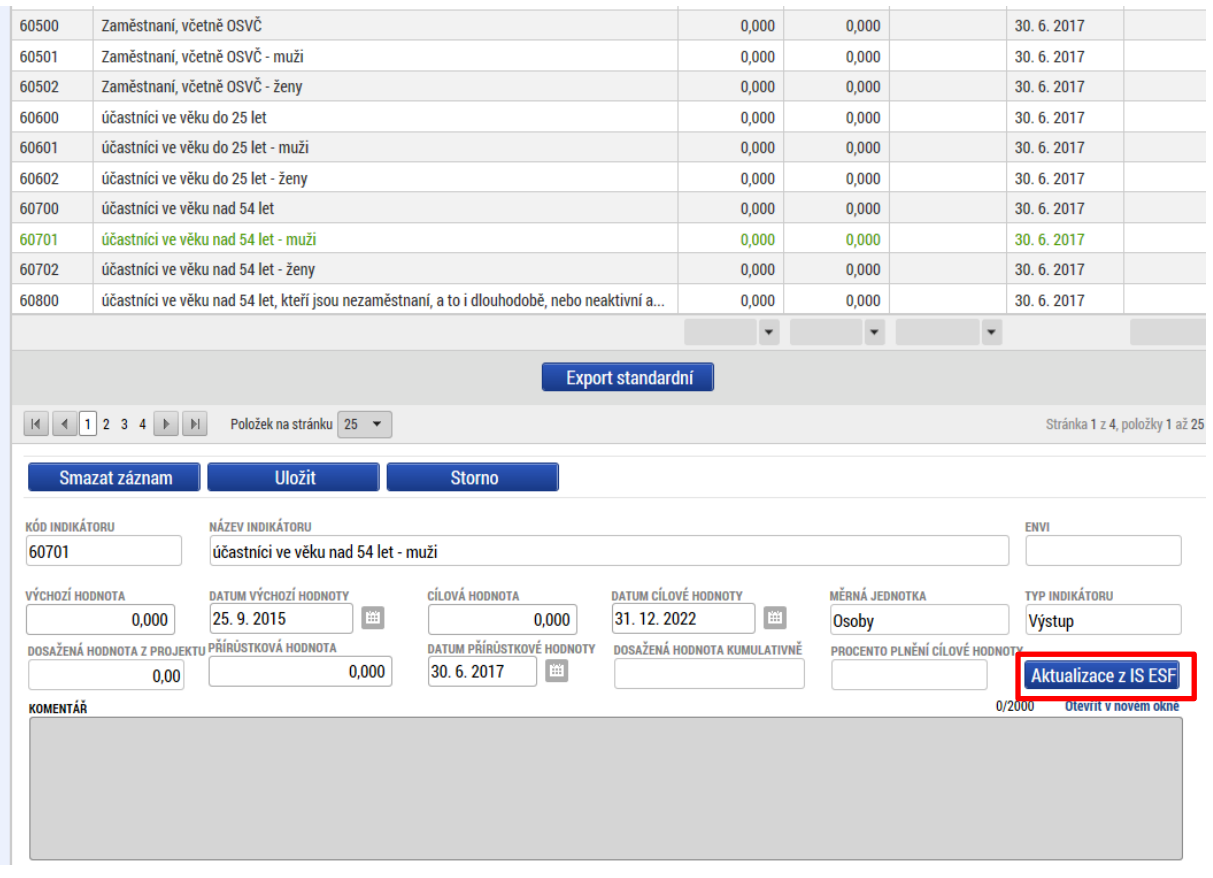

Plnění pro tento typ indikátorů se vykazuje v každé zprávě o realizaci projektu, a to i v případě, že se hodnota plnění indikátoru nezměnila oproti předchozímu sledovanému období. Systém pak automaticky doplní a vykáže nulovou přírůstkovou hodnotu.

Při komunikaci mezi systémy vysílá IS KP14+ po kliknutí na tlačítko AKTUALIZACE Z IS ESF žádost o stažení dosažených hodnot indikátorů k datu konce sledovaného období aktuálně zpracovávané zprávy o realizaci projektu. V tuto chvíli může dojít ke 2 situacím:

- IS ESF 2014+ již má hodnoty k požadovanému datu spočítány. V takovém případě obratem odesílá vypočtené hodnoty pro všechny indikátory a stažení do zprávy o realizaci projektu probíhá okamžitě v reálném čase.
- IS ESF 2014+ hodnoty k požadovanému datu spočítány nemá a začíná je teprve počítat. V takovém případě IS KP14+ příjemce upozorní, že indikátory nejsou spočteny a že po provedení výpočtu je nutné krok stahování hodnot iniciovat znovu kliknutím na tlačítko.

Příjemcům doporučujeme, aby ještě před prvním načtením hodnot do zprávy o realizaci projektu provedli v IS ESF 2014+ výpočet indikátorů k datu ukončení sledovaného období předkládané zprávy<sup>47</sup>. Výhodou provedení tohoto kroku je, že příjemce již v momentě stahování do IS KP14+ ví, jaké hodnoty se do zprávy o realizaci projektu doplní a samotný proces stažení probíhá v reálném čase bez nutnosti opakovaného mačkání tlačítka.

Jelikož jsou indikátory poměrně rozsáhlou částí (obsahují až 4 strany), je nutno překlikávat mezi jednotlivými listy.

 $\overline{a}$ <sup>47</sup> Postup viz Pokyny pro evidenci podpory poskytnuté účastníkům projektů (kap. 3.6.3).

| Pokyny pro vyplnění žádosti o platbu a zprávy o realizaci projektu v IS KP14+ |                             |                  |
|-------------------------------------------------------------------------------|-----------------------------|------------------|
| Číslo vydání: A10                                                             | Datum účinnosti: 7. 5. 2020 | Strana: 69 z 109 |

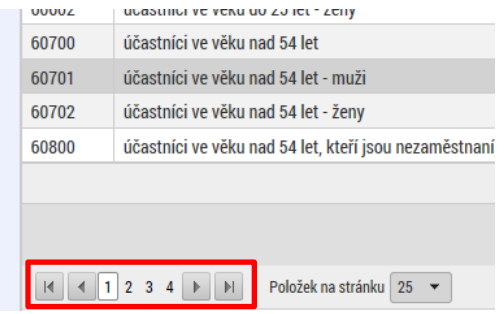

Dále doporučujeme příjemcům využívat z důvodu přehlednosti filtrování tabulek indikátorů. Postačí do šedého pole ve sloupci KÓD INDIKÁTORU zadat kód indikátoru (celý nebo pouze část), který příjemce potřebuje vyfiltrovat a zmáčknout Enter. Pro odmazání zadaného filtru stačí příslušný výběr označit a tlačítkem Delete a smazat.

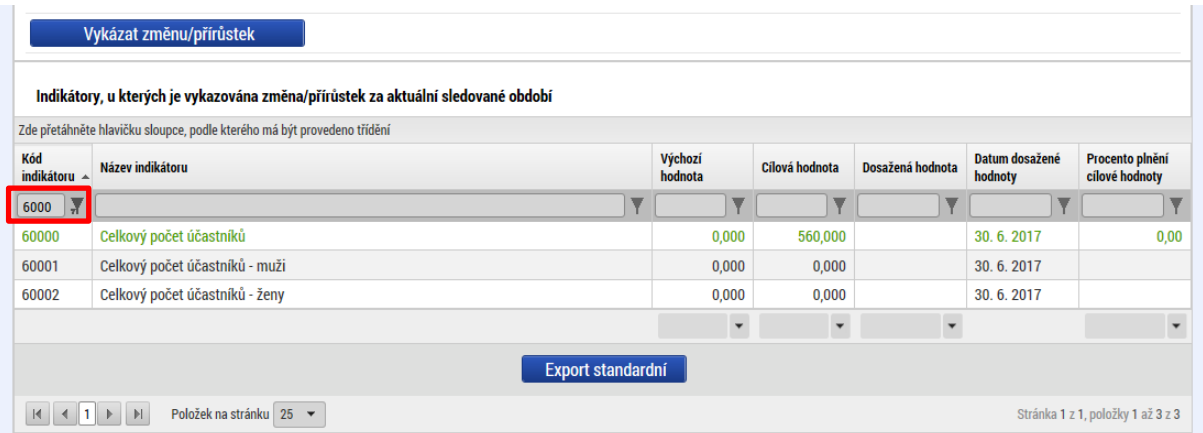

Pro případy technických problémů je v pracovních dnech od 8:00 do 16:00 hodin zajištěna online technická podpora pro IS ESF 2014+ a IS KP14+ na HOTLINE → TECHNICKÁ<br>PODPORA UŽIVATELŮM OPZ, která je k dispozici na odkazu UŽIVATELŮM OPZ, která je k dispozici na odkazu https://www.esfcr.cz/technicka\_podpora\_opz.

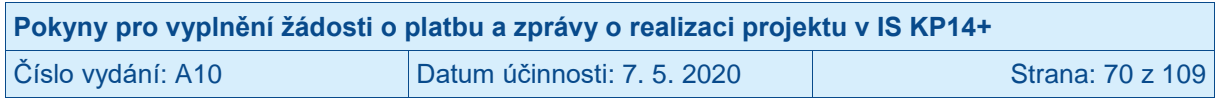

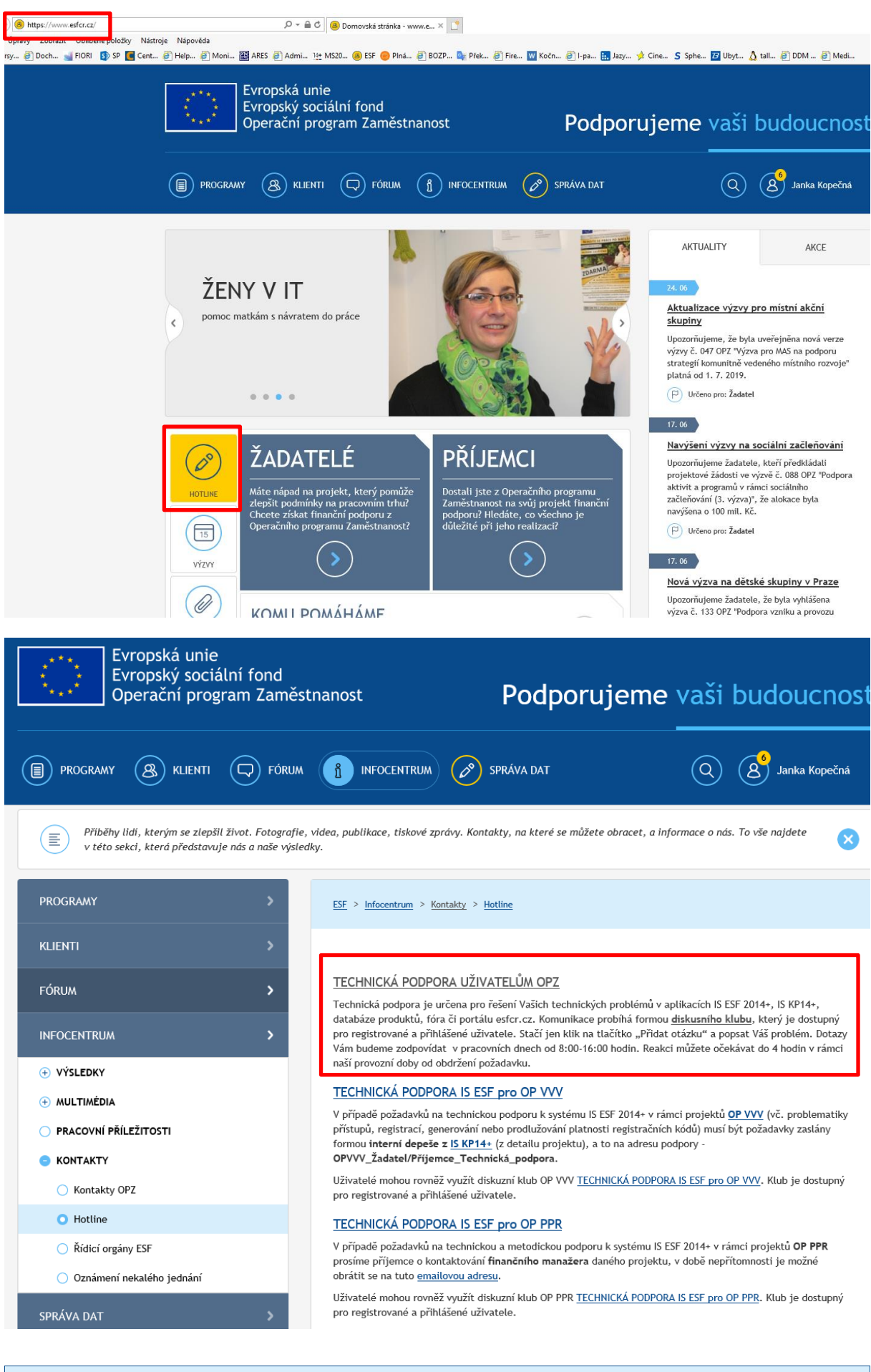

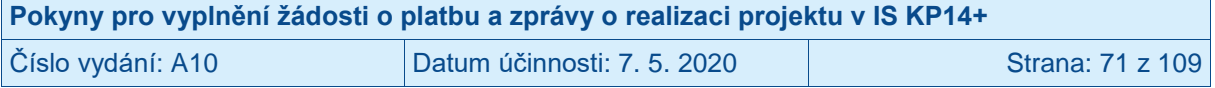

V případě věcných problémů týkajících se evidence podpořených osob kontaktujte příslušného projektového manažera ŘO, který má daný projekt přidělen.

# **3.6 Záložka HORIZONTÁLNÍ PRINCIPY**

Příjemce klikne v levém menu na záložku HORIZONTÁLNÍ PRINCIPY.

Na záložce se zobrazí seznam horizontálních principů relevantních pro projekt. U těch horizontálních principů, u kterých příjemce v žádosti o podporu vyznačil, že projekt má neutrální vliv k horizontálnímu principu, se popis plnění tohoto vlivu **NEVYŽADUJE**.

Příjemce uvádí popis plnění vlivu pouze na horizontální principy se zvolenou variantou "Cílené zaměření na horizontální princip" nebo "Pozitivní vliv na horizontální princip", a navíc pouze v rámci těch zpráv o realizaci projektu, které se vztahují k období, v němž proběhly aktivity projektu, které vedly k plnění tohoto vlivu na daný horizontální princip.

Pokud příjemce bude pro některý z horizontálních principů vkládat text, klikne na konkrétní horizontální princip (název horizontálního principu změní barvu z černé na zelenou). Příjemce klikne na tlačítko VYKÁZAT ZMĚNU/PŘÍRŮSTEK.

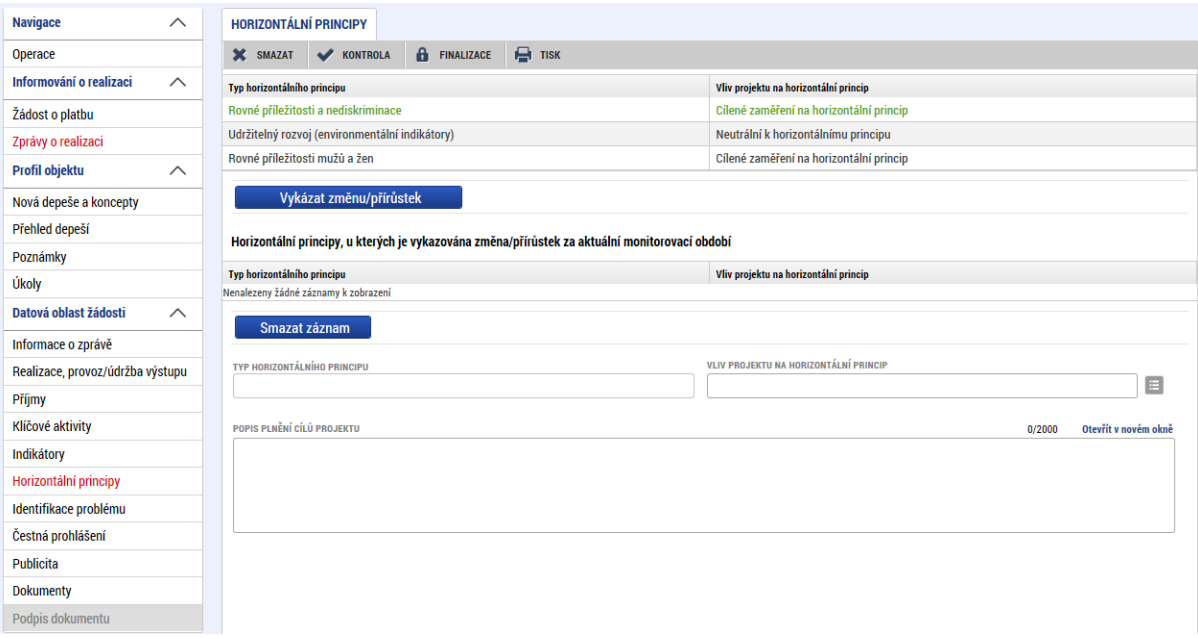

Horizontální princip, pro který příjemce v předchozím kroku zvolil VYKÁZAT ZMĚNU/PŘÍRŮSTEK, se zobrazí v části HORIZONTÁLNÍ PRINCIPY, U KTERÝCH JE VYKAZOVÁNA ZMĚNA/PŘÍRŮSTEK ZA AKTUÁLNÍ MONITOROVACÍ OBDOBÍ.

Příjemce pro relevantní, zeleně zvýrazněný, horizontální princip v části HORIZONTÁLNÍ PRINCIPY, U KTERÝCH JE VYKAZOVÁNA ZMĚNA/PŘÍRŮSTEK ZA AKTUÁLNÍ MONITOROVACÍ OBDOBÍ, vyplní textové pole POPIS PLNĚNÍ CÍLŮ PROJEKTU. Popis plnění uvádí ve vazbě na uskutečněné klíčové aktivity projektu. Příjemce stiskne tlačítko ULOŽIT.

V případě, že příjemce pro konkrétní horizontální princip vykázal změn/přírůstek omylem, označí požadovaný horizontální princip a stiskne tlačítko SMAZAT ZÁZNAM.

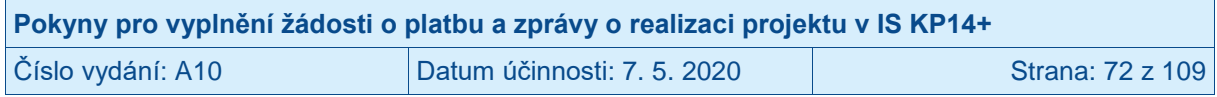
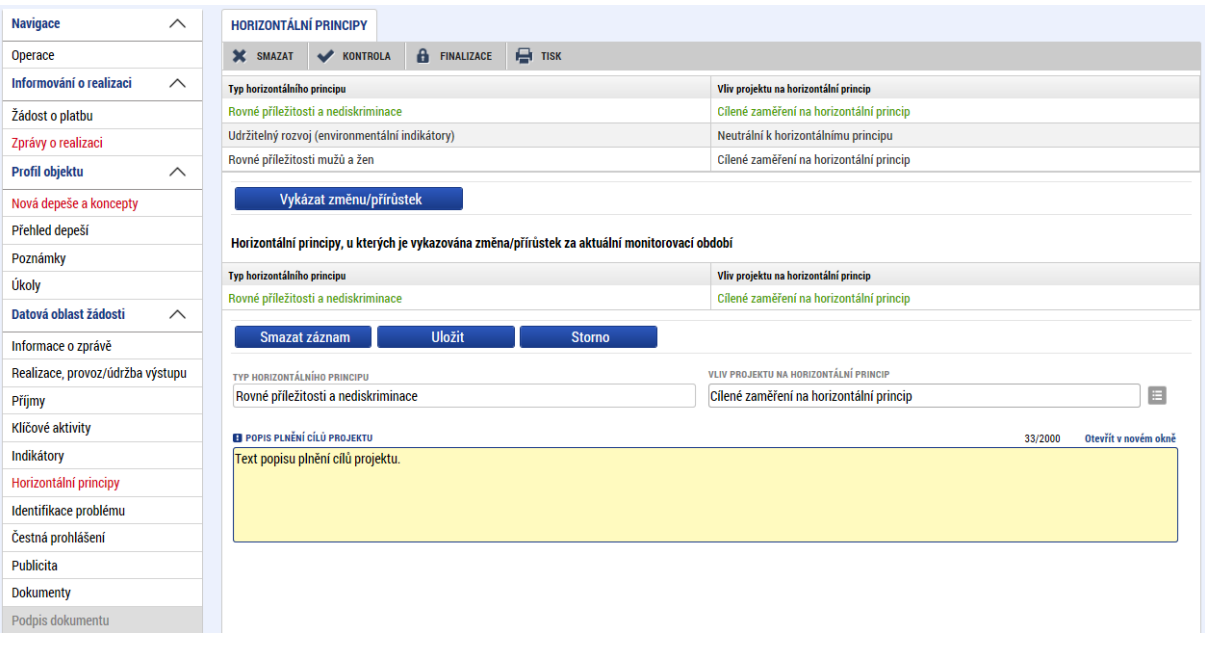

## **3.7 Záložka IDENTIFIKACE PROBLÉMU**

Příjemce klikne v levém menu na záložku IDENTIFIKACE PROBLÉMU.

Na záložce vyplňuje příjemce informace o případných problémech, které se vyskytly v realizaci projektu v průběhu období, za které je tato zpráva vykazována, event. problémy, které se již vyskytly v rámci minulých zpráv, ale nebylo vykázáno řešení problému.

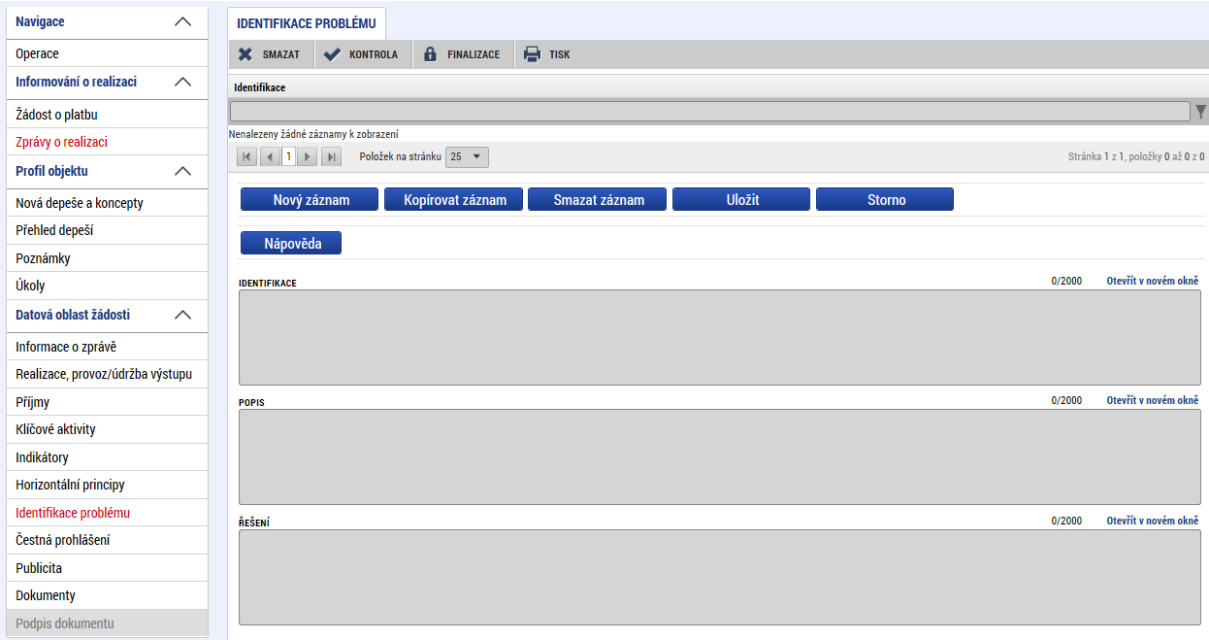

Příjemce založí záznam nového problému stiskem tlačítka NOVÝ ZÁZNAM.

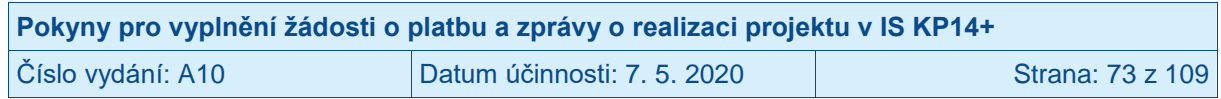

Příjemce vyplní pole:

- IDENTIFIKACE; Příjemce uvede stručný název problému,
- POPIS; Příjemce uvede detailní popis vzniklého problému,
- ŘEŠENÍ; Příjemce uvede, jakým způsobem byl/bude problém vyřešen.

Poté, co vyplní veškerá relevantní data pro problém, stiskne příjemce tlačítko ULOŽIT.

V případě, že příjemce uvedl problém omylem, označí požadovaný problém a stiskne tlačítko SMAZAT ZÁZNAM.

V případě, že se vyskytují další obdobné problémy, může příjemce použít pro založení nového problému tlačítko KOPÍROVAT ZÁZNAM a následně tlačítko ULOŽIT. Tímto postupem dojde k vytvoření kopie problému uloženého pro tuto zprávu o realizaci projektu<sup>48</sup> a je možné tuto kopii upravovat.

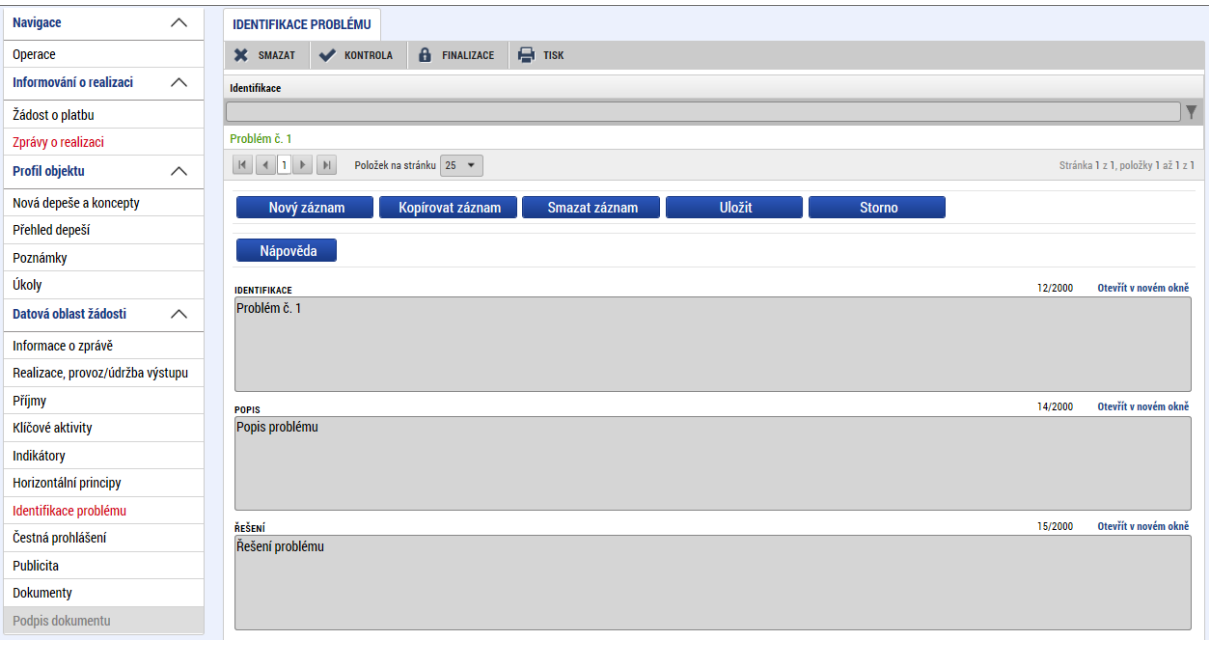

# **3.8 Záložka ČESTNÁ PROHLÁŠENÍ**

Příjemce klikne v levém menu na záložku ČESTNÁ PROHLÁŠENÍ.

Na záložce si příjemce přečte text povinného čestného prohlášení ke zprávě o realizaci projektu a potvrdí pravdivost zatržením fajfkou v poli SOUHLASÍM S ČESTNÝM PROHLÁŠENÍM. <sup>49</sup> Příjemce stiskne tlačítko ULOŽIT.

<sup>49</sup> Bez odsouhlasení čestného prohlášení nelze podat zprávu o realizaci projektu.

| Pokyny pro vyplnění žádosti o platbu a zprávy o realizaci projektu v IS KP14+ |                             |                  |
|-------------------------------------------------------------------------------|-----------------------------|------------------|
| Číslo vydání: A10                                                             | Datum účinnosti: 7. 5. 2020 | Strana: 74 z 109 |

<sup>48</sup> Kopírování mezi zprávami o realizaci projektu IS KP14+ neumožňuje.

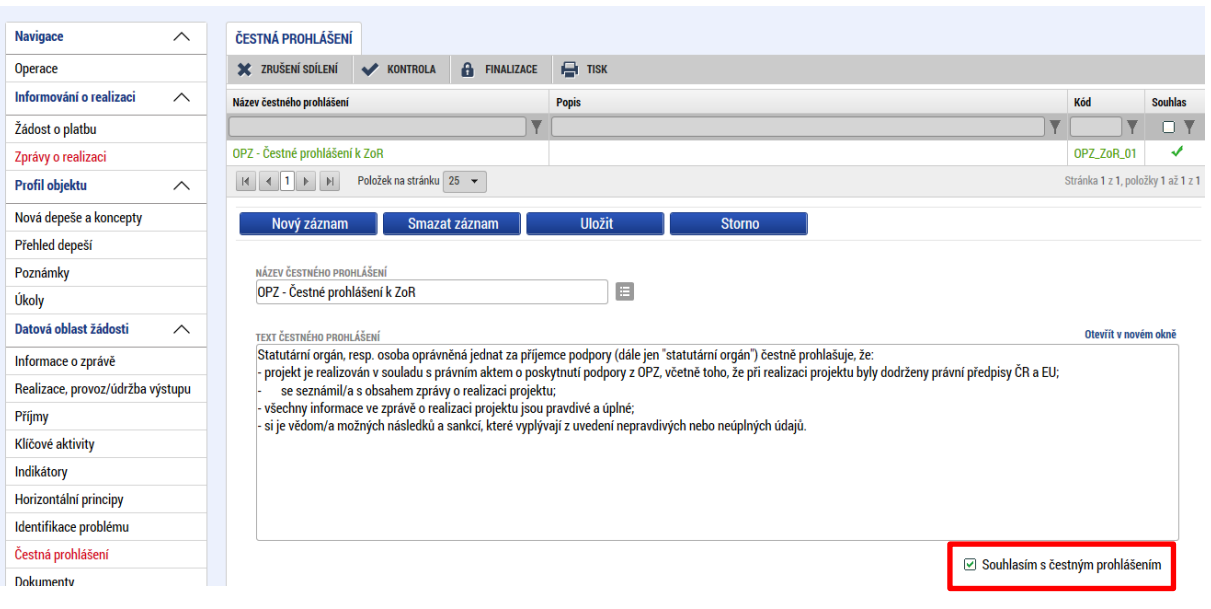

## **3.9 Záložka PUBLICITA**

Příjemce klikne v levém menu na záložku PUBLICITA.

IS KP14+ rozlišuje povinnou publicitu (viz níže) a nepovinnou. Informace o povinné publicitě je příjemce nucen ve zprávě o realizaci projektu podávat strukturovaně, viz tabulka:

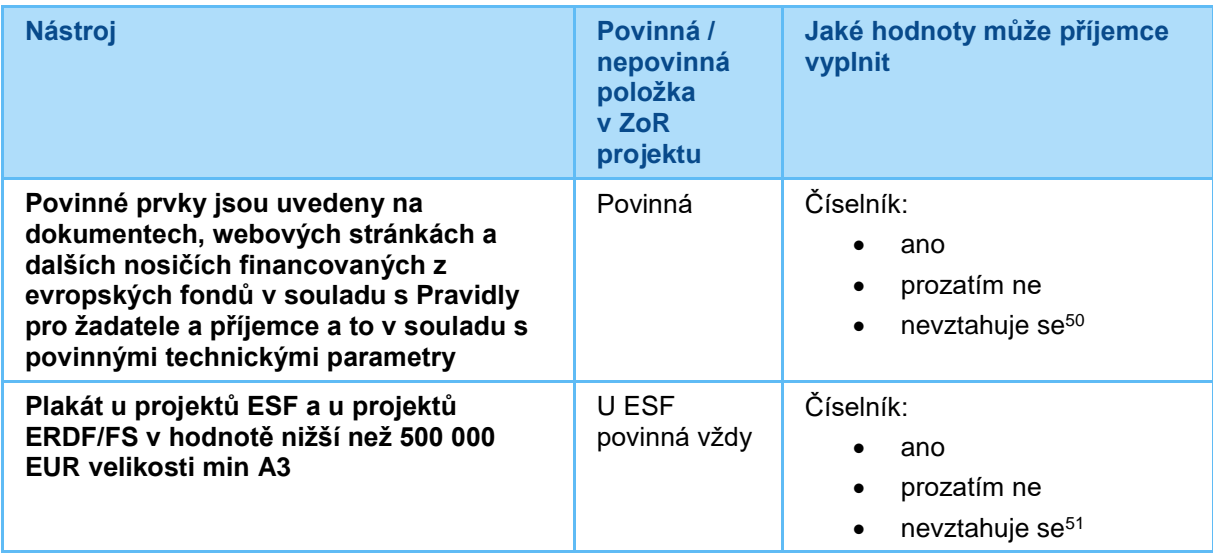

Dále je k dispozici textové pole KOMENTÁŘ, do kterého lze napsat podrobnosti.

Kromě toho je možné uvést informace do textového pole POPIS JINÉHO/NEPOVINNÉHO ZAJIŠTĚNÍ PROPAGACE PROJEKTU.

<sup>&</sup>lt;sup>51</sup> Plakát je povinnost pro všechny projekty podpořené z OPZ, proto je volba varianty "nevztahuje se" proti pravidlům.

| Pokyny pro vyplnění žádosti o platbu a zprávy o realizaci projektu v IS KP14+ |                             |                  |
|-------------------------------------------------------------------------------|-----------------------------|------------------|
| Číslo vydání: A10                                                             | Datum účinnosti: 7. 5. 2020 | Strana: 75 z 109 |

<sup>50</sup> Povinné prvky se vztahují na všechny projekty podpořené z OPZ, proto je volba varianty "nevztahuje se" proti pravidlům.

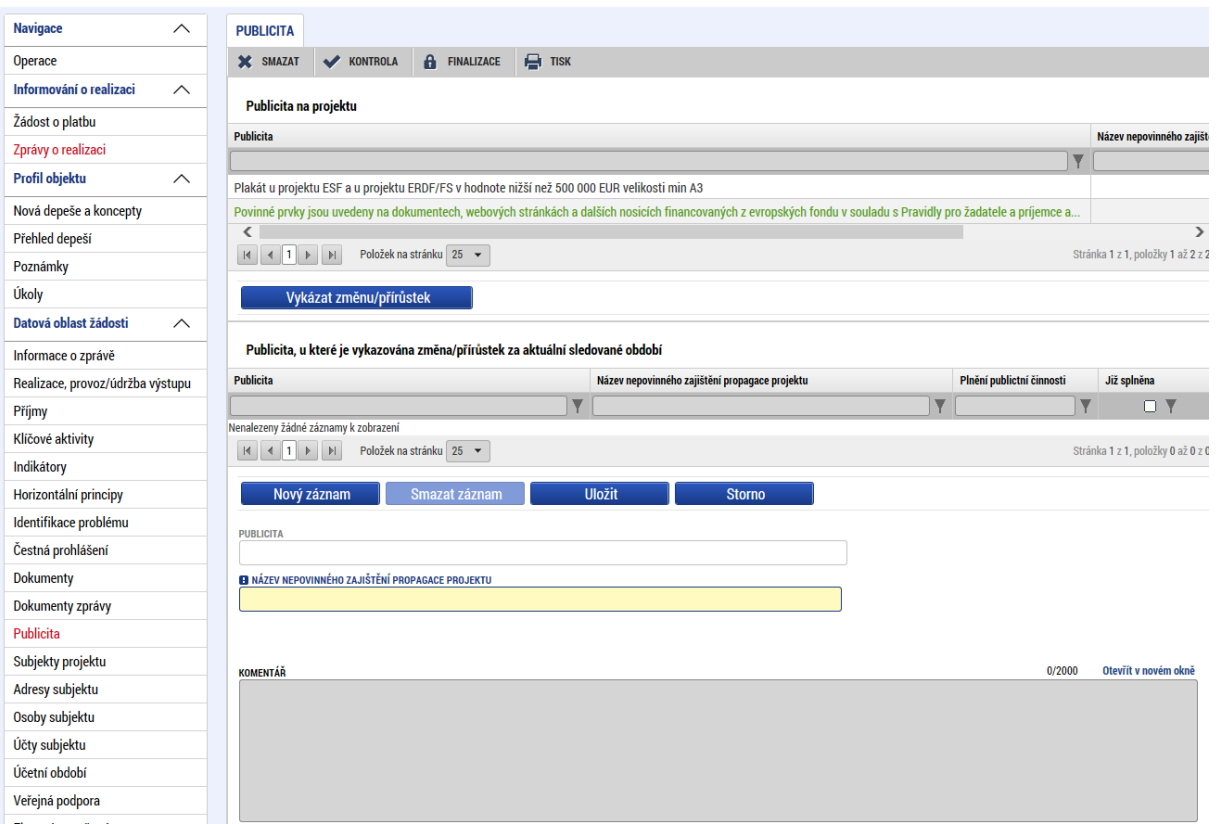

Pro **povinnou publicitu** příjemce klikne na konkrétní nástroj (název změní barvu z černé na zelenou) a následně na tlačítko VYKÁZAT ZMĚNU/PŘÍRŮSTEK. Daný záznam publicity se zobrazí v části PUBLICITA, U KTERÉ JE VYKAZOVÁNA ZMĚNA/PŘÍRŮSTEK ZA AKTUÁLNÍ MONITOROVACÍ OBDOBÍ. Příjemce vyplní pole PLNĚNÍ PUBLICITNÍ ČINNOSTI. Klikne na ikonu seznamu a vybere relevantní stav pro daný záznam publicity (viz tabulka výše). Příjemce stiskne tlačítko ULOŽIT.

Pokud příjemce zjistí, že povinná publicita není na záložce v horní tabulce načtená ze systému řídicího orgánu (CSSF), je nutno, aby kontaktoval příslušného projektového manažera na ŘO (interní depeší) nebo TECHNICKOU PODPORU UŽIVATELŮ OPZ (viz: https://www.esfcr.cz/technicka\_podpora\_opz), kteří provedou dogenerování obou nástrojů publicity do již založené zprávy o realizaci projektu.

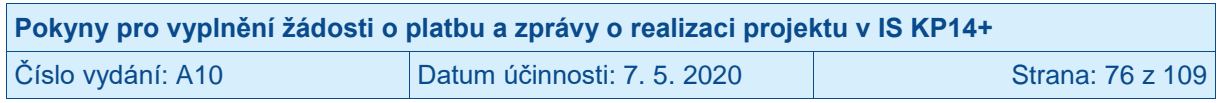

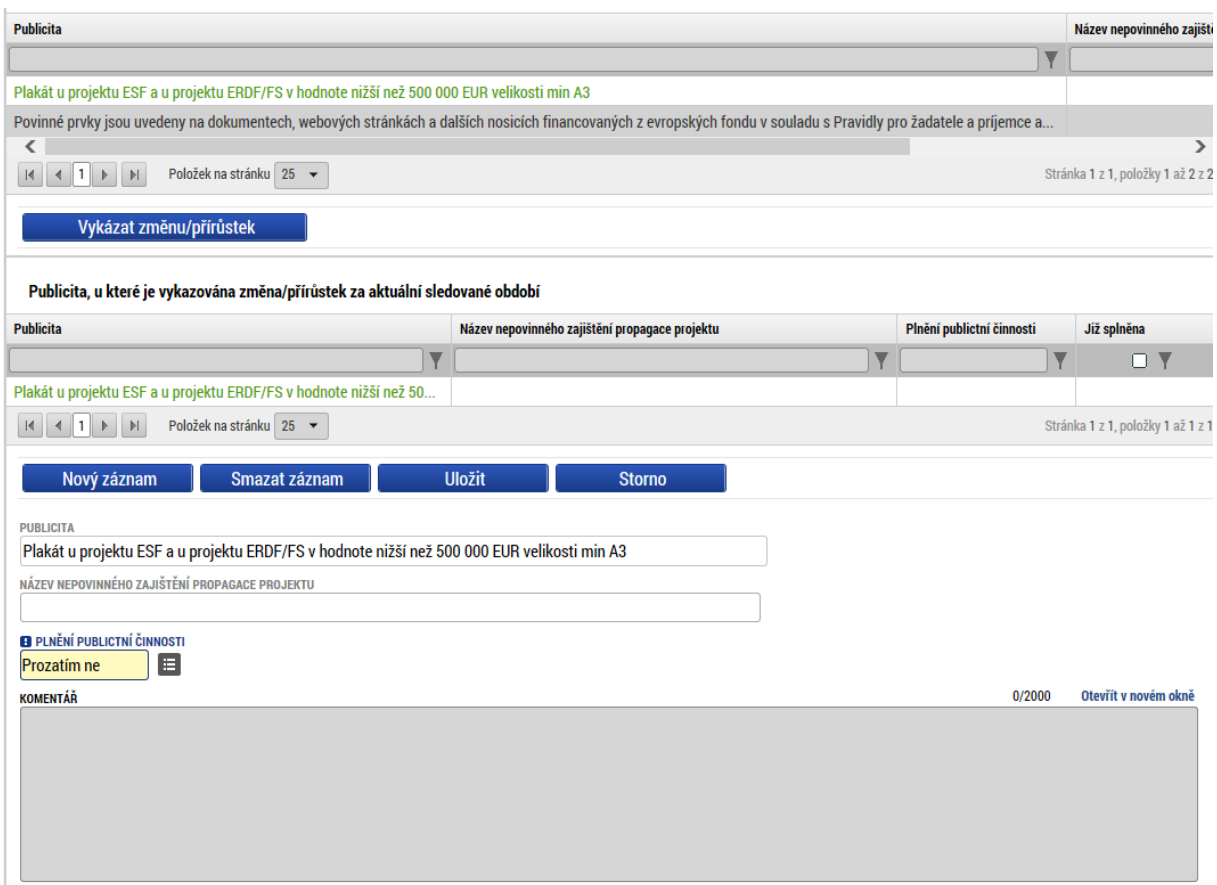

Založení Nového záznamu, prostřednictvím kterého by příjemce informoval o využití nepovinných nástrojů publicity, se v projektech OPZ **NEVYŽADUJE**, příjemce může a nemusí o tomto segmentu komunikačních a informačních aktivit informovat. V případě, že příjemce vykázal některou ze změn v publicitě omylem, označí požadovaný záznam a stiskne tlačítko SMAZAT ZÁZNAM.

#### **3.10 Záložka DOKUMENTY**

Příjemce klikne v levém menu na záložku DOKUMENTY. Systém zobrazí dokumenty, které byly vloženy žadatelem v rámci žádosti o podporu.

Technologie používaná pro IS KP14+ umožní vložit dokument o velikosti maximálně 100 MB.

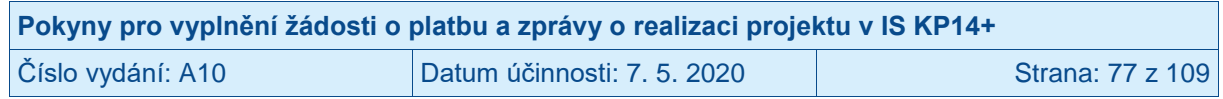

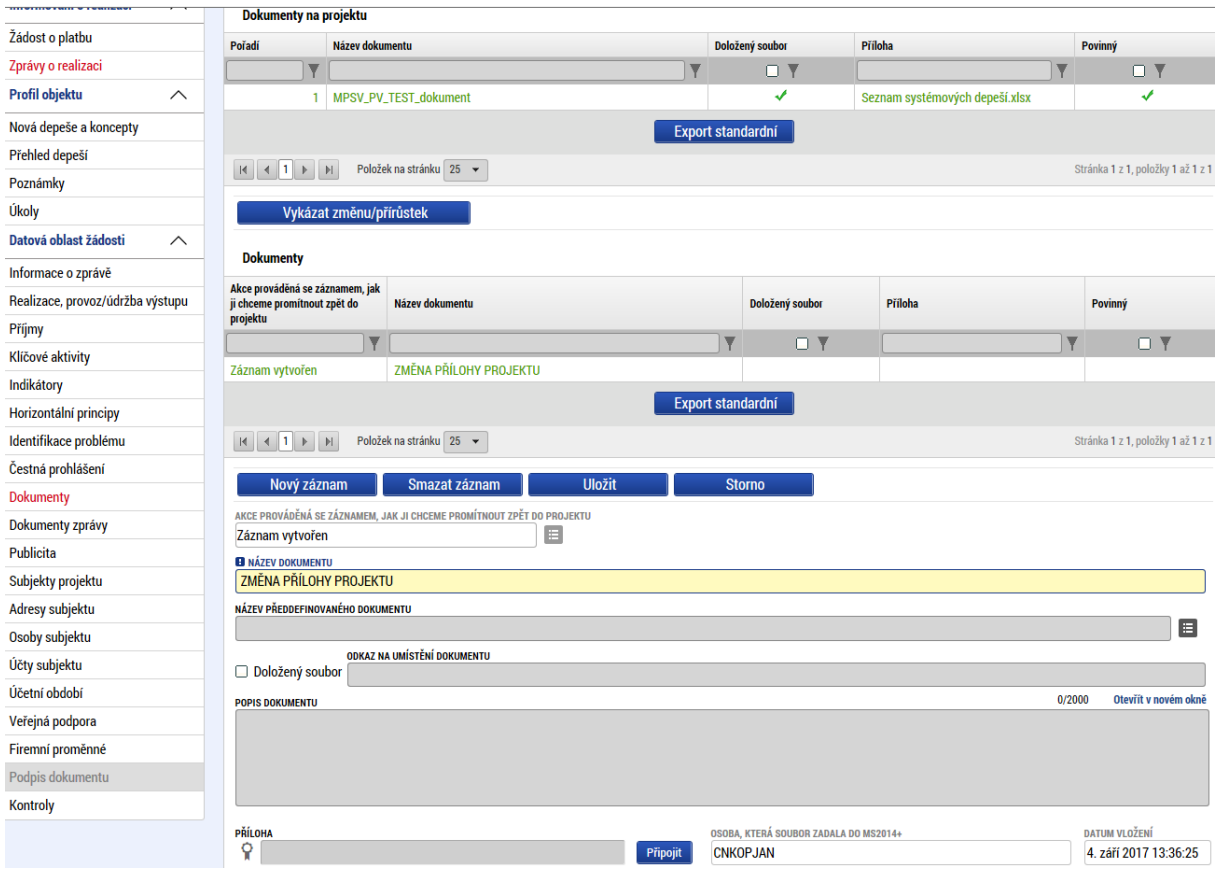

Příjemce zde vkládá pouze nové přílohy k projektu (prostřednictvím tlačítka NOVÝ ZÁZNAM).

#### POZOR!

**Tato záložka není určena pro přílohy zprávy o realizaci projektu**. Nejedná se tedy o přílohy, které souvisí pouze s aktuálním sledovaným obdobím zprávy o realizaci projektu, ale o dokumenty vážící se k celé žádosti o podporu.

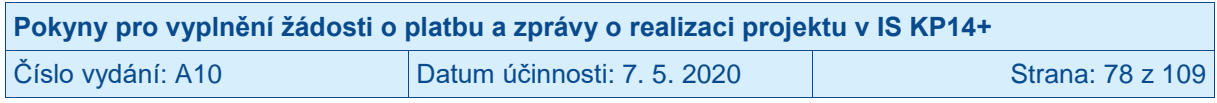

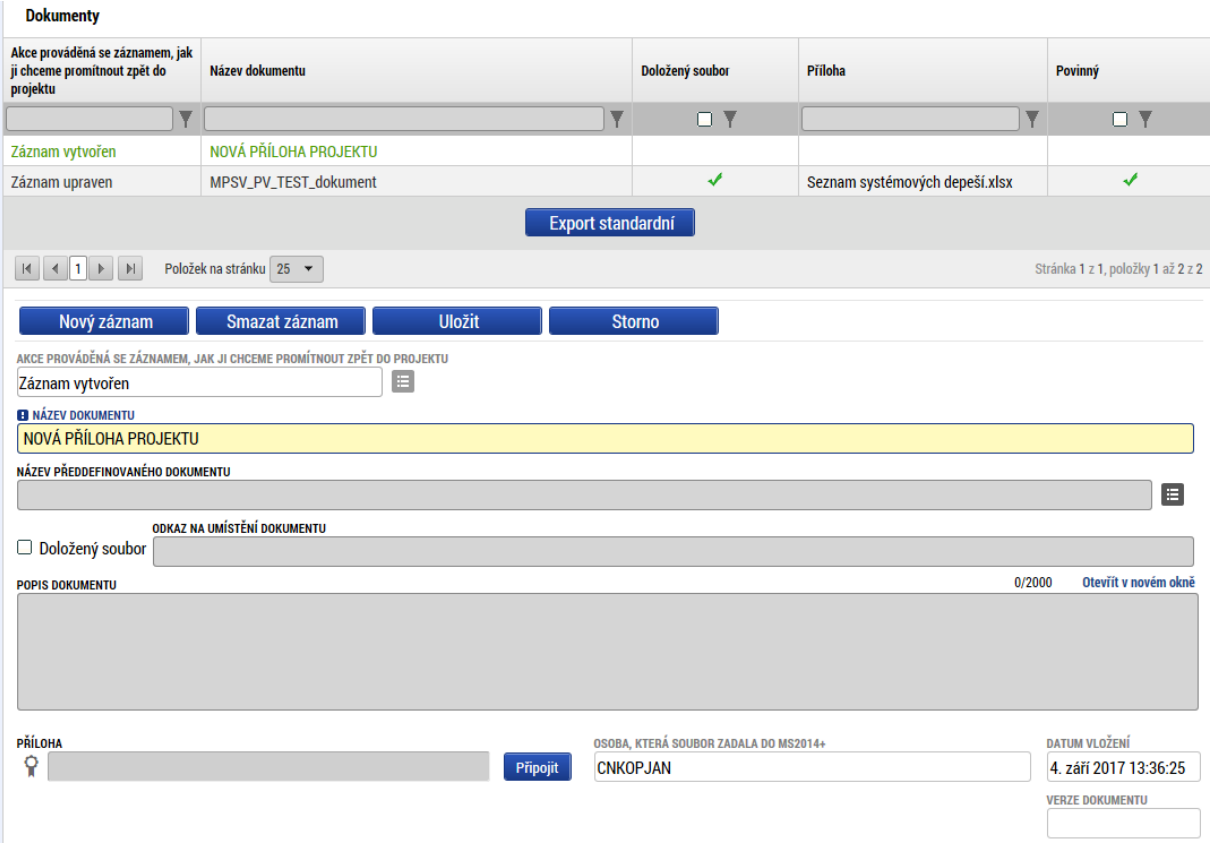

Příjemce vyplní pole:

- NÁZEV DOKUMENTU; Příjemce uvede název přílohy,
- ODKAZ NA UMÍSTĚNÍ DOKUMENTU; Pro OPZ nerelevantní.
- POPIS DOKUMENTU; Příjemce může uvést popis dokumentu,
- PŘÍLOHA; Příjemce přiloží elektronickou verzi dokumentu přes tlačítko PŘIPOJIT.

Příjemce stiskne tlačítko ULOŽIT.

Jakýkoli vložený dokument lze případně i samostatně podepsat. Systém zobrazí dokument v poli SOUBOR. Příjemce si může soubor zobrazit kliknutím na tlačítko OTEVŘÍT. Příjemce (uživatel s rolí editor) zahájí proces podpisu stiskem ikony PEČÍTKY a následně políčka VYTVOŘIT PODPIS.

Systém zobrazí okno pro připojení elektronického podpisu. Příjemce připojí svůj kvalifikovaný elektronický podpis (např. od První certifikační autority, a.s.). Dle nastavení svého PC připojí podpis ze Systémového úložiště, Souboru, Čipové karty či Tokenu a stiskne tlačítko PODEPSAT. V případě potřeby vloží i heslo k elektronickému podpisu.

Na této záložce umožňuje IS KP14+ provést úpravy dokumentů, které byly vloženy příjemcem v rámci žádosti o podporu. Toto nastavení záložky je v rámci systému stejné pro všechny operační programy. **Řídicí orgán stanovil, že pro vykazování změn na dokumentech předložených spolu s žádostí o podporu, nebude nástroj VYKÁZAT ZMĚNU/PŘÍRŮSTEK využíván!**

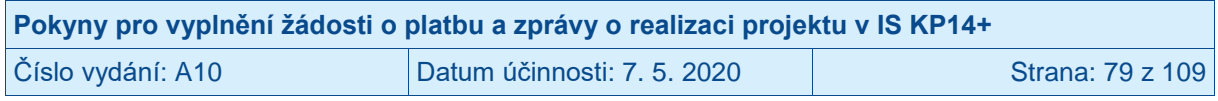

## **3.11 Záložka DOKUMENTY ZPRÁVY**

Příjemce zde vkládá přílohy ke zprávě o realizaci projektu (např. doplnění popisu realizace projektu, sken smlouvy o partnerství/jednostranného písemného prohlášení partnera, u závěrečné zprávy o realizaci projektu je u většiny projektů relevantní dotazník týkající se výsledků projektu předkládaný v rámci závěrečné zprávy o realizaci projektu dle kap. 18.3.1 Obecné části pravidel pro žadatele a příjemce v rámci OPZ, u některých projektů pak dále může být relevantní závěrečná evaluační zpráva a shrnutí sociální inovace nebo souhrnná evaluační zpráva). Postupuje tak, že stiskne tlačítko NOVÝ ZÁZNAM.

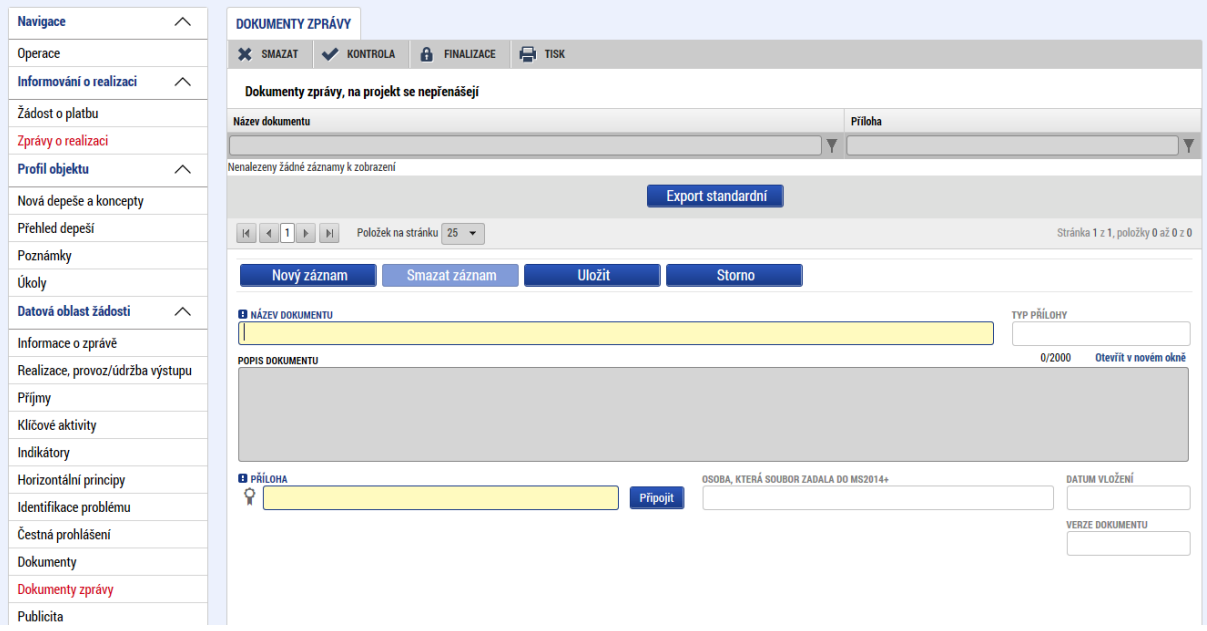

Po vyplnění pole NÁZEV DOKUMENTU, případně pole POPIS DOKUMENTU a PŘÍLOHY příjemce záznam nové přílohy zprávy o realizaci uloží pomocí tlačítko ULOŽIT.

## **3.12 Záložka VEŘEJNÉ ZAKÁZKY**

Od 22. 8. 2017 proběhla v IS KP14+ změna a informace a záložky o veřejných zakázkách byly přesunuty do samostatného modulu.

Modul "VEŘEJNÉ ZAKÁZKY" je pro všechny projekty, v rámci kterých je předpokládána realizace zadávacích řízení, zobrazen v levém navigačním menu v části "INFORMOVÁNÍ O REALIZACI".

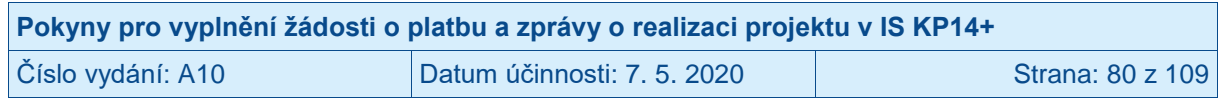

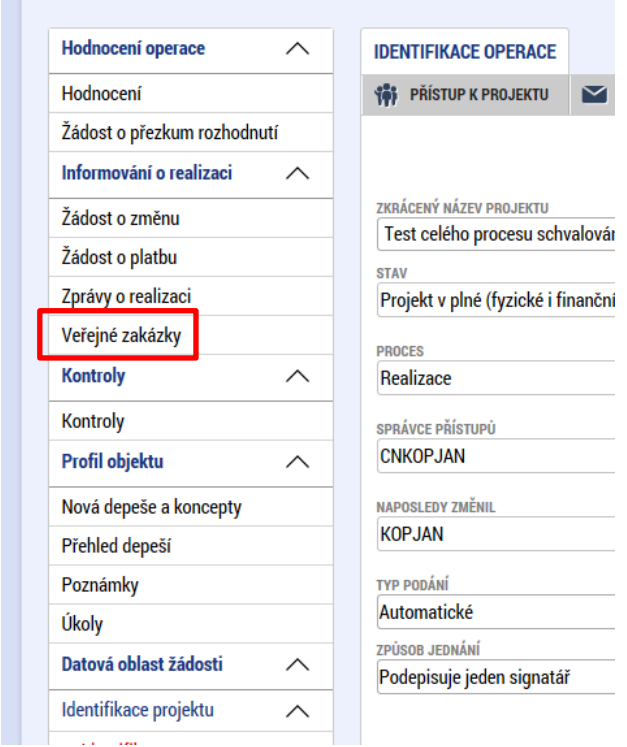

Záznamy změn týkajících se zakázek, které příjemce zařadil do zprávy o realizaci projektu založené nejpozději 21. 8. 2017, budou do dat projektu promítnuty na základě této zprávy. Jakmile bude příslušná zpráva o realizaci projektu schválena ze strany ŘO, budou tyto informace přeneseny do nové záložky VEŘEJNÉ ZAKÁZKY v horní části levého menu projektu.

Postup vytvoření/editace zakázky v modulu "Veřejné zakázky" je podrobně popsán v samostatném návodu (postupu), který je dostupný na portálu OPZ, v části Dokumenty, oddílu věnovanému zadávacím/výběrovým řízením (viz [https://www.esfcr.cz/vzory-pro-zadavaci](https://www.esfcr.cz/vzory-pro-zadavaci-vyberova-rizeni-opz)[vyberova-rizeni-opz\)](https://www.esfcr.cz/vzory-pro-zadavaci-vyberova-rizeni-opz).

## **3.13 Záložka VEŘEJNÁ PODPORA**

Záložka není v IS KP14+ aktuálně zobrazena.

# **3.14 Záložka FIREMNÍ PROMĚNNÉ**

Do této záložky nic nevyplňujte.

### **3.15 Záložka KONTROLY**

Platí, že příjemce je povinen informovat řídicí orgán o všech ukončených kontrolách/auditech<sup>52</sup> vztahujících se k realizaci projektu. Kontrolujícím/auditujícím orgánem mohly být např. orgány finanční správy, Ministerstvo financí, Nejvyšší kontrolní úřad, Evropská komise a Evropský

 $\overline{a}$ <sup>52</sup> Mimo interních auditů prováděných útvarem v rámci subjektu příjemce nebo partnera.

| Pokyny pro vyplnění žádosti o platbu a zprávy o realizaci projektu v IS KP14+ |                             |                  |
|-------------------------------------------------------------------------------|-----------------------------|------------------|
| Číslo vydání: A10                                                             | Datum účinnosti: 7. 5. 2020 | Strana: 81 z 109 |

účetní dvůr. Příjemce však neuvádí kontroly provedené přímo ŘO (protože o jejich průběhu a výsledku není potřeba ŘO informovat).

Na konci srpna 2017 (přesně 22. 8. 2017) byl v IS KP14+ upraven způsob záznamu a informování o kontrolách projektu. Údaje o kontrolách se nezapisují přímo do zprávy o realizaci projektu. Ve zprávě o realizaci se kontroly uvádějí, ale přímo ve zprávě se pouze vybírá ze záznamů, které byly před tím vytvořeny v modulu KONTROLY (viz kapitola níže). V případě výzev vyhlášených v období po 2. 5. 2017 nelze vytvořit vazbu z modulu Kontroly na konkrétní zprávu o realizaci projektu. Záznam o kontrole je tak u těchto výzev evidován pouze v modulu Kontroly.

Po vytvoření kontroly v modulu KONTROLY, musí příjemce příslušnou kontrolu navázat na zprávu o realizaci projektu na záložce KONTROLY. (Prostřednictvím tohoto kroku dává příjemce řídicímu orgánu na vědomí, že v období, ke kterému se zpráva vztahuje, došlo k ukončení nějaké kontroly, nebo došlo k doplnění údajů k již dříve ukončené kontrole, např. k doplnění údajů o plnění nápravných opatření.)

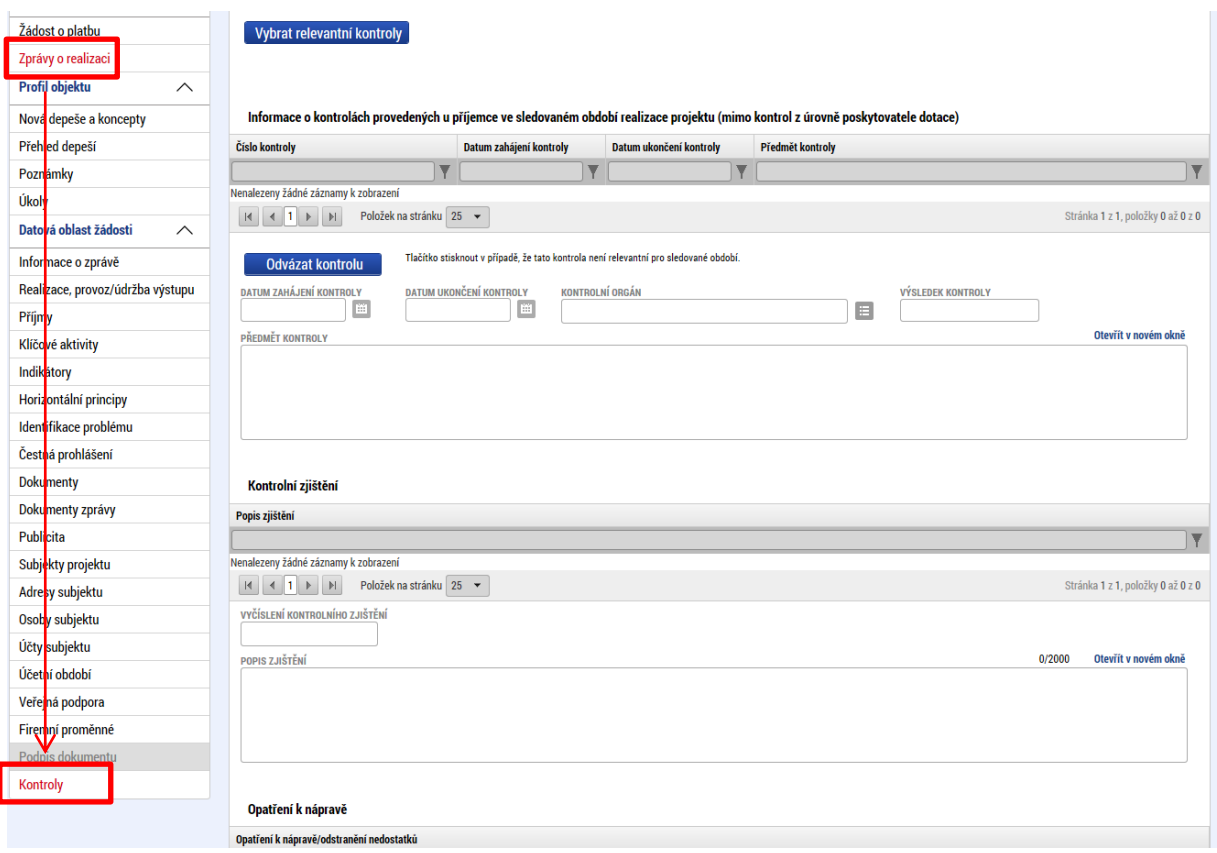

Tlačítkem VYBRAT RELEVANTNÍ KONTROLY vybere příslušnou kontrolu/audit, u které zatrhne checkbox a pomocí tlačítka POUŽÍT nebo SPUSTIT se kontrola/audit doplní do zprávy o realizace projektu na záložku KONTROLY. Příjemce může označit najednou více kontrol.

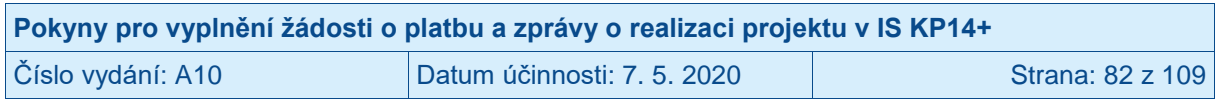

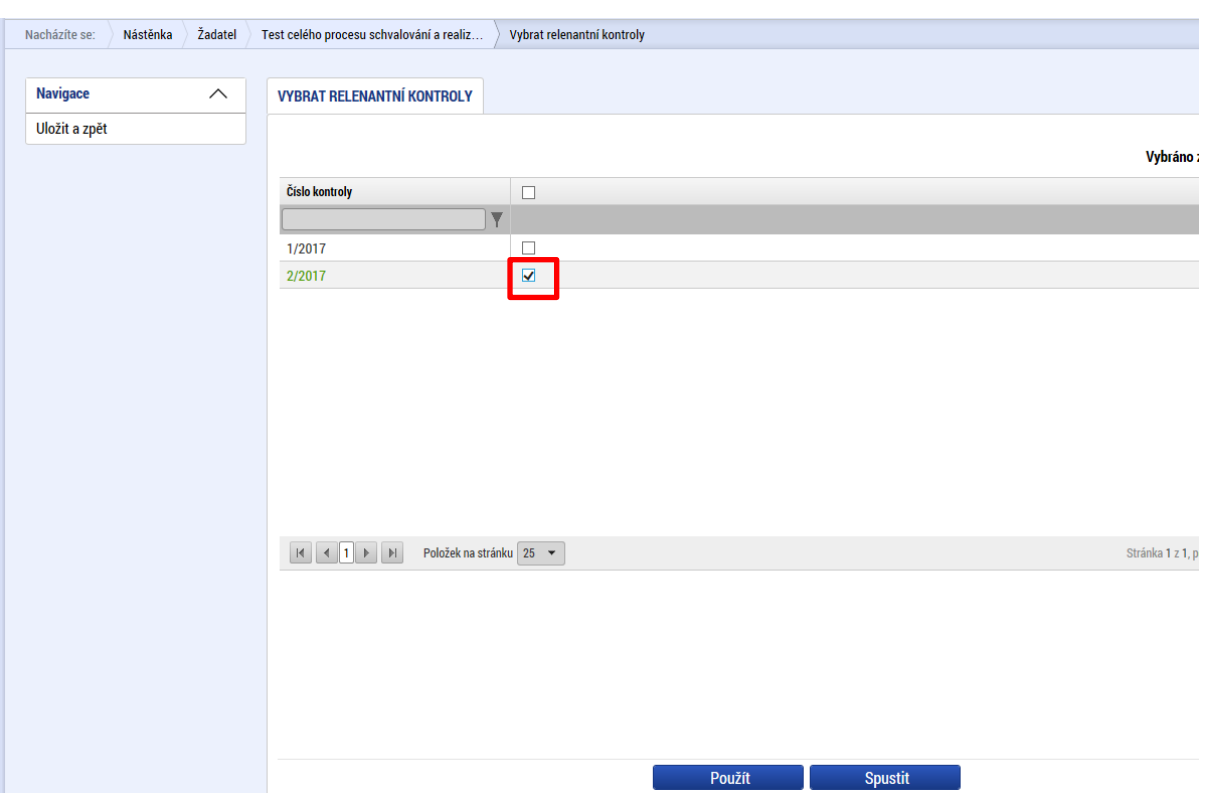

V případě, že se daná kontrola/audit netýká daného sledovaného období zprávy o realizaci projektu, je možno takovouto kontrolu ODVÁZAT pomocí tlačítka ODVÁZAT KONTROLU.

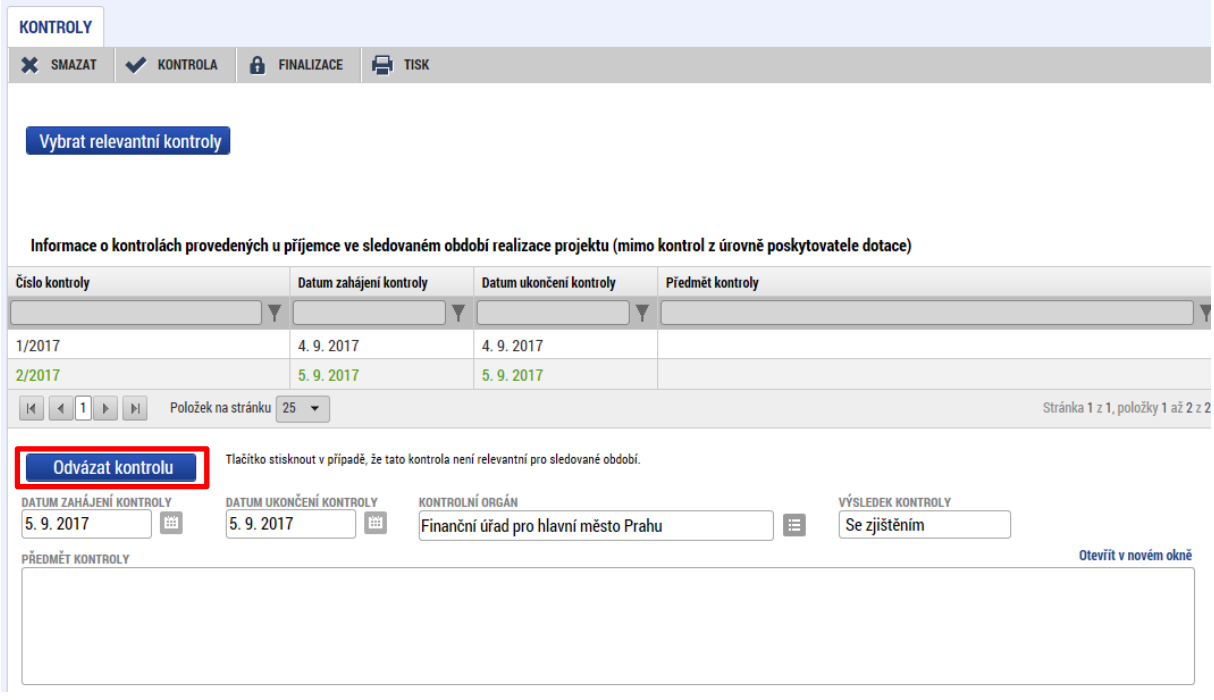

Souvislost kontroly/auditu a sledovaného období nastává zejména, když ve sledovaném období:

- došlo k ukončení kontroly (tj. je k dispozici protokol o kontrole či zpráva o auditu a došlo také k rozhodnutí o všech námitkách, které případně kontrolovaná osoba k protokolu uplatnila);

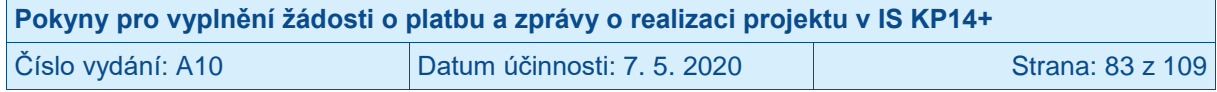

- došlo ke změně záznamu o plnění (či splnění) nápravného opatření ke zjištění z kontroly/auditu.

#### **3.15.1 Modul KONTROLY**

Příjemce v modulu KONTROLY vyplňuje údaje o jakýchkoli ukončených kontrolách/auditech<sup>53</sup> vztahujících se k realizaci projektu. Kontrolujícím/auditujícím orgánem mohly být např. orgány finanční správy, Ministerstvo financí, Nejvyšší kontrolní úřad, Evropská komise a Evropský účetní dvůr. Příjemce však neuvádí kontroly provedené přímo ŘO (protože o jejich průběhu a výsledku není potřeba ŘO informovat).

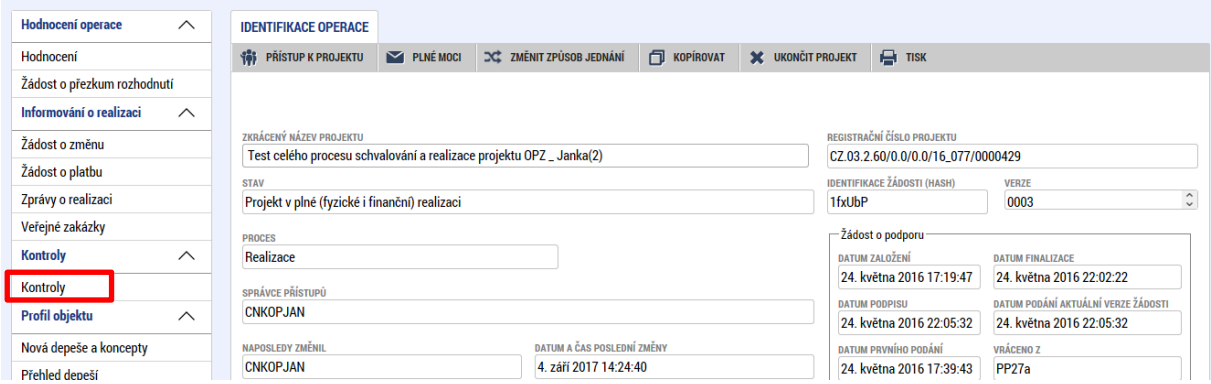

Záznam o kontrole/auditu se vytváří prostřednictvím tlačítka NOVÁ KONTROLA.

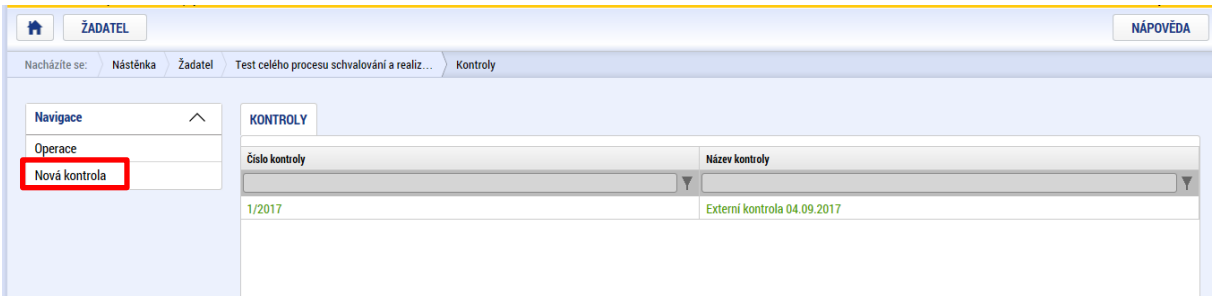

Příjemce vyplní tato pole:

- ČÍSLO KONTROLY; toto číslo je obvykle uvedeno v oznámení o zahájení kontroly nebo v protokolu o kontrole / zprávě o auditu,
- NÁZEV KONTROLY; automaticky se předvyplní "Externí kontrola a datum". Pole je možné editovat,
- DATUM ZAHÁJENÍ KONTROLY; toto datum je obvykle uvedeno v protokolu o kontrole / zprávě o auditu<sup>54</sup>,
- DATUM UKONČENÍ KONTROLY; toto datum je obvykle uvedeno v protokolu o kontrole / zprávě o auditu<sup>55</sup>, pole lze vyplnit až po uložení záznamu kontroly/auditu,

<sup>55</sup> U kontroly platí, že je dnem, kterým marně uplyne lhůta pro podání námitek proti obsahu protokolu o kontrole, nebo dnem doručení vyřízení námitek kontrolované osobě. Audit je ukončen dnem doručení zprávy o auditu.

| Pokyny pro vyplnění žádosti o platbu a zprávy o realizaci projektu v IS KP14+ |                           |                  |
|-------------------------------------------------------------------------------|---------------------------|------------------|
| Číslo vydání: A10                                                             | Datum účinnosti: 7.5.2020 | Strana: 84 z 109 |

<sup>53</sup> Mimo interních auditů prováděných útvarem v rámci subjektu příjemce nebo partnera.

<sup>54</sup> U kontroly platí, že je zahájena dnem předložení pověření ke kontrole statutárnímu zástupci kontrolované osoby, případně jím pověřené osobě, nebo dnem předložení pověření ke kontrole osobě, jež je přítomna na místě kontroly, anebo dnem doručení oznámení o zahájení kontroly, jehož součástí je pověření ke kontrole, anebo seznam kontrolujících.

- VÝSLEDEK KONTROLY; z číselníku příjemce doplní odpovídající výsledek kontroly (Se zjištěním nebo Bez zjištění), pole lze vybrat až po vyplnění pole DATUM UKONČENÍ KONTROLY,
- PŘEDMĚT KONTROLY; zaměření kontroly (např. ověření podmínek realizace projektu apod.), obvykle je uvedeno na pověření ke kontrole/auditu nebo v oznámení o zahájení kontroly/auditu.
- KONTROLNÍ ORGÁN MIMO POSKYTOVATELE DOTACE; z číselníku příjemce vybere konkrétní kontrolní orgán, který provedl kontrolu/audit;
- KÓD a ZKRATKA; pole se doplní automaticky po výběru NÁZVU.

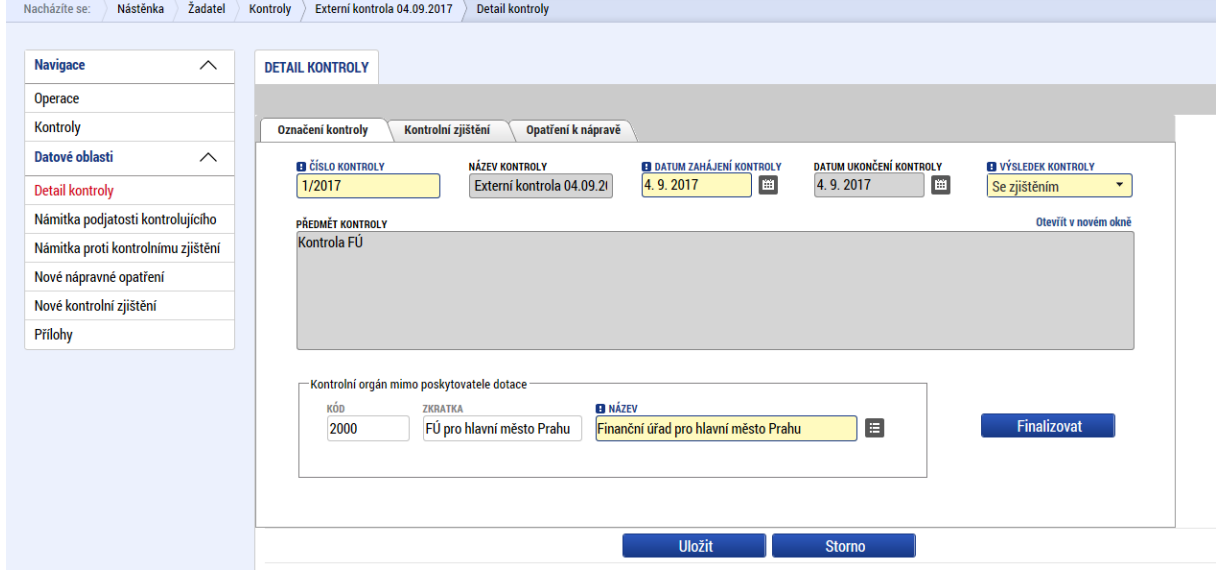

Příjemce poté záznam uloží tlačítkem ULOŽIT.

#### **POZOR!**

Nepoužívejte tlačítko FINALIZACE. Pokud byste záznam finalizovali, už k němu nebude možné doplnit žádný údaj/dokument. S ohledem na to, že může být potřeba uvádět/zpřesnit v budoucnu informace o zjištěních, nebo o plnění nápravných opatření (doplnění si může vyžádat ŘO nebo i jiný orgán, např. Ministerstvo financí), není finalizace záznamu na místě. Ke zprávě o realizaci lze připojit údaje o kontrole, i když záznam kontroly není v daný okamžik v IS KP14+ finalizovaný.

V případě VÝSLEDKU KONTROLY "SE ZJIŠTĚNÍM" příjemce tato zjištění vyplní na záložce NOVÉ KONTROLNÍ ZJIŠTĚNÍ. Nové kontrolní zjištění se zadává prostřednictvím tlačítka NOVÝ ZÁZNAM. Pro každé zjištění se zadává samostatný záznam.

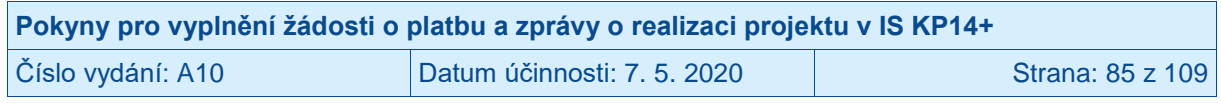

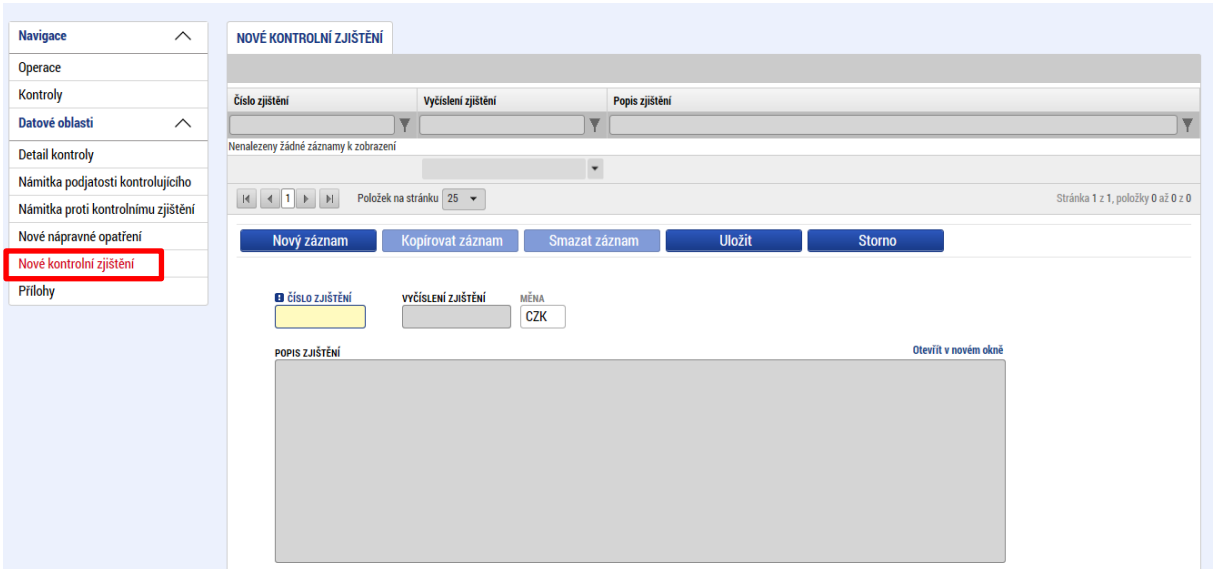

Příjemce vyplní pole:

 $\overline{a}$ 

- ČÍSLO ZJIŠTĚNÍ; identifikace v rámci protokolu o kontrole / zprávy o auditu,
- VYČÍSLENÍ ZJIŠTĚNÍ; číselné vyjádření finančního dopadu z konkrétního kontrolního zijštění, vyjadřuje se pouze ta částka, která se týká projektu,
- MĚNA; pole vyplněno automaticky "CZK", nelze editovat,
- POPIS ZJIŠTĚNÍ; popis věcného obsahu kontrolního zjištění.

Poté záznam uloží stiskem tlačítka ULOŽIT.

Ke každému zadanému kontrolnímu zjištění je dále nutné uvést, co bude/bylo v návaznosti na identifikované zjištění provedeno za účelem nápravy, a to na záložce NOVÉ NÁPRAVNÉ OPATŘENÍ<sup>56</sup>. Příjemce klikne na NOVÝ ZÁZNAM, do pole POPIS NÁPRAVNÉHO OPATŘENÍ uvede popis způsobu nápravy, který už byl vykonán, nebo bude proveden (pokud se jedná o budoucí kroky, příjemce uvede i termín, do kdy předpokládá provedení).

<sup>&</sup>lt;sup>56</sup> Sousloví "nápravné opatření" se někdy chápe úzce ve smyslu úkony, které kontrolující orgán stanovil kontrolované osobě vykonat. Zde je třeba pole chápat šířeji a uvádět, jaký konkrétně bude/byl postup odstranění identifikovaných chyb/nedostatků.

| Pokyny pro vyplnění žádosti o platbu a zprávy o realizaci projektu v IS KP14+ |                             |                  |
|-------------------------------------------------------------------------------|-----------------------------|------------------|
| Číslo vydání: A10                                                             | Datum účinnosti: 7. 5. 2020 | Strana: 86 z 109 |

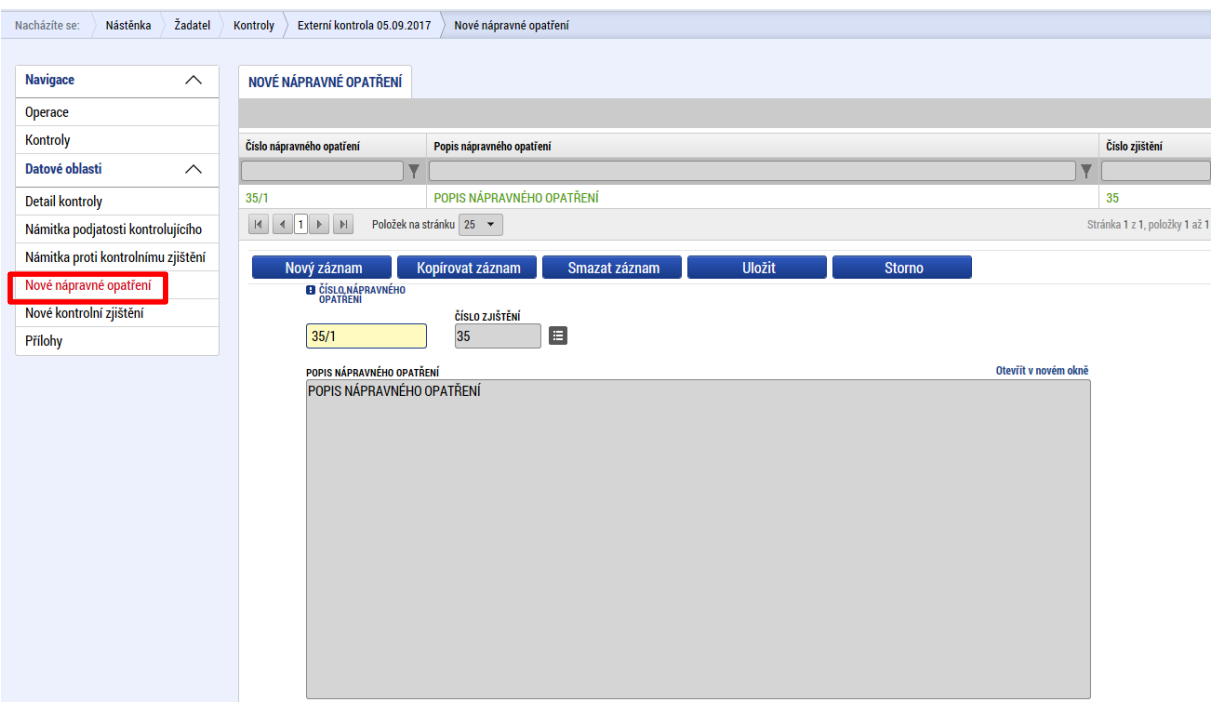

Nové nápravné opatření se zadává prostřednictvím tlačítka NOVÝ ZÁZNAM. Jednotlivá opatření příjemce odliší ČÍSLEM NÁPRAVNÉHO OPATŘENÍ. Pro každé opatření se zadává samostatný záznam.

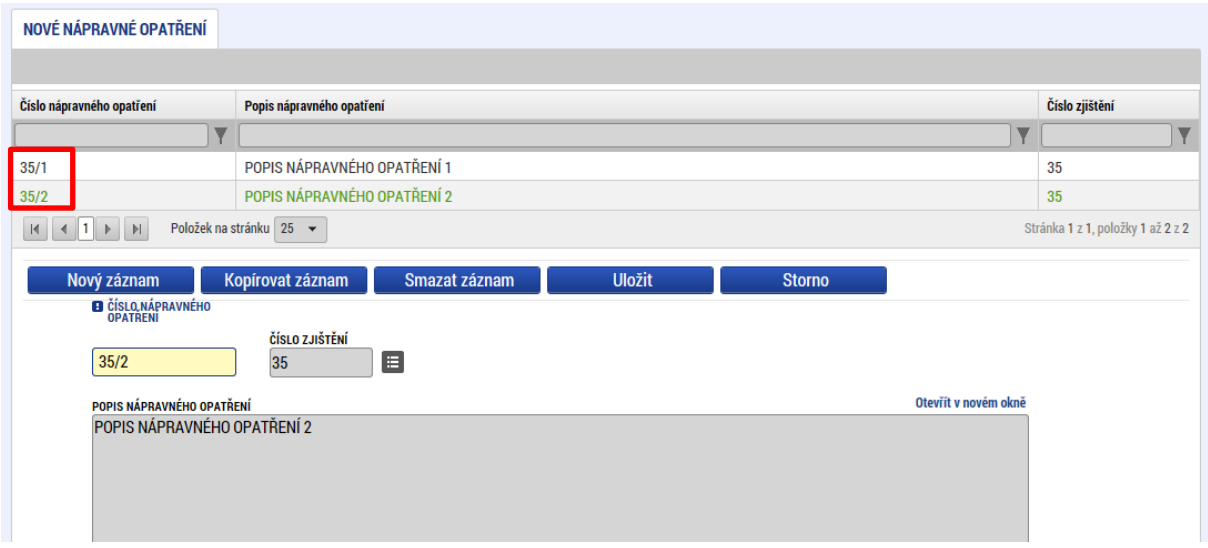

Nakonec příjemce vloží na záložce PŘÍLOHY naskenovaný protokol o kontrole / zprávu o auditu. Příjemce stiskne na tlačítko NOVÝ ZÁZNAM. Do pole NÁZEV DOKUMENTU napíše, o jaký dokument se jedná (protokol o kontrole či zpráva o auditu). Příslušný soubor příjemce připojí přes tlačítko PŘIPOJIT. Technologie používaná pro IS KP14+ umožní vložit dokument o velikosti maximálně 100 MB. K jedné kontrole/auditu je možné přiložit více dokumentů. Pro založení nové přílohy příjemce klikne na NOVÝ ZÁZNAM. Po každém připojení přílohy je nutné kliknout na tlačítko ULOŽIT. V přehledové tabulce se nad tlačítkem NOVÝ ZÁZNAM zobrazují již vložené přílohy.

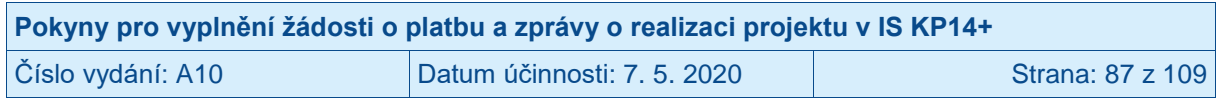

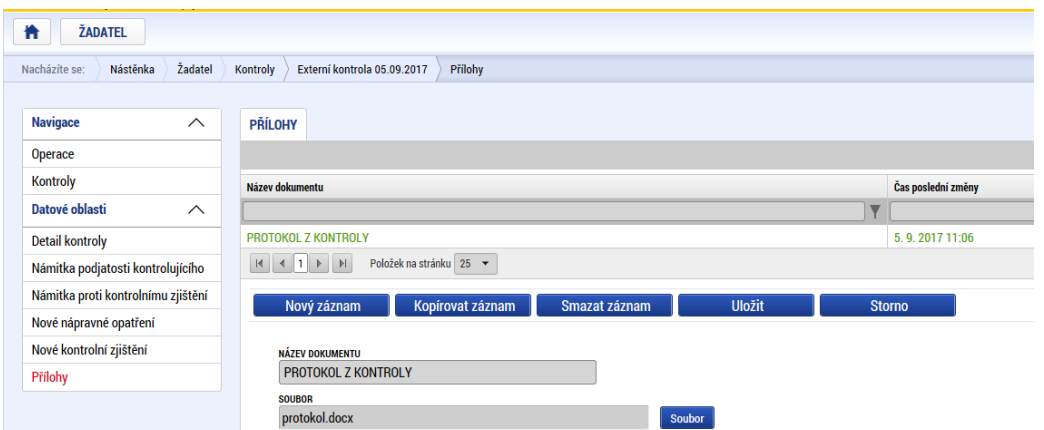

V rámci nového modulu KONTROLY může příjemce vyplnit i údaje o NÁMITKÁCH PODJATOSTI KONTROLUJÍCÍHO a NÁMITKÁCH PROTI KONTROLNÍMU ZJIŠTĚNÍ. V případě OPZ ovšem nedoporučujeme využívat.

V rámci nového modulu KONTROLY může příjemce vyplnit i údaje o NÁMITKÁCH PODJATOSTI KONTROLUJÍCÍHO a NÁMITKÁCH PROTI KONTROLNÍMU ZJIŠTĚNÍ. V případě OPZ ovšem nedoporučujeme využívat. V modulu KONTROLY je třeba zadávat kontroly/audity, které byly ukončené (tj. u nichž už byly námitky uplatněny a bylo o nich rozhodnuto, nebo u nichž kontrolovaná osoba ve stanovené lhůtě žádné námitky neuplatnila). Pro řídicí orgán je podstatné získat informaci o zjištěních, která jsou výstupem kontroly ve znění po rozhodnutí o námitkách; tj. není třeba řídicí orgán informovat o tom, jaké námitky příjemce v průběhu kontroly případně uplatnil.

Po zápisu/editaci údajů o kontrole v modulu KONTROLY musí příjemce příslušnou kontrolu navázat na zprávu o realizaci projektu. Vstoupí na záložku KONTROLY na příslušné zprávě o realizaci projektu (viz kapitola výše).

#### **3.16 Smazání zprávy o realizaci projektu**

Smazat lze pouze rozpracovanou zprávu o realizaci projektu, která nebyla v minulosti ve stavu PODÁNA NA ŘO/ZS. Provést smazání založené zprávy o realizaci projektu může uživatel s rolí Správce přístupu, a to pomocí tlačítka SMAZAT v horní šedé liště zprávy o realizaci projektu.

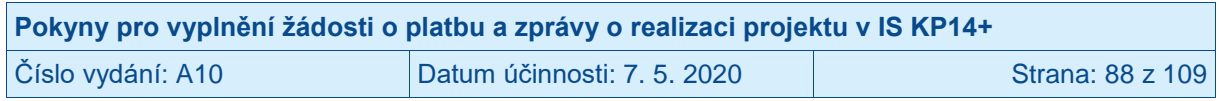

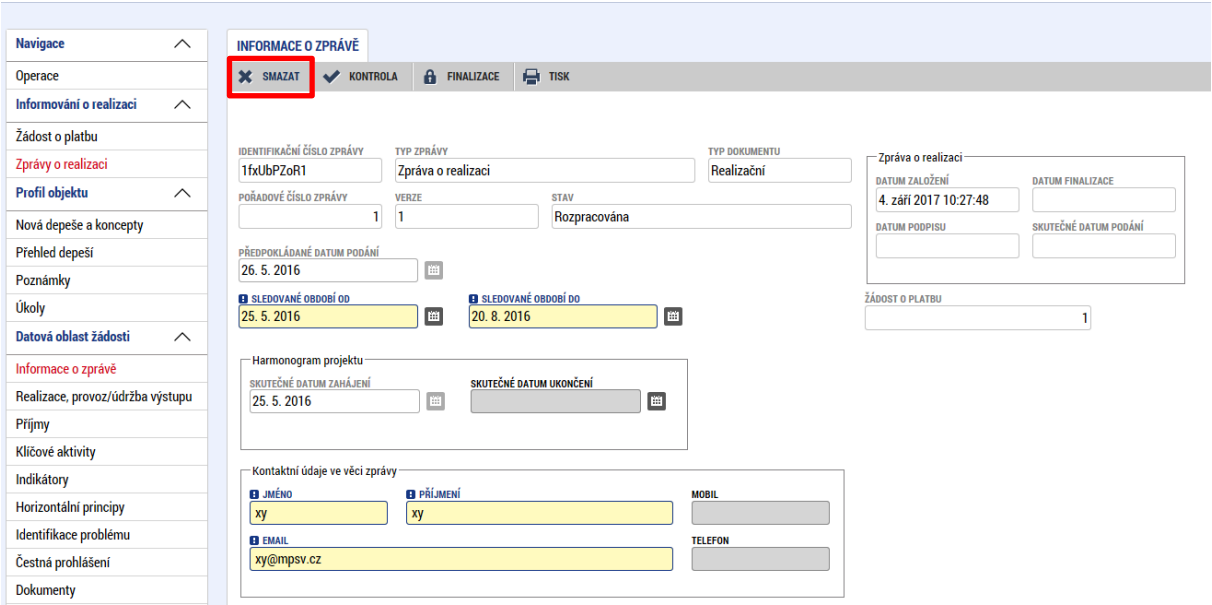

#### **3.17 Finalizace zprávy o realizaci projektu**

Před finalizací zprávy o realizaci projektu je nutné odstranit veškeré chyby, které se zobrazí po stisku tlačítka KONTROLA. Systém nedovolí finalizovat zprávu o realizaci projektu, pokud se vyskytuje některá z "červených" finalizačních kontrol, příkladem může být následující hláška.

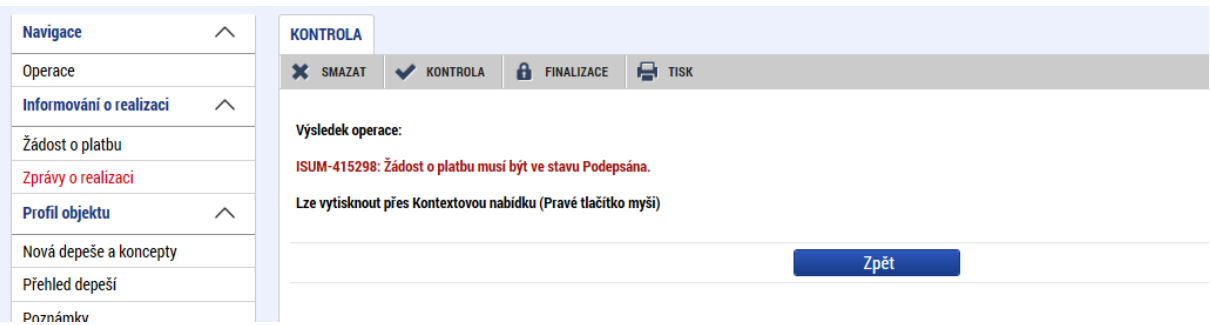

Zprávu o realizaci projektu lze finalizovat, pokud systém zobrazí informaci, že kontrola proběhla v pořádku.

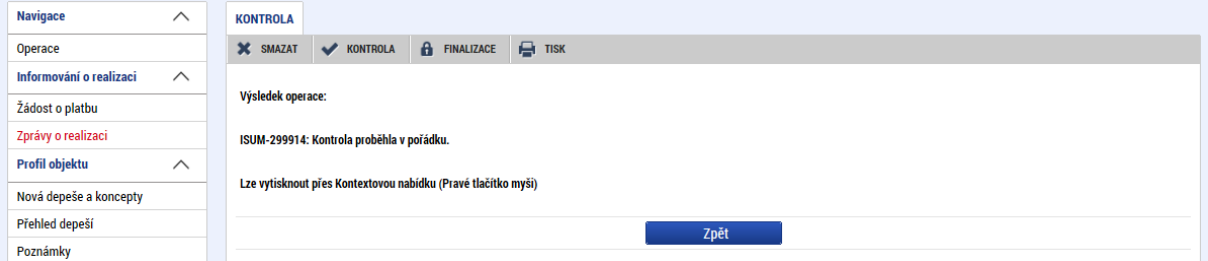

Pokud proběhla kontrola v pořádku, stiskne příjemce tlačítko FINALIZACE. Systém se příjemce dotáže, zda opravdu chce finalizovat zprávu o realizaci projektu. Příjemce stiskne tlačítko OK event. ZRUŠIT, pokud zatím nechce přistoupit k finalizaci zprávy o realizaci projektu.

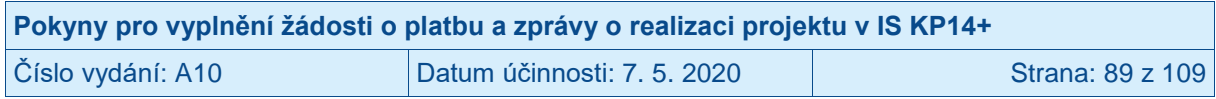

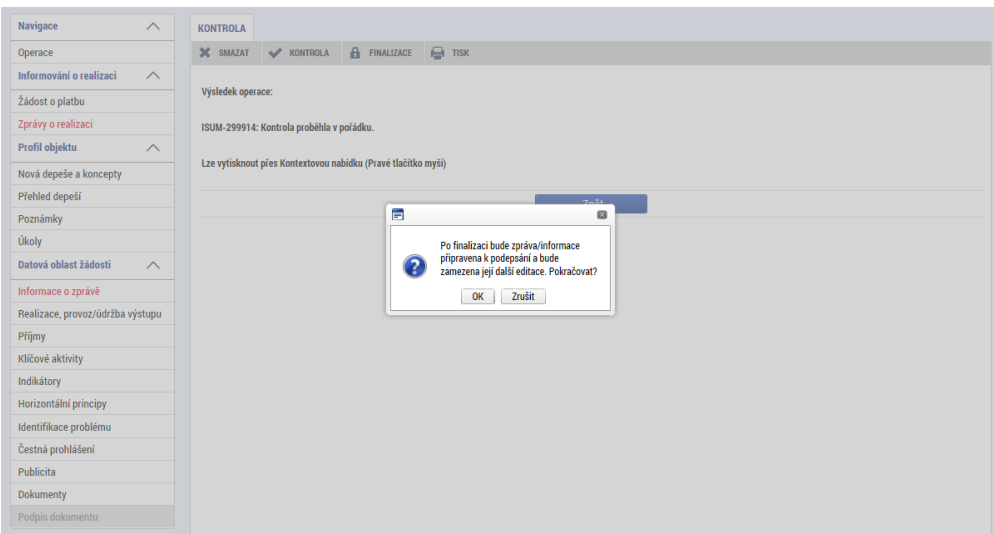

Pokud příjemce stiskl tlačítko OK, zobrazí systém informaci, že na zprávě o realizaci projektu byla provedena finalizace.<sup>57</sup> Poté, co je provedena finalizace zprávy o realizaci projektu, dojde k zaktivnění záložky PODPIS DOKUMENTU v levém menu.

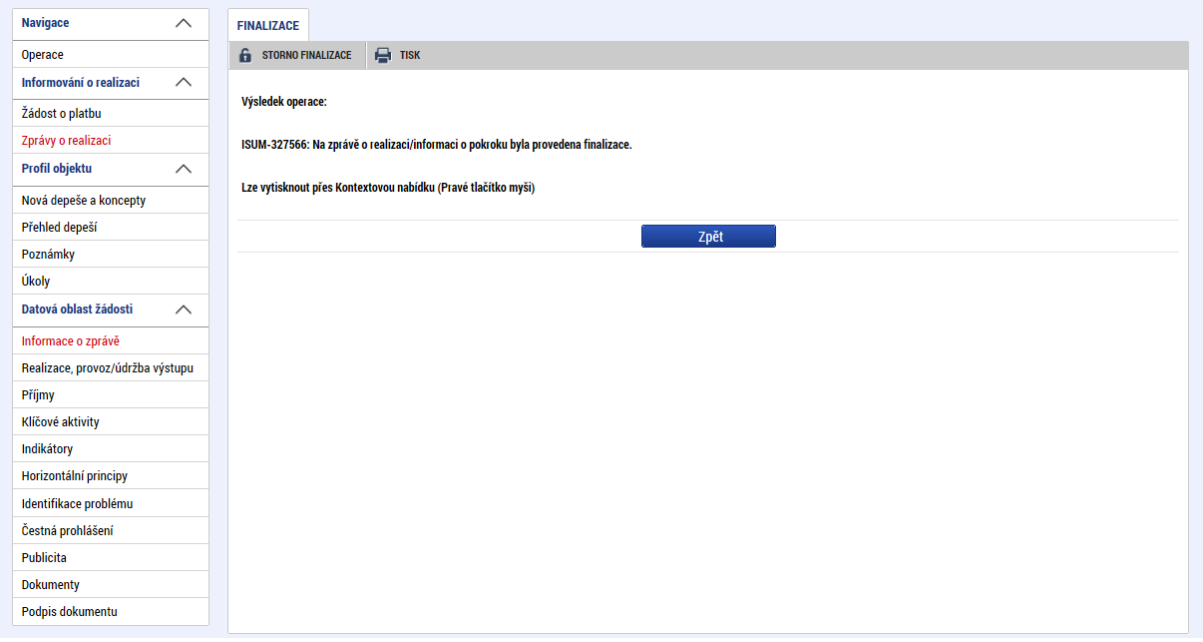

### **3.18 Záložka PODPIS DOKUMENTU**

Příjemce klikne na záložku PODPIS DOKUMENTU v levém menu. Pokud nedošlo ke zmocnění (a není toto zmocnění v datových polích žádosti o podporu/projektu v záložce Plné moci uvedeno), podepisovat může pouze statutární zástupce subjektu příjemce (resp. v případě, že příjemcem je fyzická osoba, pak pouze tato fyzická osoba). V případě, že je na projektu zvoleno "podepisují všichni signatáři", je nutné, aby zprávu o realizaci projektu podepsali všichni signatáři, a to v pořadí, jaké je na projektu nastaveno v záložce PŘÍSTUP K PROJEKTU.

 <sup>57</sup> Do okamžiku, než je zpráva o realizaci podepsána, je možné zprávu o realizaci znovu zpřístupnit k editaci stiskem tlačítka STORNO FINALIZACE. Uživatel, který chce provést zpřístupnění k editaci, musí mít roli signatář.

| Pokyny pro vyplnění žádosti o platbu a zprávy o realizaci projektu v IS KP14+ |                             |                  |
|-------------------------------------------------------------------------------|-----------------------------|------------------|
| Číslo vydání: A10                                                             | Datum účinnosti: 7. 5. 2020 | Strana: 90 z 109 |

Systém zobrazí vygenerovaný dokument zprávy o realizaci projektu v poli SOUBOR. Příjemce si může soubor zobrazit kliknutím na tlačítko OTEVŘÍT.

Příjemce zahájí proces podpisu stiskem ikony PEČÍTKY a následně políčka VYTVOŘIT PODPIS.

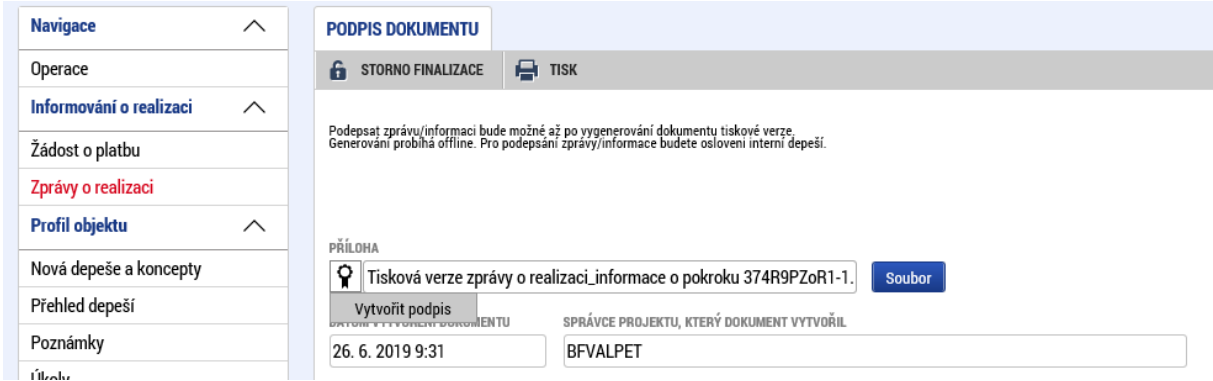

Systém zobrazí okno pro připojení elektronického podpisu. Příjemce připojí svůj kvalifikovaný elektronický podpis (např. od První certifikační autority, a.s.). Dle nastavení svého PC připojí podpis ze Systémového úložiště, Souboru, Čipové karty či Tokenu. V případě, že má příjemce certifikát chráněný heslem, vyplní heslo k elektronickému certifikátu a stiskne ikonu pravé šipky.

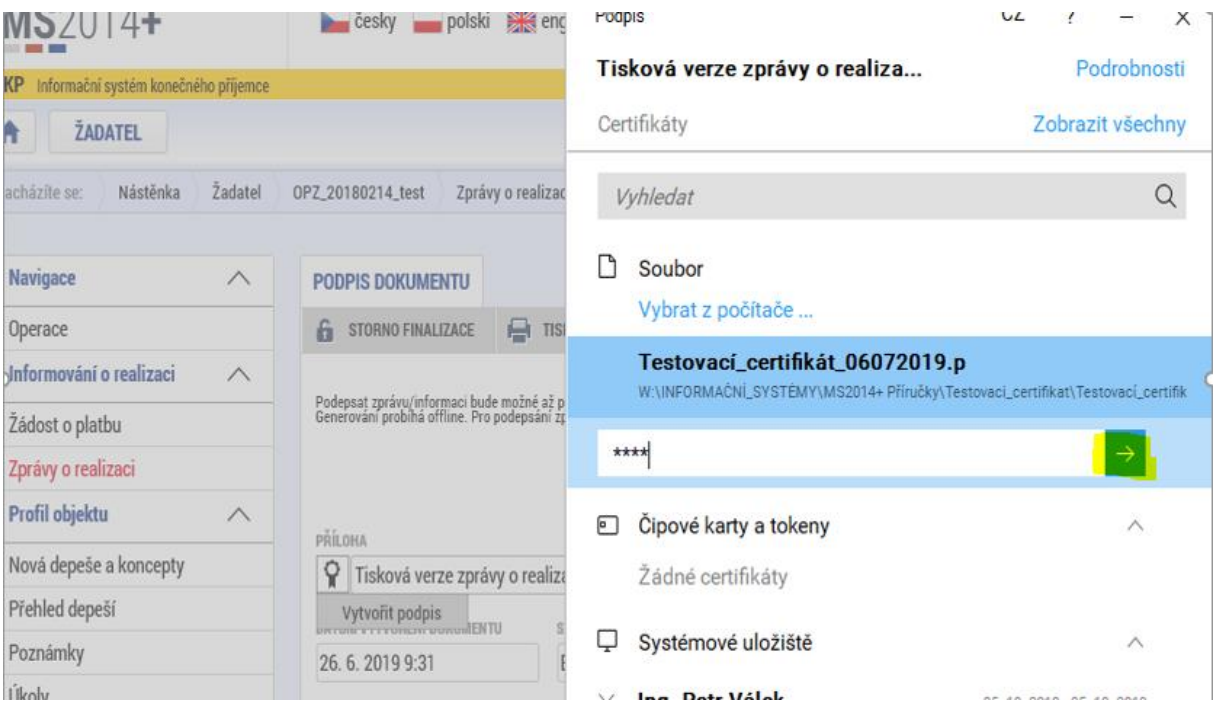

Poté, co příjemce vybral certifikát k podpisu (event. i vložil heslo k certifikátu), stiskne modré tlačítko PODEPSAT.

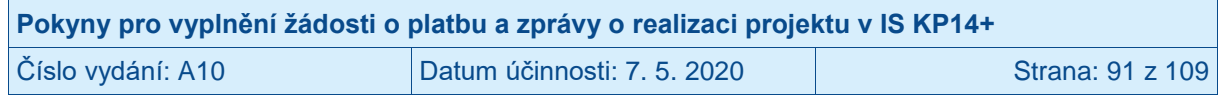

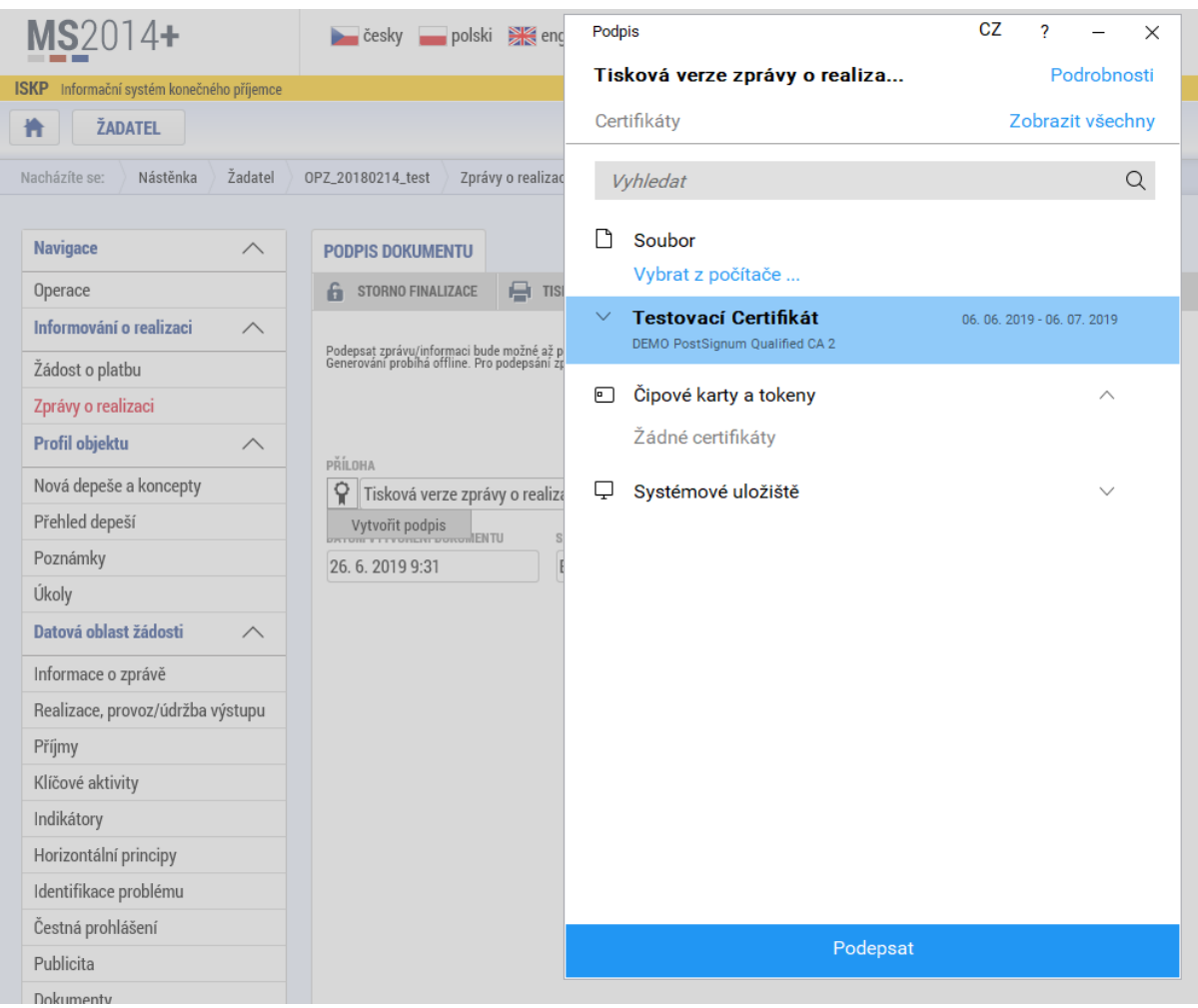

Systém zobrazí informaci, že dokument byl podepsán.

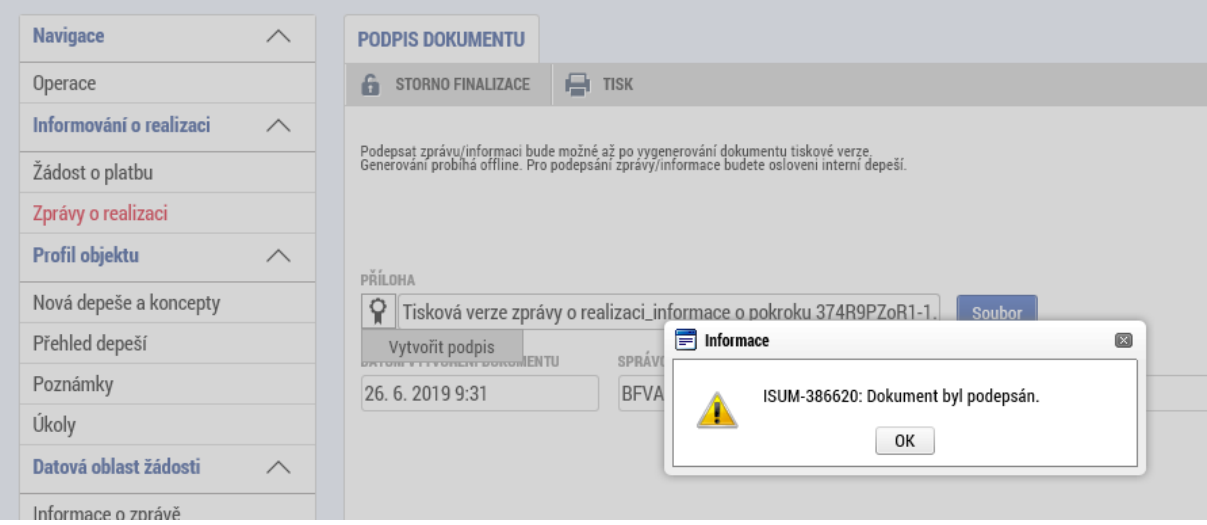

Příjemce zavře okno stiskem tlačítka OK. Podpisem je zpráva o realizaci projektu a související žádost o platbu automaticky podána na řídicí orgán. Systém zobrazí zprávu o realizaci projektu se stavem PODÁNA NA ŘO/ZS.

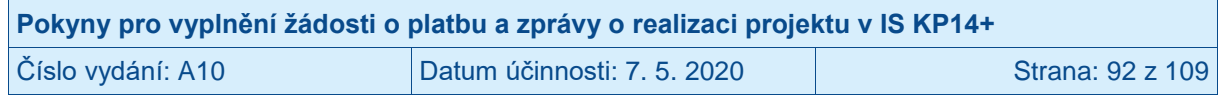

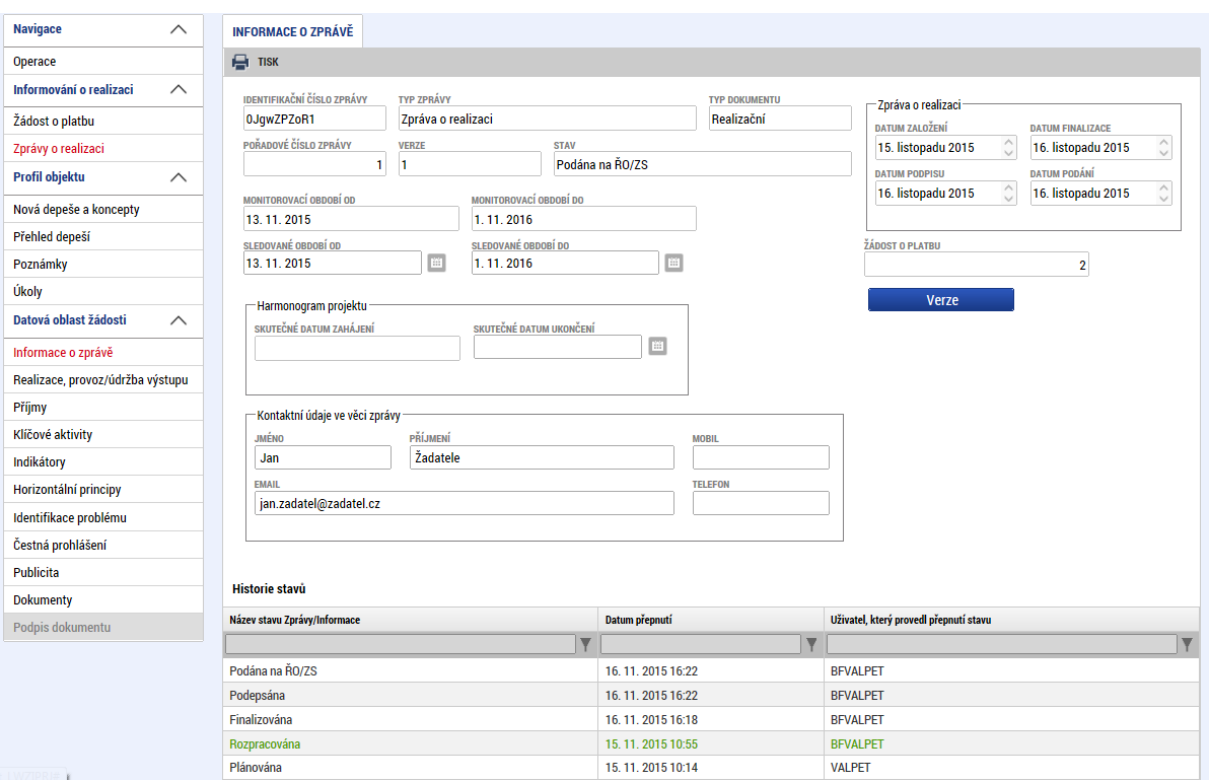

### **3.19 Zpráva o realizaci projektu vrácená k přepracování**

Řídicí orgán může zprávu o realizaci projektu vrátit příjemci k přepracování. Příjemce je o vrácení zprávy o realizaci projektu informován dvěma systémovými depešemi. Jedna depeše informuje o provedení storna finalizace a druhá o přehledu obrazovek, které byly vráceny k doplnění.

Vždy platí, že řídicí orgán zasílá depeši s výzvou k nápravě identifikovaných nedostatků.

Vrácena k editaci může být celá zpráva o realizaci projektu či jen vybrané obrazovky.

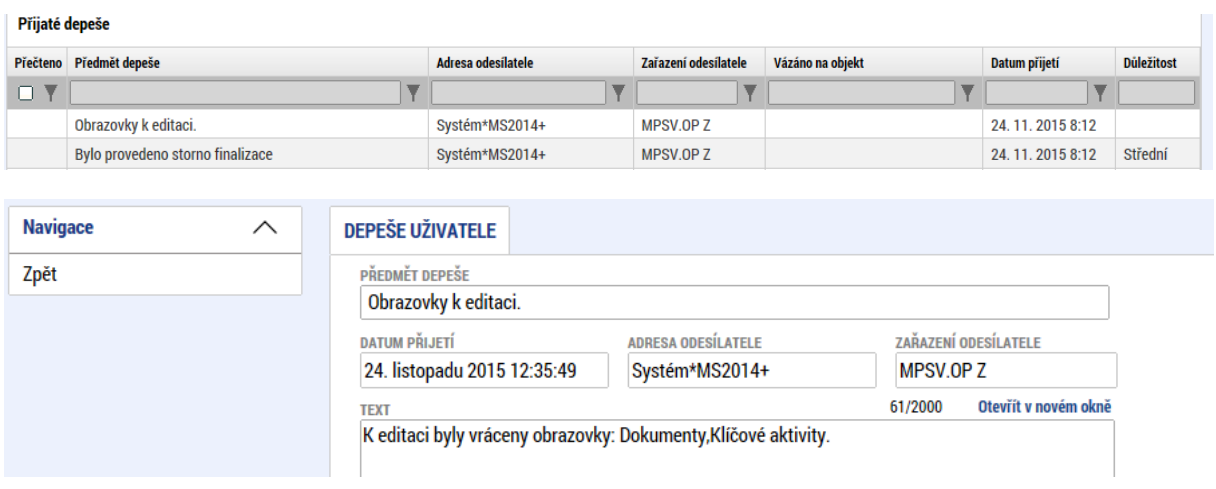

Příjemce vstoupí na vrácenou zprávu o realizaci projektu ve stavu ROZPRACOVÁNA.

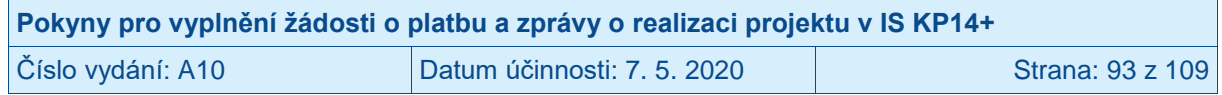

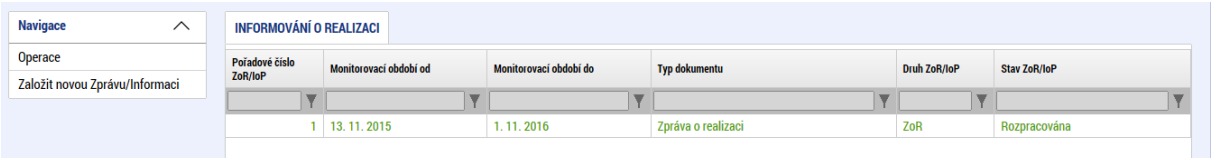

Příjemce provede úpravu relevantních záložek a polí obdobným postupem jako při vyplňování první verze této zprávy o realizaci projektu.

Příjemce si může zobrazit předchozí verze<sup>58</sup> aktuální zprávy o realizaci projektu po stisku tlačítka VERZE na záložce INFORMACE O ZPRÁVĚ.

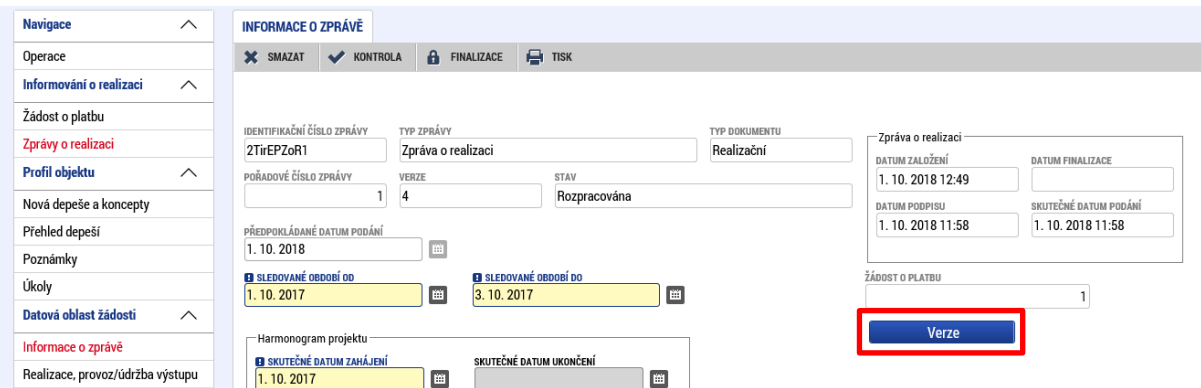

Systém příjemci nabídne přehled podaných verzí zprávy o realizaci projektu. Příjemce stiskem požadovaného záznamu zobrazí vybranou verzi.

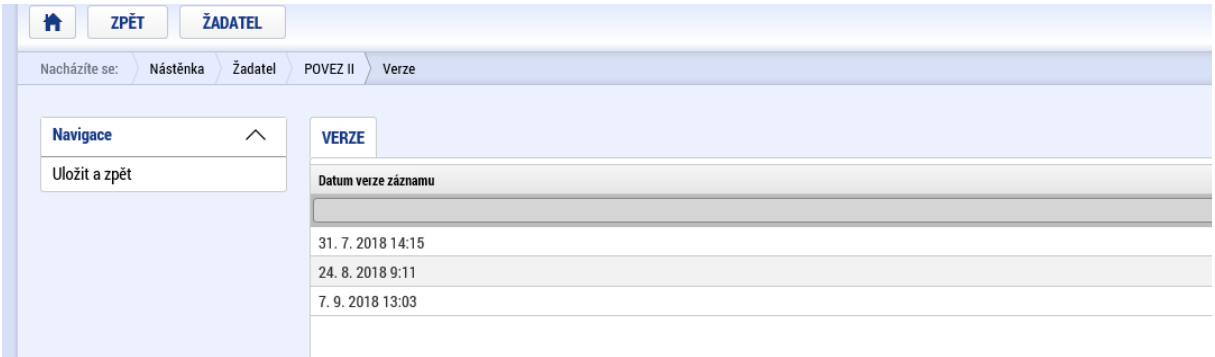

Zpět z historické verze dané zprávy o realizaci na verzi aktuální se příjemce vrátí stiskem tlačítka ZPĚT NA VÝCHOZÍ ZPRÁVU/INFORMACI na záložce INFORMACE O ZPRÁVĚ.

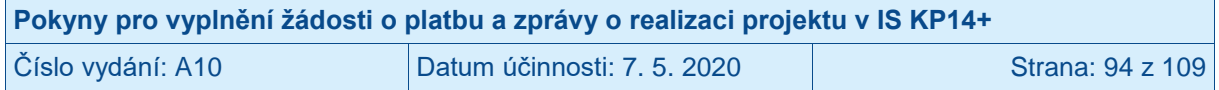

<sup>58</sup> Podmínkou je, že systém provedl automatické zaverzování. Verzování není v systému nasazeno od počátku spuštění systému.

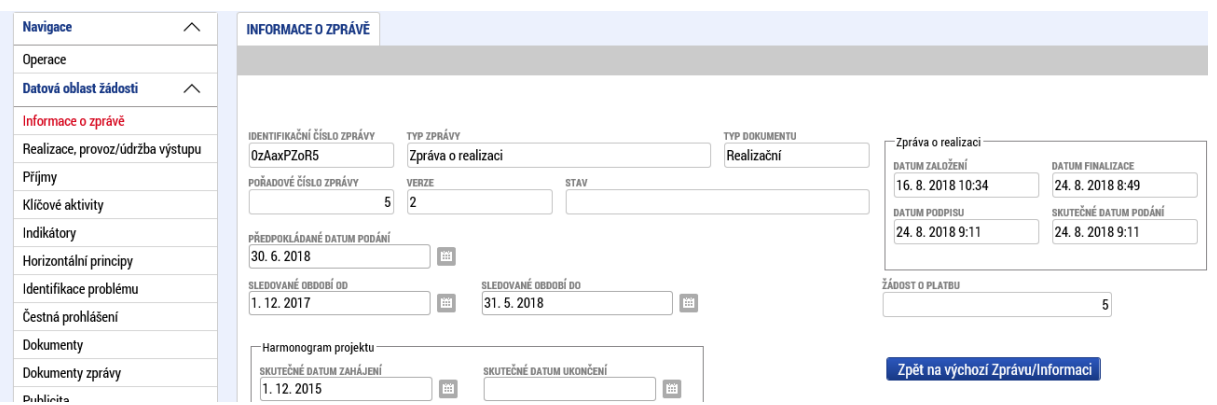

Po dokončení úprav stiskne příjemce tlačítko FINALIZACE.

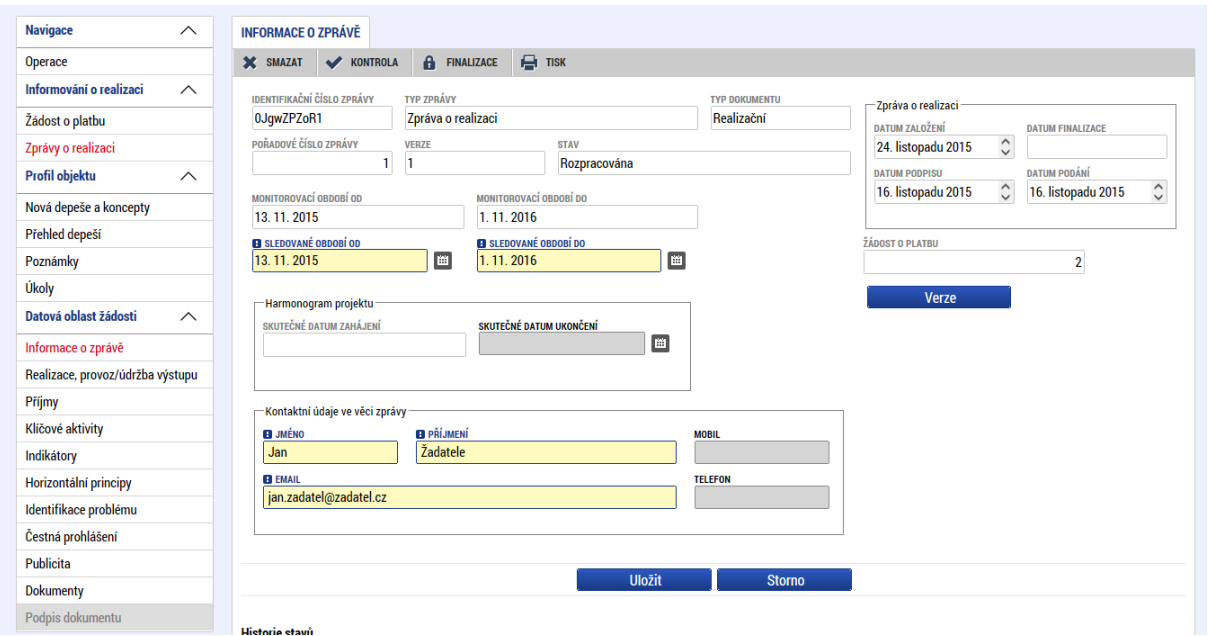

Systém si vyžádá potvrzení finalizace. Příjemce stiskne tlačítko OK.

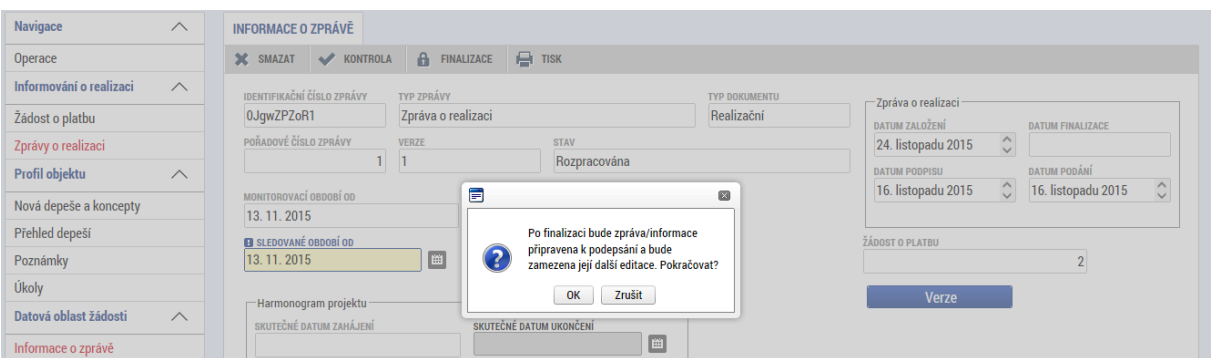

Systém příjemce informuje, že zpráva o realizaci projektu byla finalizována. Příjemce stiskne tlačítko ZPĚT či rovnou přistoupí k podpisu přepracované zprávy o realizaci projektu stiskem záložky PODPIS DOKUMENTU v levém menu.

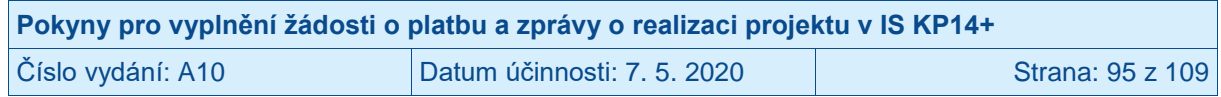

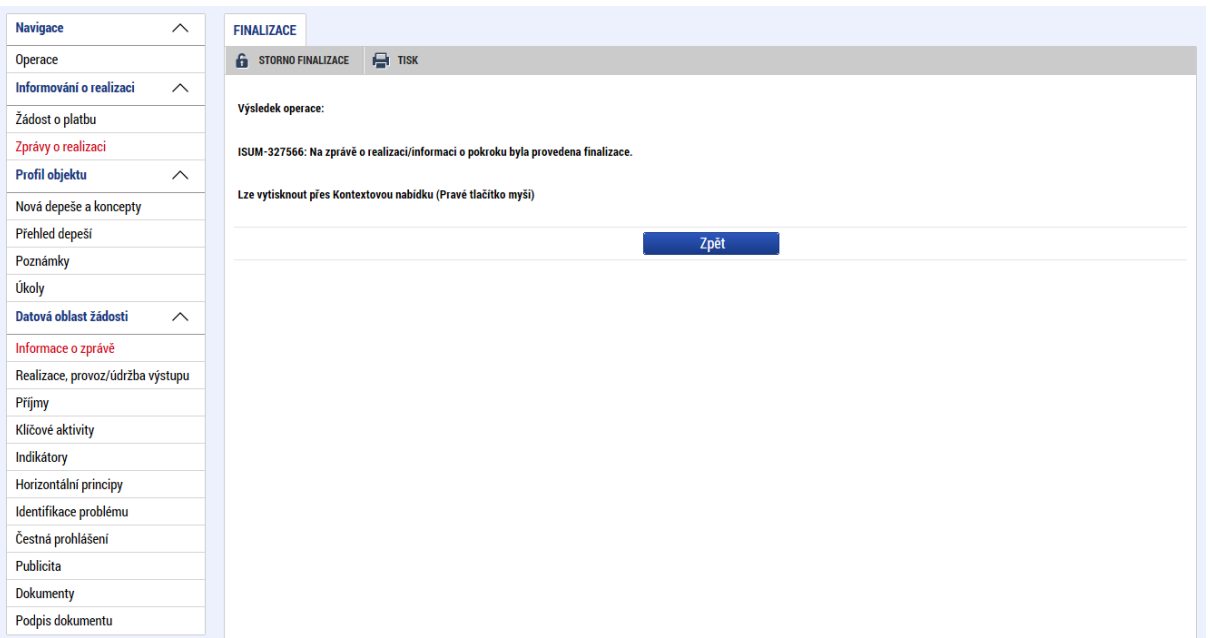

Systém zobrazí vygenerovaný dokument žádosti o platbu v poli SOUBOR. Příjemce si může soubor zobrazit kliknutím na tlačítko OTEVŘÍT.

Příjemce zahájí proces podpisu stiskem ikony PEČÍTKY.

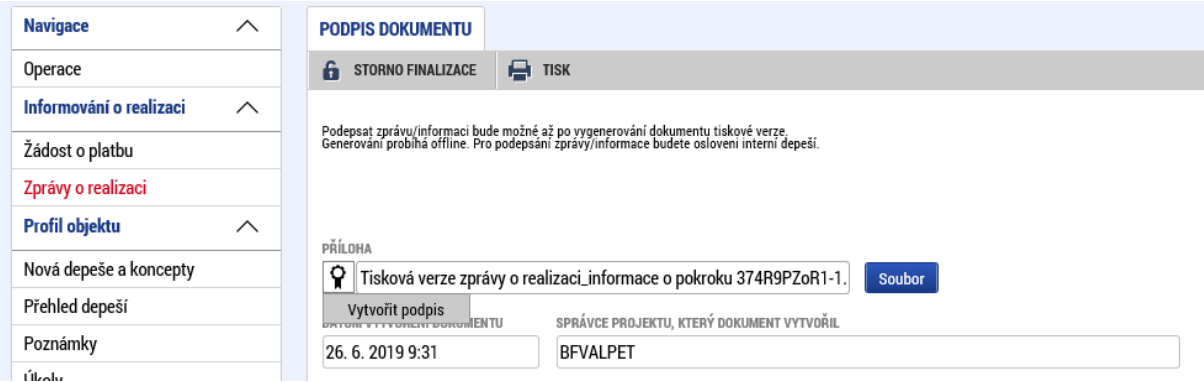

Systém zobrazí okno pro připojení elektronického podpisu. Příjemce připojí svůj kvalifikovaný elektronický podpis (např. od První certifikační autority, a.s.). Dle nastavení svého PC připojí podpis ze Systémového úložiště, Souboru, Čipové karty či Tokenu. V případě, že má příjemce certifikát chráněný heslem, vyplní heslo k elektronickému certifikátu a stiskne ikonu pravé šipky.

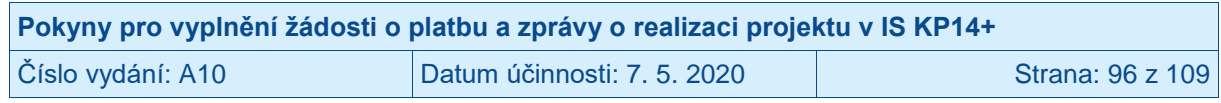

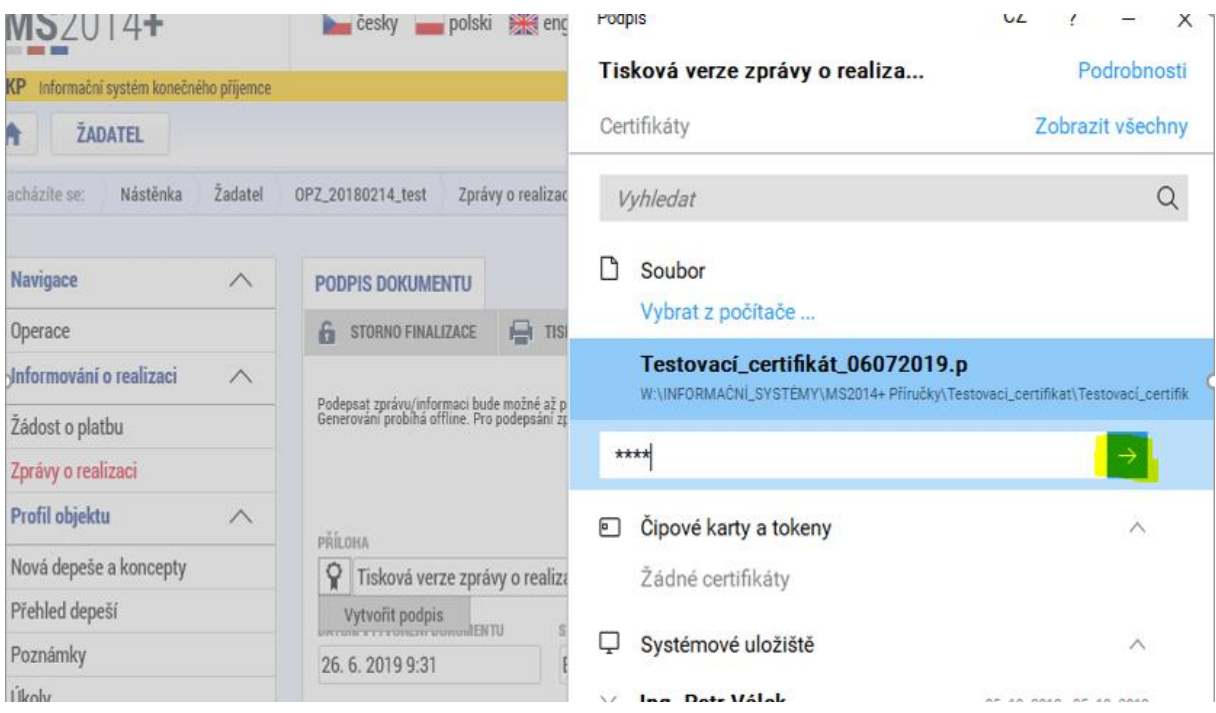

Poté, co příjemce vybral certifikát k podpisu (event. i vložil heslo k certifikátu), stiskne modré tlačítko PODEPSAT.

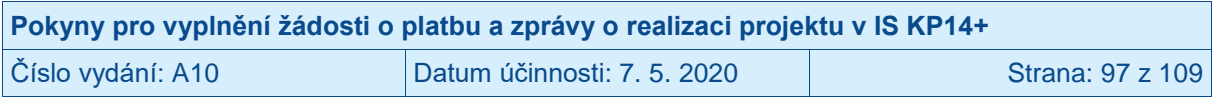

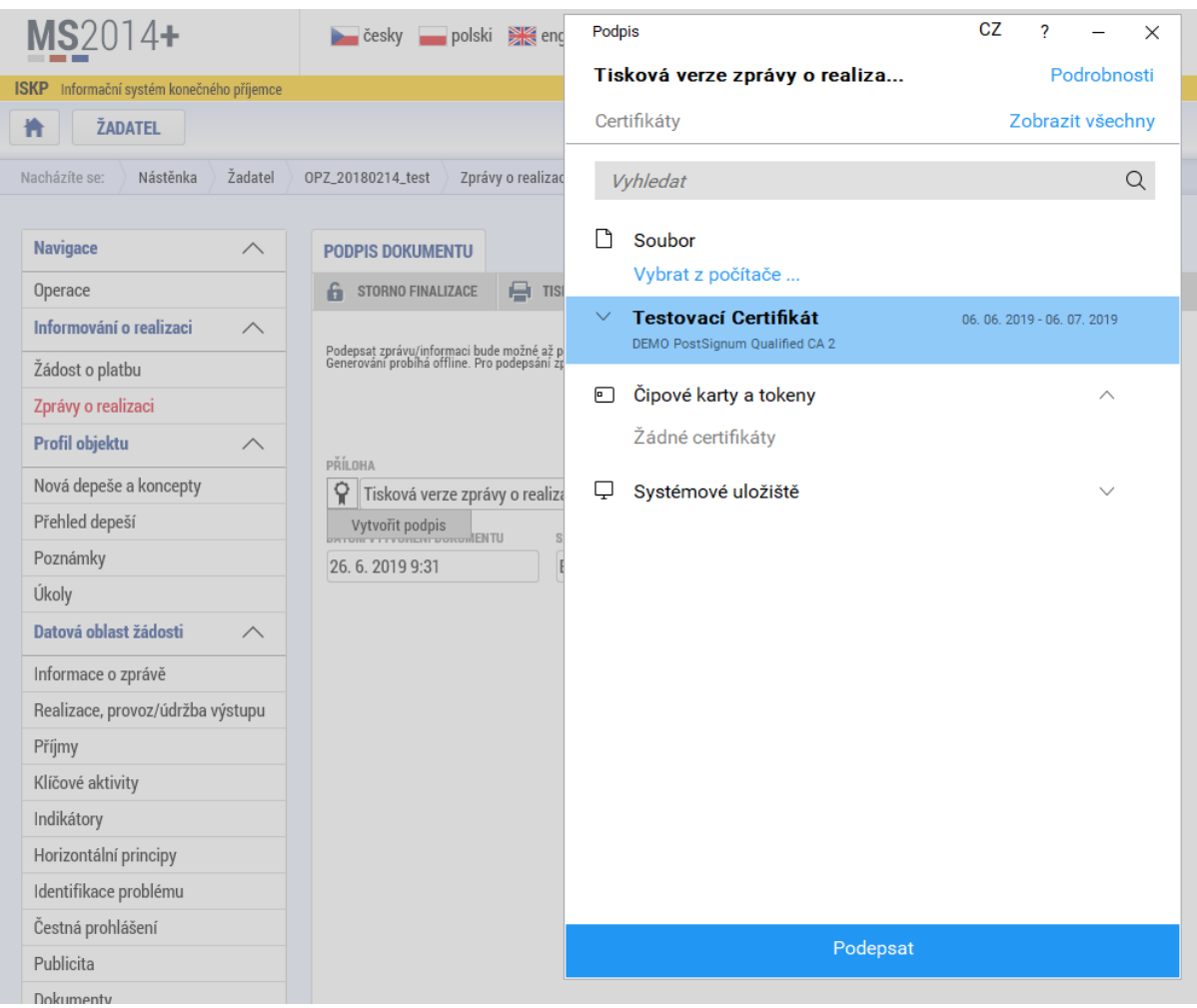

Systém zobrazí informaci, že dokument byl podepsán.

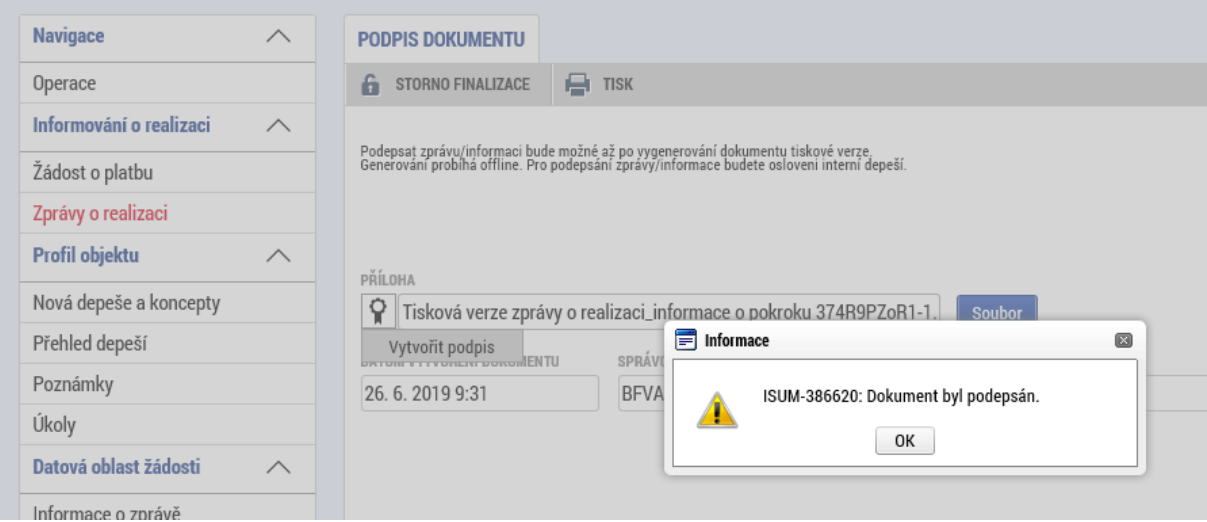

Příjemce zavře okno stiskem tlačítka OK. Podpisem je zpráva o realizaci projektu automaticky podána na řídicí orgán.<sup>59</sup> Systém zobrazí zprávu o realizaci projektu se stavem PODÁNA NA ŘO/ZS.

 59 Pokud byla příjemci vrácena k přepracování i žádost o platbu, musí být také provedena finalizace a podpis žádosti o platbu.

| Pokyny pro vyplnění žádosti o platbu a zprávy o realizaci projektu v IS KP14+ |                           |                  |
|-------------------------------------------------------------------------------|---------------------------|------------------|
| Číslo vydání: A10                                                             | Datum účinnosti: 7.5.2020 | Strana: 98 z 109 |

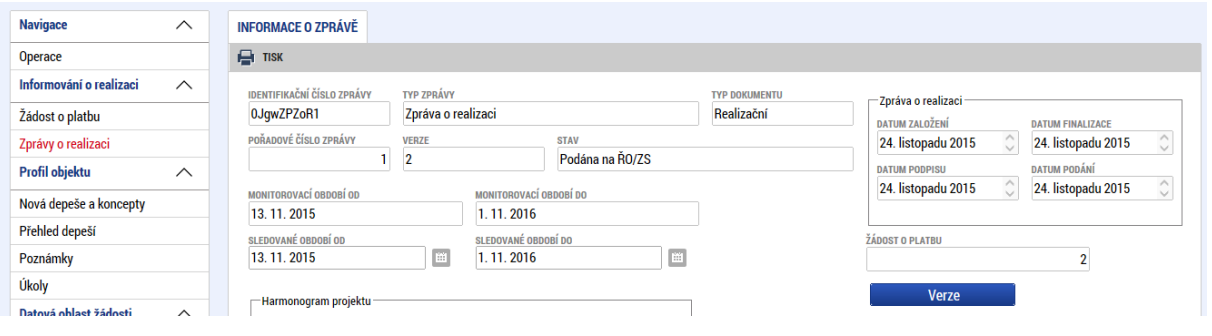

#### **3.20 Schválení zprávy o realizaci projektu**

Řídicí orgán nejprve provádí kontrolu formálních náležitostí zprávy o realizaci projektu. Dále následuje kontrola obsahové kvality zprávy.

Zpráva o realizaci projektu nabývá v IS KP14+ v rámci administrace několika stavů zpracování:

- Po ukončení kontroly formálních náležitostí zprávy se změní stav na SCHVÁLENA ŘO<br>Z FORMÁLNÍHO HLEDISKA<sup>60</sup> nebo na FORMÁLNÍ NÁLEŽITOSTI Z FORMÁLNÍHO HLEDISKA<sup>60</sup> nebo na FORMÁLNÍ NÁLEŽITOSTI ZKONTROLOVÁNY<sup>61</sup> .
- V případě, že řídicí orgán schválí obsahovou kvalitu zprávy o realizaci projektu, změní se její stav na SCHVÁLENA ŘO Z HLEDISKA OBSAHOVÉ KVALITY.

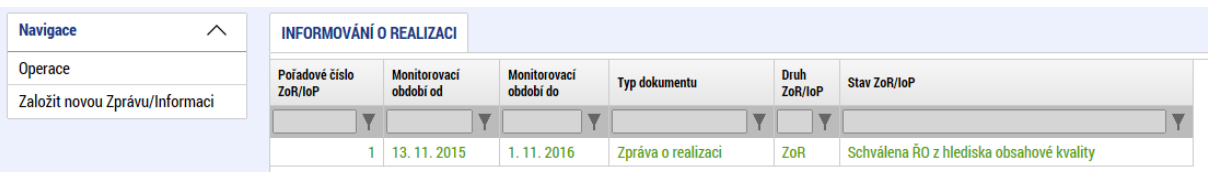

- V případě, že řídicí orgán vrátil příjemci zprávu o realizaci k dopracování, stav zprávy o realizaci je nastaven na ROZPRACOVÁNA.

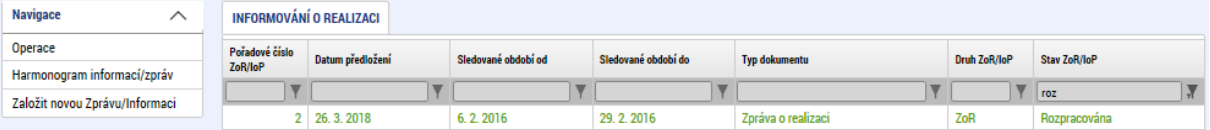

- V případě, že řídicí orgán zprávu o realizaci neschválil, stav zprávy o realizaci je nastaven na ZAMÍTNUTA ŘO/ZS.

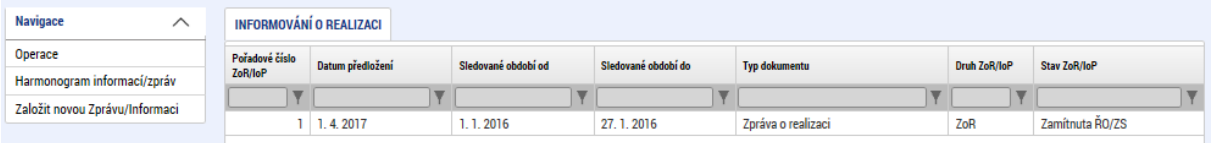

 $\overline{a}$ 

<sup>61</sup> Tento stav pouze informuje o tom, že ŘO provedl kontrolu formálních náležitostí (s negativním či pozitivním výsledkem). Stav je relevantní pro projekty podpořené ve výzvách k předkládání žádostí o podporu s datem vyhlášení od 1. 10. 2016.

| Pokyny pro vyplnění žádosti o platbu a zprávy o realizaci projektu v IS KP14+ |                             |                  |
|-------------------------------------------------------------------------------|-----------------------------|------------------|
| Číslo vydání: A10                                                             | Datum účinnosti: 7. 5. 2020 | Strana: 99 z 109 |

<sup>&</sup>lt;sup>60</sup> Tento stav pouze informuje o tom, že ŘO provedl kontrolu formálních náležitostí (s negativním či pozitivním výsledkem). Stav je relevantní pro projekty podpořené ve výzvách k předkládání žádostí o podporu s datem vyhlášení do 30. 9. 2016.

# **4 Přehled čerpání rozpočtu projektu**

V IS KP14+ má příjemce možnost si zobrazit přehled čerpání rozpočtu projektu:

- na úrovni projektu do úrovně předdefinovaných položek rozpočtu (viz kap. [2.18\)](#page-55-0),
- na úrovni žádosti o platbu, a to až do úrovně uživatelsky vytvořených položek rozpočtu (viz kap. [2.11\)](#page-32-0)
- na úrovni projektu do úrovně uživatelsky vytvořených položek rozpočtu s možností sestavení přehledu z jakýchkoliv žádostí o platbu (viz dále).

*Upozornění: Přehled čerpání aktuálního rozpočtu je podpůrný nástroj a nemusí vždy odrážet skutečné čerpání projektu. Na přehledu čerpání aktuálního rozpočtu se načítají ze všech žádostí o platbu částky dle algoritmu, který si zvolí příjemce (o algoritmech viz dále v této kapitole).* 

*Tedy ne vždy mohou být na přehledu čerpání načteny veškeré doklady a to např. z důvodů, že položka či nadřízená položka byly přejmenovány/neexistují v původním názvu či existuje více položek se stejnými názvy. Stejně tak na rozpočet čerpání nejsou dotaženy dodatečně uznané výdaje z žádostí o platbu vytvořených z úrovně ŘO (žádosti o platbu s kódem 9XX), v nichž se částky již nevážou na položky rozpočtu. Rovněž nebude zohledněno zpětné krácení s dopadem na disponibilní alokaci projektu (zpětné krácení s dopadem na disponibilní alokaci se totiž neváže na položky rozpočtu). Nebude zohledněno ani krácení s dopadem na disponibilní alokaci navázané na konkrétní položku rozpočtu, neboť aktuální výše rozpočtu se o toto krácení nesnižuje.*

Příjemce na úrovni projektu zvolí v levém menu záložku ČERPÁNÍ ROZPOČTU NA PROJEKTU a stiskne modré tlačítko VYTVOŘ HLAVIČKU ROZPOČTU ČERPÁNÍ.

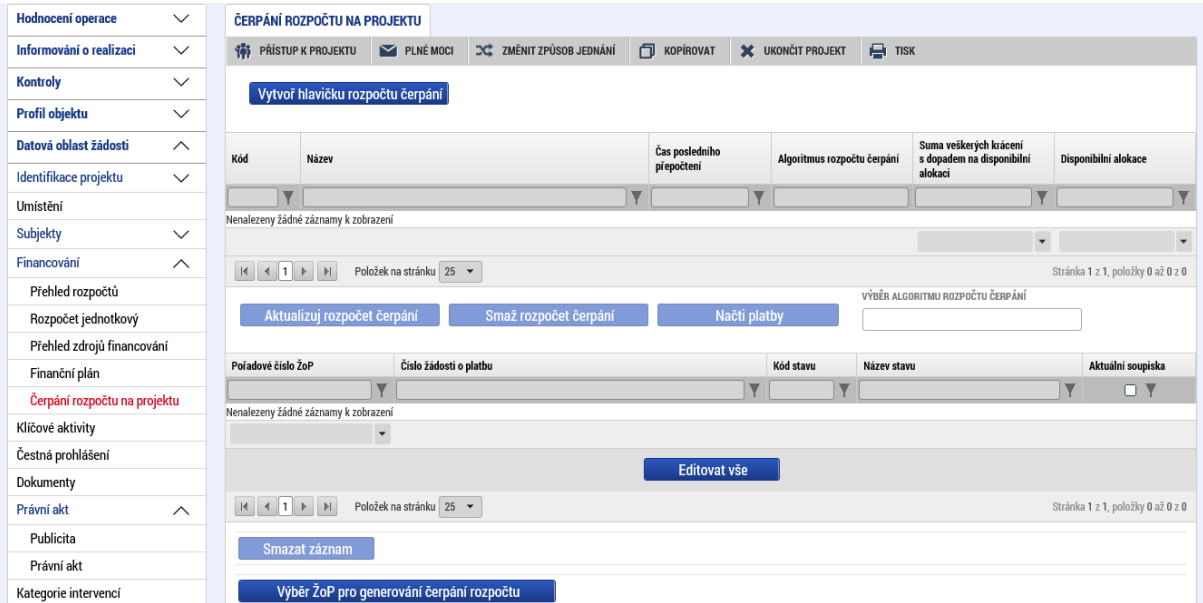

Systém v dolní části obrazovky automaticky načte aktuální rozpočet projektu.

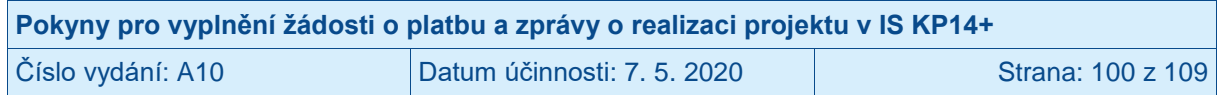

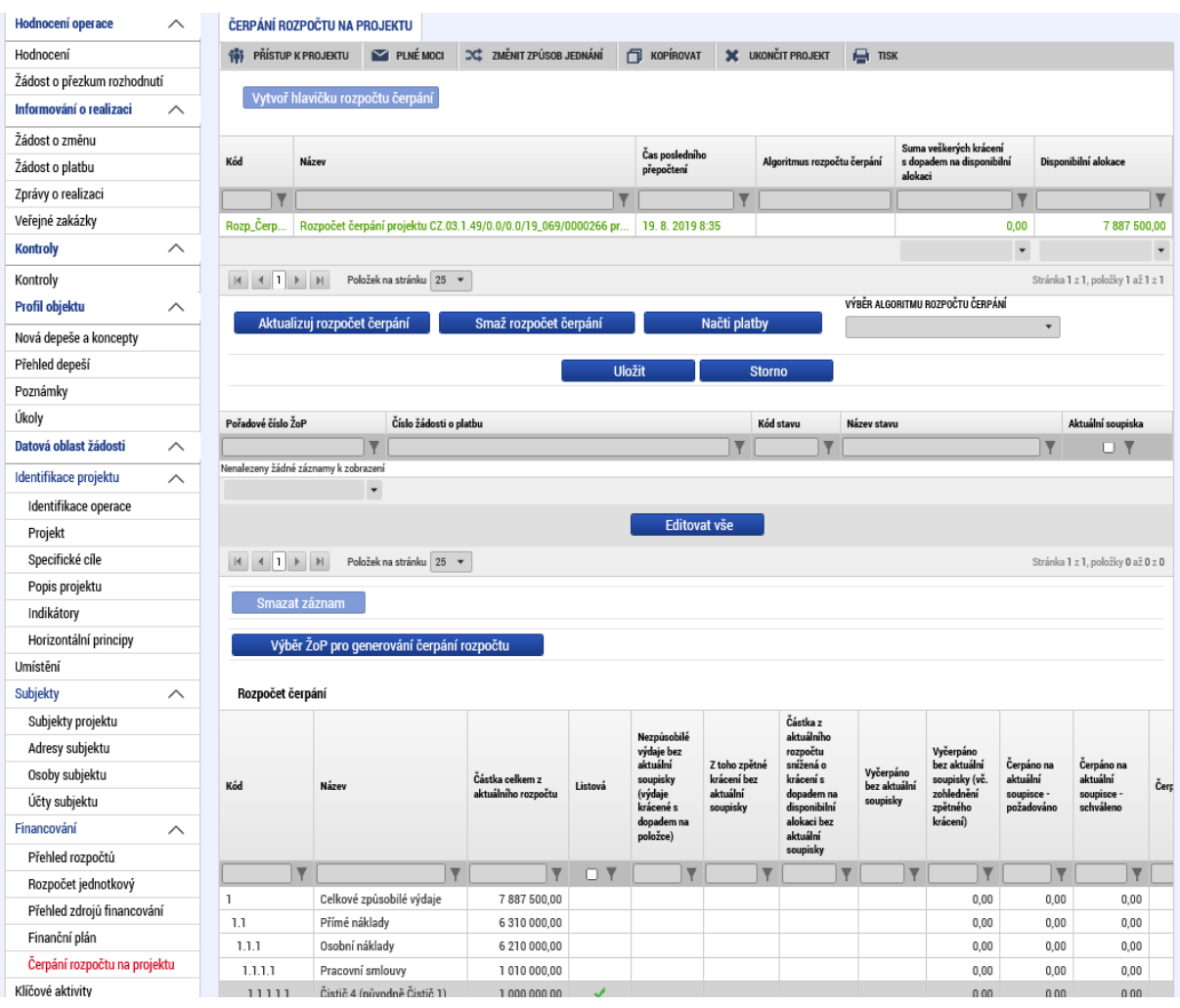

Příjemce si následně, dle povahy dosud prováděných změn na rozpočtu projektu, vybere vhodný algoritmus pro načtení žádostí o platbu do přehledu čerpání rozpočtu:

- Dle názvu položky.<sup>62</sup>
- Dle kódu položky, 63
- Dle kombinace názvu a kódu.<sup>64</sup>

<sup>&</sup>lt;sup>64</sup> Vhodný algoritmus v případě, kdy nedošlo na projektu k žádným změnám v kódech a názvech položek rozpočtu (jedná se o obdobný algoritmus jako "Dle kódu položky" s tím, že u algoritmu "Dle kombinace názvu a kódu" dostává příjemce ujištění o neměnnosti rozpočtu).

| Pokyny pro vyplnění žádosti o platbu a zprávy o realizaci projektu v IS KP14+ |                             |                   |
|-------------------------------------------------------------------------------|-----------------------------|-------------------|
| Číslo vydání: A10                                                             | Datum účinnosti: 7. 5. 2020 | Strana: 101 z 109 |

  $^{62}$  Předpokladem je, že položka rozpočtu se nachází od doby podání žádosti o podporu až doposud stále pod stejnou nadřízenou položkou rozpočtu, nicméně je možné, že došlo ke změně kódu položky rozpočtu. Systém vyhodnocuje stoprocentní shodu názvů položek (položky z aktuálního rozpočtu a položky, na kterou je navázaný doklad), tedy i rozdíl v mezeře či háčku zapříčiní nedotažení dokladu na přehled čerpání rozpočtu. Jedná se o algoritmus, který byl zapracován v systému již před srpnem 2019 jako jediný přednastavený.

<sup>&</sup>lt;sup>63</sup> Předpokladem je, že se v průběhu realizace projektu neměnil kód položky rozpočtu, nicméně je možné, že došlo ke změně názvu položky rozpočtu. V případě rozsáhlejších rozpočtů, kdy se na jedné úrovni rozpočtu pod stejnou nadřízenou položkou rozpočtu vyskytuje deset a více položek, jsou brány např. kódy 1.1.1.1.1 a 1.1.1.1.01 jako identické.

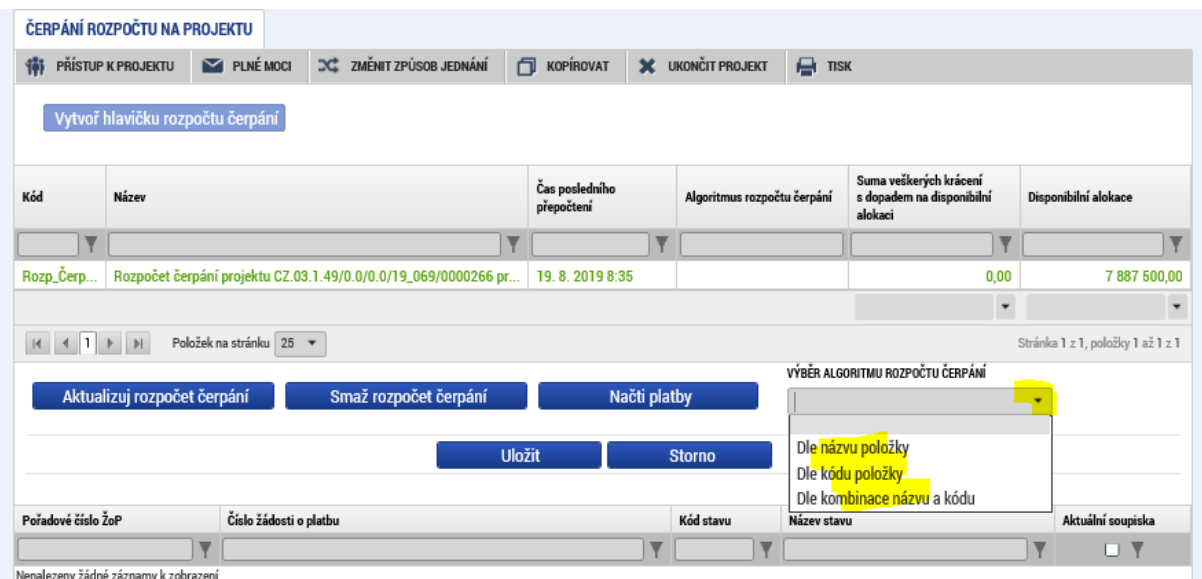

Po výběru vhodného algoritmu stiskne příjemce tlačítko NAČTI PLATBY pro načtení všech žádostí o platbu do přehledu čerpání. Systém uprostřed obrazovky zobrazí seznam všech nezálohových žádostí o platbu na projektu.

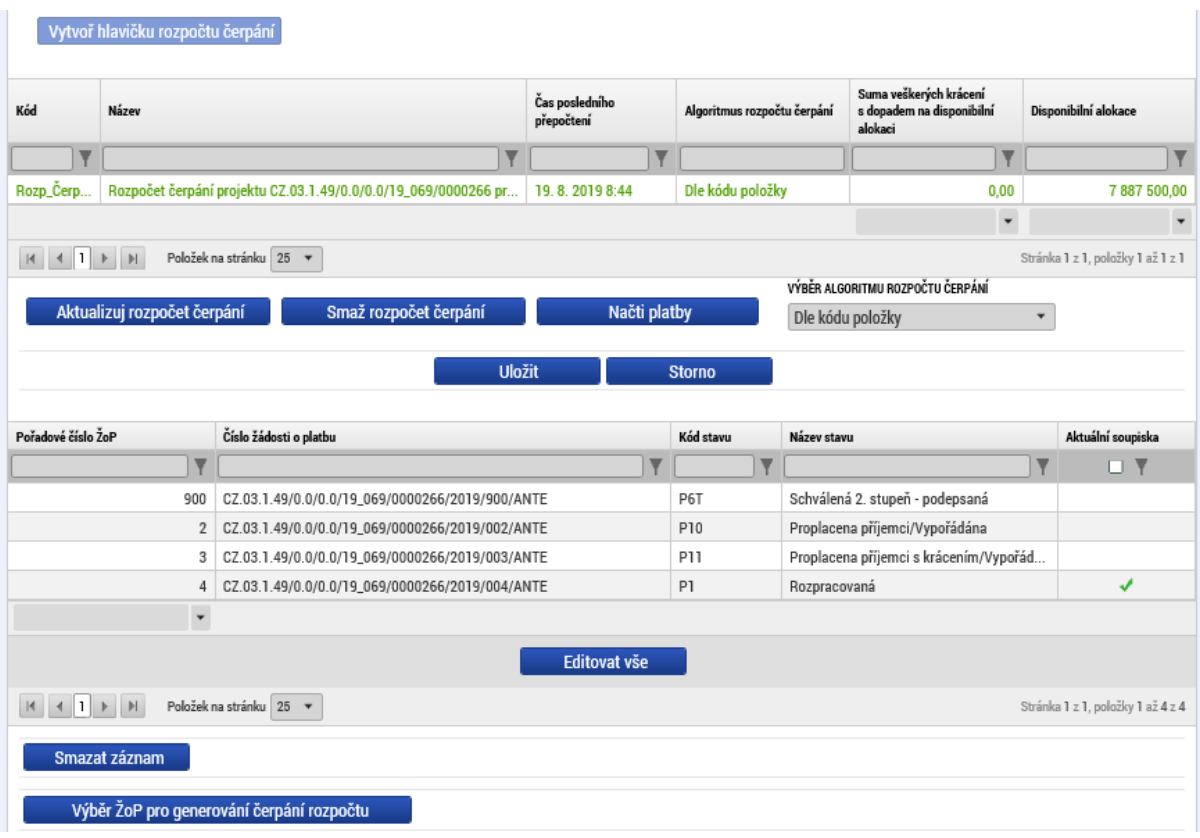

Aby došlo k porovnání aktuálního rozpočtu a vyúčtování na žádostech o platbu, musí příjemce ještě stisknout tlačítko AKTUALIZUJ ROZPOČET ČERPÁNÍ, čímž dojde k sečtení všech dokladů z žádostí o platbu k jednotlivým položkám rozpočtu v dolní části obrazovky.

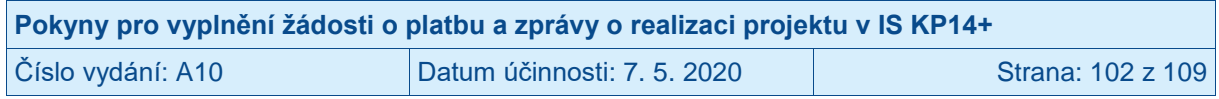

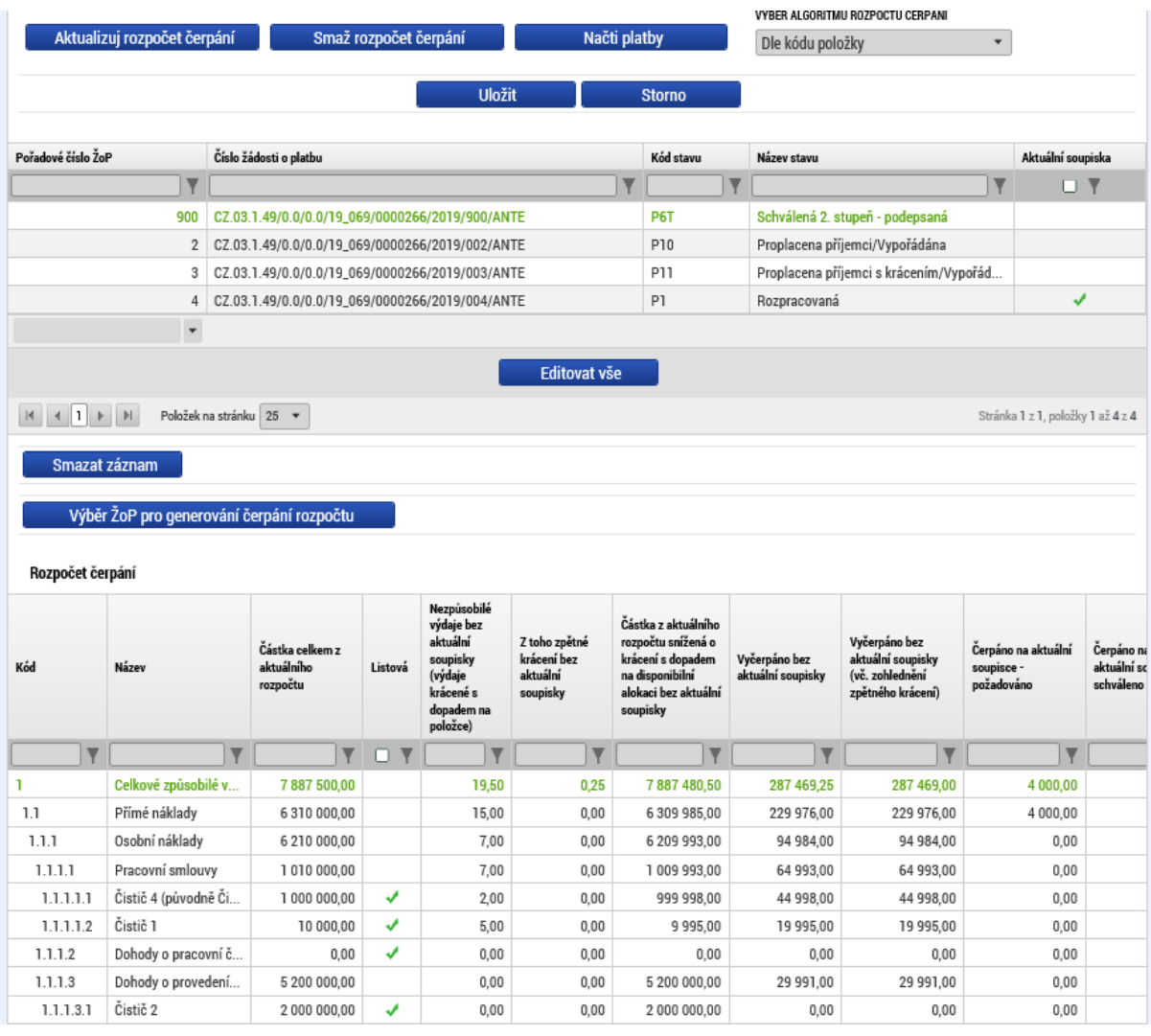

V jednotlivých sloupcích přehledu rozpočtu se nacházejí následující údaje:

- KÓD; kód položky rozpočtu z aktuálního rozpočtu projektu,
- NÁZEV; název položky rozpočtu z aktuálního rozpočtu projektu,
- ČÁSTKA CELKEM Z AKTUÁLNÍHO ROZPOČTU; částka pro konkrétní položku rozpočtu z aktuálního rozpočtu projektu,
- LISTOVÁ; ANO/fajfkou jsou označeny položky nemající žádnou podřízenou položku, křížkem jsou označeny položky mající minimálně jednu podřízenou položku,
- NEZPŮSOBILÉ VÝDAJE BEZ AKTUÁLNÍ SOUPISKY (VÝDAJE KRÁCENÉ S DOPADEM NA POLOŽCE); kumulativní částka veškerých krácených výdajů na dané položce s dopadem na disponibilní alokaci projektu za všechny předchozí žádosti o platbu,
- Z TOHO ZPĚTNÉ KRÁCENÍ; pro OPZ nerelevantní<sup>65</sup>,

 $\overline{a}$ 

- ČÁSTKA Z AKTUÁLNÍHO ROZPOČTU SNÍŽENÁ O KRÁCENÍ S DOPADEM NA DISPONIBILNÍ ALOKACI BEZ AKTUÁLNÍ SOUPISKY; disponibilní částka pro danou položku rozpočtu, kdy částka položky z aktuálního rozpočtu je snížena o veškerá krácení s dopadem na disponibilní alokaci pro danou položku rozpočtu za všechny předchozí žádosti o platbu,

<sup>65</sup> V OPZ se neváže zpětné krácení na konkrétní položku rozpočtu, ale pouze na úroveň celého rozpočtu. Výjimkou je paušální položka "Nepřímé náklady/Paušální sazba", u které se zpětné krácení zobrazuje.

| Pokyny pro vyplnění žádosti o platbu a zprávy o realizaci projektu v IS KP14+ |                             |                   |
|-------------------------------------------------------------------------------|-----------------------------|-------------------|
| Číslo vydání: A10                                                             | Datum účinnosti: 7. 5. 2020 | Strana: 103 z 109 |

- VYČERPÁNO BEZ AKTUÁLNÍ SOUPISKY; kumulativní částka schválených výdajů za všechny předchozí žádosti o platbu,
- VYČERPÁNO BEZ AKTUÁLNÍ SOUPISKY (VČ. ZOHLEDNĚNÍ ZPĚTNÉHO KRÁCENÍ); stejná částka jako ve VYČERPÁNO BEZ AKTUÁLNÍ SOUPISKY, 66
- ČERPÁNO NA AKTUÁLNÍ SOUPISCE POŽADOVÁNO; požadovaná částka příjemcem v aktuálně administrované žádosti o platbu,
- ČERPÁNO NA AKTUÁLNÍ SOUPISCE SCHVÁLENO; schválená částka v aktuálně administrované žádosti o platbu (je načítáno pouze v případě, že již ŘO provedl schválení dokladů na aktuální žádosti o platbu),
- ČERPÁNO VČETNĚ AKTUÁLNÍ SOUPISKÝ POŽADOVÁNO; kumulativní částka schválených výdajů za předchozí žádosti o platbu a požadovaných výdajů za aktuální žádost o platbu na dané položce rozpočtu,
- ČERPÁNO VČETNĚ AKTUÁLNÍ SOUPISKY SCHVÁLENO; kumulativní částka schválených výdajů za předchozí žádosti o platbu a schválených výdajů za aktuální žádost o platbu na dané položce rozpočtu (schválná částka za aktuální žádost o platbu je načítána pouze v případě, že již ŘO provedl schválení dokladů v aktuální žádosti o platbu),
- ZBYTEK K ČERPÁNÍ BEZ AKTUÁLNÍ SOUPISKY (VČ. ZOHLEDNĚNÍ KRÁCENÍ S DOPADEM NA POLOŽCE); rozdíl sloupce ČÁSTKA CELKEM Z AKTUÁLNÍHO ROZPOČTU a součtu sloupců VYČERPÁNO BEZ AKTUÁLNÍ SOUPISKY a NEZPŮSOBILÉ VÝDAJE BEZ AKTUÁLNÍ SOUPISKY (VÝDAJE KRÁCENÉ S DOPADEM NA POLOŽCE),
- ZBYTEK K ČERPÁNÍ VČETNĚ AKTUÁLNÍ SOUPISKY POŽADOVÁNO; rozdíl sloupců VYČERPÁNO BEZ AKTUÁLNÍ SOUPISKY a ČERPÁNO NA AKTUÁLNÍ SOUPISCE – POŽADOVÁNO,
- ZBYTEK K ČERPÁNÍ VČETNĚ AKTUÁLNÍ SOUPISKY SCHVÁLENO; rozdíl sloupců VYČERPÁNO BEZ AKTUÁLNÍ SOUPISKY a ČERPÁNO NA AKTUÁLNÍ SOUPISCE – SCHVÁLENO (je načítáno pouze v případě, že již ŘO provedl schválení dokladů na aktuální žádosti o platbu).

Jako aktuální soupiska/aktuální žádost o platbu je systémem přednastavena taková žádost o platbu, která ještě nebyla schválena ze strany ŘO.

V případě, že bude příjemce měnit algoritmus načítání rozpočtu čerpání či dojde ke změnám částek na žádostech o platbu zařazených do přehledu čerpání rozpočtu, je nutné pro aktualizaci přehledu čerpání stisknout tlačítko AKTUALIZUJ ROZPOČET ČERPÁNÍ.

Při změně aktuálního rozpočtu (zpravidla formou změnového řízení) je nutné vytvořit novou hlavičku čerpání rozpočtu.

Před smazáním aktuální hlavičky je nutné na záložce ČERPÁNÍ ROZPOČTU NA PROJEKTU smazat žádosti o platbu, které jsou k hlavičce přiřazené. Pokud nebudou smazány veškeré přiřazené žádosti o platbu na přehledu čerpání rozpočtu, vrátí systém po stisku tlačítka SMAŽ ROZPOČET ČERPÁNÍ blokační informační hlášku.

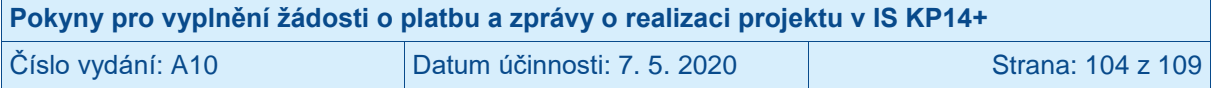

<sup>&</sup>lt;sup>66</sup> V OPZ se neváže zpětné krácení na konkrétní položku rozpočtu, ale pouze na úroveň celého rozpočtu. Výjimkou je paušální položka "Nepřímé náklady/Paušální sazba", u které se zpětné krácení zobrazuje.

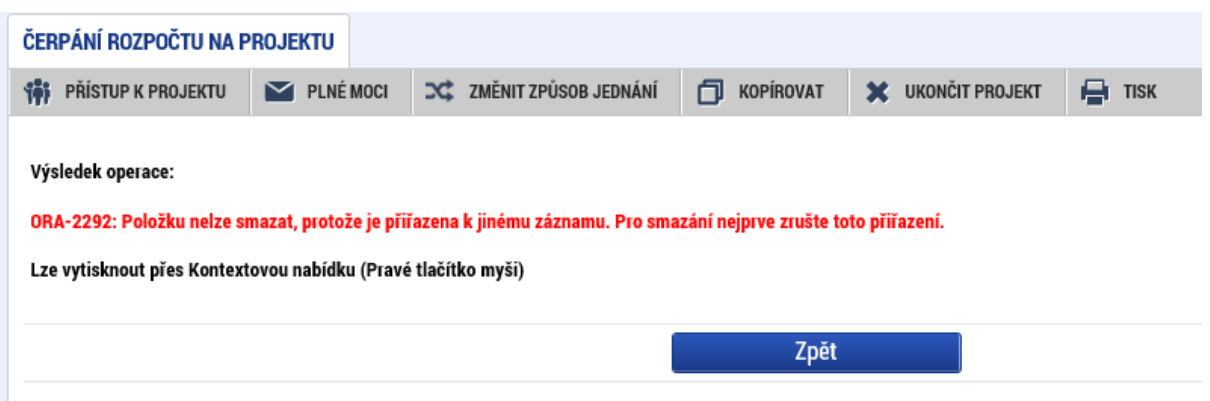

Příjemce postupně označí žádosti o platbu a pro každou ze žádostí o platbu stiskne tlačítko SMAZAT ZÁZNAM.

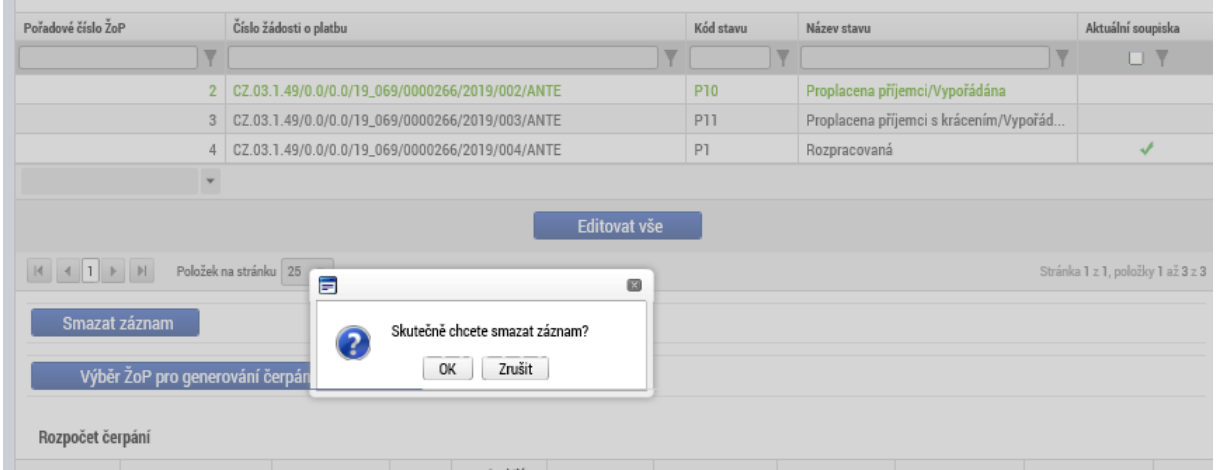

Po úspěšném smazání všech žádostí o platbu se v seznamu žádostí o platbu nebude nacházet žádná žádost o platbu.

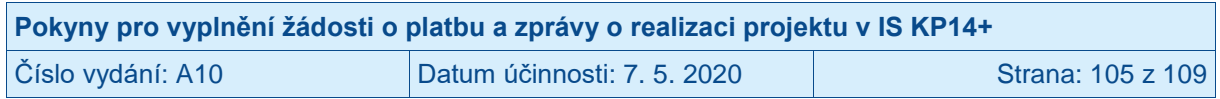

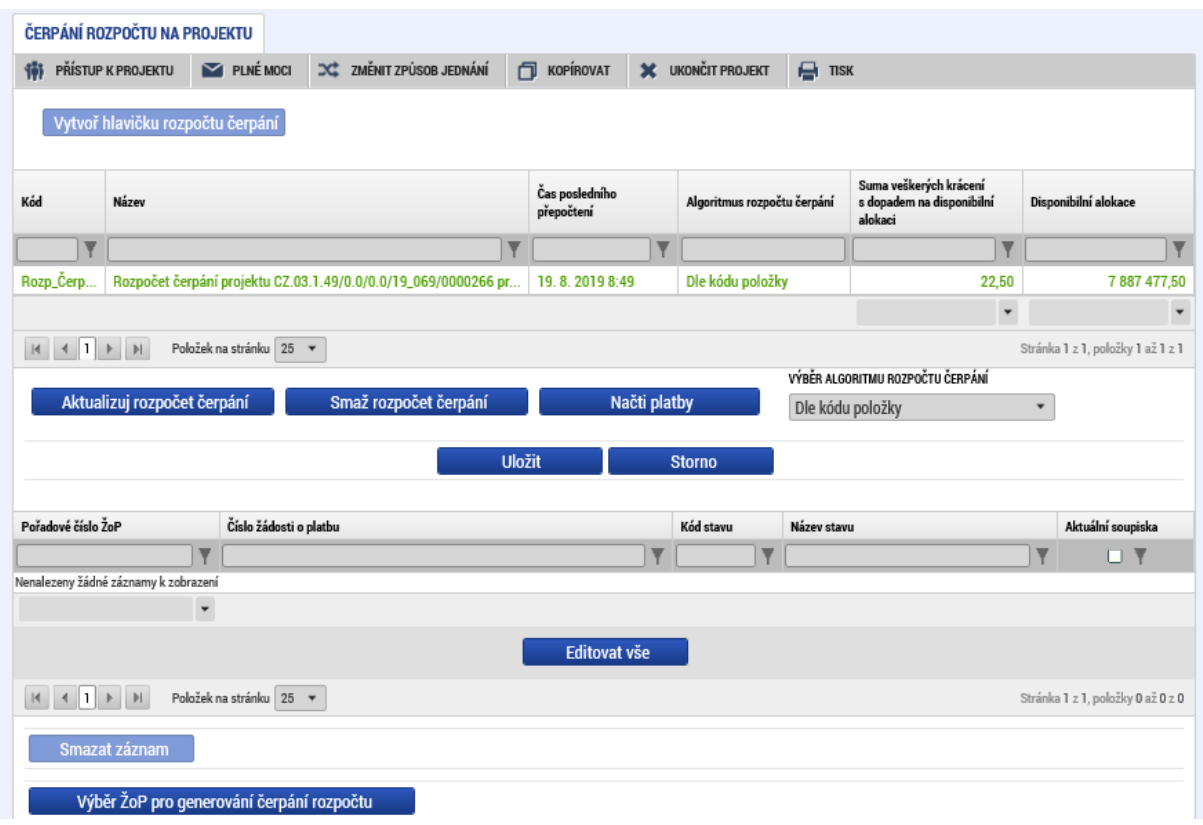

Příjemce nyní může stisknout tlačítko SMAŽ ROZPOČET ČERPÁNÍ, čímž dojde k odstranění veškerých dat na záložce ČERPÁNÍ ROZPOČTU NA PROJEKTU a bude možné založit nový přehled čerpání rozpočtu (viz postup výše).

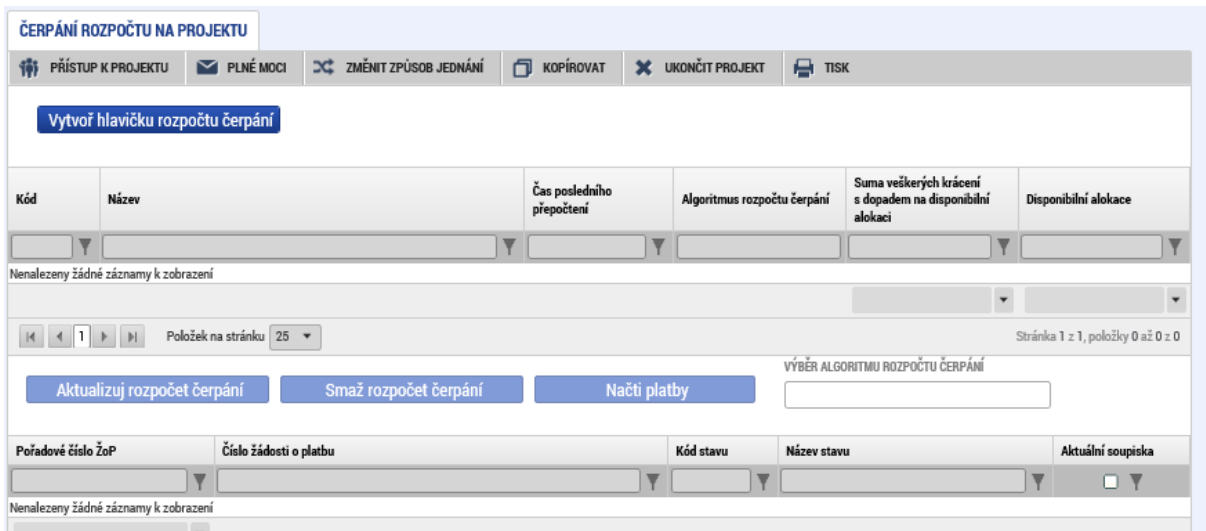

V případě potřeby si může příjemce vytvořit přehled čerpání z jen vybraných žádostí o platbu. V takovém případě nepoužívá tlačítko NAČTI PLATBY, kterým dochází k načtení všech

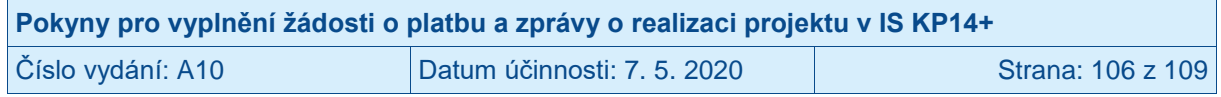

žádostí o platbu (viz výše), ale stiskne na založené hlavičce čerpání tlačítko VÝBĚR ŽOP PRO GENEROVÁNÍ ČERPÁNÍ ROZPOČTU.<sup>67</sup>

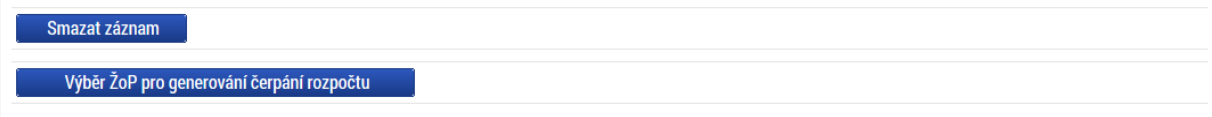

V otevřeném okně příjemce vybere libovolné žádosti o platbu (je možné označit jednorázově více žádostí o platbu při současném držení klávesy Ctrl) a stiskne tlačítko VYBRAT.

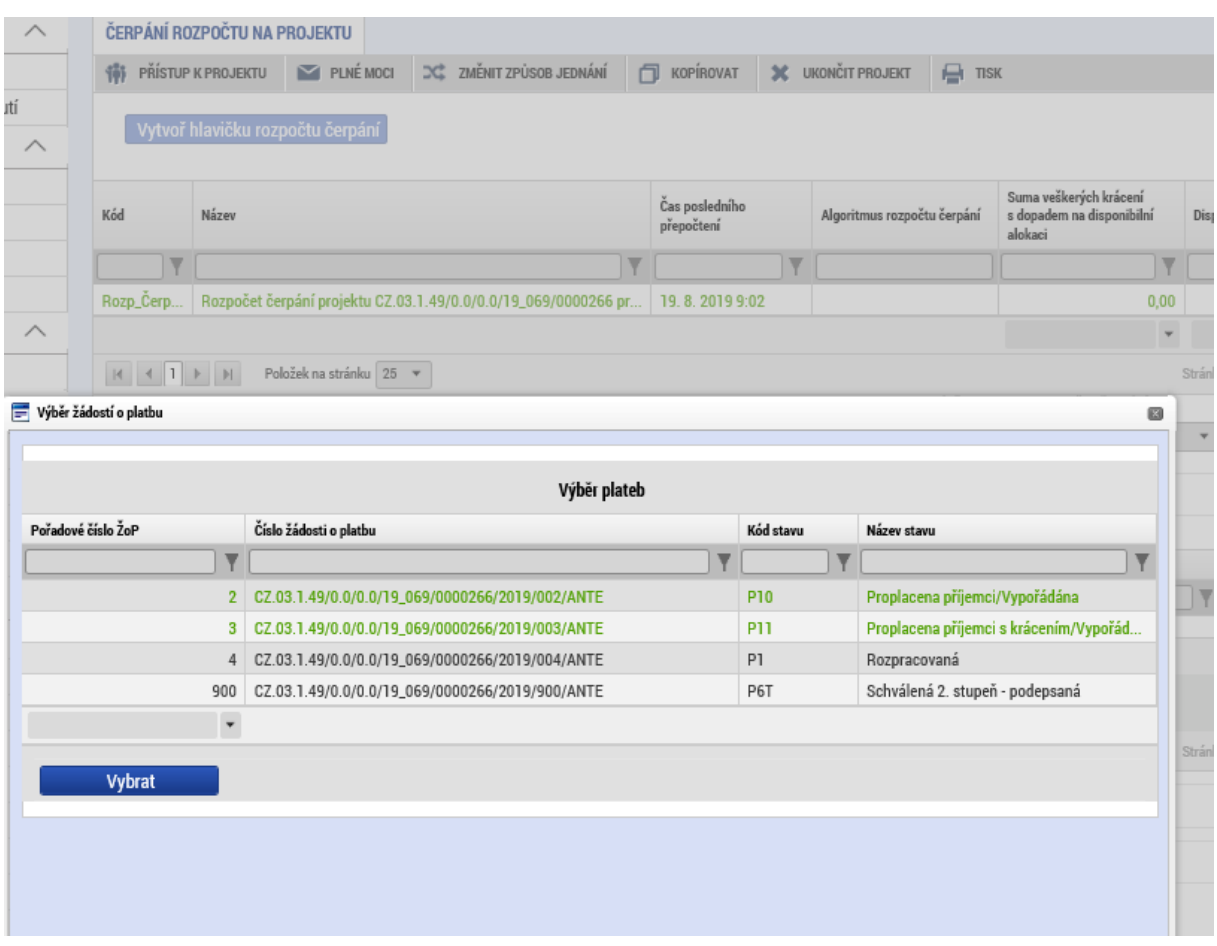

Žádosti o platbu vybrané v předchozím kroku se zařadí do přehledu čerpání rozpočtu.

 $\overline{a}$  $^{67}$  Aby se nabízely žádosti o platbu k výběru, musí již existovat vytvořená hlavička čerpání rozpočtu.

| Pokyny pro vyplnění žádosti o platbu a zprávy o realizaci projektu v IS KP14+ |                             |                   |
|-------------------------------------------------------------------------------|-----------------------------|-------------------|
| Číslo vydání: A10                                                             | Datum účinnosti: 7. 5. 2020 | Strana: 107 z 109 |

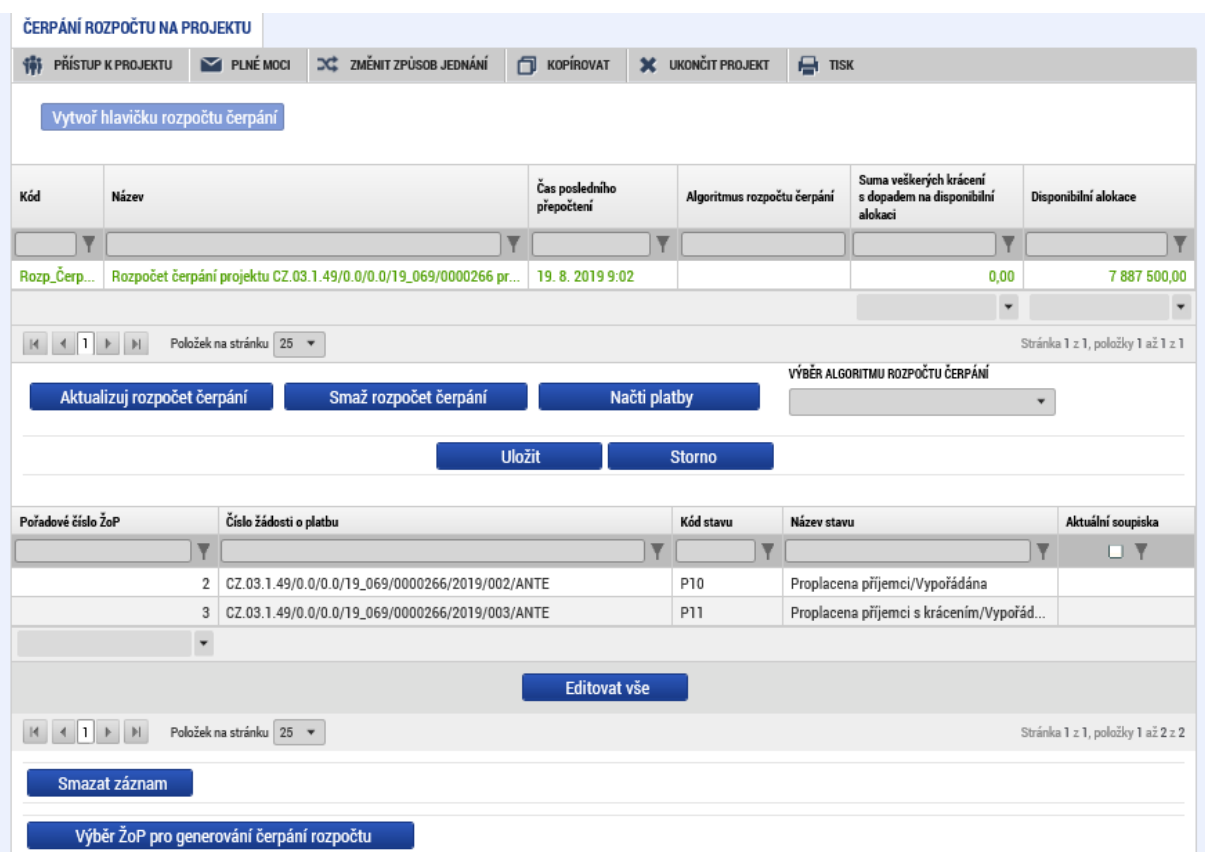

Příjemce má možnost ručně vybrat, kterou žádost o platbu má systém pro čerpání rozpočtu považovat za aktuální.<sup>68</sup> Pro zvolení aktuální žádosti o platbu stiskne příjemce tlačítko EDITOVAT VŠE a u požadované žádosti o platbu zatrhne ANO/fajfka ve sloupci AKTUÁLNÍ SOUPISKA a stiskne tlačítko ULOŽIT VŠE.

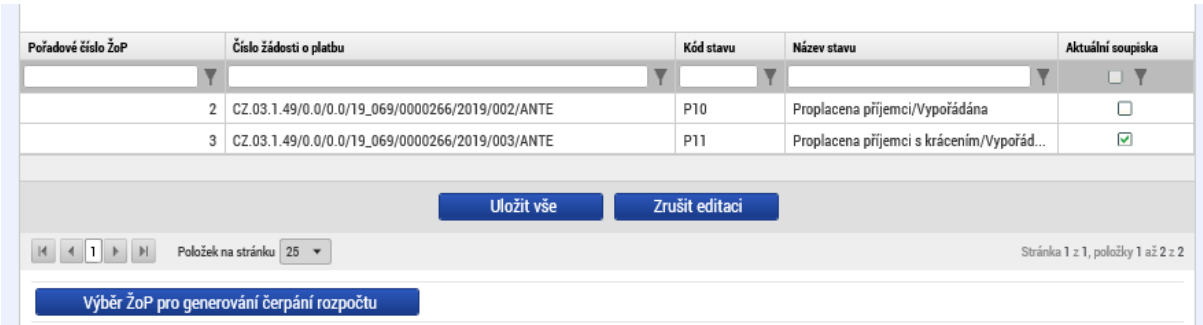

V seznamu žádostí o platbu je nyní vybraná žádost o platbu označena jako aktuální.

Aby se zobrazily vybrané žádosti o platbu v přehledu čerpání rozpočtu, je nutné opět stisknout tlačítko AKTUALIZUJ ROZPOČET ČERPÁNÍ.

<sup>&</sup>lt;sup>68</sup> Pokud příjemce nevybere žádnou žádost o platbu jako aktuální, nebude se ani v přehledu čerpání žádná žádost o platbu považovat za aktuální (tedy aktuální žádost o platbu bude mít ve výpočtech nulové hodnoty).

| Pokyny pro vyplnění žádosti o platbu a zprávy o realizaci projektu v IS KP14+ |                             |                   |
|-------------------------------------------------------------------------------|-----------------------------|-------------------|
| Číslo vydání: A10                                                             | Datum účinnosti: 7. 5. 2020 | Strana: 108 z 109 |
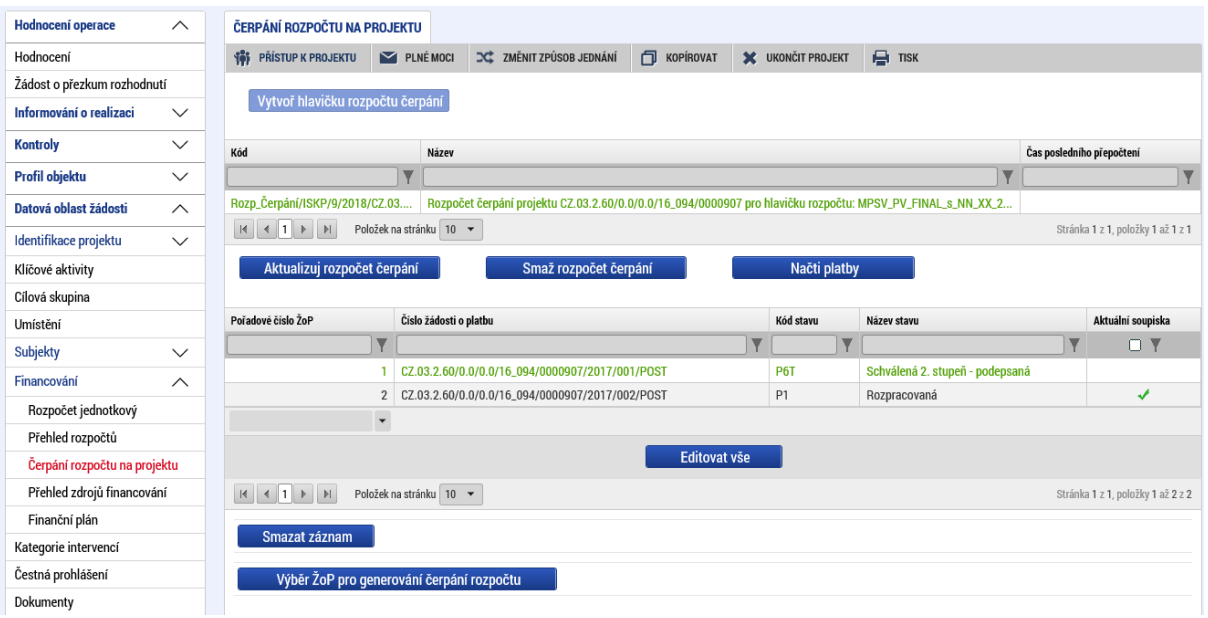

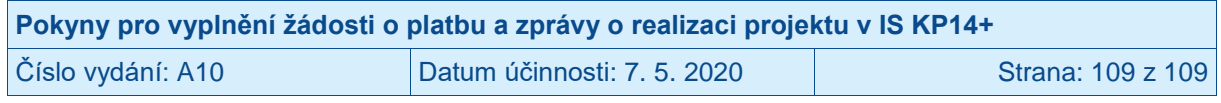